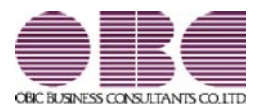

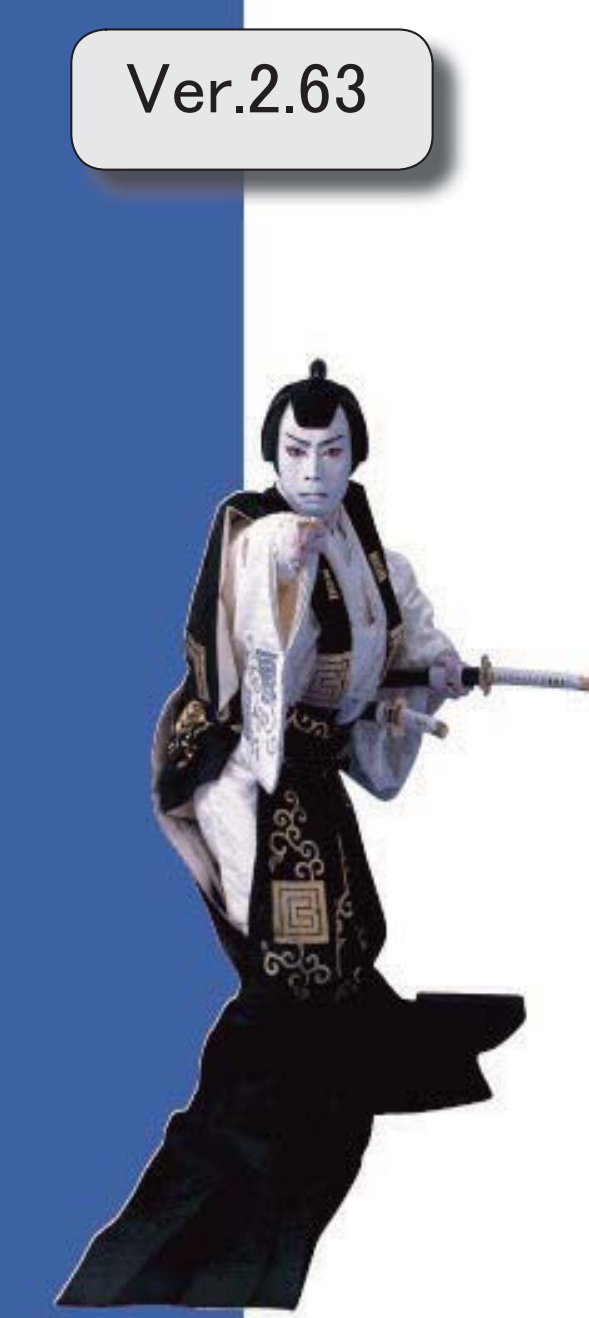

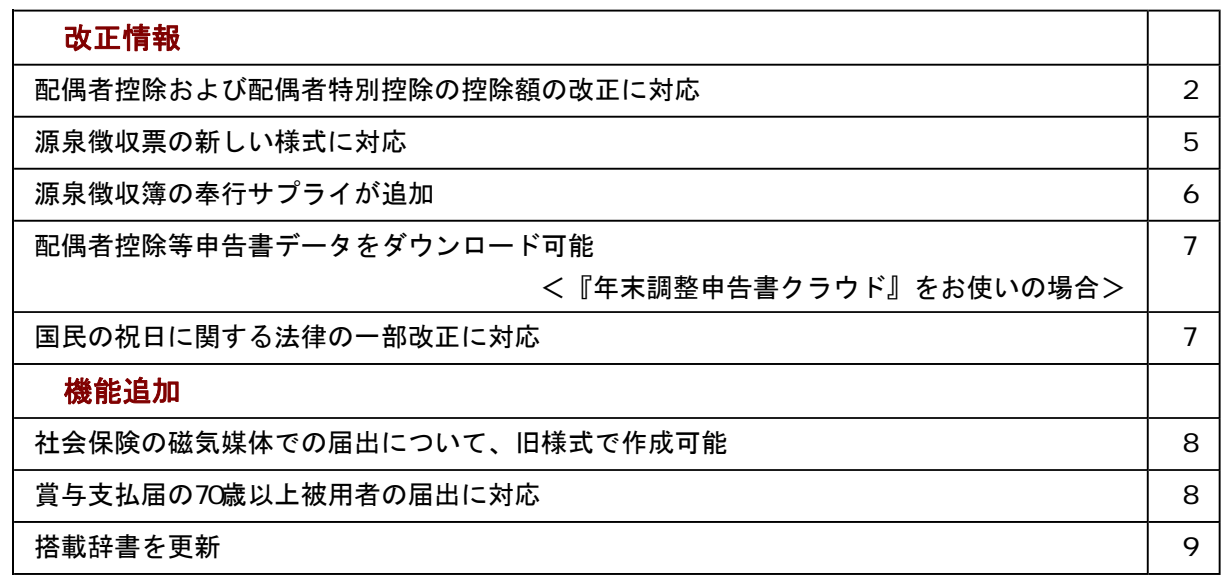

≪改正情報≫----------------------------------------------------------

#### ● 配偶者控除および配偶者特別控除の控除額の改正に対応

平成30年の年末調整で、「配偶者控除」および「配偶者特別控除」の控除額が、以下のように変更されます。

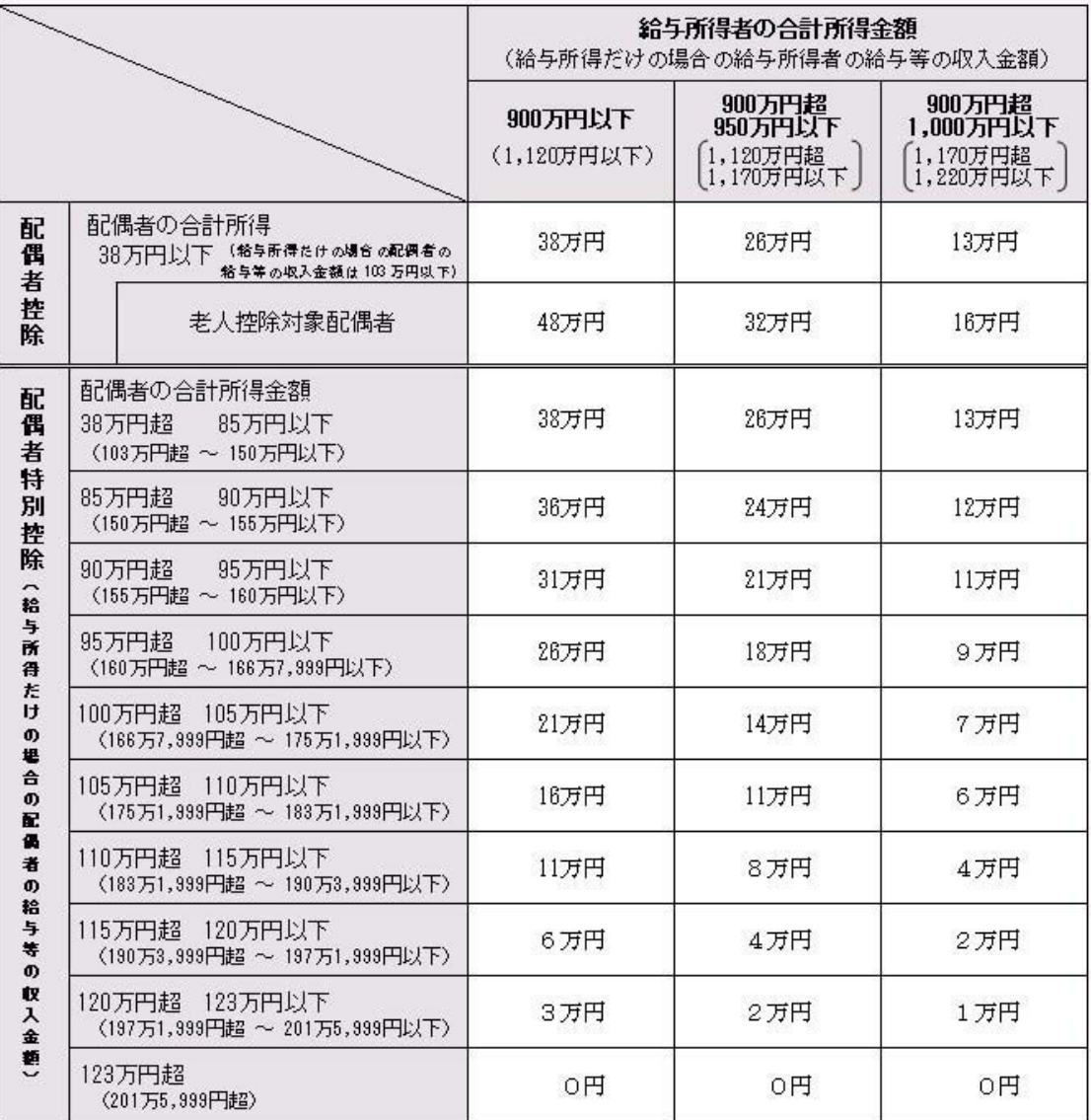

#### 【配偶者控除額および配偶者特別控除額の一覧表】

以下の場合は、配偶者控除および配偶者特別控除の適用を受けることはできません。

・社員の合計所得金額の見積額が1,000万円(給与所得だけの場合は給与の収入金額が1,220万円)を超える場合

・配偶者の合計所得金額の見積額が123万円(給与所得だけの場合は給与の収入金額が2,015,999円)を超える場合

これに伴い、当システムでは以下のように変更されました。

[年末調整処理]メニューの変更点

#### 【[所得控除等]ページに入力項目が追加】

[所得控除等]ページに、【配偶者控除等情報】が追加されました。

本人と配偶者の合計所得見積額を入力すると、配偶者控除額または配偶者特別控除額が自動計算されます。

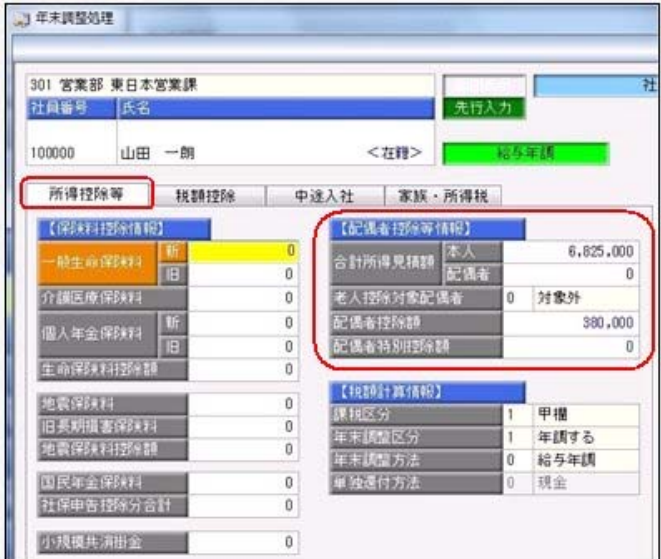

#### 【[税額控除]ページが追加】

[税額控除]ページが追加されました。 今まで[所得控除等]ページにあった【税額控除情報】の入力欄が、[税額控除]ページに移動しました。

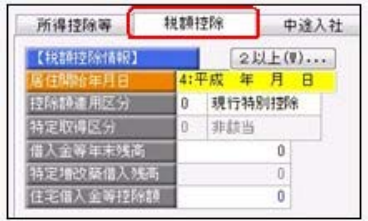

処理年が平成29年以前であっても、【税額控除情報】は[税額控除]ページに表示されます。

#### 【配偶者の扶養区分と配偶者区分を[社員情報登録]メニューと同様に表示】

[家族・所得税]ページの配偶者の扶養区分と配偶者区分の選択肢が、[社員情報登録]メニューの[家族・所得税] ページと同様の選択肢(「0:控除対象外」「1:源泉控除配偶」)に変更されました。

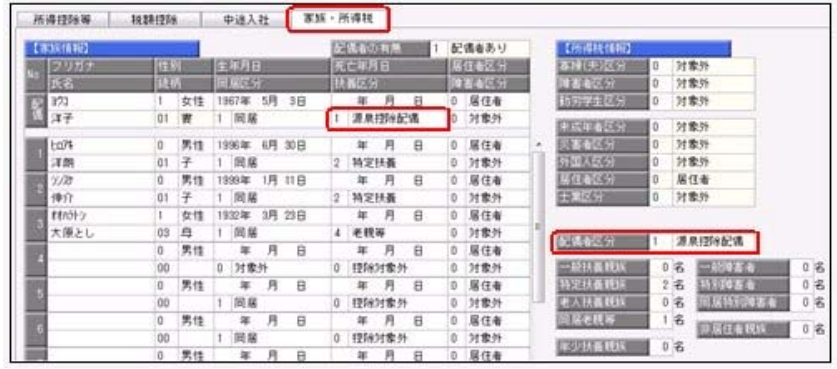

年末調整の配偶者控除額または配偶者特別控除額の計算には影響ありません。

#### 【年末調整に関する項目名が変更】

今まで、年末調整一覧表や源泉徴収簿兼賃金台帳などの管理資料では、配偶者控除額は「配偶扶養基礎控除額」 に、配偶者特別控除額は「配偶者特別控除額」に集計されていました。 今回から、配偶者控除額と配偶者特別控除額は「配偶者(特別)控除額」に集計されます。

また、「配偶扶養基礎控除額」の項目名は、「扶養基礎控除額」に変更されます。

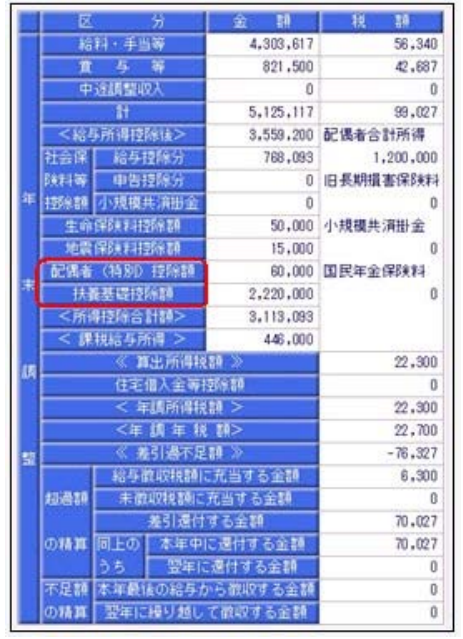

※[年末調整処理]画面の[人的控除額内訳表示]画面からも、配偶者控除欄はなくなります。

#### 【汎用データの年末調整データに項目が追加・変更】

汎用データの年末調整データの項目が、以下のように追加・変更されます。

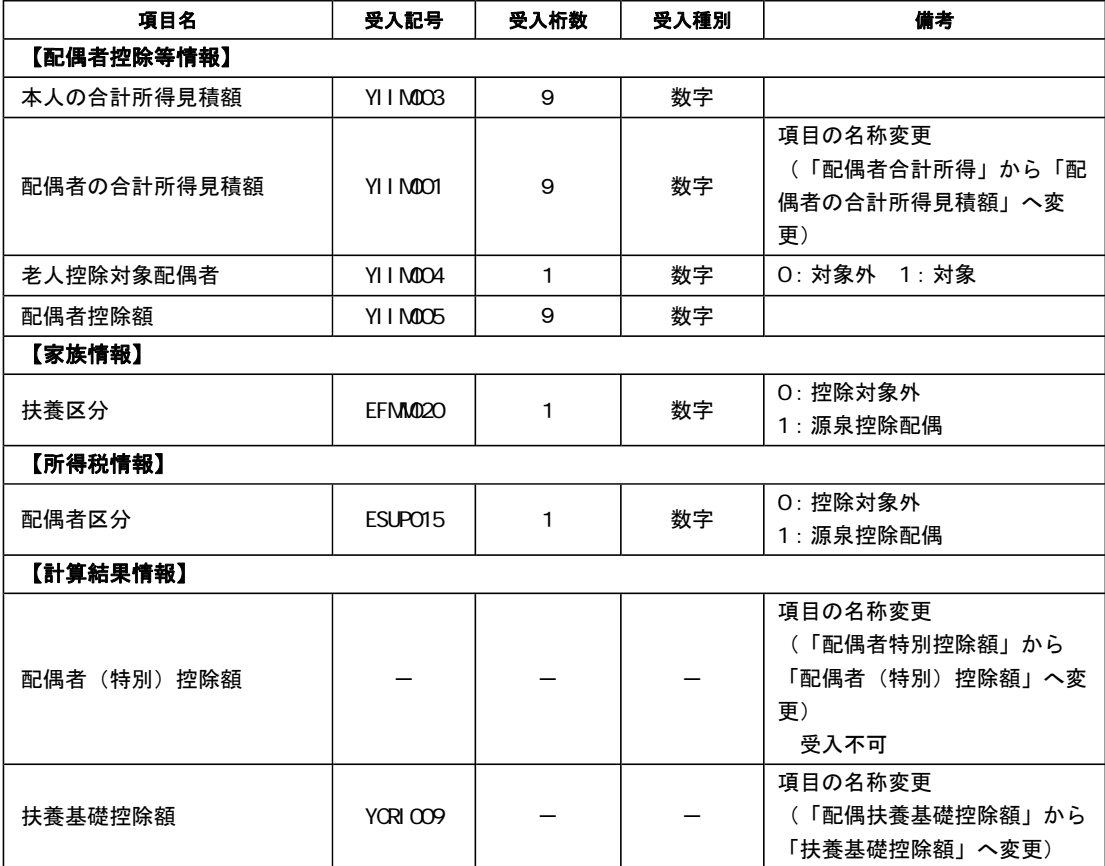

#### 【個人番号一括入力で集計される配偶者の条件を変更】

平成30年に新設された「給与所得者の配偶者控除等申告書」には、配偶者控除または配偶者特別控除の適用を 受ける配偶者の個人番号が必要になります。

これに伴い、今まで[社員情報]-[個人番号処理]-[個人番号一括入力]メニューでは源泉控除対象配偶者または健 康保険の扶養となる配偶者が集計されていましたが、今回からすべての配偶者([社員情報]-[社員情報登録]- [社員情報登録]メニューの[家族・所得税]ページの配偶者の有無が「1:配偶者あり」の場合)が集計されるよ うになりました。

今まで個人番号が必要なかった配偶者の個人番号も登録できます。

#### ≪ 関連メニュー ≫

- ・[社員情報]-[個人番号処理]-[個人番号一括入力]メニュー
- ・[年末調整]-[年末調整処理]-[年末調整処理]メニュー
- ・[年末調整]-[年末調整処理]-[年末調整一括処理]メニュー
- ・[年末調整]-[源泉徴収簿]メニューの各メニュー
- ・[年末調整]-[源泉徴収簿兼賃金台帳]メニュー
- ・[年末調整]-[年末調整一覧表]メニューの各メニュー
- ・[随時処理]-[汎用データ作成]-[年末調整データ作成]-[年末調整データ作成]メニュー
- ・[随時処理]-[汎用データ受入]-[年末調整データ受入]-[年末調整データ受入]メニュー
- ・[随時処理]-[奉行連動データ作成]-[給与奉行 法定調書奉行データ作成]メニュー
- ・[随時処理]-[奉行連動データ受入]-[法定調書奉行 給与奉行データ受入]メニュー

#### ● 源泉徴収票の新しい様式に対応

平成30年分以後の給与所得の源泉徴収票については、配偶者控除および配偶者特別控除の見直しにより、項目 名・記載内容が変更されました。

これに伴い、当システムの[年末調整]-[源泉徴収票]-[源泉徴収票]メニューの様式が、以下のように変更されま した。

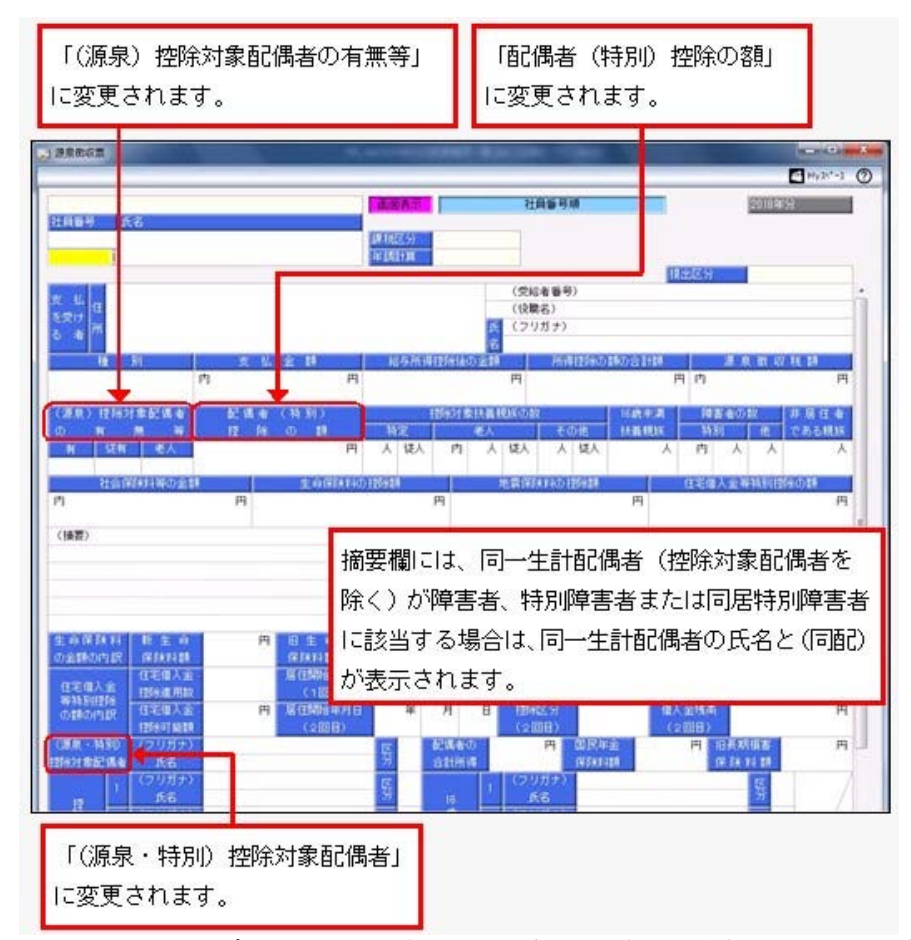

これに伴い、奉行サプライ[6109]単票源泉徴収票および[6009]源泉徴収票も変更されました。平成30年分の源泉徴収票を 印刷する場合は、新しい様式に対応した奉行サプライに印刷してください。

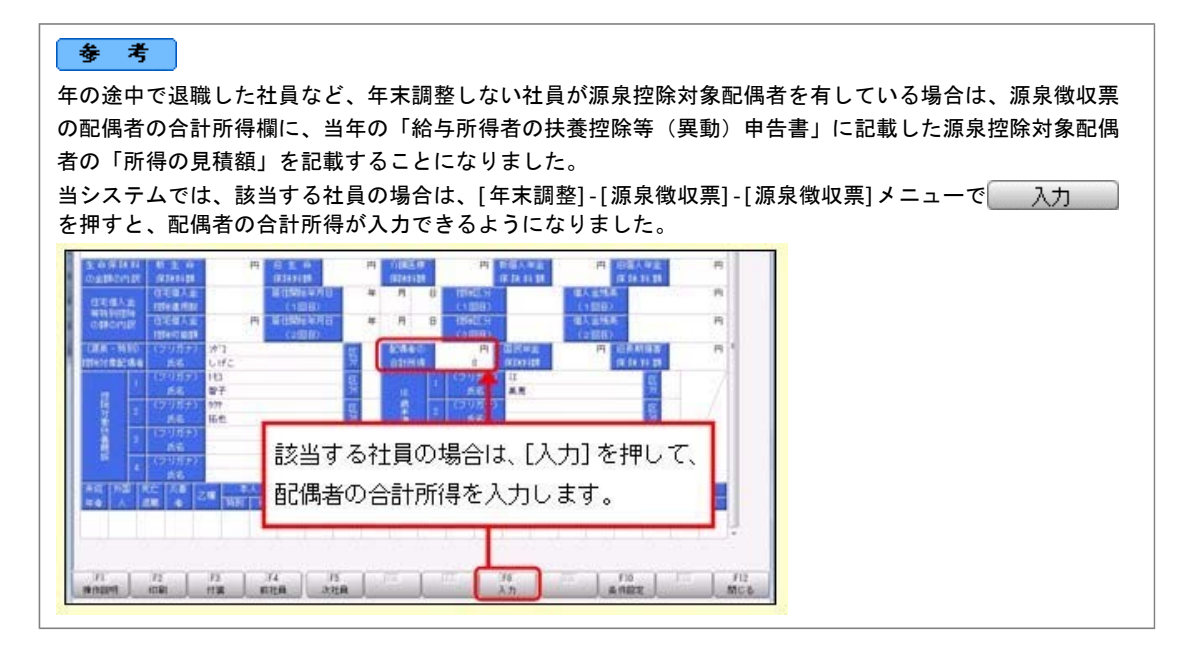

#### 関連メニュー

・[管理資料]-[源泉徴収票[退職社員用]]メニュー

- ・[年末調整]-[源泉徴収票]-[源泉徴収票]メニュー
- ・[年末調整]-[源泉徴収票]-[源泉徴収票一覧表]メニュー

#### ● 源泉徴収簿の奉行サプライが追加

年末調整の改正に伴う項目名の変更・追加に伴い、新たに奉行サプライの「源泉徴収簿」をご用意しました。

- ・[5167]単票源泉徴収簿(横型)
- ・[5166]単票源泉徴収簿(縦型)
- ・[5066]源泉徴収簿

【[5167]単票源泉徴収簿(横型)】

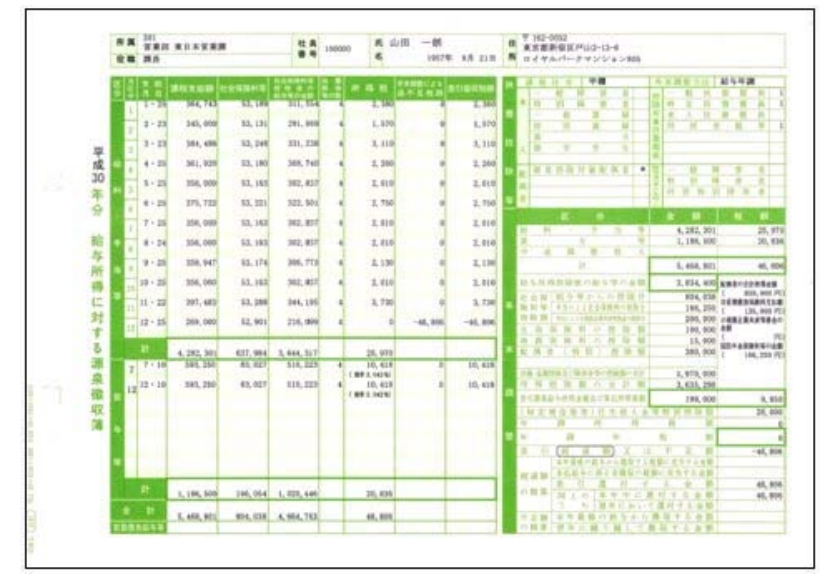

#### 【[5166]単票源泉徴収簿(縦型)】

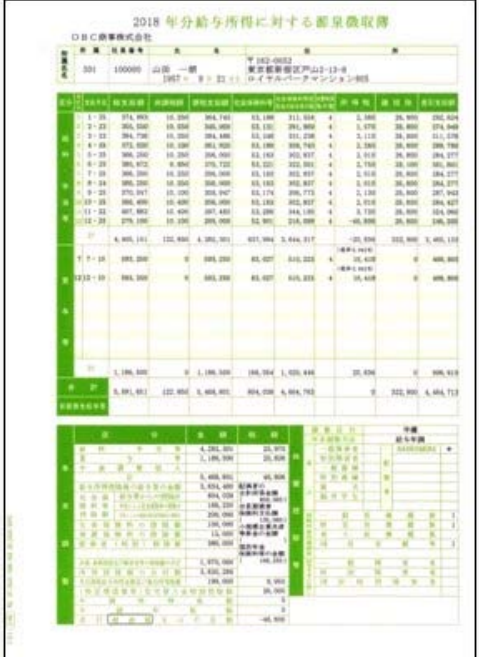

印刷する奉行サプライにあわせて、[源泉徴収簿 - 印刷条件設定]画面の[基本設定]ページで、用紙種類を選択 してください。

今までの旧様式の奉行サプライ([5162]源泉徴収簿(横型)、[4161]源泉徴収簿(縦型)、[4061]源泉徴収簿、[5104]源 泉徴収簿(横型)、[4104]源泉徴収簿(縦型)、[1695]源泉徴収簿)に印刷することもできます。 平成30年分を旧様式の奉行サプライに印刷した場合は、項目名が以下のように印字されます。

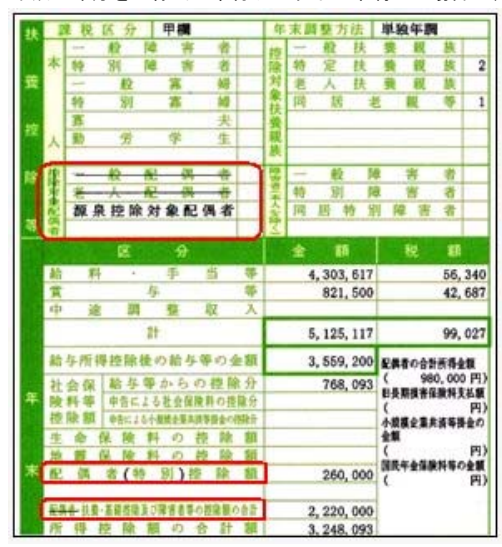

#### ● 配偶者控除等申告書データをダウンロード可能 <『年末調整申告書クラウド』をお使いの場合>

『年末調整申告書クラウド』で提出された平成30年の年末調整申告書データ(平成30年から改正された「配偶者 控除等申告書」含む)を、[年末調整]-[年末調整申告書クラウド連携]-[年末調整申告書クラウドデータダウン ロード]メニューからダウンロードできるようになりました。

#### ● 国民の祝日に関する法律の一部改正に対応

天皇の退位等に関する皇室典範特例法(平成29年法律第63号)附則第10条により、国民の祝日に関する法律が一 部改正され、平成31年(2019年)以降、12月23日は平日になります。 当システムでは、[随時処理]-[年次更新]メニューで平成31年 (2019年)に年次更新すると、12月23日は平日に なります。

≪機能追加≫----------------------------------------------------------

#### ● 社会保険の磁気媒体での届出について、旧様式で作成可能

Ver.2.61で「平成30年3月 日本年金機構の届出様式」の変更に対応し、新様式での提出が可能になりまし た。しかし、新様式に対応していない健康保険組合があるため、今回から、社会保険の磁気媒体届書データを、 平成30年3月5日より前の届出様式(旧様式)でも作成できるようになりました。 磁気媒体届書データを旧様式で作成する場合は、各条件設定画面で「旧様式の仕様で作成する」にチェックを付

けます。

提出元が社会保険労務士の場合は、「社労士コード」は各条件設定画面の[提出先設定]ページで設定します。

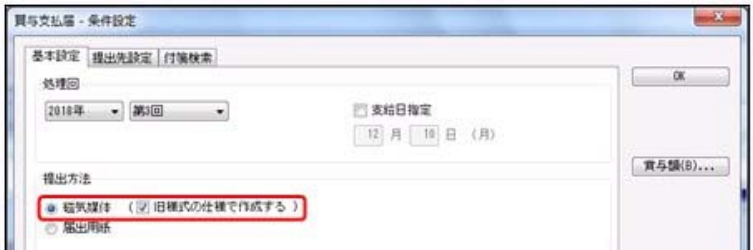

上図は、[給与賞与]-[賞与処理]-[賞与支払届]メニューの画面です。

#### 関連メニュー

- ・[給与賞与]-[賞与処理]-[賞与支払届]メニュー
- ・[社会保険]-[月額変更処理]-[月額変更処理]メニュー
- ・[社会保険]-[月額変更処理]-[月額変更一括処理]メニュー
- ・[社会保険]-[算定基礎処理]-[算定基礎処理]メニュー
- ・[社会保険]-[算定基礎処理]-[算定基礎一括処理]メニュー
- ・[社会保険]-[資格取得/喪失届]-[資格取得届]メニュー(『Sシステム』または『Type NS』をお使いの場 合)
- ・[社会保険]-[資格取得/喪失届]-[資格喪失届]メニュー(『Sシステム』または『Type NS』をお使いの場 合)

#### ● 賞与支払届の70歳以上被用者の届出に対応

今までは、社会保険の70歳以上被用者の届出には対応していませんでした。

今回から、[給与賞与]-[賞与処理]-[賞与支払届]メニューで賞与支払届における70歳以上被用者の届出に対応し ました。

70歳以上被用者がいる場合は、賞与支払届に出力されます。

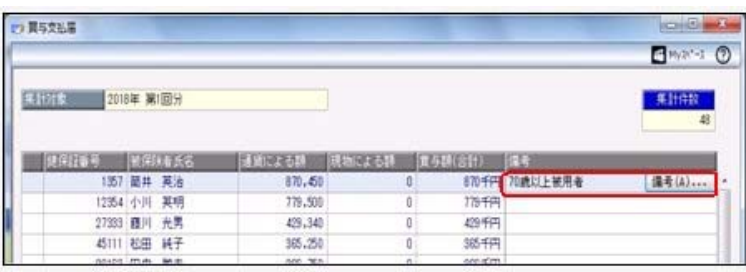

#### 注意

○70歳以上被用者がいる場合は個人番号が出力されますので、取り扱いにはご注意ください。 また、個人番号が登録されていない場合は、[社員情報]-[社員情報登録]-[社員情報登録]メニューの[社会 保険]ページの基礎年金番号が出力されます。 平成30年3月5日より前の届出様式(旧様式)で賞与支払届を作成する場合は、届出書が分かれている ため、今までと同様に70歳以上被用者の届出には対応していません。

以下のメニューは、70歳以上被用者の届出には対応していません。

- ・[社会保険]-[月額変更処理]-[月額変更処理]メニュー
- ・[社会保険]-[算定基礎処理]-[算定基礎処理]メニュー
- ・[社会保険]-[資格取得/喪失届]-[資格取得届]メニュー(『Sシステム』または『Type NS』をお使いの 場合)
- ・[社会保険]-[資格取得/喪失届]-[資格喪失届]メニュー(『Sシステム』または『Type NS』をお使いの 場合)

#### ● 搭載辞書の更新

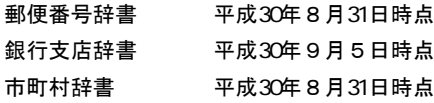

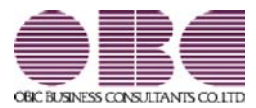

### Ver.2.62 / Ver.2.61

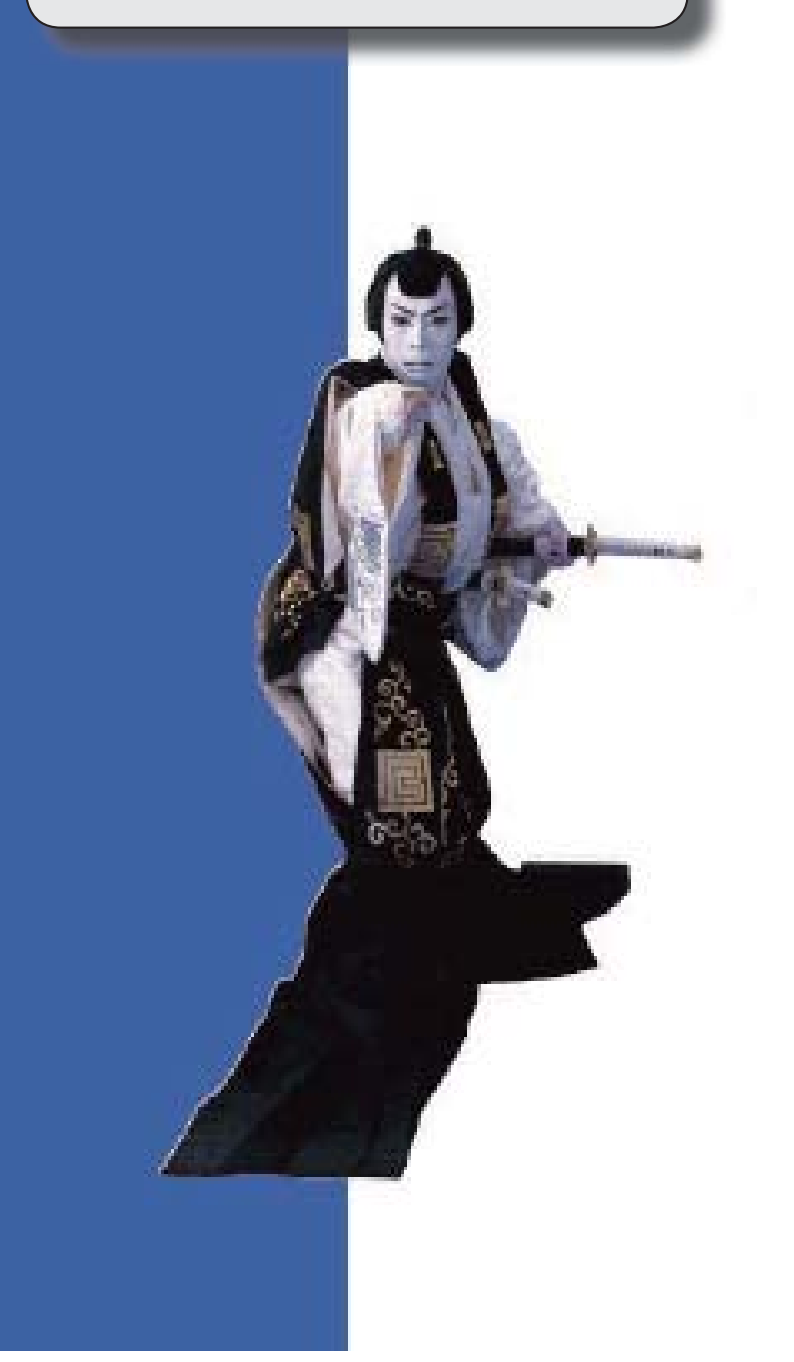

### 目次

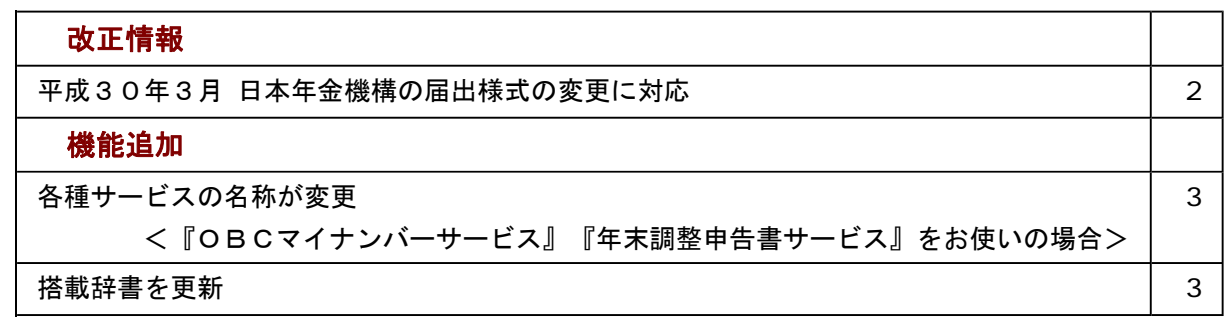

#### ≪改正情報≫----------------------------------------------------------

#### ● 平成30年3月 日本年金機構の届出様式の変更に対応

日本年金機構の届出様式の変更に対応しました。 今回のプログラムから、変更後の磁気媒体届書データや電子申請データが作成されます。 また、新しく以下の弊社奉行サプライが追加されます。 月額変更届([5163]単票被保険者月額変更届、[5063]被保険者月額変更届) 算定基礎届([5164]単票被保険者算定基礎届、[5064]被保険者算定基礎届) 賞与支払届([5165]単票被保険者賞与支払届、[5065]被保険者賞与支払届) 新しい奉行サプライのご購入は、以下のサイトをご参照ください。 https://www.obcnet.jp/sup/ 旧様式の届出用紙で年金事務所に提出しても、受理していただけます。

#### ≪ 関連メニュー ≫

- ・[給与賞与]-[賞与処理]-[賞与支払届]メニュー
- ・[社会保険]-[月額変更処理]-[月額変更処理]メニュー
- ・[社会保険]-[月額変更処理]-[月額変更一括処理]メニュー
- ・[社会保険]-[月額変更処理]-[育児休業等終了時月額変更処理]-[育児休業等終了時月額変更処理]メ ニュー(届出はできません。) (『Sシステム』または『Type NS』をお使いの場合)
- ・[社会保険]-[算定基礎処理]-[算定基礎処理]メニュー
- ・[社会保険]-[算定基礎処理]-[算定基礎一括処理]メニュー
- ・[社会保険]-[資格取得/喪失届]-[資格取得届]メニュー(『Sシステム』または『Type NS』をお使い の場合)
- ・[社会保険]-[資格取得/喪失届]-[資格喪失届]メニュー(『Sシステム』または『Type NS』をお使い の場合)

これに伴い、「社員情報」「社員情報登録」-[社員情報登録]メニューの[社会保険]ページの資格喪失原因(健 康保険・厚生年金保険・厚生年金基金)の選択肢「4:その他」の名称が「4:退職等」に変更されます。

また、汎用データに以下の項目が追加・変更されます。

<社員情報データ>

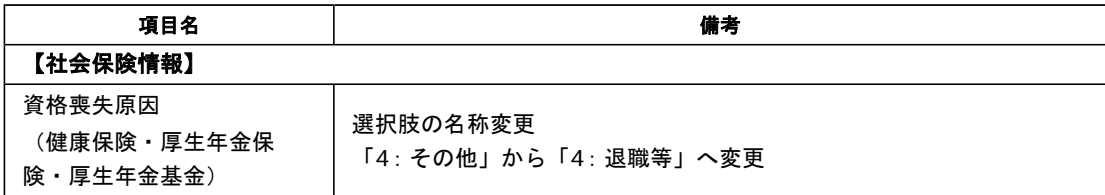

<月額変更データ>

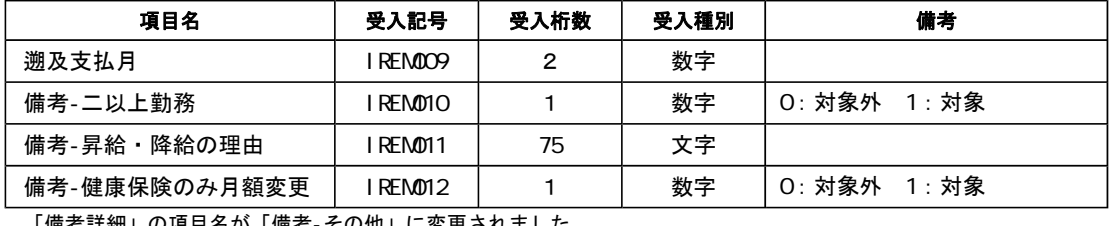

「備考詳細」の項目名が「備考-その他」に変更されました。

#### <育児休業等終了時月額変更データ>

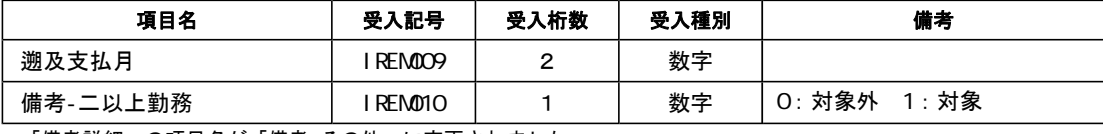

「備考詳細」の項目名が「備考-その他」に変更されました。

<算定基礎データ>

| 項目名       | 受入記号                 | 受入桁数 | 受入種別 | 備考               |
|-----------|----------------------|------|------|------------------|
| 溯及支払月     | I REMMO <sub>9</sub> | 2    | 数字   |                  |
| 備考-二以上勤務  | IREMO10              |      | 数字   | $0:$ 対象外 $1:$ 対象 |
| 備考-月額変更予定 | IREMO13              |      | 数字   | $0:$ 対象外 $1:$ 対象 |
| 備考-途中入社   | IREMO14              |      | 数字   | $0:$ 対象外 $1:$ 対象 |
| 備考-年間平均   | IREMO15              |      | 数字   | 0: 対象外 1: 対象     |

「備考詳細」の項目名が「備考-その他」に変更されました。

#### ≪機能追加≫----------------------------------------------------------

#### ● 各種サービスの名称が変更

#### <『OBCマイナンバーサービス』『年末調整申告書サービス』をお使いの場合>

「OMSS+ 業務サービス」の各サービスの名称について、以下のように業務プロセスプラットフォーム 「奉行クラウドEdge」の名称に変更されます。

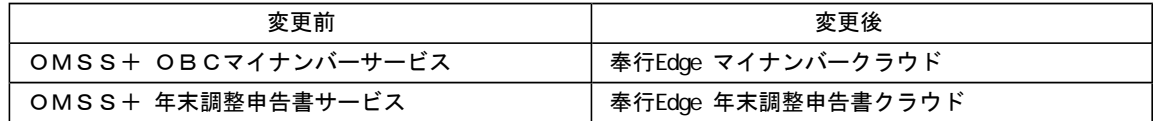

なお、名称が変更されても、そのままお使いいただけます。

特別な作業(連携設定のやり直しなど)は必要ありません。(メニュー名だけ変更されています。)

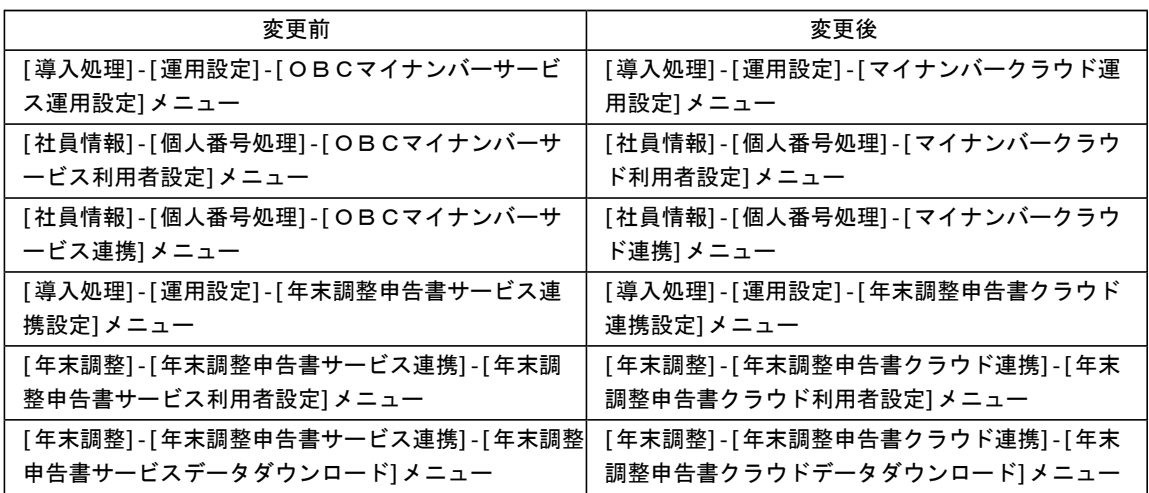

#### ● 搭載辞書の更新

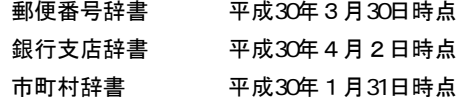

今回のプログラムには、平成30年3月26日に公開された更新プログラムの内容も含まれています。

- ・雇用保険の資格喪失届の離職理由の追加対応(『給与奉行i8』の『Sシステム』または『Type NS』をお 使いの場合)
- ·雇用保険の資格取得届/資格喪失届の在留資格の追加および提出先の変更対応(『給与奉行i8』の『Sシ
- ステム』または『Type NS』をお使いの場合)
- ・平成30年中中退職社員の源泉徴収表の出力対応

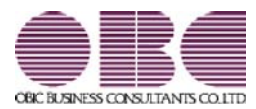

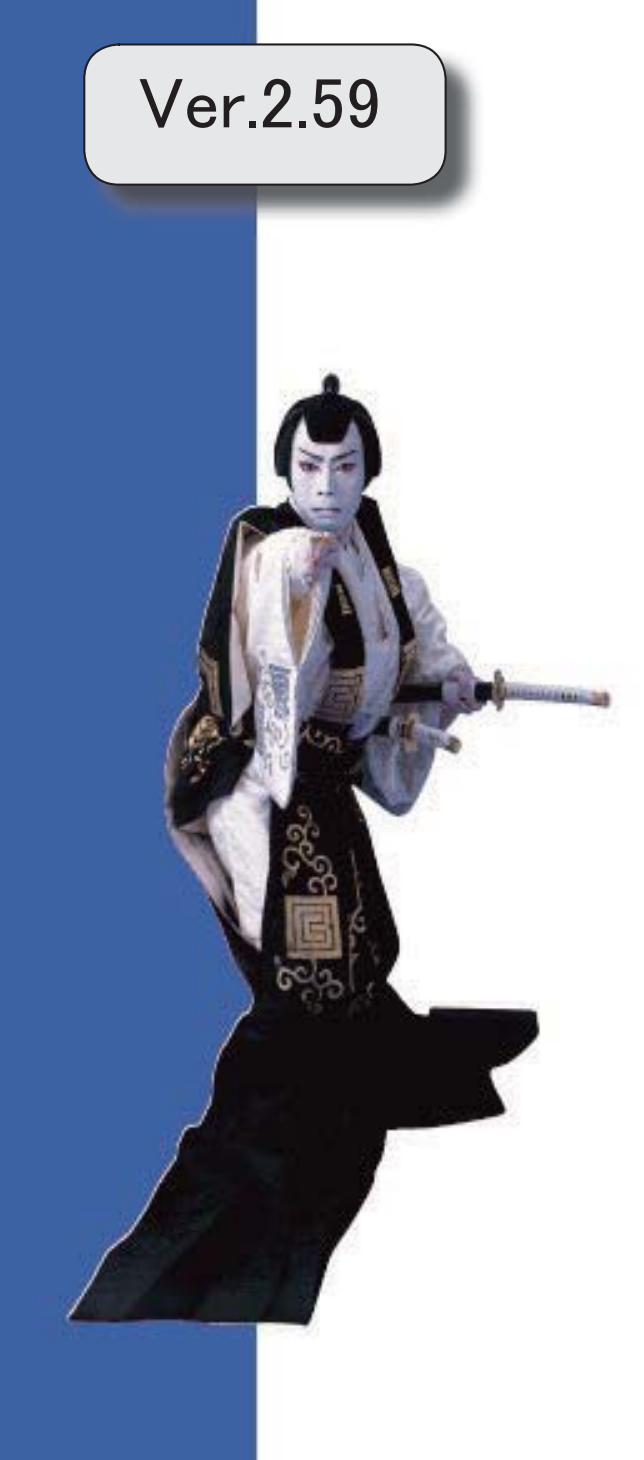

目次

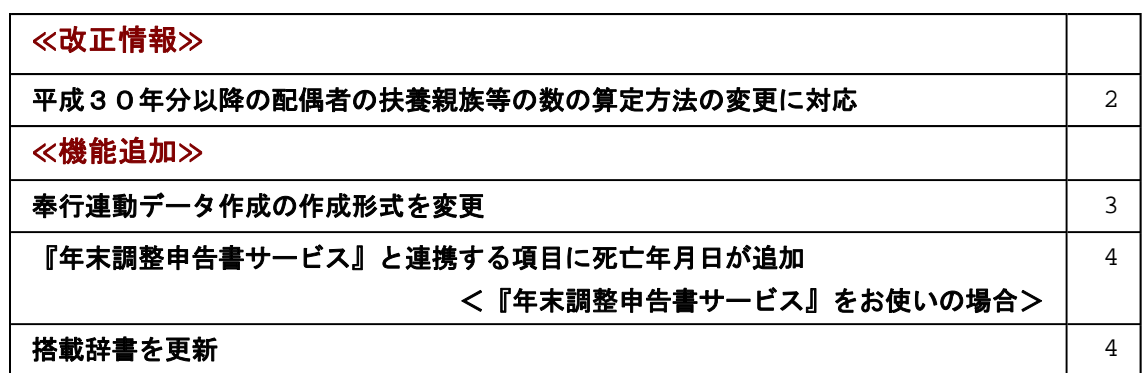

≪改正情報≫**----------------------------------------------------------**

● 平成30年分以降の配偶者の扶養親族等の数の算定方法の変更に対応

平成29年度の税制改正により、配偶者控除及び配偶者特別控除の取扱いが変更されまし た。

これに伴い、平成30年1月以降の給与等の支払における配偶者の扶養親族等の数の算定方 法が変更されています。

平成30年1月以降の給与等の支払で扶養親族等の数を算定するにあたり、配偶者が「源泉 控除対象配偶者に該当する場合」は、扶養親族等の数に1人を加えて計算することとされま した。

また、「同一生計配偶者が障害者に該当する場合」は、扶養親族等の数に1人を加えて計算 することとされました。

※配偶者の扶養親族等の数の算定方法は変更されますが、「給与所得の源泉徴収税額表」自 体は、平成29年分から変更はありません(税額は改正されていません)。

当システムでは、平成30年より[社員情報登録]メニューの[家族・所得税]ページの【家族情 報】欄の配偶者の扶養区分と、【扶養人数情報】の配偶者区分の選択肢が以下のように変わ ります。

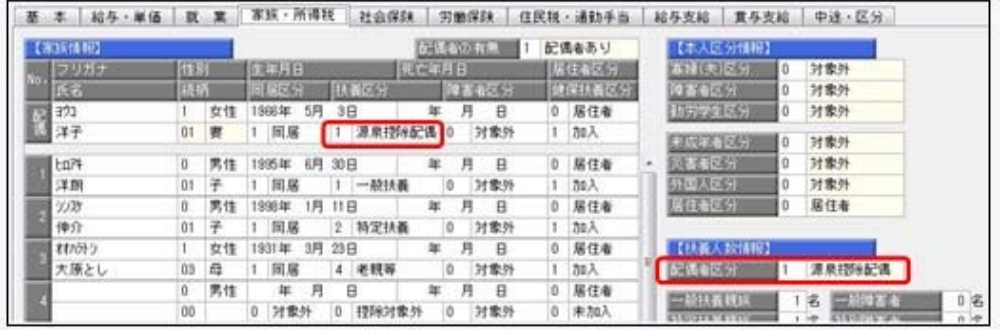

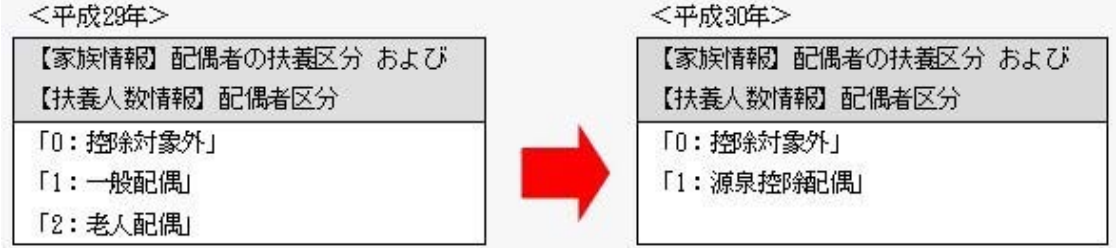

また、汎用データの社員情報データに、平成30年以降用の配偶者の扶養区分の受入記号が 追加されます。

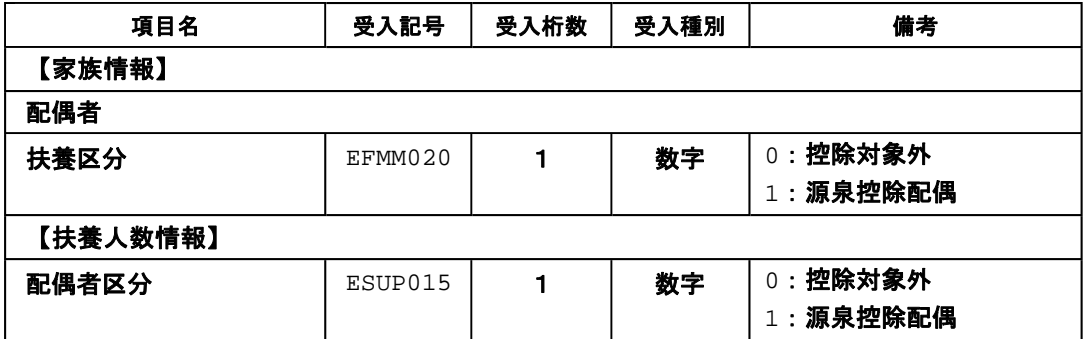

※平成29年以前の場合は、配偶者の扶養区分の受入記号に変更ありません。 平成30年に年度更新を実行すると、[随時処理]-[汎用データ受入]-[社員情報データ受 入]-[社員情報データ受入]メニューで平成29年以前の配偶者の扶養区分を受け入れるこ とはできません。

#### 注意

今回のプログラムでは、平成30年分の年末調整における「配偶者控除および配偶者特別控 除の控除額の改正」には対応しておりません。したがって、平成30年に年次更新を実行し た後で、平成30年中の退職者の年末調整計算を行うことはできません。

#### ≪ 関連メニュー ≫

- ・[社員情報]-[社員情報登録]-[社員情報登録]メニュー
- ・[社員情報]-[社員情報登録]-[社員情報一括登録]メニュー
- ・[随時処理]-[汎用データ作成]-[社員情報データ作成]-[社員情報データ作成]メ ニュー
- ・[随時処理]-[汎用データ受入]-[社員情報データ受入]-[社員情報データ受入]メ ニュー

≪機能追加≫**----------------------------------------------------------**

#### ● 奉行連動データ作成の作成形式を変更

[随時処理]-[奉行連動データ作成]-[給与奉行→法定調書奉行データ作成]メニューおよび [随時処理]-[奉行連動データ作成]-[給与奉行→人事奉行データ作成]メニューで作成する連 動データの作成形式が、「Shift-JIS」形式から「Unicode(UTF-8)」形式に変更されま した。

これに伴い、Ver.2.59で作成した連動データは、Ver.2.58以前のプログラムで受け入れら れなくなりました。Ver.2.59で作成した連動データ受け入れる場合は、『人事奉行』または 『法定調書奉行』もVer.2.59をセットアップしてから、連動データ受入を行ってください。

※Ver.2.58以前のプログラムで作成した連動データについては、Ver.2.59のプログラム で受け入れることは可能です。

- ≪ 関連メニュー ≫
	- ・[随時処理]-[奉行連動データ作成]-[給与奉行→法定調書奉行データ作成]メニュー
	- ・[随時処理]-[奉行連動データ作成]-[給与奉行→人事奉行データ作成]メニュー
	- ・[随時処理]-[奉行連動データ受入]-[法定調書奉行→給与奉行データ受入]メニュー
	- ・[随時処理]-[奉行連動データ受入]-[人事奉行→給与奉行データ受入]メニュー
- 『年末調整申告書サービス』と連携する項目に死亡年月日が追加 <『年末調整申告書サービス』をお使いの場合>

[年末調整]-[年末調整申告書サービス連携]-[年末調整申告書サービス利用者設定]メニュー で『年末調整申告書サービス』に連携する項目として、「死亡年月日」が追加されました。 これに伴い、年の途中で扶養親族が死亡した場合に、翌年用の扶養控除等異動申告書に死亡 した扶養親族が含まれなくなります。

- ※[年末調整申告書サービス利用者設定 条件設定]画面の[基本設定]ページで、「利用者 情報の更新」を選択して家族情報を更新すると、死亡年月日も更新されます。
- 搭載辞書の更新

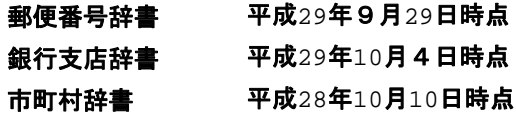

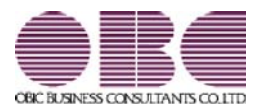

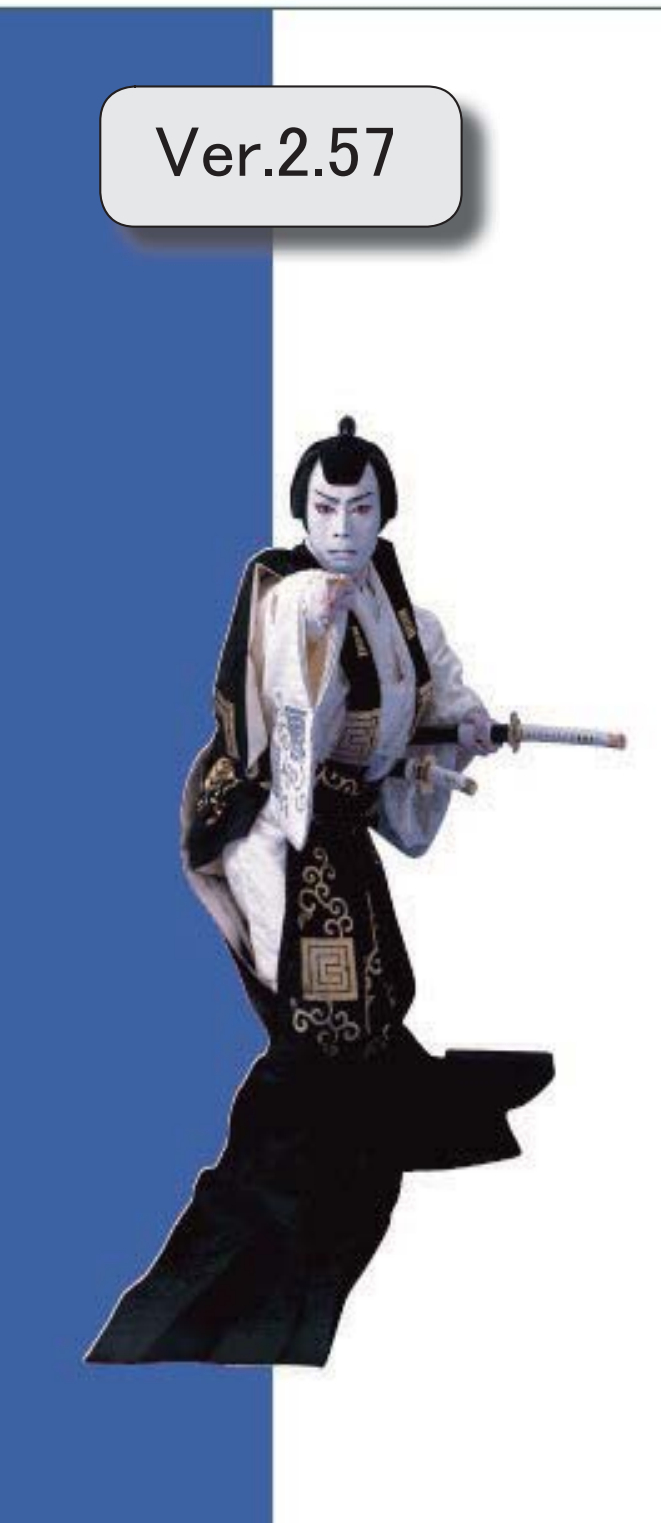

※ マークは、おすすめする機能アップ内容や、注目していただきたい変更内容になります。

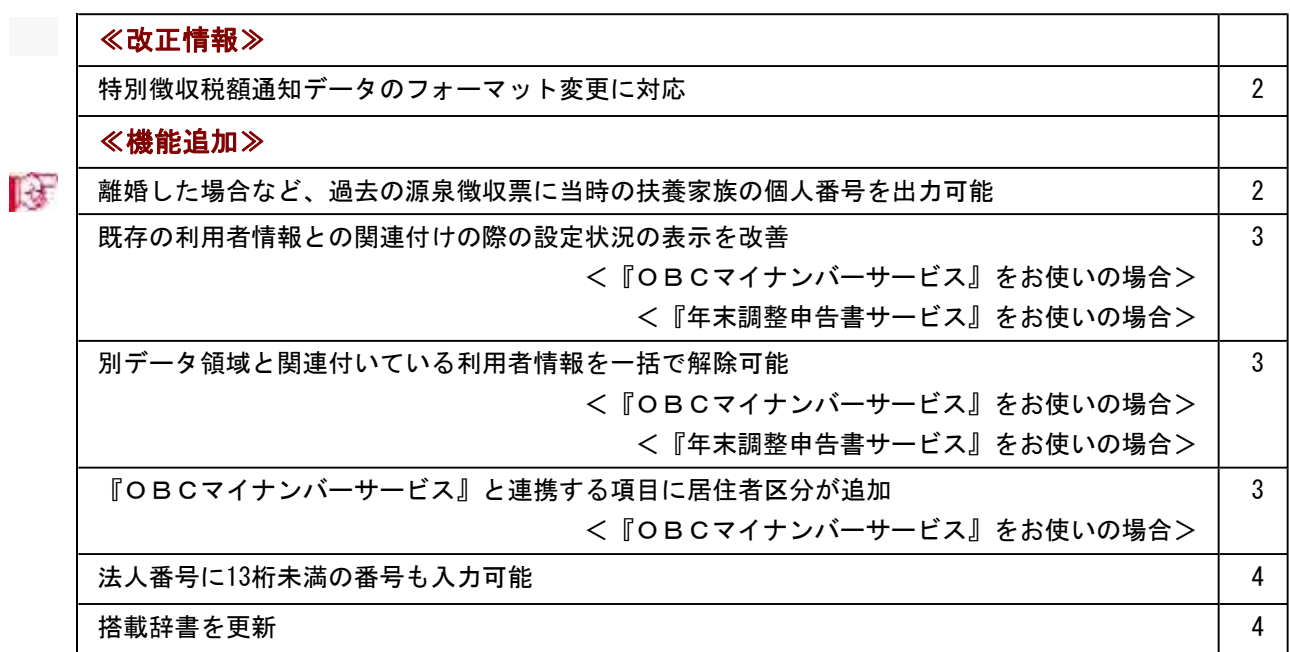

≪改正情報≫----------------------------------------------------------

#### ● 特別徴収税額通知データのフォーマット変更に対応

平成29年1月1日以降、特別徴収税額通知書の処分通知等(税額通知)データのフォー マットが変更されました。

当システムでは、[社員情報]-[社員情報更新]-[住民税改定]-[特別徴収税額通知データ受入] メニューでフォーマット変更後の上記データを受け入れられるようになりました。

#### ≪機能追加≫-

#### ■ ● 離婚した場合など、過去の源泉徴収票に当時の扶養家族の個人番号を出力可能

今までは、離婚に伴って社員情報から家族情報を削除すると個人番号データも削除される ため、離婚前の年末調整時の源泉徴収票に当時の扶養家族の個人番号を出力することはで きませんでした。

今回から、[社員情報登録]メニューの[家族・所得税]ページで 配偶者削除 や 石削除 を押して過去の年末調整に含まれていた扶養家族を削除しても、個人番号は 削除されません。したがって、当時の源泉徴収票に個人番号を出力できるようになりまし た。

過去の扶養家族については、[個人番号一括入力 - 条件設定]画面の[基本設定]ページで 「過去の扶養家族を含めて入力する」にチェックを付けると確認できます。

※過去の年末調整に含まれていない家族情報を削除した場合は、過去の扶養家族にはなりま せん。

今までと同様に、個人番号データと共に削除されます。

※『OBCマイナンバーサービス』に接続して運用している場合で、当システムで社員情報 から過去の年末調整に含まれていた扶養家族を削除した場合は、『OBCマイナンバーサ ービス』の利用者の家族情報が過去配偶者情報・過去扶養家族情報に移行します。

また、[社員情報]-[個人番号処理]-[OBCマイナンバーサービス利用者設定]メニューで 過去の扶養家族情報を『OBCマイナンバーサービス』の利用者情報に追加や関連付ける ことができます。

#### ≪ 関連メニュー ≫

- ・[社員情報]-[社員情報登録]-[社員情報登録]メニュー
- ・[社員情報]-[個人番号処理]-[OBCマイナンバーサービス利用者設定]メニュー
- ・[社員情報]-[個人番号処理]-[個人番号一括入力]メニュー
- ・[社員情報]-[個人番号処理]-[OBCマイナンバーサービス連携]-[個人番号アップ ロード]メニュー
- ・[社員情報]-[個人番号処理]-[OBCマイナンバーサービス連携]-[個人番号ダウン ロード]メニュー
- ・[随時処理]-[奉行連動データ受入]-[法定調書奉行→給与奉行データ受入]メニュー

● 既存の利用者情報との関連付けの際の設定状況の表示を改善

< 『OBCマイナンバーサービス』をお使いの場合>

#### <『年末調整申告書サービス』をお使いの場合>

今までは、[OBCマイナンバーサービス利用者設定 - 条件設定]画面の[基本設定]ペー ジで設定内容に「既存の利用者情報との関連付け」を選択して画面を表示した場合に、こ れから関連付ける利用者情報の氏名の右側には何も表示されていませんでした。 今回から、氏名の右側に<未設定>と表示されるように変更されました。 <未設定>と表示されることで、関連付けされていない社員や扶養家族がわかりやすくな ります。

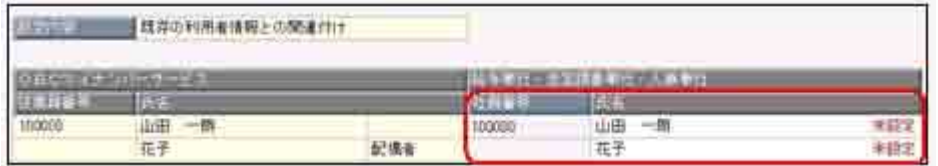

※『年末調整申告書サービス』をお使いの場合は、[年末調整]-[年末調整申告書サービス連 携]-[年末調整申告書サービス利用者設定]メニューになります。

#### ● 別データ領域と関連付いている利用者情報を一括で解除可能

#### <『OBCマイナンバーサービス』をお使いの場合>

#### <『年末調整申告書サービス』をお使いの場合>

現在のデータ領域ではなく別データ領域で、『OBCマイナンバーサービス』の利用者情 報と関連付けられている社員や扶養家族がいる場合に、一括で関連付けを解除し、再設定 できるようになりました。

その場合は、[OBCマイナンバーサービス利用者設定 - 条件設定]画面の[基本設定]ペ ージで設定内容に「既存の利用者情報との関連付け」を選択して画面を表示し、

| 再設定 を押します。

別データ領域との関連付けが解除され、現在のデータ領域で利用者情報の関連付けが再設 定されます。

※『年末調整申告書サービス』をお使いの場合は、[年末調整]-[年末調整申告書サービス連 携]-[年末調整申告書サービス利用者設定]メニューになります。

#### ● 『OBCマイナンバーサービス』と連携する項目に居住者区分が追加

#### <『OBCマイナンバーサービス』をお使いの場合>

社員本人や家族が非居住者か否かによって個人番号の保管の必要性が異なるため、『OB Cマイナンバーサービス』の利用者情報の項目に、「居住者区分(個人番号保管対象)」 が追加されました。

これに伴い、当システムの[社員情報]-[個人番号処理]-[OBCマイナンバーサービス利 用者設定]メニューで『OBCマイナンバーサービス』に連携する項目として、「居住者 区分(個人番号保管対象)」が追加されました。

※[OBCマイナンバーサービス利用者設定 - 条件設定]画面の[基本設定]ページで設定内 容に「利用者情報の更新」を選択し、[詳細設定]ページで「居住者区分」や「家族情報」 にチェックを付けると、本人や家族の居住者区分を更新することもできます。

#### ● 法人番号に13桁未満の番号も入力可能

[導入処理]-[会社情報登録]メニューの[基本]ページで法人番号に13桁未満の番号も入力 できるようになりました。

法人の会社で、一部、個人事業主として給与支払されている場合に、源泉徴収票に入力し た13桁未満の番号で印字できます。

#### ● 搭載辞書を更新

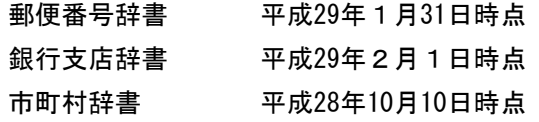

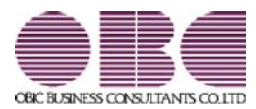

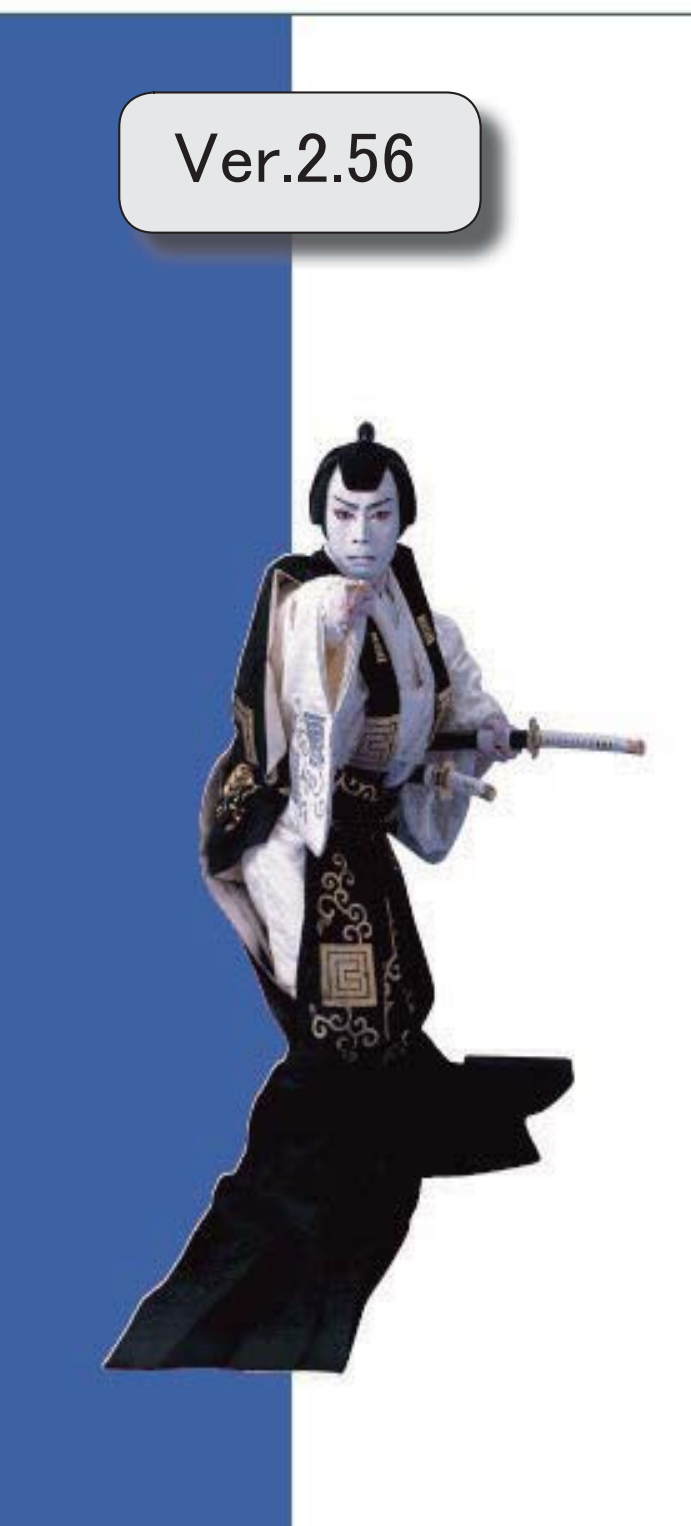

目次

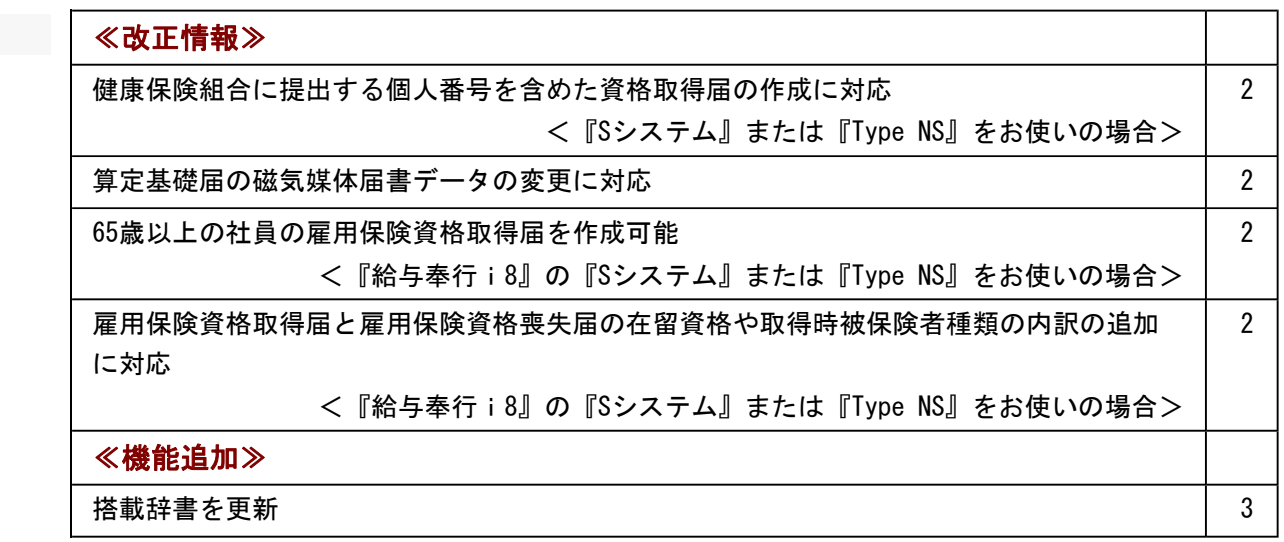

≪改正情報≫----------------------------------------------------------

#### ● 健康保険組合に提出する個人番号を含めた資格取得届の作成に対応 <『Sシステム』または『Type NS』をお使いの場合>

平成29年1月1日以降、健康保険組合に提出する資格取得届について、個人番号を含め ることが必要になりました。

※年金事務所に個人番号を含めて提出する時期については、未定です。

当システムでは、[社会保険]-[資格取得/喪失届]-[資格取得届]メニューで個人番号を含 めた磁気媒体届書データを作成できるようになりました。個人番号を含める場合は、[資 格取得届 - 条件設定]画面の[詳細設定]ページで「個人番号を出力する」にチェックを付 けます。

#### ● 算定基礎届の磁気媒体届書データの変更に対応

平成29年1月1日以降に提出する算定基礎届の磁気媒体届書データについて、短時間労 働者の設定内容が変更されました。

当システムでは、[社会保険]-[算定基礎処理]-[算定基礎処理]メニューで短時間労働者の 設定内容が反映された算定基礎届の磁気媒体届書データを作成できるようになりました。

#### ● 65歳以上の社員の雇用保険資格取得届を作成可能 <『給与奉行i8』の『Sシステム』または『Type NS』をお使いの場合>

平成29年1月1日以降は、65歳以上の社員についても雇用保険の対象となります。 当システムでは、[労働保険]-[資格取得/喪失届]-[雇用保険資格取得届]メニューで65歳 以上の社員の雇用保険の資格取得年月日([社員情報]-[社員情報登録]-[社員情報登録]メ ニューの[労働保険]ページで設定)が平成29年1月1日以降の場合は、雇用保険の資格 取得届を作成できるようになりました。

#### ● 雇用保険資格取得届と雇用保険資格喪失届の在留資格や取得時被保険者種類の内 訳の追加に対応

<『給与奉行i8』の『Sシステム』または『Type NS』をお使いの場合>

平成29年2月より、雇用保険資格取得届と雇用保険資格喪失届の在留資格や取得時被保 険者種類の内訳が追加されました。 在留資格に「41:特定活動(ハラール牛肉生産)」「42:特定活動(製造分野)」、取得 時被保険者種類に「高年齢(65歳以上)」が追加されました。 ※取得時被保険者種類は、雇用保険資格取得届にはありません。

当システムでは、[労働保険]-[資格取得/喪失届]-[雇用保険資格取得届]メニューや[労 働保険]-[資格取得/喪失届]-[雇用保険資格喪失届]メニューの各項目について、追加さ れた内訳を選択できるようになりました。必要に応じて選択し、雇用保険資格取得届や雇 用保険資格喪失届を作成してください。

### ≪機能追加≫----------------------------------------------------------

### ● 搭載辞書を更新

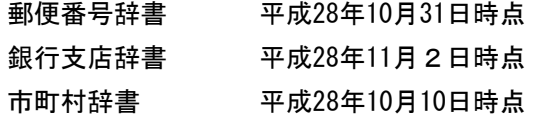

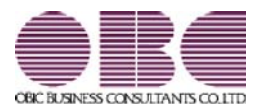

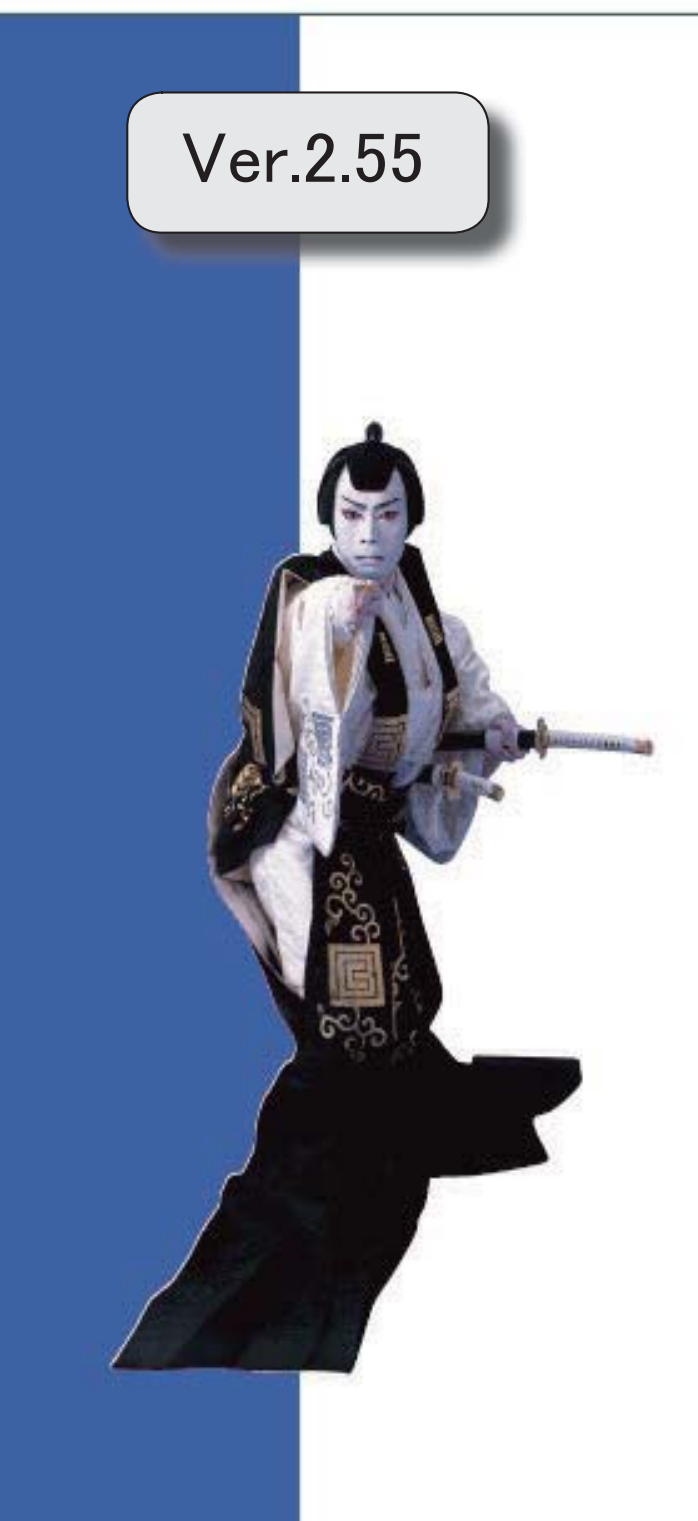

マークは、おすすめする機能アップ内容や、注目していただきたい変更内容になります。

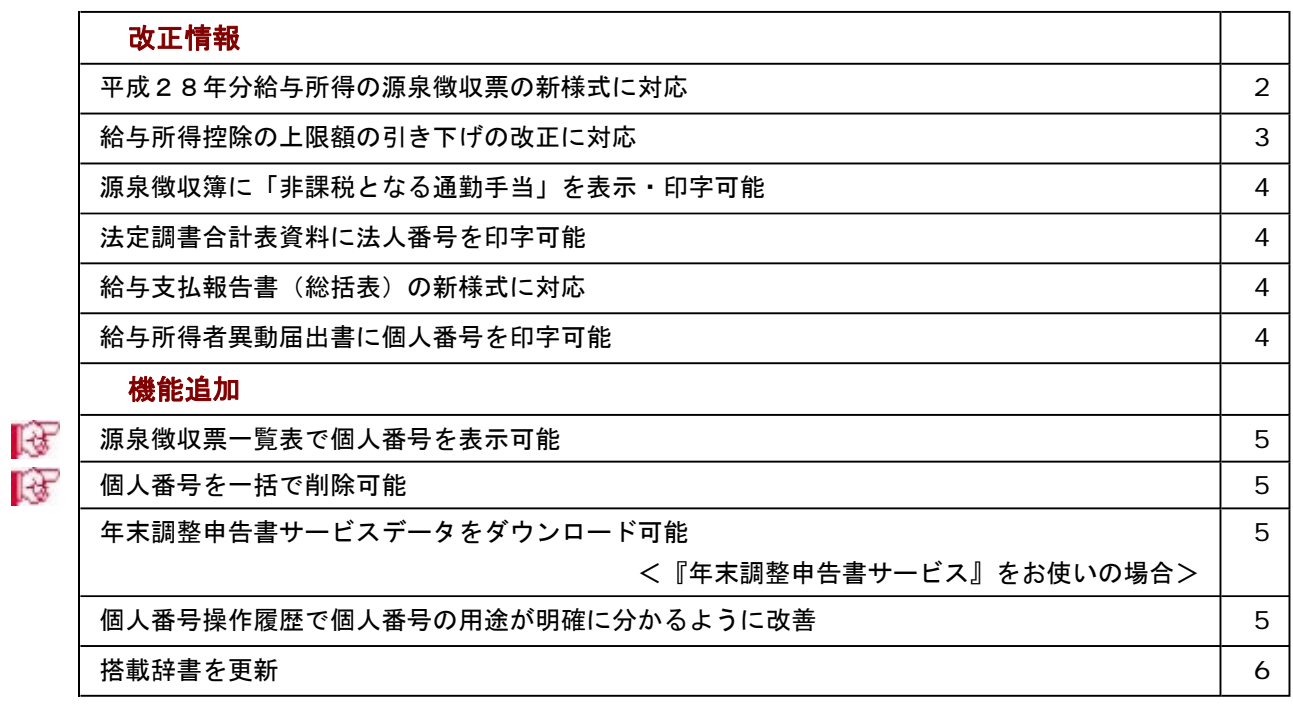

#### 注意

機能アップによって新しく追加されたメニューが画面に表示されない場合は、[権限管理]メニューで利用者ごとにメニ ュー権限を設定してください。

#### ≪改正情報≫----------------------------------------------------------

#### ● 平成28年分給与所得の源泉徴収票の新様式に対応

平成28年分給与所得の源泉徴収票については、社会保障・税番号制度の導入に伴い、大幅に項目やレイ アウト等が変更されました。

これに伴い、新様式に対応した奉行サプライ[6109]単票源泉徴収票と[6009]源泉徴収票を、ご用意いたし ました。

※[6109]単票源泉徴収票の「給与所得の源泉徴収票」は、税務署提出用と受給者交付用で1枚の用紙に なっています。

[6109]単票源泉徴収票の「給与支払報告書(個人明細書)」は、市町村提出用2片で1枚の用紙にな っています。

源泉徴収票を印刷するか、給与支払報告書を印刷するかは、[源泉徴収票 - 印刷条件設定]画面の[基 本設定]ページで設定できます。

[6009]源泉徴収票は、「給与所得の源泉徴収票」は税務署提出用と受給者交付用、「給与支払報告書 (個人明細書)」は市区町村提出用2枚の4枚複写になっています。

[6109]単票源泉徴収票(給与所得の源泉徴収票)

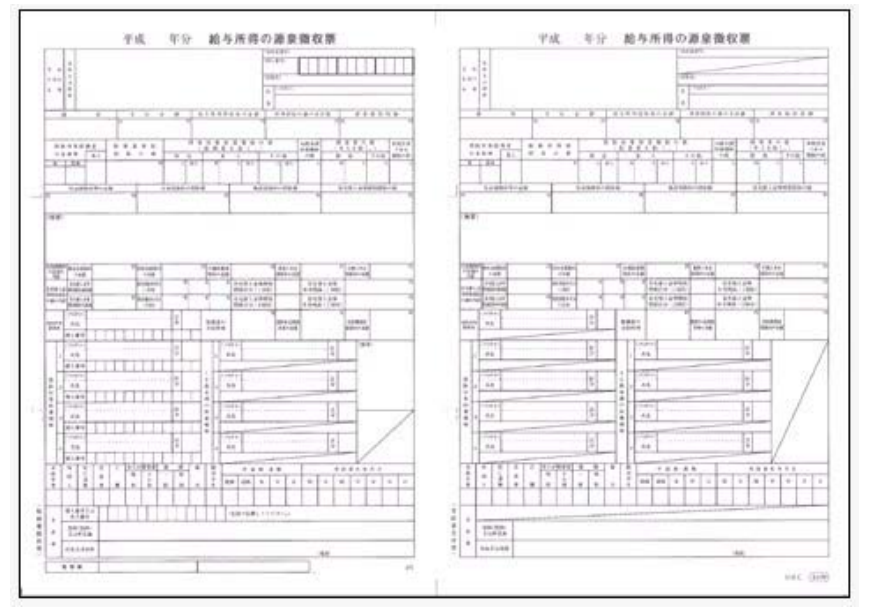

[6109]単票源泉徴収票(給与支払報告書)

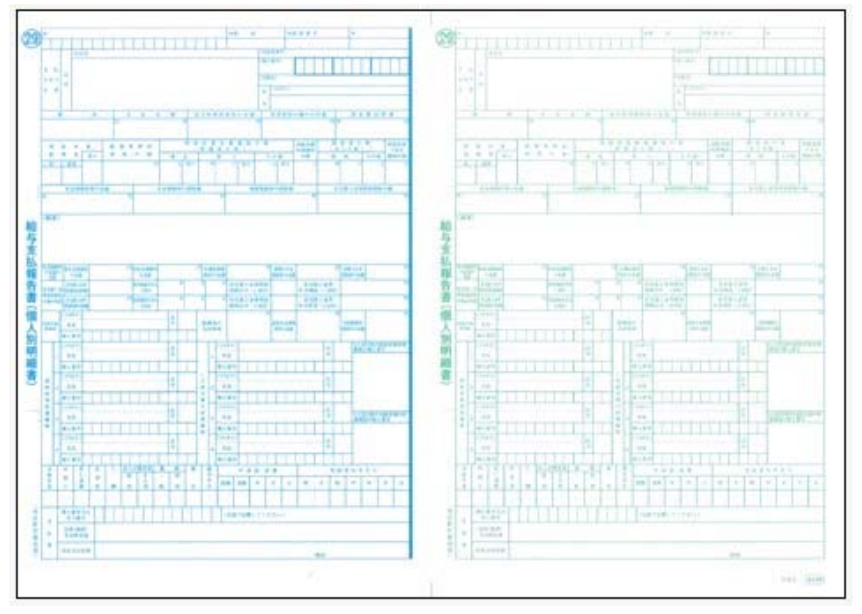

[6109]単票退職者用源泉徴収票に、給与所得の源泉徴収票を印字することもできます。

過去年の源泉徴収票は、旧様式の奉行サプライ([4109]単票源泉徴収票、[4009]源泉徴収票)に印刷 できます。

『給与明細配信オプション』『給与賞与明細照会Webオプション』『奉行クラウドオプション』をお使 いの場合は、新しい様式で源泉徴収票が作成されます。

#### 参考

[源泉徴収票 - 印刷条件設定]画面の[基本設定]ページで、「個人番号を印字する」にチェックを付け ると、個人番号が印字されます。

チェックを付けても、源泉徴収票の受給者交付用には個人番号は印字されません。

#### 関連メニュー

・[管理資料]-[源泉徴収票[退職社員用]]メニュー

・[年末調整]-[源泉徴収票]-[源泉徴収票]メニュー

#### ● 給与所得控除の上限額の引き下げの改正に対応

給与所得控除の上限額が、下表のとおり、平成29年分の所得税から引き下げられることとされました。

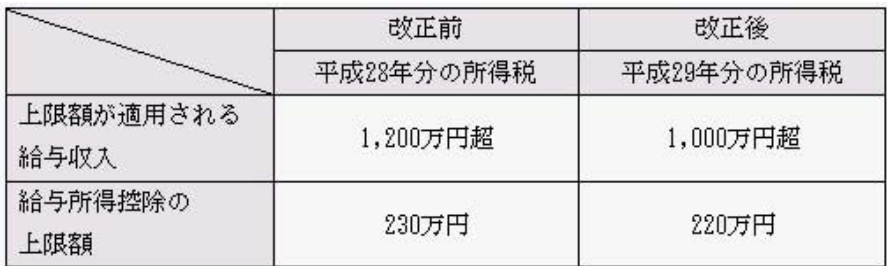

上記の改正に伴い、平成29年分の「給与所得の源泉徴収税額表(月額表)」、「賞与に対する源泉徴収 税額の算出率の表」、「年末調整等のための給与所得控除後の給与等の金額の表」等が改正されました。 当システムでは、平成29年1月の給与(賞与)処理から、新しい税額表をもとに所得税が計算されま す。

平成28年以前の給与(賞与)処理を行う場合は、平成28年以前の税額表で所得税が計算されます。

#### ● 源泉徴収簿に「非課税となる通勤手当」を表示・印字可能

平成28年1月1日以後に支払われる通勤手当の1ヵ月の非課税限度額が、10万円から15万円に引き 上げられたことに伴い、通勤手当を精算する社員がいる場合は、源泉徴収簿に「非課税となる通勤手当」 を印字する必要があります。

当システムでは、[年末調整]-[給料等調整入力]-[給料等調整入力]メニューで 通勤精算 を押し、非課 税となる通勤手当を入力すると、[年末調整]-[源泉徴収簿]-[源泉徴収簿]メニューで表示・印字できるよ うになりました。

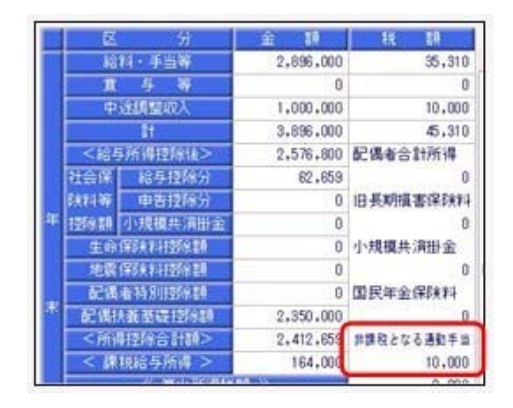

#### ● 法定調書合計表資料に法人番号を印字可能

平成28年分より、給与所得の源泉徴収票等の法定調書合計表に法人番号欄が追加されました。 当システムでは、[年末調整]-[法定調書合計表資料]-[法定調書合計表資料]メニューで法人番号が印字さ れるようになりました。

処理年が平成27年以前の場合は、法人番号が登録済みであっても、印字されません。

#### ● 給与支払報告書(総括表)の新様式に対応

平成29年度給与支払報告書(総括表)については、法人番号欄が追加された新様式に変更されました。 これに伴い、当システムでは[年末調整]-[給与支払報告書(総括表)]メニューで、新様式に対応した給 与支払報告書(総括表)が印刷できるようになりました。

内訳なしの場合 ショップ おおし 内訳ありの場合

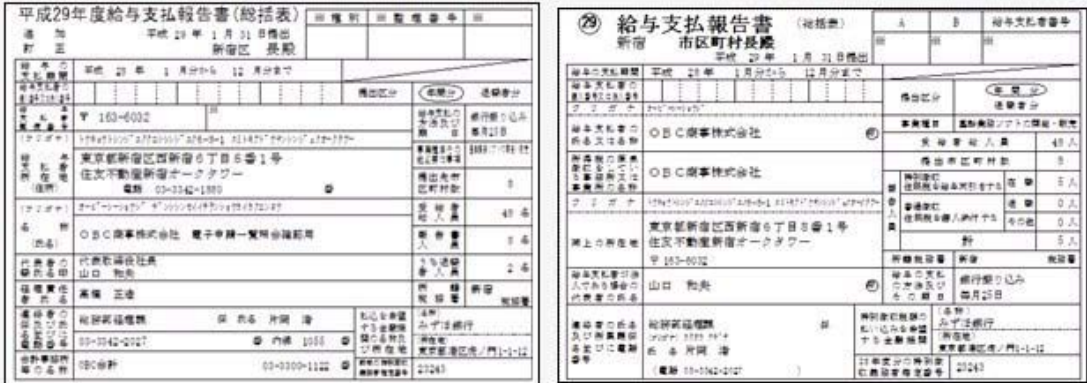

「給与支払報告書(総括表)資料」の印刷レイアウトも、あわせて変更されました。

#### ● 給与所得者異動届出書に個人番号を印字可能

平成29年1月1日以後に給与の支払を受けなくなった社員の給与所得者異動届出書には、個人番号を印 字する必要があります。

当システムでは、[管理資料]-[住民税一覧表]-[給与所得者異動届出書]メニューで個人番号を印字できる ようになりました。個人番号を印字する場合は、[給与所得者異動届出書 - 印刷条件設定]画面の[基本設 定]ページで、「個人番号を印字する」にチェックを付けます。

処理年が平成29年以降の場合に印字できます。

#### ≪機能追加≫----------------------------------------------------------

#### ■ ● 源泉徴収票一覧表で個人番号を表示可能

[年末調整]-[源泉徴収票]-[源泉徴収票一覧表]メニューで、社員本人や家族の個人番号を表示することが できるようになりました。

表示する場合は、[源泉徴収票一覧表 - 条件設定]画面の[集計項目設定]ページで、「個人番号を表示す る」にチェックを付けます。その後、社員本人の個人番号を表示するのか、家族の個人番号を表示するの かを設定します。

また、表示する家族情報が増えたため、家族1人につき1行で表示できるようになりました。1人につき 1行で表示する場合は、[源泉徴収票一覧表 - 条件設定]画面の[集計項目設定]ページで「配偶者・扶養 親族1人につき1行で表示する」にチェックを付けます。

上記の他に、集計項目に「非居住者である親族の数」が追加されました。

また、住宅控除情報の表示方法も変更されました。今までは、特定取得に該当する場合は居住開始年月 日欄に「(特定)」と表示されていました。今回から、区分欄に「(特)」と表示されるようになりま した。また、適用数欄が追加され、2以上の住宅控除を受けている場合は「2」、受けていない場合は 「1」と表示されるようになりました。

#### ■ ● 個人番号を一括で削除可能

[社員情報]-[個人番号処理]-[個人番号一括削除]メニューが追加されました。 個人番号の管理が不要となった退職社員や家族がいる場合に、個人番号を一括で削除できます。

#### ● 年末調整申告書サービスデータをダウンロード可能 <『年末調整申告書サービス』をお使いの場合>

[年末調整]-[年末調整申告書サービス連携]-[年末調整申告書サービスデータダウンロード]メニューが追 加されました。

年末調整処理を行う前までに、『年末調整申告書サービス』に登録されている「扶養控除等(異動)申告 書」「保険料控除申告書」「配偶者特別控除申告書」「住宅借入金等特別控除申告書」などの申告書デー タを、当システムにダウンロードします。

また、必要に応じて、翌年分の扶養控除等(異動)申告書の申告書データをダウンロードすることもでき ます。

当システムがセットアップされているコンピュータでダウンロードできない場合は、[随時処理]-[汎 用データ受入]-[年末調整データ受入]-[年末調整データ受入]メニューで申告書データを受け入れるこ ともできます。

『年末調整申告書サービス』の[申告書データ出力]メニューで出力した申告書データを受け入れる場合 は、[年末調整データ受入 – 受入条件設定]画面の[受入ファイル設定]ページの受入データ形式で「年 末調整申告書サービスデータ形式」を選択して受け入れます。

#### ● 個人番号操作履歴で個人番号の用途が明確に分かるように改善

[社員情報]-[個人番号処理]-[個人番号操作履歴]メニューで、どのメニューで個人番号を操作したかを確 認できましたが、より用途が明確に分かるように、処理メニューの後に「‐○〇年分」と、必要に応じて 表示されるようになりました。

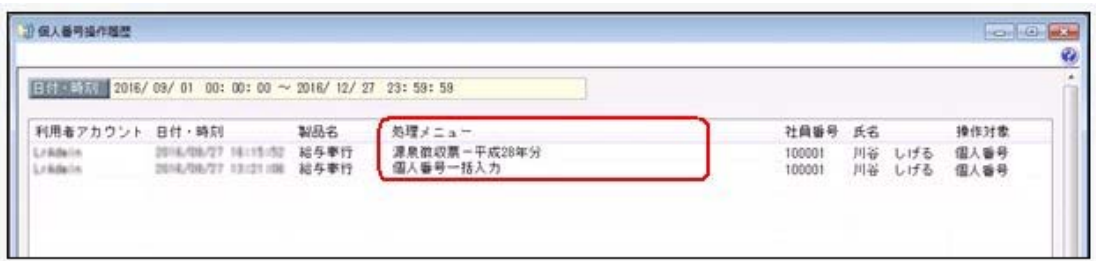

< 『OBCマイナンバーサービス』をお使いの場合>

『OBCマイナンバーサービス』の[会社情報登録]メニューの個人番号操作ログ設定で、利用目的の記録 を「する」に設定している場合は、[ログ参照]メニューの[個人番号操作ログ]ページの利用目的欄に「 〇年分」と、必要に応じて表示されるようになりました。

#### ● 搭載辞書を更新

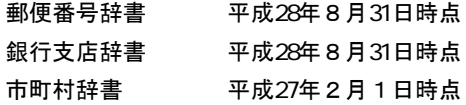

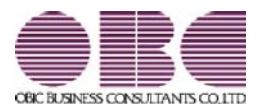

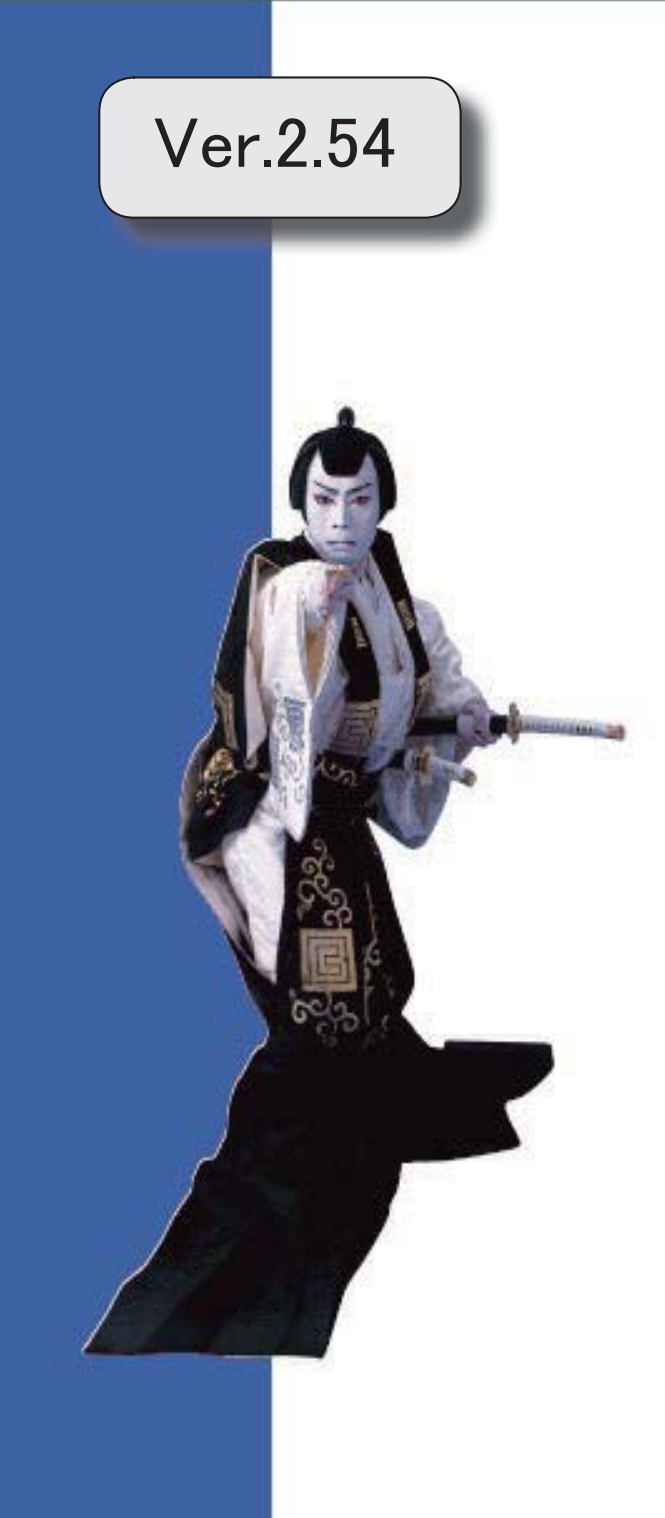
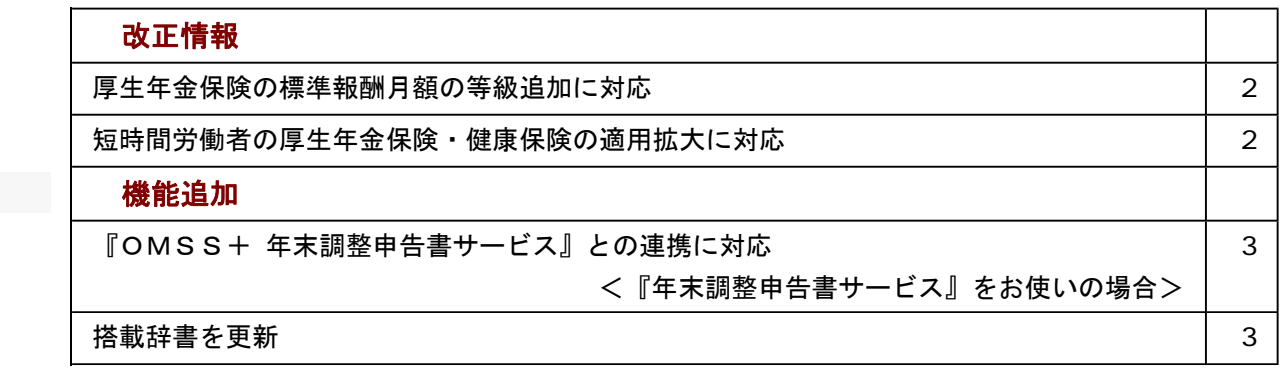

≪改正情報≫----------------------------------------------------------

#### ● 厚生年金保険の標準報酬月額の等級追加に対応

平成28年10月1日から、厚生年金保険の標準報酬月額の等級に、新たな等級(第1等級:88千円)が 追加されます。

当システムでは、[社員情報登録]メニューの[社会保険]ページで新しい等級の標準報酬月額を登録できる ようになりました。

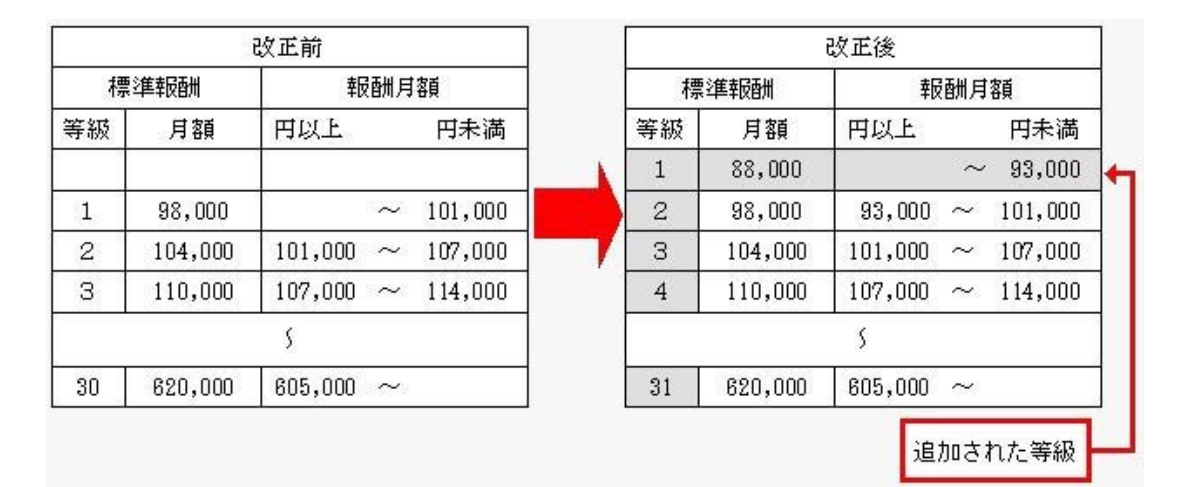

#### ● 短時間労働者の厚生年金保険・健康保険の適用拡大に対応

平成28年10月1日から、特定適用事業所に勤務する短時間労働者は、新たに厚生年金保険等の適用対 象となります。

当システムでは、[社員情報]-[社員情報登録]-[社員情報登録]メニューの[社会保険]ページのパート区分 に「2:対象(短時間)」が追加されました。特定適用事業所に勤務する短時間労働者の場合に選択しま す。

これに伴い、[社員情報]-[社員情報登録]-[社員情報登録]メニューの[社会保険]ページのパート区分の「1:対象」 の名称が「1:対象(パート)」に変更されました。

パート区分が「2:対象(短時間)」の社員の場合は、月額変更処理や算定基礎処理の標準報酬月額の算定 にかかる支払基礎日数について、各月11日以上の月で標準報酬が算定されます。

届出書の備考詳細欄に「短時間労働者」と初期表示することができるようになりました。その場合は、各条件設定 画面の[備考設定]ページで設定します。

※[社会保険]-[月額変更処理]-[月変予定者確認表]メニューと[社会保険]-[月額変更処理]-[育児休業等終了時月額変 更処理]-[育児休業等終了時月額変更対象者確認表]メニューで、パート区分を表示できるようになりました。表示 する場合は、条件設定画面の[詳細設定]ページで、「パート区分を表示する」にチェックを付けます。

#### 関連メニュー

- ・[社会保険]-[月額変更処理]-[月額変更処理]メニュー
- ・[社会保険]-[月額変更処理]-[月変予定者確認表]メニュー
- ・[社会保険]-[月額変更処理]-[育児休業等終了時月額変更処理]-[育児休業等終了時月額変更処理]メ ニュー
- ・[社会保険]-[月額変更処理]-[育児休業等終了時月額変更処理]-[育児休業等終了時月額変更対象者 確認表]メニュー
- ・[社会保険]-[算定基礎処理]-[算定基礎処理]メニュー
- ・[社会保険]-[算定基礎処理]-[年間平均算定基礎処理]メニュー
- ・[社会保険]-[資格取得/喪失届]-[資格取得届]メニュー

また、汎用データの社員情報データのパート区分の選択肢も変更・追加されます(受入記号は変わりませ ん)。

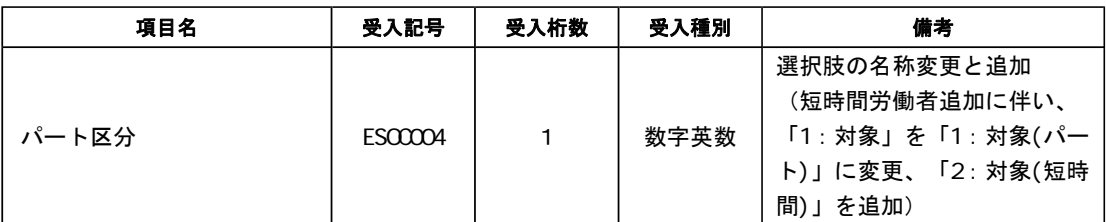

≪機能追加≫----------------------------------------------------------

#### ● 『OMSS+ 年末調整申告書サービス』との連携に対応 <『年末調整申告書サービス』をお使いの場合>

『OMSS+ 年末調整申告書サービス』(以下、『年末調整申告書サービス』)とは、従業員が年末調整 時に提出する「扶養控除等(異動)申告書」や「保険料控除申告書」などの申告書を、スムーズに配布・ 回収・内容確認できる弊社の業務サービスです。 当システムと『年末調整申告書サービス』の申告書データを連携して利用することで、各申告書の印刷や 郵送にかかるコスト、年末調整処理の入力業務を大幅に削減できます。

## 参考

『年末調整申告書サービス』の詳細については、以下のサイトをご参照ください。 http://www.obc.co.jp/click/bugyo-i/nencho/

#### 注意

「OMSS」および「OMSS+」の契約期間が終了した時点で、『年末調整申告書サービス』と接続 できなくなりますので、ご注意ください。

#### 参考

操作説明(ヘルプ)では、「OMSS+」の業務サービスで提供する機能を、以下のように記載してい ます。

OMSSEUB または『OMSS+』

#### 関連メニュー

[導入処理]-[運用設定]-[年末調整申告書サービス連携設定]メニュー

『年末調整申告書サービス』のサービス開始に伴い、『OBCマイナンバーサービス』に接続して運用している場 合に表示される[個人番号収集対象者設定]メニューのメニュー名が、[社員情報]-[個人番号処理]-[OBCマイナン バーサービス利用者設定]メニューに変更されました。

#### ● 搭載辞書を更新

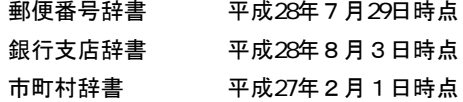

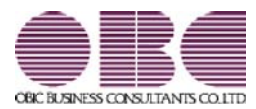

# 給与奉行 / シリーズ 機能アップガイド

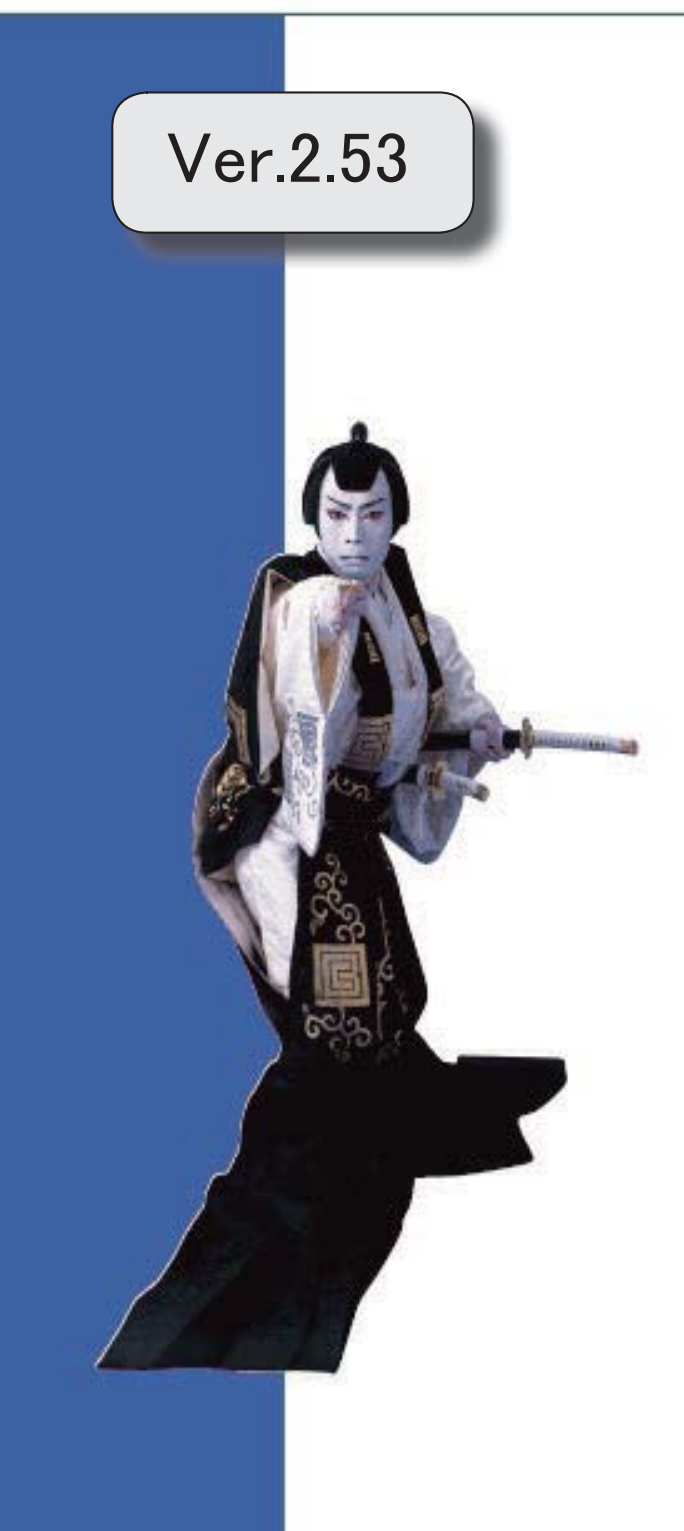

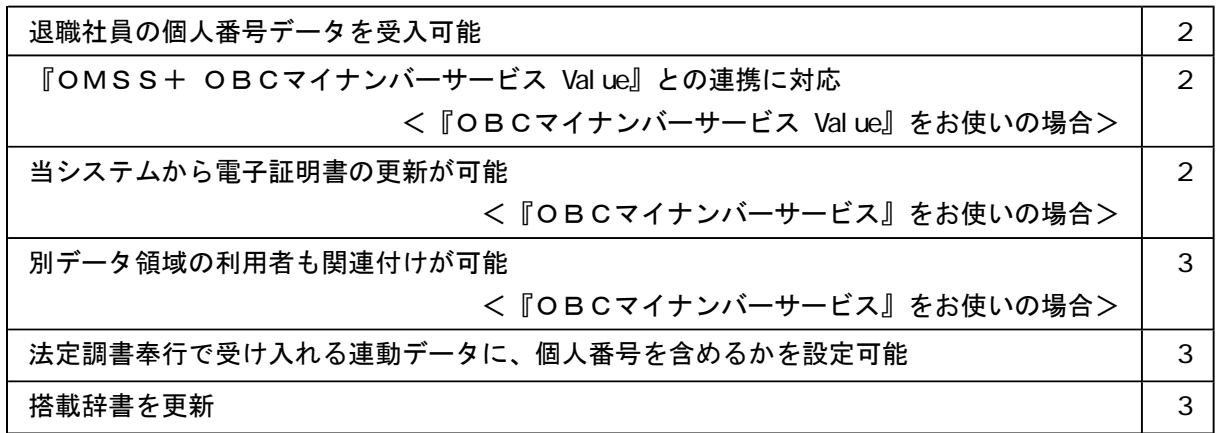

#### ● 退職社員の個人番号データを受入可能

[社員情報]-[個人番号処理]-[個人番号データ受入]メニューで、退職社員の個人番号データ も受け入れられるようになりました。退職社員の個人番号データを受け入れる場合は、[個人 番号データ受入 - 条件設定]画面の[基本設定]ページの「年月日以降に退職した社員のデー タも受け入れる」にチェックを付けます。

## ● 『OMSS+ OBCマイナンバーサービス Value』との連携に対応 <『OBCマイナンバーサービス Value』をお使いの場合>

『OMSS+ OBCマイナンバーサービス Value』(以下、『OBCマイナンバーサービス Value』)とは、個人番号を確実かつ安全に保管し、利用・提供・廃棄までの管理を実現する サービスです。

対面等で収集した個人番号を、当システム(または『OBCマイナンバーサービス Value』)から入力し、安全に保管できます。『OBCマイナンバーサービス Value』に保管 されている個人番号は、当システムで参照・利用することができます。

## 参考

『OBCマイナンバーサービス Value』の詳細については、以下のサイトをご参照くださ い。

http://www.obc.co.jp/click/bugyo-i/mynumber/value/

#### 注意

「OMSS」および「OMSS+」の契約期間が終了した時点で、『OBCマイナンバーサ ービス Value』と接続できなくなりますので、ご注意ください。

参考 操作説明(ヘルプ)では、「OMSS+」の業務サービスで提供する機能を、以下のように 記載しています。 OMSSPUB または『OMSS+』

『OBCマイナンバーサービス Value』のサービス開始に伴い、『マイナンバー収集・保 管サービス』の名称が『OBCマイナンバーサービス』に変更されました。 これに伴い、「導入処理]-[運用設定]-[マイナンバー収集・保管サービス運用設定]メニュ ーのメニュー名が、[導入処理]-[運用設定]-[OBCマイナンバーサービス運用設定]メニ ューに変更されました。

#### ● 当システムから電子証明書の更新が可能 <『OBCマイナンバーサービス』をお使いの場合>

当システムから電子証明書の有効期限を更新できるようになりました。 更新する場合は、[導入処理]-[運用設定]-[OBCマイナンバーサービス運用設定]メニュー で 証明書 を押して、電子証明書を更新します。

#### ● 別データ領域の利用者も関連付けが可能

#### < 『OBCマイナンバーサービス』をお使いの場合>

[社員情報]-[個人番号処理]-[個人番号収集対象者設定]メニューで[個人番号収集対象者設定 - 条件設定]画面の[基本設定]ページの設定内容で「既存の利用者情報との関連付け」を選択 している場合に、別データ領域に関連付けられている利用者も表示することができるように なりました。別データ領域に関連付けられている利用者も表示する場合は、[個人番号収集対 象者設定 - 条件設定]画面の[詳細設定]ページで、「別データ領域に関連付けられている利 用者も表示する」にチェックを付けます。

#### ● 法定調書奉行で受け入れる連動データに、個人番号を含めるかを設定可能

[随時処理]-[奉行連動データ作成]-[給与奉行 法定調書奉行データ作成]メニューで連動デ ータを作成する際に、個人番号を含めて作成するかを設定できるようになりました。 今までは、必ず個人番号を含めて連動データが作成されました。今回から個人番号を含めず に連動データを作成することもできます。個人番号を含めずに連動データを作成する場合 は、[給与奉行 法定調書奉行データ作成 - 条件設定]画面の[基本設定]ページで、「個人番 号を含めて作成する」のチェックを外します。

#### ● 搭載辞書を更新

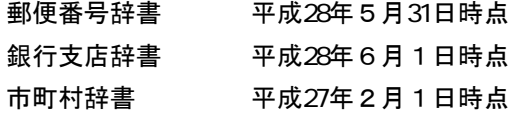

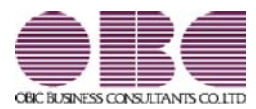

# 給与奉行 / シリーズ 機能アップガイド

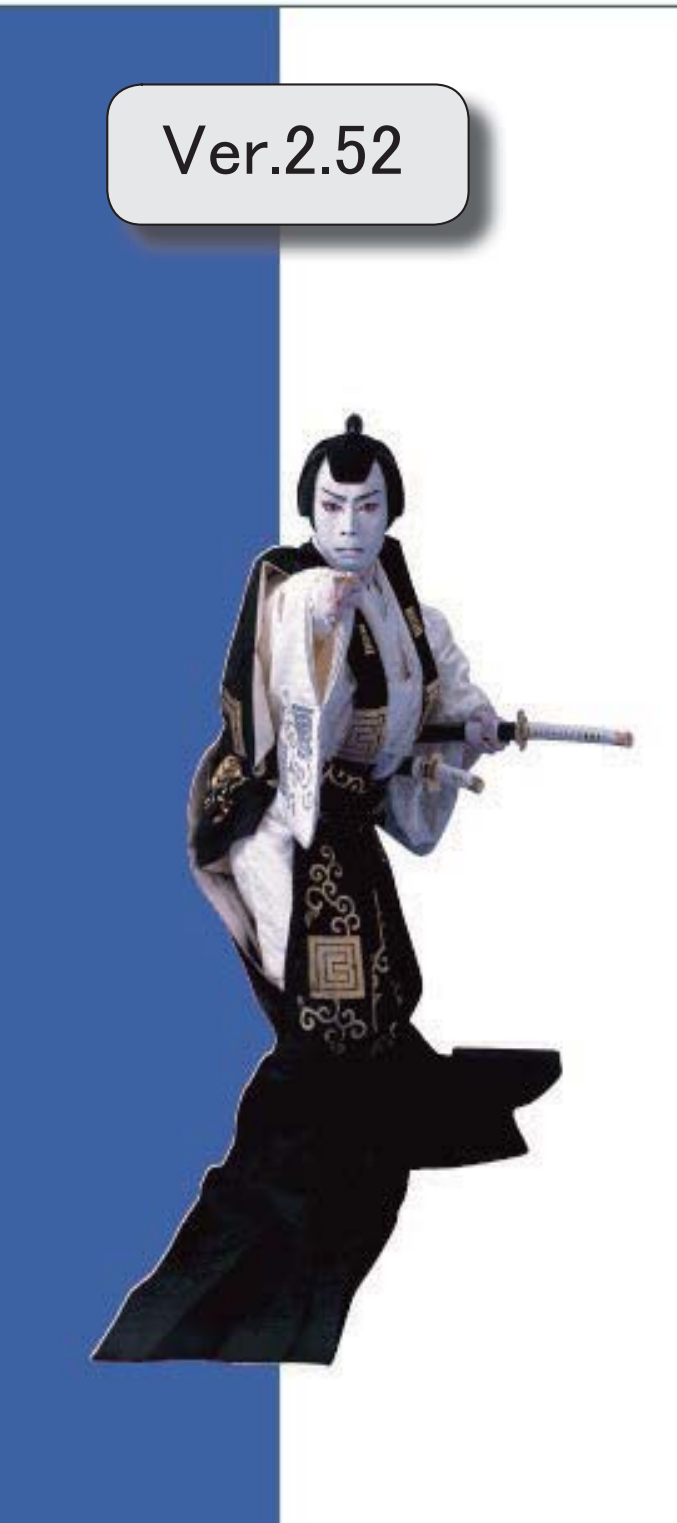

I

マークは、おすすめする機能アップ内容や、注目していただきたい変更内容になります。

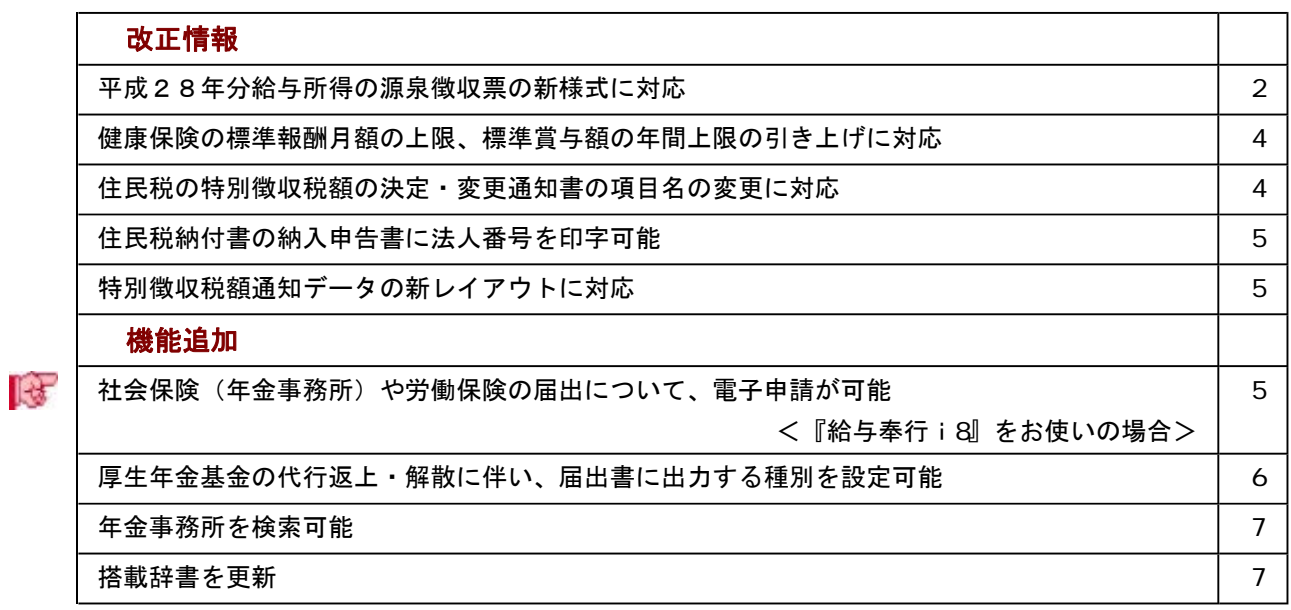

≪改正情報≫----------------------------------------------------------

#### ● 平成28年分給与所得の源泉徴収票の新様式に対応

平成28年分給与所得の源泉徴収票については、社会保障・税番号制度の導入に伴い、大 幅に項目やレイアウト等が変更されました。

これに伴い、奉行サプライの「源泉徴収票」を変更し、平成28年中の退職者に配布する 源泉徴収票としてご利用いただけるようになりました。

#### [6109]単票退職者用源泉徴収票

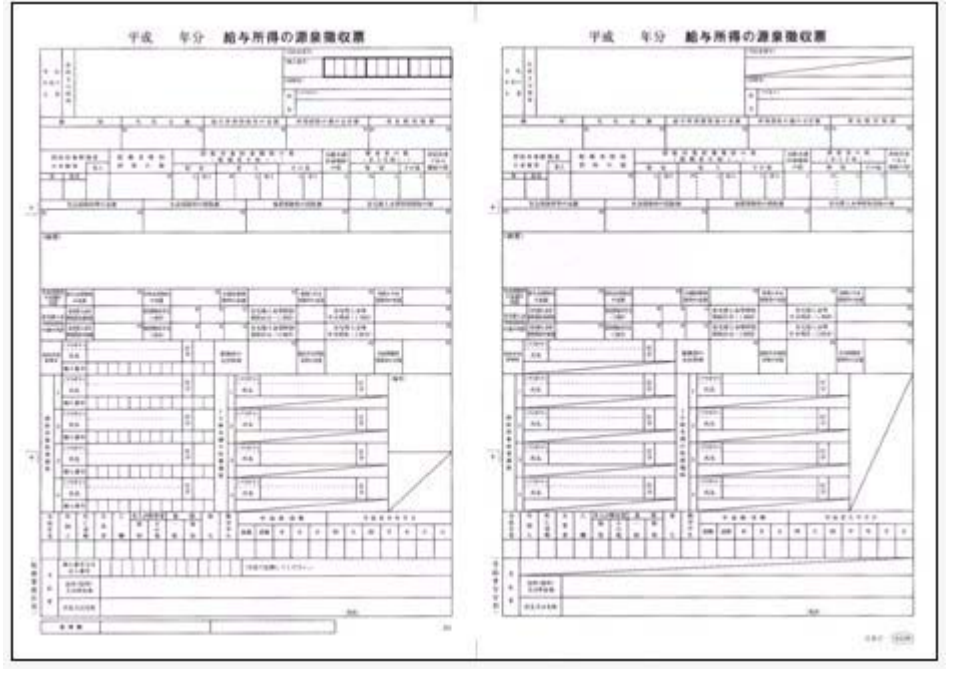

新しい様式の奉行サプライは、品番が変更されていますので、ご注意ください。

印刷する奉行サプライに合わせて、[源泉徴収票 - 印刷条件設定]画面の[基本設定]ペー ジで、用紙種類を選択してください。

#### ≪ 関連メニュー ≫

・[管理資料]-[源泉徴収票[退職社員用]]メニュー

・[年末調整]-[源泉徴収票]-[源泉徴収票]メニュー

源泉徴収票の新様式対応に伴い、[社員情報登録]メニューの[家族・所得税]ページの【家 族情報】に、居住者区分が追加されました。

扶養控除等(異動)申告書または配偶者特別控除申告書で「非居住者である親族」として 提出された扶養親族の場合は、「1:非居住者」を設定します。

また、【扶養人数情報】に上記の人数が集計される非居住者親族も追加されました。

非居住者の扶養親族については、源泉徴収票の非居住者である扶養親族の数欄に人数、区 分欄に が表示・印字されます。

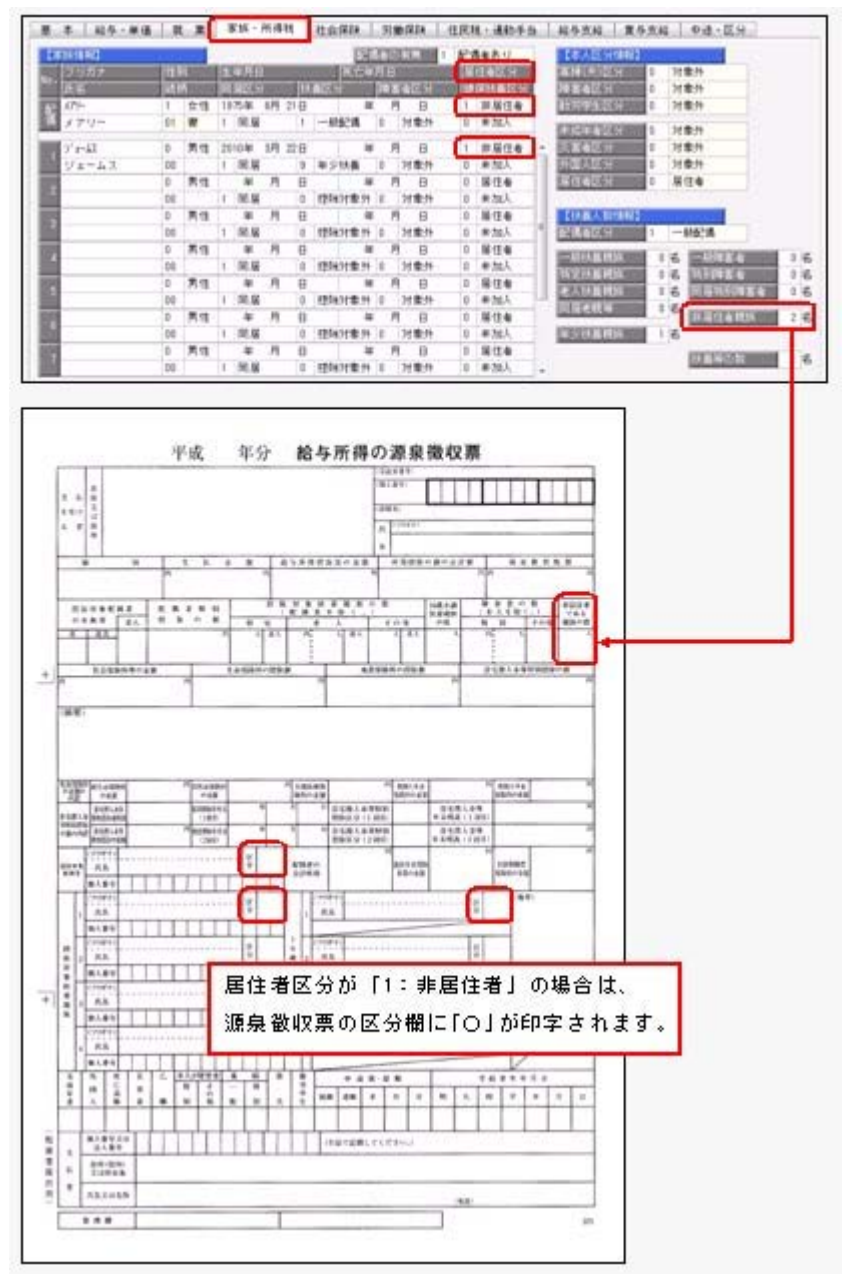

これに伴い、汎用データの社員情報データと年末調整データに、以下の項目が追加されま した。

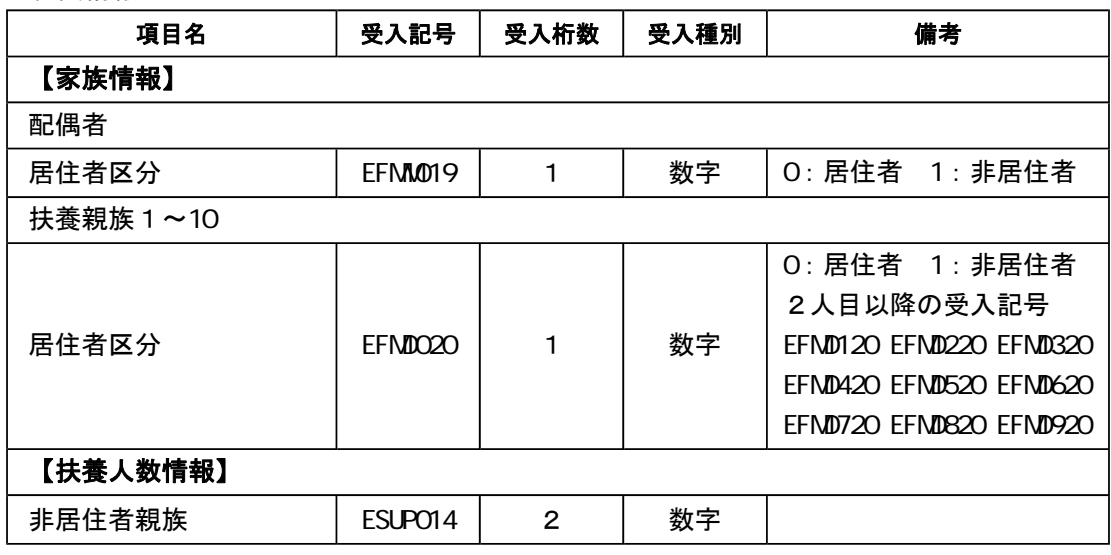

<社員情報データ>

<年末調整データ>

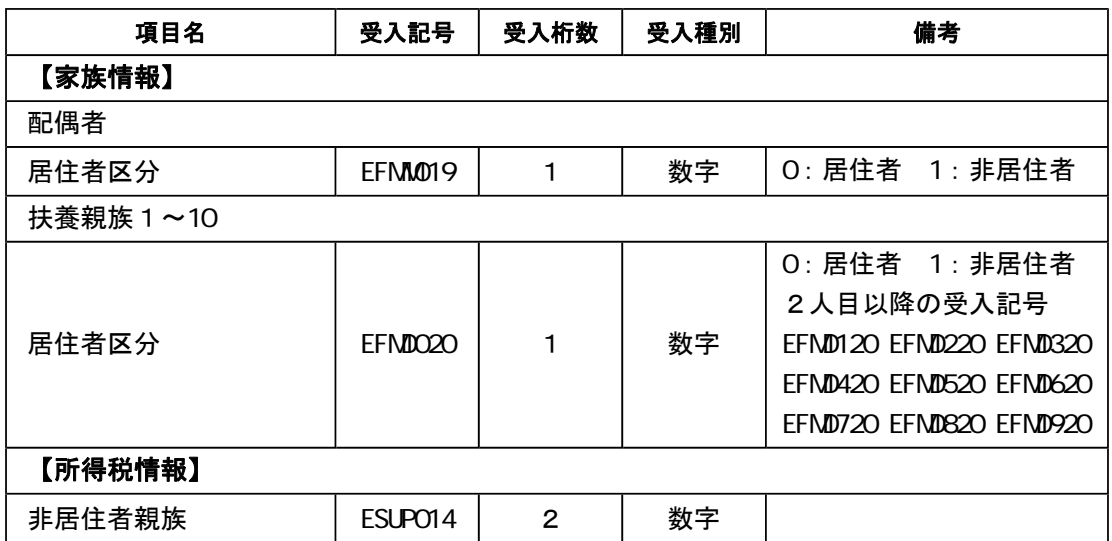

#### ● 健康保険の標準報酬月額の上限、標準賞与額の年間上限の引き上げに対応

平成28年4月1日より健康保険法が改正され、健康保険の標準報酬月額表について、等 級の上限に3等級が追加されます。追加された等級については、以下のとおりです。

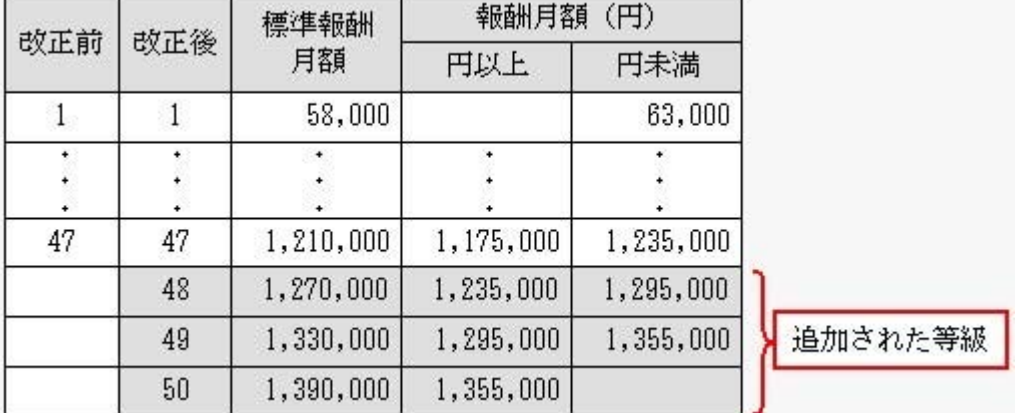

当システムでは、[社員情報登録]メニューの[社会保険]ページで、追加された等級の標準 報酬月額を登録できるようになりました。

厚生年金保険の標準報酬月額については、変更はありません。

また、健康保険の標準賞与限度額についても、年間(当年4月~翌年3月)上限が540万 円から573万円に引き上げられました。当システムでは、賞与処理を行う際に、自動的に 判定されます。

#### ● 住民税の特別徴収税額の決定・変更通知書の項目名の変更に対応

平成28年1月1日より、「給与所得等に係る市町村民税・道府県民税 特別徴収税額の 決定・変更通知書」の「個人番号」の項目名が、「宛名番号」に変更されました。 これに伴い、当システムでは、[社員情報登録]メニューの[住民税・通勤手当]ページにあ る【住民税情報】の「個人番号」の項目名が、「宛名番号」に変更されます。 また、汎用データの社員情報データの項目名についても変更されます(受入記号は変わり ません)。

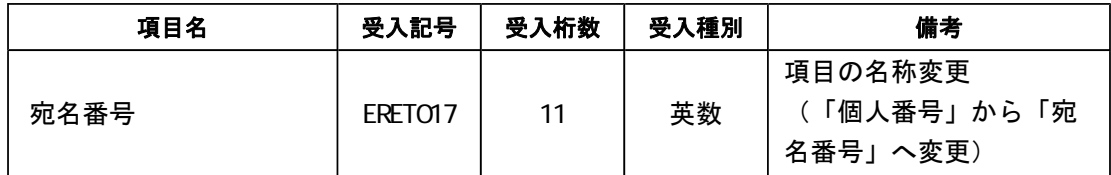

#### 関連メニュー

- ・[社員情報]-[社員情報登録]-[社員情報登録]メニュー
- ・[社員情報]-[社員情報更新]-[住民税改定]-[住民税改定]メニュー
- ・[社員情報]-[社員情報更新]-[住民税改定]-[特別徴収税額通知データ受入]メニュー
- ・[管理資料]-[住民税一覧表]-[給与所得者異動届出書]メニュー
- ・[随時処理]-[汎用データ作成]-[社員情報データ作成]-[社員情報データ作成]メニュ  $\overline{\phantom{0}}$
- ・[随時処理]-[汎用データ受入]-[社員情報データ受入]-[社員情報データ受入]メニュ  $\overline{\phantom{0}}$

### ● 住民税納付書の納入申告書に法人番号を印字可能

[管理資料]-[住民税一覧表]-[住民税納付書]メニューの納入申告書に、法人番号が印字さ れるようになりました。 退職明細の納入申告書を入力した場合は、会社名の下に法人番号が印字されます。

#### ● 特別徴収税額通知データの新レイアウトに対応

[社員情報]-[社員情報更新]-[住民税改定]-[特別徴収税額通知データ受入]メニューで、 特別徴収税額通知データを「電子署名あり」で受け取ったCSVレイアウトについても、 受け入れられるようになりました。

今までのレイアウトでも受け入れられます。

≪機能追加≫----------------------------------------------------------

## ■ ● 社会保険(年金事務所)や労働保険の届出について、電子申請が可能 <『給与奉行i8』をお使いの場合>

社会保険(年金事務所)や労働保険の各種届出について、当システムから電子申請ができ るようになりました。 当システムで電子申請が可能な届出は、以下になります。

【社会保険】

- ・賞与支払届([給与賞与]-[賞与処理]-[賞与支払届]メニュー)
- ・月額変更届([社会保険]-[月額変更処理]-[月額変更処理]メニュー)
- ・算定基礎届([社会保険]-[算定基礎処理]-[算定基礎処理]メニュー)
- ・資格取得届([社会保険]-[資格取得/喪失届]-[資格取得届]メニュー)
- ・資格喪失届([社会保険]-[資格取得/喪失届]-[資格喪失届]メニュー)

【労働保険】

- ・労働保険年度更新([労働保険]-[労働保険年度更新]メニュー)
- ・雇用保険資格取得届([労働保険]-[資格取得/喪失届]-[雇用保険資格取得届]メニュ ー)
- ・雇用保険資格喪失届([労働保険]-[資格取得/喪失届]-[雇用保険資格喪失届]メニュ ー)

電子申請する場合は、[導入処理]-[運用設定]-[会社運用設定]メニューの[処理設定]ペー ジで、電子申請を「使用する」に設定します。「使用する」に設定すると、電子申請の際 に設定が必要なメニュー等が表示されます。

[導入処理]-[運用設定]-[会社運用設定]メニューの[処理設定]ページの電子申請を「使用 する」に設定すると[導入処理]-[電子申請情報登録]メニューが表示されますので、申請 者や電子証明書について設定します。

また、電子申請を行った結果を、[社会保険]-[電子申請一覧照会[社会保険]]メニューと [労働保険]-[電子申請一覧照会[労働保険]]メニューで確認できます。

今までも、賞与支払届、月額変更届、算定基礎届で届書データを作成する場合に、「電 子申請用」の届書データを作成することができました。その場合(提出方法が「磁気媒 体」の場合)は、当システムからではなく、厚生労働省の電子申請プログラムに添付し て申請してください。当システムから電子申請を行う場合は、提出方法に「電子申請」 を選択してください。

### ● 厚生年金基金の代行返上・解散に伴い、届出書に出力する種別を設定可能

厚生年金基金の代行返上・解散があった場合に、賞与支払届などの届出書の種別の出力方 法について設定できるようになりました。

種別の出力方法を設定する場合は、[導入処理]-[運用設定]-[社会保険設定]-[厚生年金保 険区分登録]メニューの[厚生年金基金]ページで、代行返上・解散による種別出力方法を 設定します。

今までは、届出書の種別には[社員情報登録]メニューの[社会保険]ページで設定されてい る種別が出力されていました。

今回から、[社員情報登録]メニューの[社会保険]ページで厚生年金基金用の種別が設定さ れている場合であっても、代行返上・解散による種別出力方法で「基金未加入の種別で出 力する」または「年金事務所提出用だけ基金未加入の種別で出力する」に設定すると、種 別を「1(男子)」「2(女子)」で出力することができます。

届出書の提出先の指示にしたがって、設定してください。

### ≪ 関連メニュー ≫

- ・[給与賞与]-[賞与処理]-[賞与支払届]メニュー
- ・[社会保険]-[月額変更処理]-[月額変更処理]メニュー
- ・[社会保険]-[算定基礎処理]-[算定基礎処理]メニュー
- ・[社会保険]-[算定基礎処理]-[年間平均算定基礎処理]メニュー(被保険者の同意 書)
- ・[社会保険]-[資格取得/喪失届]-[資格取得届]メニュー
- ・[社会保険]-[資格取得/喪失届]-[資格喪失届]メニュー

## ● 年金事務所を検索可能

[導入処理]-[運用設定]-[社会保険設定]-[社会保険設定]メニューや[導入処理]-[運用設 定]-[社会保険設定]-[健康保険区分登録]メニューで、年金事務所を検索できるようにな りました。

年金事務所を検索する場合は年金事務所名欄でキーボードの[Space]キーを押すと、[年 金事務所検索]画面が開きます。

## ● 搭載辞書を更新

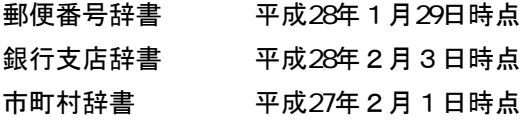

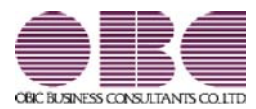

# 給与奉行 / シリーズ 機能アップガイド

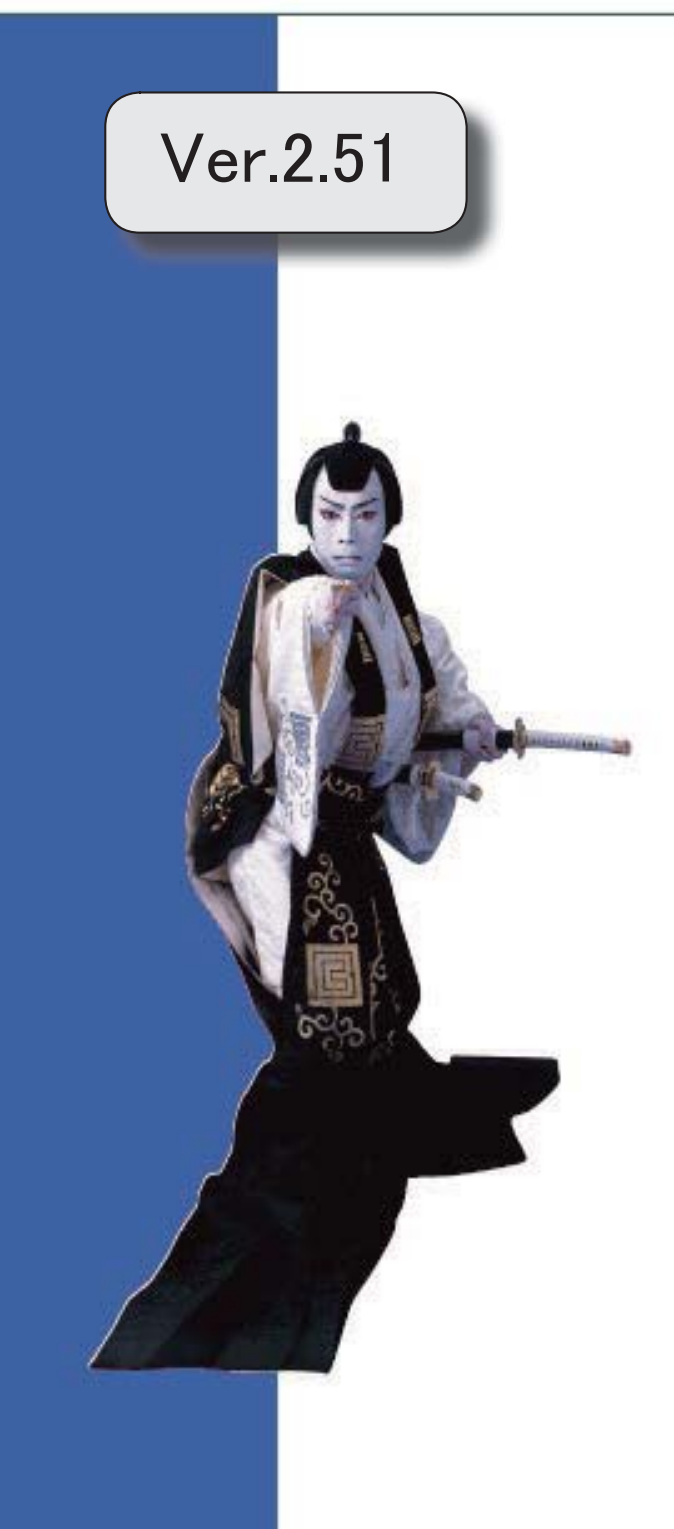

※ サマークは、おすすめする機能アップ内容や、注目していただきたい変更内容になります。

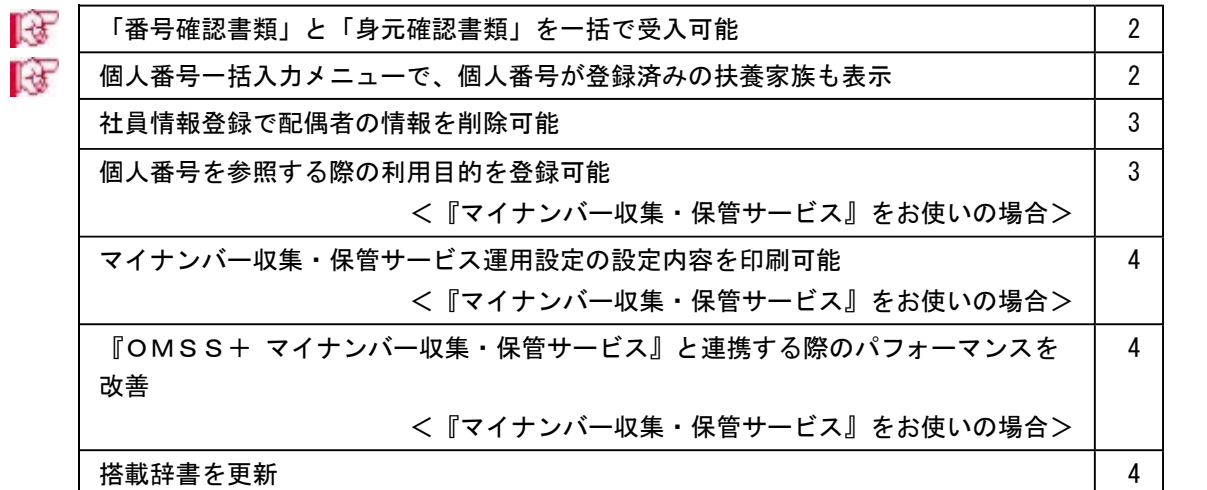

# ■ ●「番号確認書類」と「身元確認書類」を一括で受入可能

[社員情報]-[個人番号処理]-[個人番号データ受入]メニューで、「番号確認書類」「身元 確認書類1」「身元確認書類2」の画像ファイルを受け入れることができるようになりま した。

これにより、複数の社員や扶養家族の画像ファイルをまとめて受け入れることができま す。

これに伴い、[個人番号データ受入]メニューに以下の受入項目が追加されました。

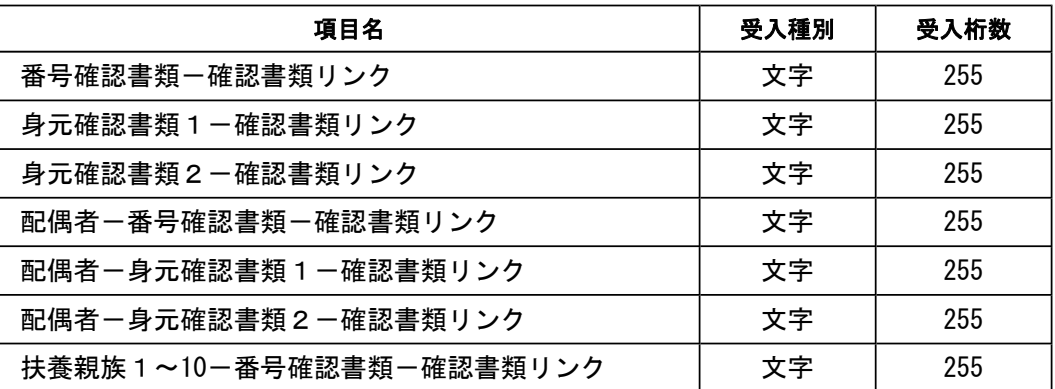

また、[社員情報]-[個人番号処理]-[個人番号データ作成]メニューで、[個人番号データ 作成 – 条件設定]画面の[出力設定]ページの作成形式が「OBC受入形式」の場合でも、 「番号確認書類」「身元確認書類1」「身元確認書類2」を出力することができるように なりました。

## ■ ● 個人番号一括入力メニューで、個人番号が登録済みの扶養家族も表示

今までは、[社員情報]-[個人番号処理]-[個人番号一括入力]メニューで[個人番号一括入 力 - 条件設定]画面の[基本設定]ページの処理区分に「入力」を選択した場合は、すでに 個人番号が登録済みの扶養家族は表示されませんでした。

今回から、すでに個人番号が登録済みの扶養家族も表示されるように変更されました(登 録済みの個人番号は「\*」で表示されます)。これにより、扶養家族の個人番号の登録状 況が把握しやすくなり、扶養家族の個人番号が入力しやすくなりました。

※また、[個人番号一括入力 - 条件設定]画面の[基本設定]ページの処理区分に「修正」や「削除」 を選択した場合に、個人番号が登録されていない扶養家族も表示されるように変更されました (個人番号欄は空欄です)。

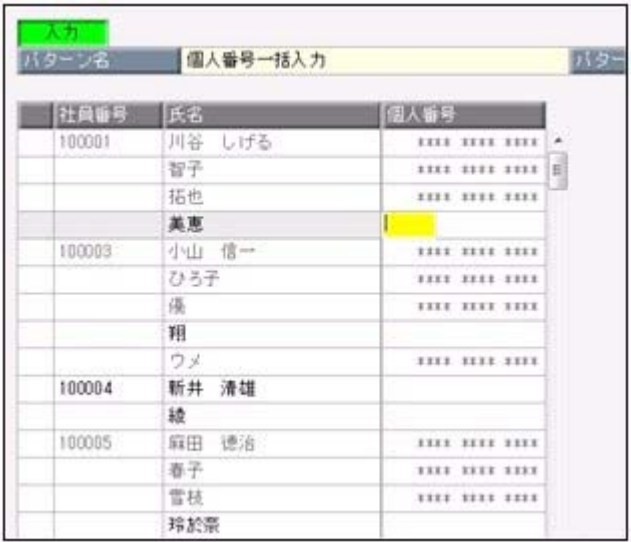

## ● 社員情報登録で配偶者の情報を削除可能

[社員情報登録]メニューの[家族・所得税]ページで登録されている配偶者の情報(氏名や 生年月日など)を、削除できるようになりました。削除する場合は、[家族・所得税]ペー ジにカーソルを合わせて 配偶者削除 を押します。

※ 配偶者削除 を押して配偶者の情報を削除した場合は、[社員情報]-[社員情報登録]-[社員情報 登録]メニューの[家族・所得税]ページの配偶者の有無が「0:配偶者なし」に変更されます。ま た、配偶者の個人番号データも削除されます。

### ● 個人番号を参照する際の利用目的を登録可能 <『マイナンバー収集・保管サービス』をお使いの場合>

[社員情報]-[個人番号処理]-[個人番号一括入力]メニューで個人番号を参照する場合 ([個人番号一括入力 - 条件設定]画面の[基本設定]ページの処理区分に「参照」を選択 した場合)に、その利用目的を登録できるようになりました。当システムから『マイナン バー収集・保管サービス』にログインした後に、[利用目的入力]画面が表示されます。

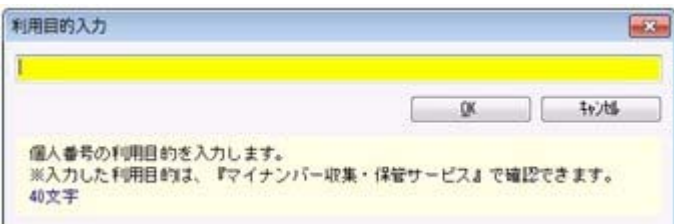

登録した利用目的は、『マイナンバー収集・保管サービス』の[ログ参照]メニューで確認 できます。

これにより、『マイナンバー収集・保管サービス』側で、「当システムで個人番号を参照 した際の利用目的」を確認することができます。

※当システムで、登録した利用目的を確認することはできません。

※利用目的は、『マイナンバー収集・保管サービス』で利用目的の記録(『マイナンバー収集・保 管サービス』の[会社情報登録]メニューで設定)が「する」に設定されている場合に、登録でき ます。

#### ≪ 関連メニュー ≫

・[社員情報]-[個人番号処理]-[個人番号一括入力]メニュー ・[社員情報]-[個人番号処理]-[個人番号データ作成]メニュー

## ● マイナンバー収集・保管サービス運用設定の設定内容を印刷可能 <『マイナンバー収集・保管サービス』をお使いの場合>

[導入処理]-[運用設定]-[マイナンバー収集・保管サービス運用設定]メニューに、印刷機 能が追加されました。設定内容を印刷することができます。 ※上記の他に、ファンクションキーの 電証配置 の名称が、 証明書配置 に変更されました。

## ● 『OMSS+ マイナンバー収集・保管サービス』と連携する際のパフォーマンス を改善

#### <『マイナンバー収集・保管サービス』をお使いの場合>

個人番号処理関連のメニューで、『マイナンバー収集・保管サービス』と連携する場合の パフォーマンスが改善されました。

#### ≪ 関連メニュー ≫

- ・[社員情報]-[個人番号処理]-[個人番号一括入力]メニュー
- ・[社員情報]-[個人番号処理]-[個人番号データ作成]メニュー
- ・[社員情報]-[個人番号処理]-[個人番号データ受入]メニュー
- ・[社員情報]-[個人番号処理]-[マイナンバー収集・保管サービス連携]-[個人番号ア ップロード]メニュー
- ・[社員情報]-[個人番号処理]-[マイナンバー収集・保管サービス連携]-[個人番号ダ ウンロード]メニュー
- ・[随時処理]-[奉行連動データ作成]-[給与奉行→法定調書奉行データ作成]メニュー

#### ● 搭載辞書を更新

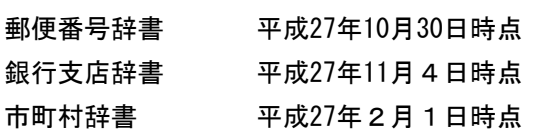

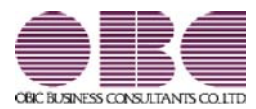

# 給与奉行 / シリーズ 機能アップガイド

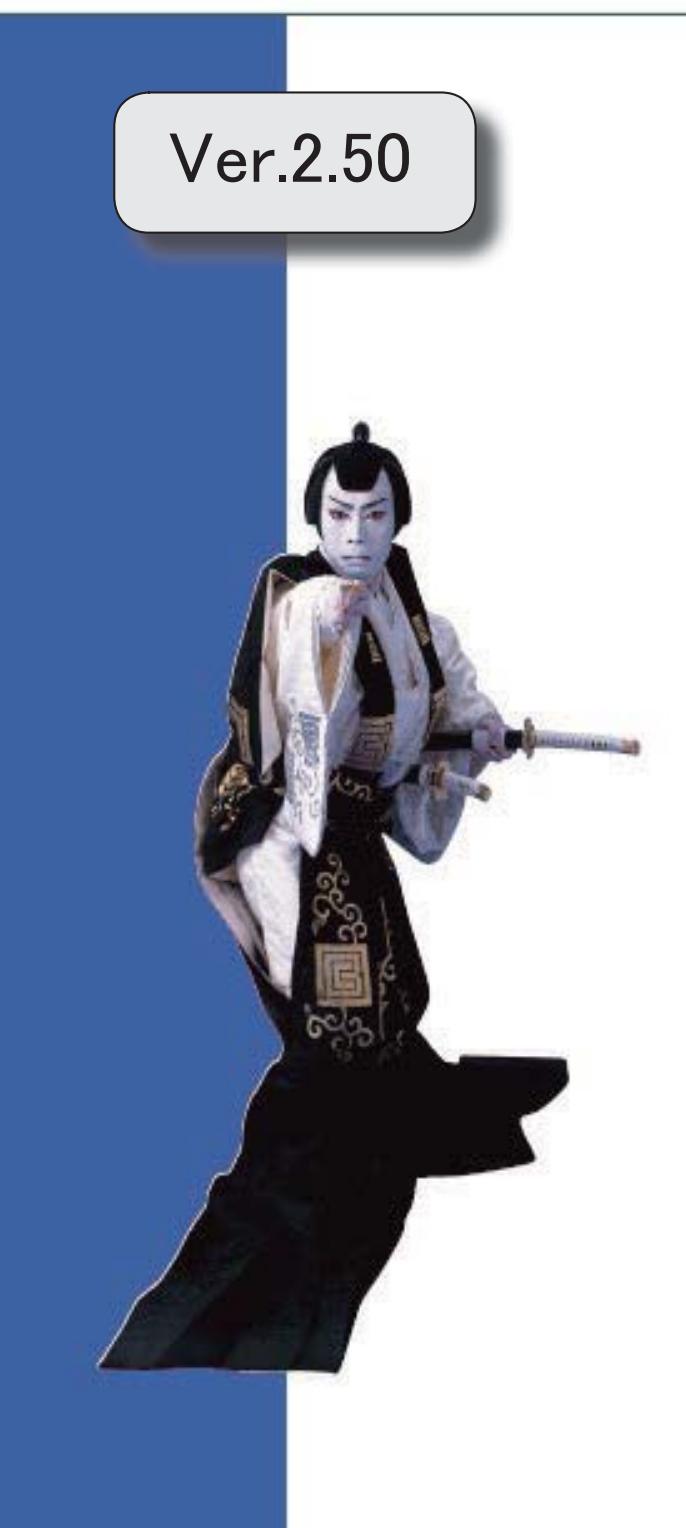

目次

※ <mark>よ</mark>マークは、おすすめする機能アップ内容や、注目していただきたい変更内容になります。

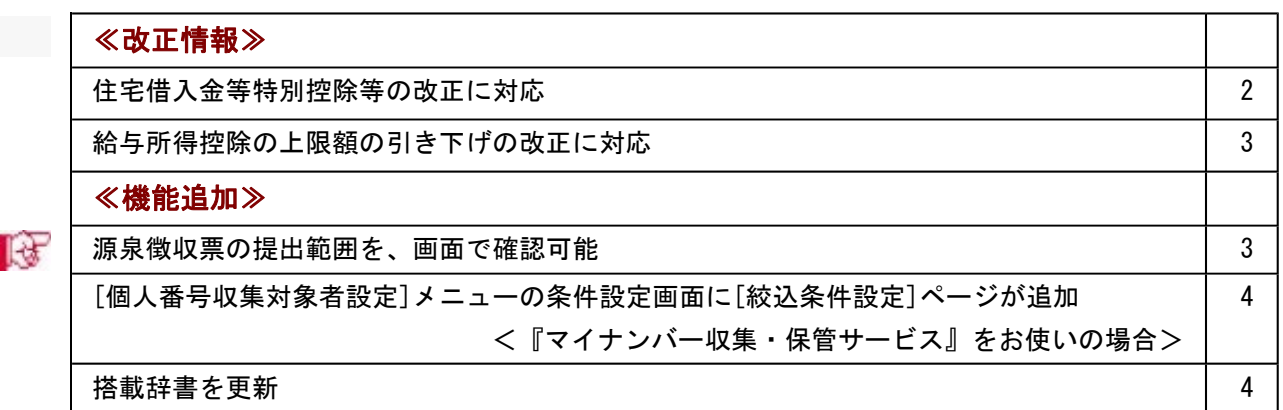

#### ● 住宅借入金等特別控除等の改正に対応

居住の用に供した日が、平成26年4月1日以後において、特定取得に該当するか否かで住 宅借入金等の年末残高の限度額が変わります。

「特定取得」とは、住宅の取得等に係る対価の額または費用の額に含まれる消費税額等 (消費税額及び地方消費税額の合計額)が、新消費税率(消費税及び地方消費税の税率の引 上げ後の8%又は10%の税率)により課されるべき消費税額等である場合におけるその住 宅の取得等です。

これに伴い、[年末調整処理]メニューの[所得控除等]ページに、「特定取得区分」が追加 されました。

住宅借入金等特別控除申告書の居住開始年月日の後ろに「(特定)」が印字されている場 合は、「1:該当」を選択します。

※この項目は、居住開始年月日が平成26年3月31日以前の場合は、設定できません。

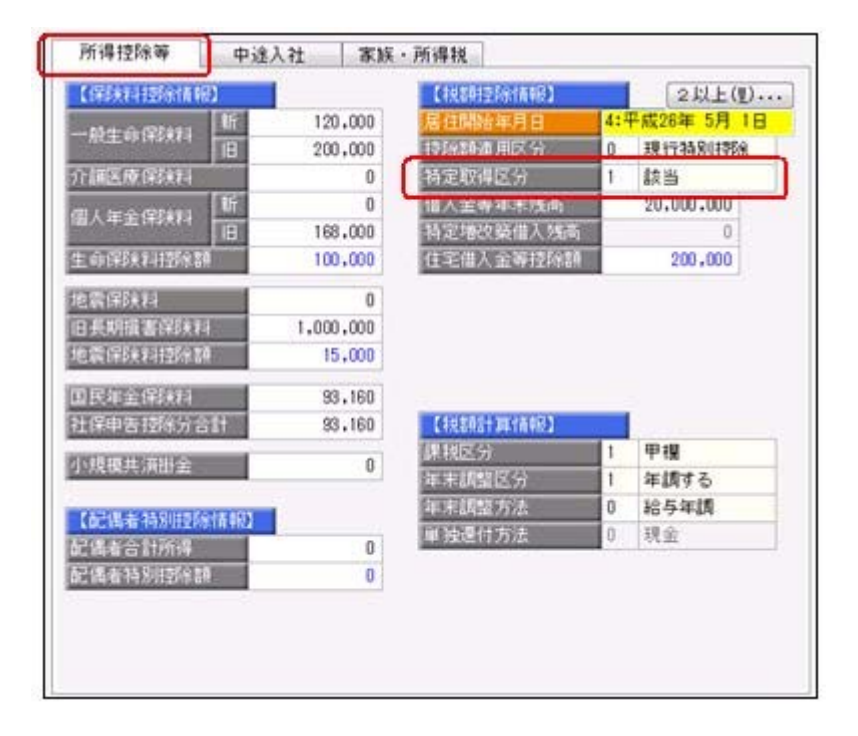

また、汎用データの年末調整データに、以下の項目が追加されました。

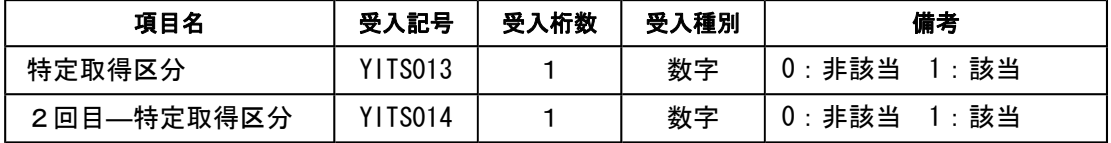

## ● 給与所得控除の上限額の引き下げの改正に対応

給与所得控除の上限額が、下表のとおり、平成28年分の所得税から引き下げられることと されました。

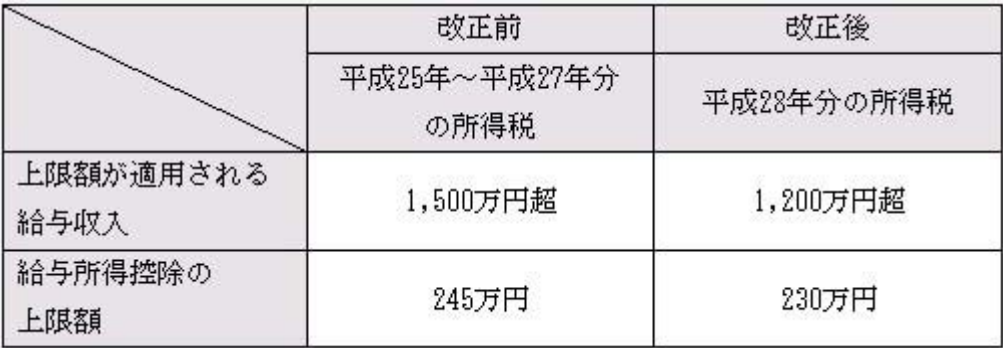

上記の改正に伴い、平成28年分の「給与所得の源泉徴収税額表(月額表)」、「賞与に対 する源泉徴収税額の算出率の表」、「年末調整等のための給与所得控除後の給与等の金額 の表」等が改正されました。

当システムでは、平成28年1月の給与(賞与)処理から、新しい税額表をもとに所得税が 計算されます。

※平成27年以前の給与(賞与)処理を行う場合は、平成27年以前の税額表で所得税が計算さ れます。

#### ≪機能追加≫-

# ■ ● 源泉徴収票の提出範囲を、画面で確認可能

[年末調整]-[源泉徴収票]-[提出区分設定]メニューの画面で、源泉徴収票の提出範囲を確 認できるようになりました。社員の提出区分は自動的に判定されますが、その提出範囲が 確認しやすくなりました。

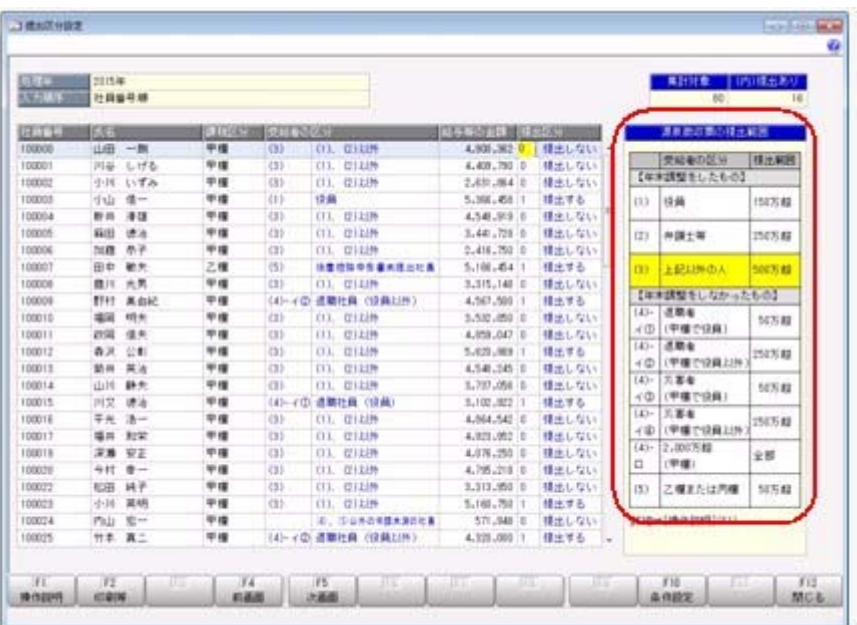

# ● [個人番号収集対象者設定]メニューの条件設定画面に[絞込条件設定]ページが追 加

## <『マイナンバー収集・保管サービス』をお使いの場合>

[社員情報]-[個人番号処理]-[個人番号収集対象者設定]メニューの条件設定画面に、[絞 込条件設定]ページが追加されました。役職や社員区分などで、集計する社員を絞り込む 場合に設定すると便利です。

# ● 搭載辞書を更新

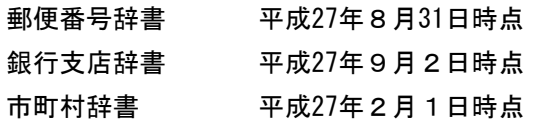

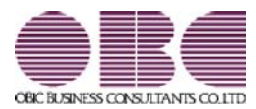

# 給与奉行 / シリーズ 機能アップガイド

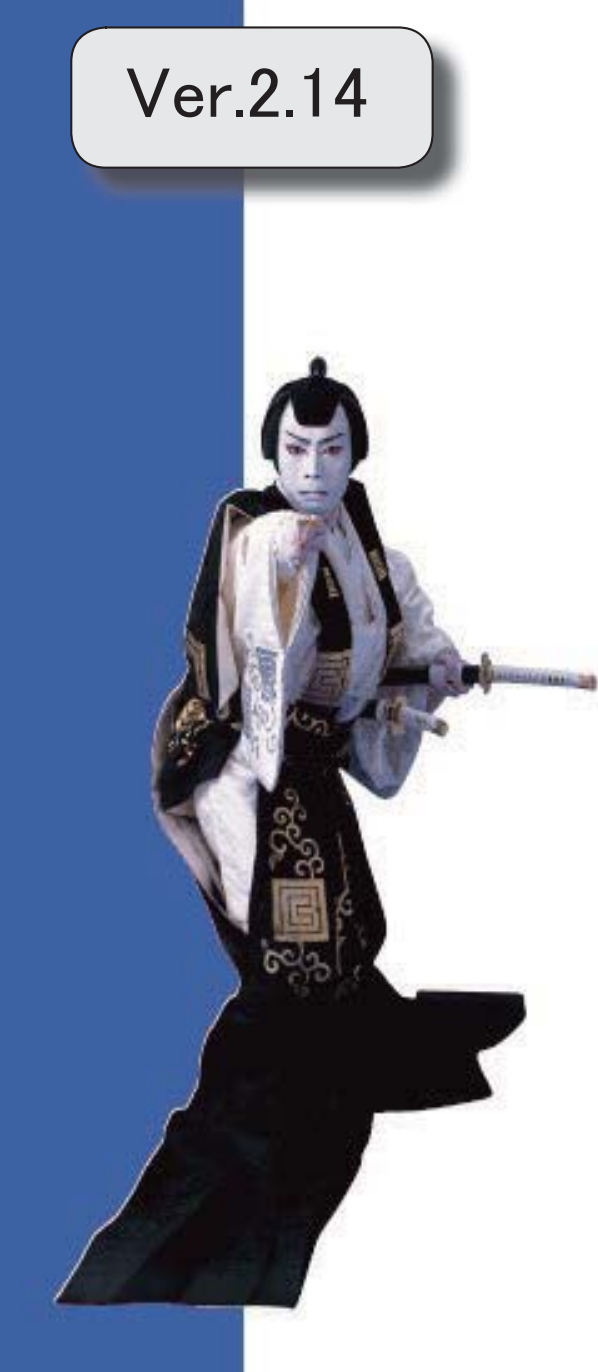

目次

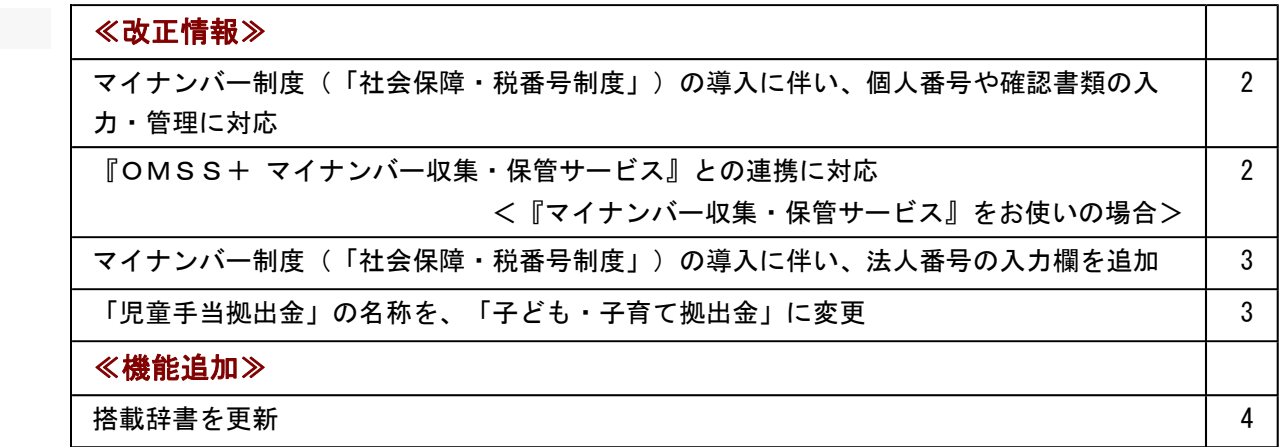

#### 注意

機能アップによって新しく追加されたメニューが画面に表示されない場合は、[権限管理]メニューで利用 者ごとにメニュー権限を設定してください。

#### ≪改正情報≫

## ● マイナンバー制度(「社会保障・税番号制度」)の導入に伴い、個人番号や確認 書類の入力・管理に対応

平成27年10月から個人へのマイナンバーの通知が開始されます。 これに伴い、当システムでは、社員や扶養家族の個人番号およびその確認書類(番号確認 書類・身元確認書類)を入力・管理できるようになりました。

#### ≪ 関連メニュー ≫

- ・[導入処理]-[権限登録]-[個人番号利用権限登録]メニュー
- ・[社員情報]-[個人番号処理]-[個人番号一括入力]メニュー
- ・[社員情報]-[個人番号処理]-[個人番号データ作成]メニュー
- ・[社員情報]-[個人番号処理]-[個人番号データ受入]メニュー
- ・[社員情報]-[個人番号処理]-[個人番号操作履歴]メニュー

## ● 『OMSS+ マイナンバー収集・保管サービス』との連携に対応 <『マイナンバー収集・保管サービス』をお使いの場合>

『マイナンバー収集・保管サービス』とは、個人番号を確実かつ安全に収集・保管し、利 用・提供・廃棄までの管理を実現するサービスです。 このサービスと当システムを連携して使うことで、当システムに登録している社員を『マ イナンバー収集・保管サービス』に連携し、『マイナンバー収集・保管サービス』で個人 番号を収集して、当システムで参照・管理することができます。

#### 参考

『マイナンバー収集・保管サービス』の詳細については、以下のサイトをご参照くださ い。

http://www.obc.co.jp/click/bugyo-i/mynumber/service/

『マイナンバー収集・保管サービス』は、「OMSS+」の「業務支援サービス」です。 「OMSS+」の詳細については、以下のサイトをご確認ください。 http://www.obc.co.jp/click/omss/

#### いんきん 注り 意い

『マイナンバー収集・保管サービス』と接続して運用している場合は、「OMSS」およ び「OMSS+」の契約期間が終了した時点で、『マイナンバー収集・保管サービス』と 接続できなくなりますので、ご注意ください。

#### 参考

操作説明(ヘルプ)では、「OMSS+」の業務支援サービスで提供する機能を、以下の ように記載しています。

OMSSEUB または『OMSS+』

#### ≪ 関連メニュー ≫

- ・[導入処理]-[運用設定]-[マイナンバー収集・保管サービス運用設定]メニュー
- ・[社員情報]-[個人番号処理]-[個人番号収集対象者設定]メニュー
- ・[社員情報]-[個人番号処理]-[マイナンバー収集・保管サービス連携]-[個人番号ア ップロード]メニュー
- ・[社員情報]-[個人番号処理]-[マイナンバー収集・保管サービス連携]-[個人番号ダ ウンロード]メニュー

## ● マイナンバー制度(「社会保障・税番号制度」)の導入に伴い、法人番号の入力 欄を追加

平成27年10月から事業主へ法人番号の通知が開始されます。 これに伴い、当システムでは、「導入処理]-[会社情報登録]メニューに「法人番号」の入 力欄が追加されました。

#### ● 「児童手当拠出金」の名称を、「子ども・子育て拠出金」に変更

平成27年4月から、「児童手当拠出金」の名称が「子ども・子育て拠出金」に変更され ました。

当システムでは、各メニューで「児童手当拠出金」と表示・印字されていた箇所を、「子 ども・子育て拠出金(または子育拠出金)」と表示・印字するように変更されました。 ※名称の変更だけで、保険料率や計算方法は変更されません。

#### ≪ 関連メニュー ≫

- ・[導入処理]-[運用設定]-[社会保険設定]-[厚生年金保険区分登録]メニュー
- ・[導入処理]-[給与体系登録]-[勤怠支給控除項目登録]-[勤怠支給控除項目登録]メニ ュー
- ・[導入処理]-[給与体系登録]-[勤怠支給控除項目登録]-[勤怠支給控除共通項目設定] メニュー
- ・[社員情報]-[社員情報登録]-[社員情報登録]メニューの[社員情報登録 調整額等] 画面の[事業主負担]ページ
- ・[給与賞与]-[給与処理]-[給与処理]メニューや[給与賞与]-[賞与処理]- [賞与処理] メニューの明細付加情報
- ・[社会保険]-[標準報酬改定資料]-[標準報酬改定一覧表]メニュー
- ・[社会保険]-[保険料資料]-[保険料一覧表]メニュー
- ・[社会保険]-[納入告知書確認表]-[納入告知書確認表]メニュー
- ・[社会保険]-[納入告知書確認表]-[納入告知書内訳一覧表]メニュー

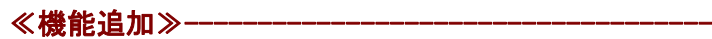

# ● 搭載辞書を更新

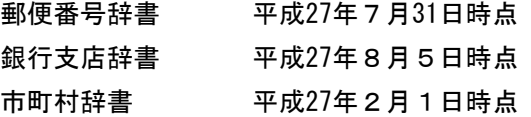

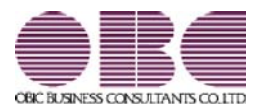

# 給与奉行 / シリーズ 機能アップガイド

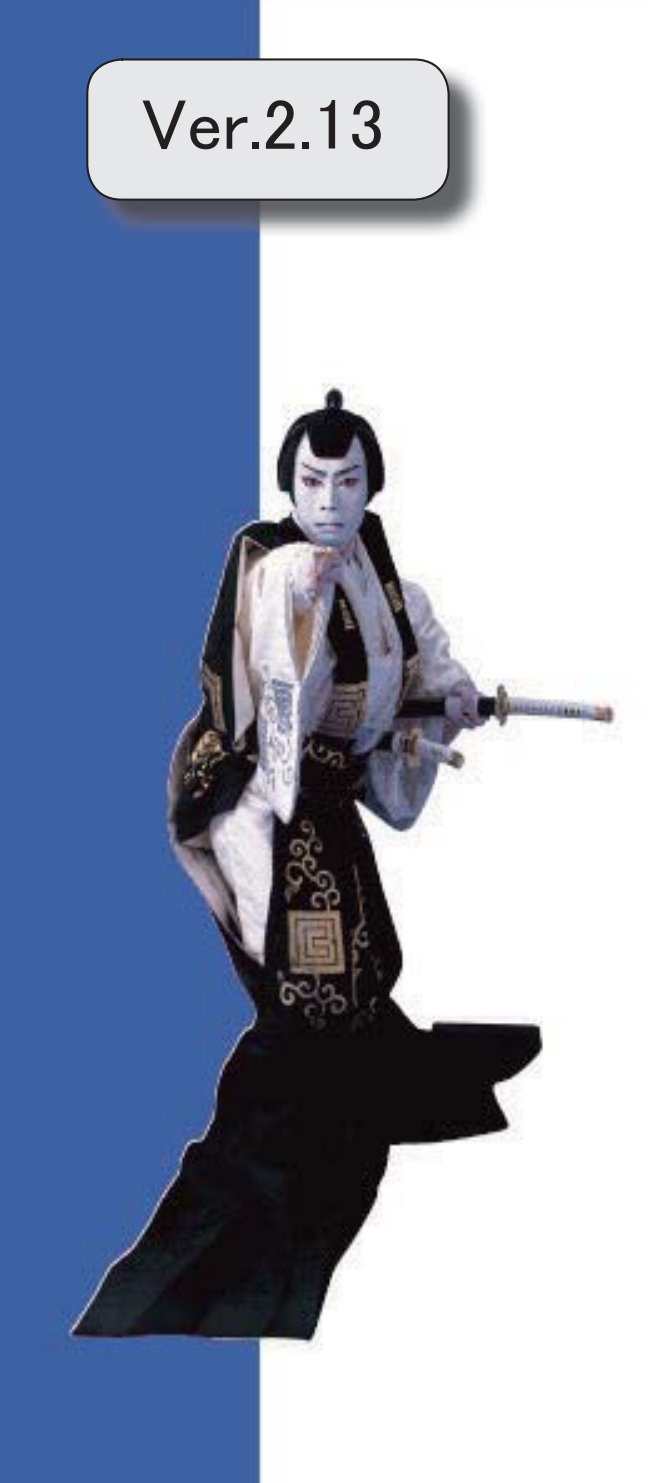

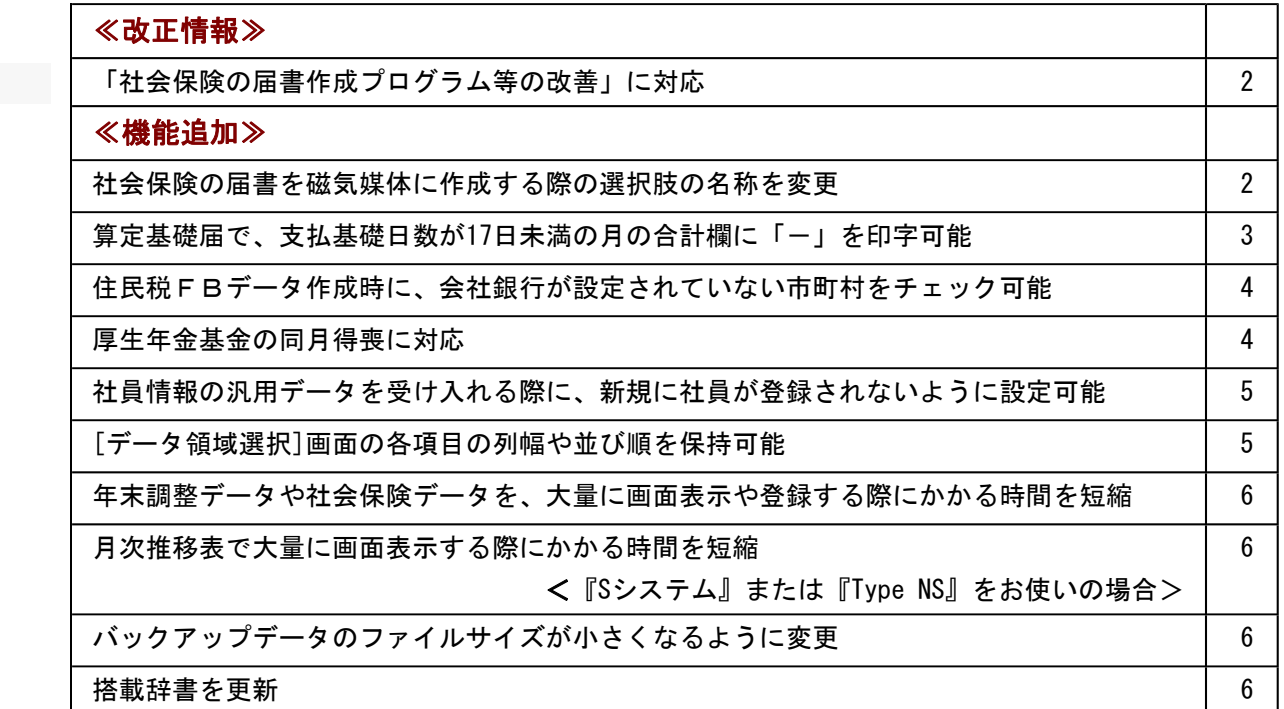

#### ● 「社会保険の届書作成プログラム等の改善」に対応

平成27年1月に、日本年金機構が提供する社会保険の届書作成プログラム等が改善され ました。

これに伴い、当システムでは、磁気媒体で提出する算定基礎届(「社会保険]-[算定基礎処 理]-[算定基礎処理]メニューで設定)を作成する場合に、改定予定月が出力されないよう に変更されました(算定基礎処理画面で、改定予定月が表示されません)。 ※算定基礎年が過去年の場合でも、改定予定月は表示されません。

また、汎用データの算定基礎データから、以下の項目が削除されました。

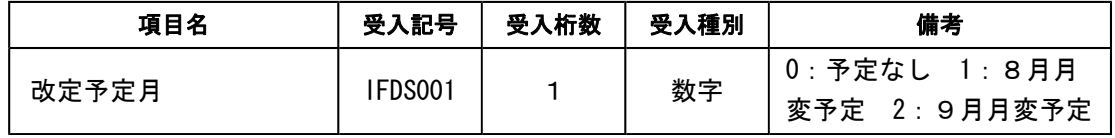

≪機能追加≫---

#### ●社会保険の届書を磁気媒体に作成する際の選択肢の名称を変更

平成26年9月末に、日本年金機構がフロッピーディスク(FD)を利用した健康保険・ 厚生年金保険適用関係の届出の受付を終了しました。

これに伴い、当システムでは、社会保険の届書を磁気媒体に作成する際の[磁気媒体届書 作成]画面にある作成形式の選択肢の名称を、「磁気媒体(FD・CD等)届書用」から 「磁気媒体申請用」に変更しました。

※名称が変更されただけであって、機能に変更はありません。

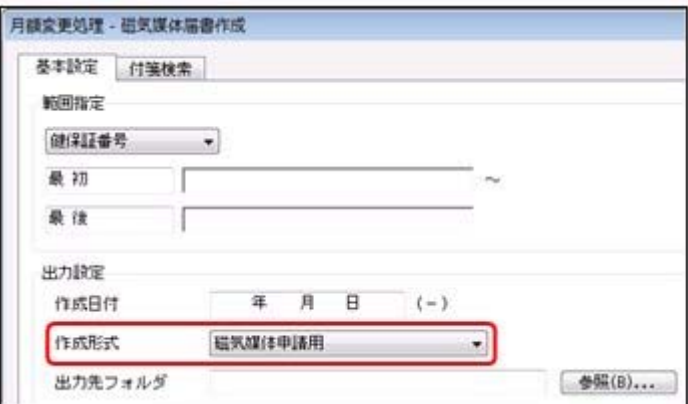

※画面は、月額変更処理の際の画面になります。

#### ≪ 関連メニュー ≫

・[給与賞与]-[賞与処理]-[賞与支払届]メニュー

- ・[社会保険]-[月額変更処理]-[月額変更処理]メニュー
- ・[社会保険]-[月額変更処理]-[月額変更一括処理]メニュー
- ・[社会保険]-[算定基礎処理]-[算定基礎処理]メニュー
- ・[社会保険]-[算定基礎処理]-[算定基礎一括処理]メニュー

・[社会保険]-[資格取得/喪失届]-[資格取得届]メニュー

・[社会保険]-[資格取得/喪失届]-[資格喪失届]メニュー

### ● 算定基礎届で、支払基礎日数が17日未満の月の合計欄に「一」を印字可能

[社会保険]-[算定基礎処理]-[算定基礎処理]メニューで算定基礎届を印刷する場合に、支 払基礎日数が17日未満の月の合計欄に「一」を印字することができるようになりました。 支払基礎日数が17日未満の月の合計欄に金額ではなく「一」を印字する場合は、[算定基 礎処理 - 届出用紙印刷]画面の[基本設定]ページで、「支払基礎日数が17日未満の月の合 計を印字する」のチェックを外します。

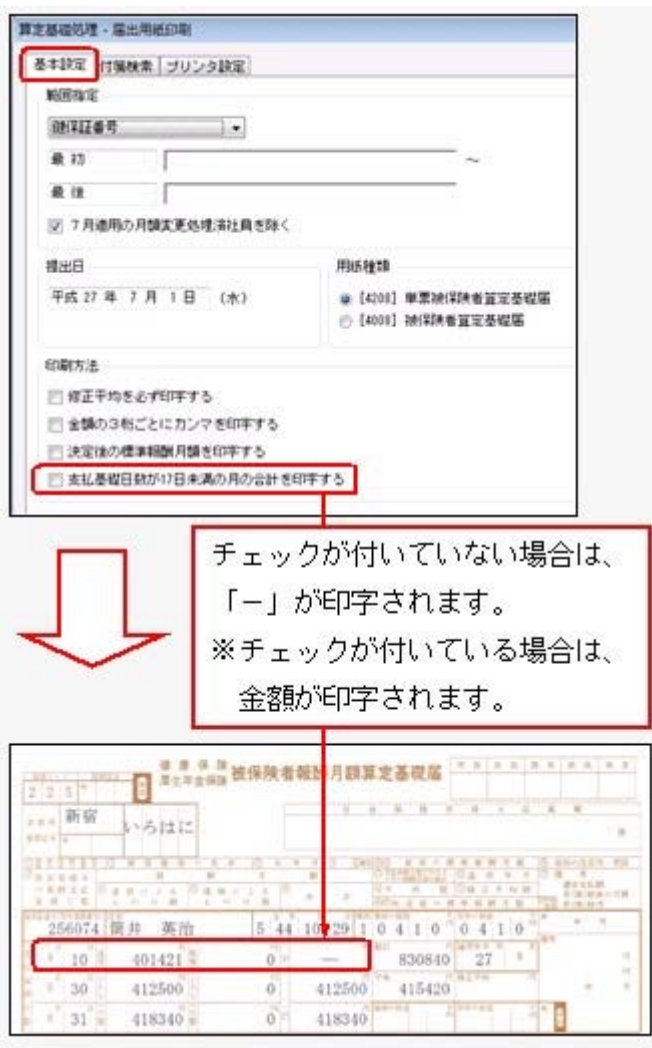

- ※[社会保険]-[算定基礎処理]-[年間平均算定基礎処理]メニューで被保険者の同意書を印刷 する場合も、算定基礎届と同様に、支払基礎日数が17日未満の月の合計欄に「一」を印字 できるようになりました。
- ※パート社員([社員情報]-[社員情報登録]-[社員情報登録]メニューの[社会保険]ページ のパート区分が「1:対象」に設定されている社員)の場合は、支払基礎日数が15日未満 の月になります。

## ●住民税FBデータ作成時に、会社銀行が設定されていない市町村をチェック可能

[管理資料]-[住民税一覧表]-[住民税FBデータ作成]メニューでは、会社銀行が設定され ていない市町村は、住民税FBデータが作成されません。今回から、住民税FBデータを 作成する際に、会社銀行が設定されていない市町村をチェックすることができるようにな りました。

チェックする場合は、[住民税FBデータ作成 - 出力条件設定]画面の[基本設定]ページ の「会社銀行が設定されていない市町村をチェックする」にチェックを付けます。チェッ クを付けた場合は、[導入処理]-[市町村登録]メニューで会社銀行が設定されていない市 町村がある場合に、その市町村が一覧で表示されます。

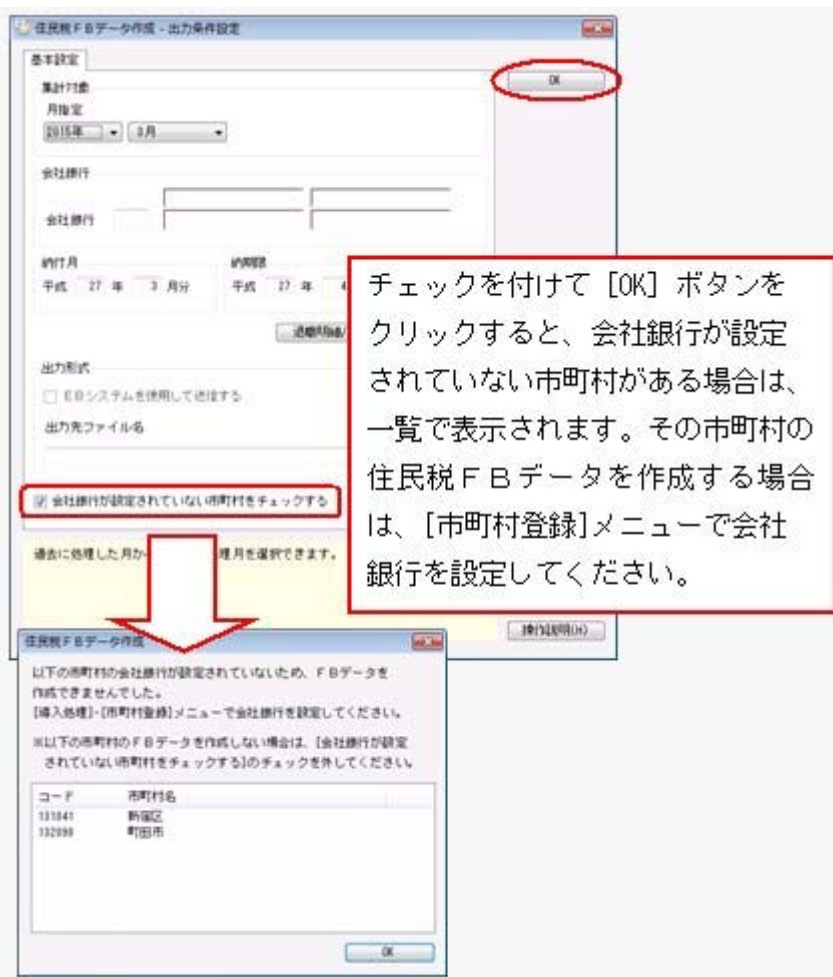

## ● 厚生年金基金の同月得喪に対応

厚生年金基金に加入している場合で、厚生年金基金の[社員情報]-[社員情報登録]-[社員 情報登録]メニューの[社会保険]ページの資格取得年月日と資格喪失年月日が同月中の場 合(同月得喪の場合)は、給与処理や賞与処理で厚生年金基金が徴収されないようになり ました。

## ● 社員情報の汎用データを受け入れる際に、新規に社員が登録されないように設定 可能

今までは、[随時処理]-[汎用データ受入]-[社員情報データ受入]-[社員情報データ受入] メニューで、当システムに登録されていない社員番号を受け入れた場合は、新規に社員が 登録されていました。

今回から、新規に社員を登録せずに、すでに登録されている社員の汎用データだけを受け 入れられる(データの上書き)ようになりました。

新規で社員を登録しない場合は、[社員情報データ受入 - 条件設定]画面の[重複条件設 定]ページの「重複する社員番号だけを受け入れる」にチェックを付けます。チェックを 付けると、すでに登録されている社員番号の汎用データだけを受け入れますので、新規に 社員は登録されません。

※今までと同様に新規に社員を登録したい場合は、チェックを付けずに汎用データを受け入 れてください。

#### ● [データ領域選択]画面の各項目の列幅や並び順を保持可能

[データ領域管理]-[データ領域選択]メニューで、画面の各項目の列幅や並び順を変更し た場合に、その情報が保持されるようになりました。次回起動時も、担当者個人の見やす い幅や並び順で表示されます。

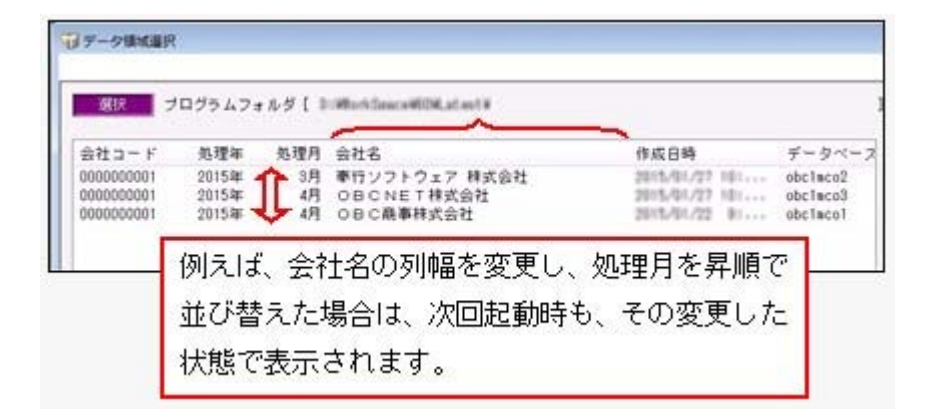

#### ≪ 関連メニュー ≫

- ・[データ領域管理]-[データ領域選択]メニュー
- ・[データ領域管理]-[データ領域保守]-[データ領域変更]メニュー
- ・[データ領域管理]-[データ領域保守]-[データ領域削除]メニュー
- ・[データ領域管理]-[データ領域保守]-[データ領域パスワード設定]メニュー
# ● 年末調整データや社会保険データを、大量に画面表示や登録する際にかかる時間 を短縮

[年末調整]-[年末調整処理]-[年末調整一括処理]メニューや[社会保険]-[算定基礎処理]- [算定基礎一括処理]メニューなどで、 大量に画面表示や登録する際にかかる時間を短縮 しました。

※データ量や出力条件、環境によって、短縮される時間が異なります。

## ≪ 関連メニュー ≫

- ・[年末調整]-[年末調整処理]-[年末調整処理]メニューの計算処理
- ・[年末調整]-[年末調整処理]-[年末調整一括処理]メニュー
- ・[社会保険]-[月額変更処理]-[月額変更一括処理]メニュー
- ・[社会保険]-[月額変更処理]-[月変予定者確認表]メニュー
- ・[社会保険]-[月額変更処理]-[育児休業等終了時月額変更処理]-[育児休業等終了時 月変対象者確認表]メニュー
- ・[社会保険]-[算定基礎処理]-[算定基礎一括処理]メニュー
- ・[社会保険]-[資格取得/喪失届]-[資格取得届]メニュー
- ・[社会保険]-[資格取得/喪失届]-[資格喪失届]メニュー
- ・[随時処理]-[汎用データ受入]-[年末調整データ受入]-[年末調整データ受入]メニュ ー
- ・[随時処理]-[汎用データ受入]-[社会保険データ受入]-[月額変更データ受入]-[月額 変更データ受入]メニュー
- ・[随時処理]-[汎用データ受入]-[社会保険データ受入]-[月額変更データ受入]-[育児 休業等終了時月額変更データ受入]メニュー
- ・[随時処理]-[汎用データ受入]-[社会保険データ受入]-[算定基礎データ受入]メニュ ー

# ● 月次推移表で大量に画面表示する際にかかる時間を短縮 <『Sシステム』または『Type NS』をお使いの場合>

[管理資料]-[月次推移表]-[社員別月次推移表]メニューや[管理資料]-[月次推移表]-[項 目別月次推移表]メニューで、大量に画面表示する際にかかる時間を短縮しました。 ※データ量や出力条件、環境によって、短縮される時間が異なります。

#### ● バックアップデータのファイルサイズが小さくなるように変更

バックアップデータを「OBC専用モード」で作成した際に、バックアップデータが自動 的に圧縮されるようになり、サイズが小さくなりました。

## ≪ 関連メニュー ≫

- ・[データ領域管理]-[バックアップ/復元]-[一括バックアップ]メニュー
- ・[随時処理]-[バックアップ]メニュー

## ● 搭載辞書を更新

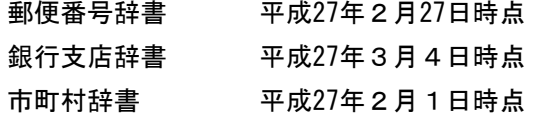

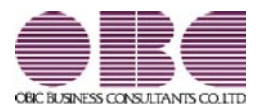

# 給与奉行 / シリーズ 機能アップガイド

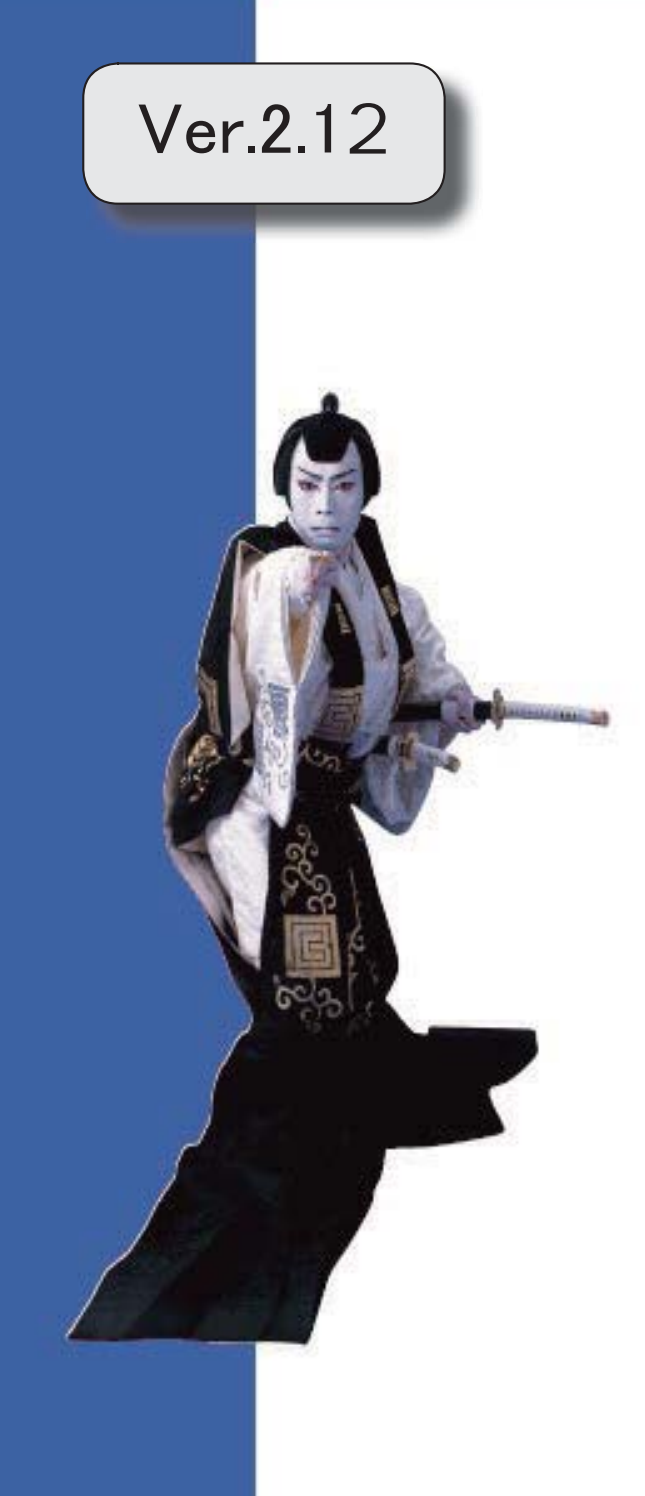

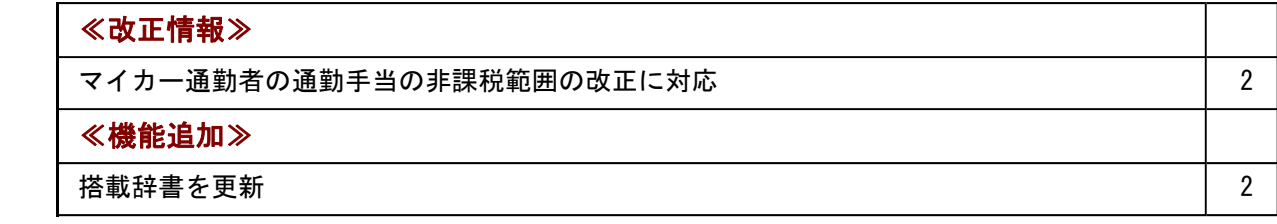

# ≪改正情報≫------------------------

# ● マイカー通勤者の通勤手当の非課税範囲の改正に対応

平成26年10月17日に所得税法施行令の一部を改正する政令が公布され、通勤のため 自動車などの交通用具を使用している給与所得者に支給する通勤手当の非課税限度額が引 き上げられました。

≪機能追加≫----------

# ● 搭載辞書を更新

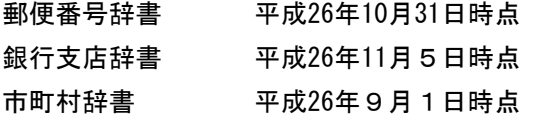

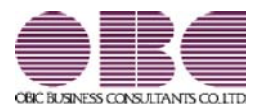

# 給与奉行 / シリーズ 機能アップガイド

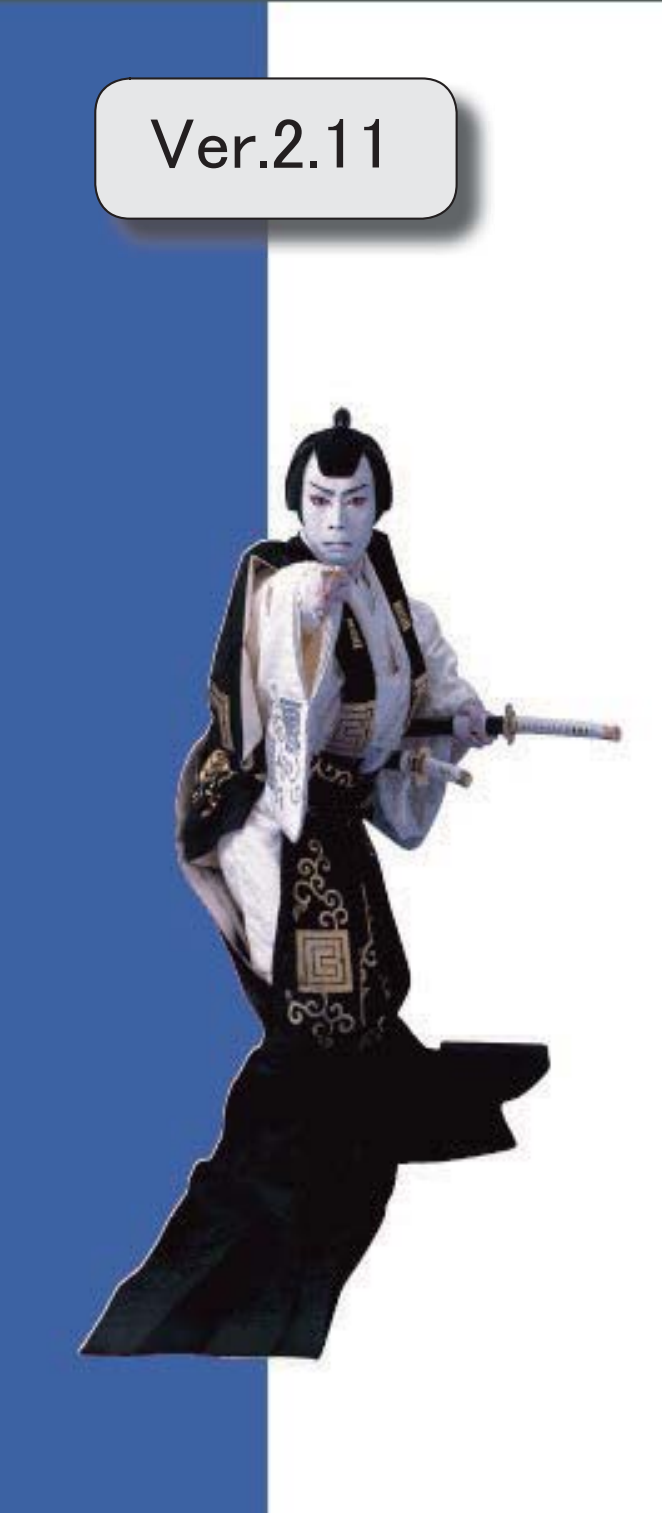

目次

※ キマークは、おすすめする機能アップ内容や、注目していただきたい変更内容になります。

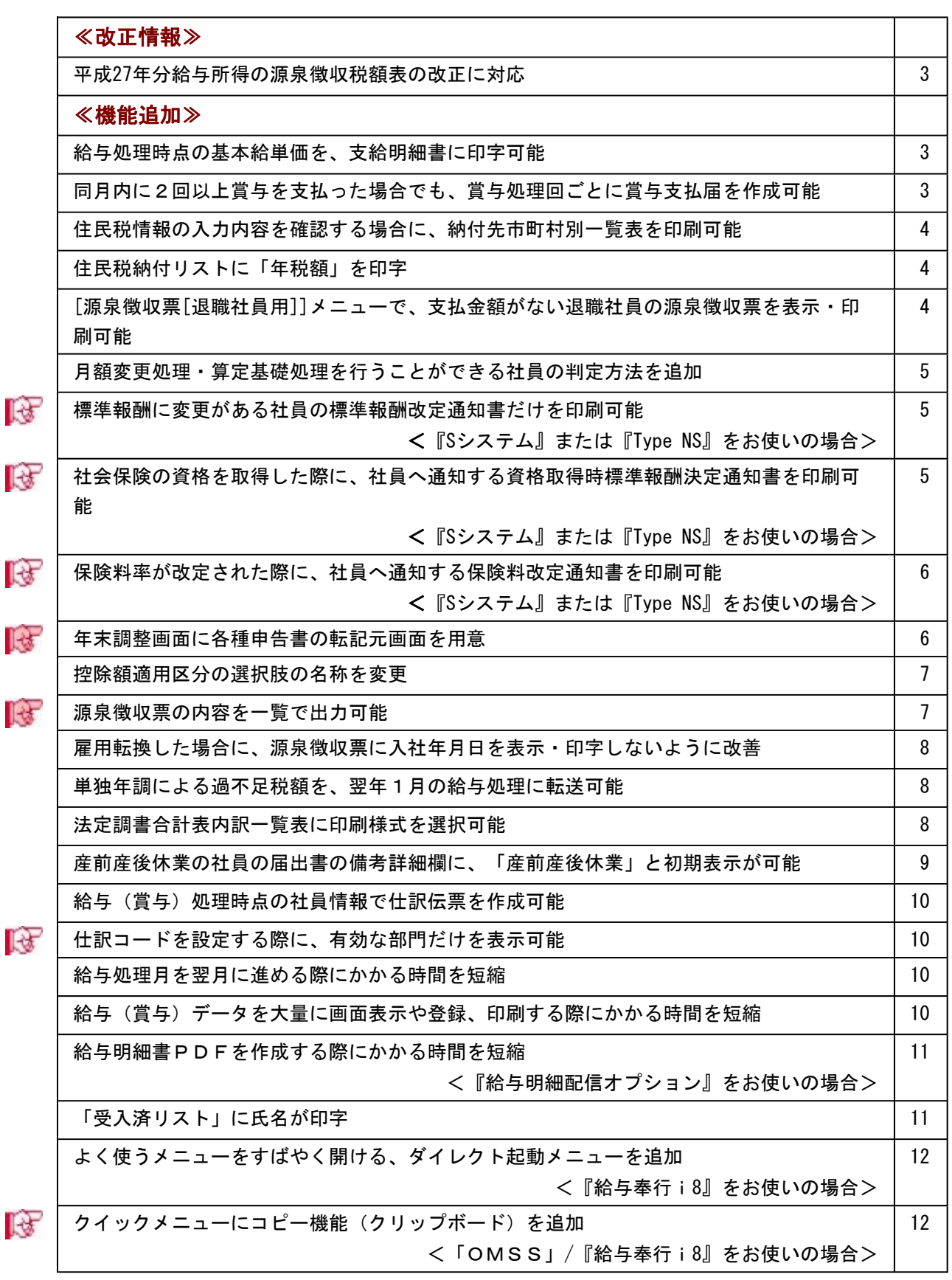

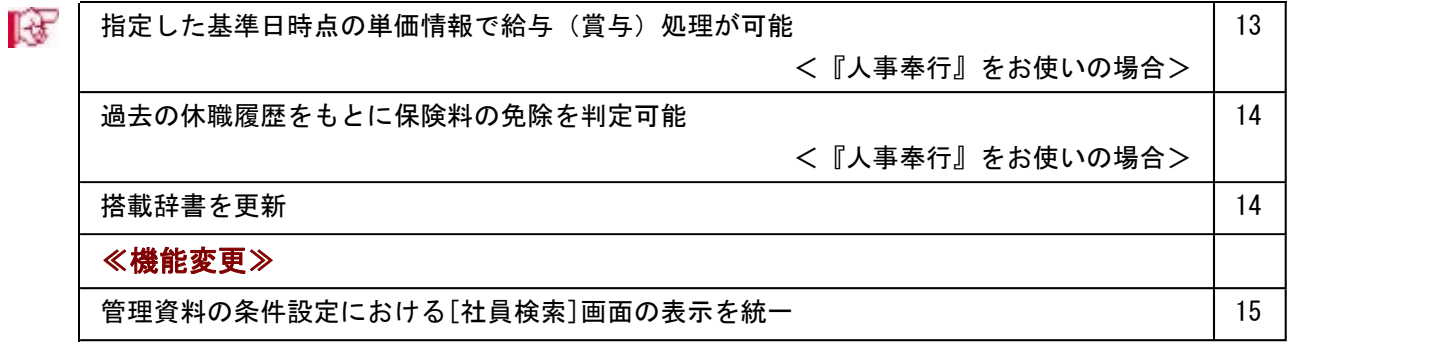

## 注意

機能アップによって新しく追加されたメニューが画面に表示されない場合は、[権限管理]メニューで利用 者ごとにメニュー権限を設定してください。

# ≪改正情報≫-

## ● 平成27年分給与所得の源泉徴収税額表の改正に対応

平成27年分以後の所得税の税率について、課税所得4,000万円超の区分が設けられ、その 税率を45%とすることとされたことに伴い、「給与所得の源泉徴収税額表(月額表)」お よび「賞与に対する源泉徴収税額の算出率の表」が改正されました。平成27年1月1日以 後に支払うべき給与等について適用されます。

当システムでは、平成27年1月の給与(賞与)処理から、新しい税額表をもとに所得税が 計算されます。

※平成26年以前の給与(賞与)処理を行う場合は、平成26年以前の税額表で所得税が計算さ れます。

### ≪機能追加≫-

## ● 給与処理時点の基本給単価を、支給明細書に印字可能

[社員情報登録]メニューの[給与・単価]ページに設定されている給与支給1(基本給)の 単価ではなく、給与処理時点の基本給単価を、支給明細書のメモ欄に印字できるようにな りました。

支給明細書のメモ欄に給与処理時点の基本給単価を印字する場合は、[給与明細書 - 印刷 条件設定]画面の[基本設定]ページで、所属・区分参照先に「給与処理時点の社員情報」 を選択します。

また、複数の給与体系をお使いの場合は、支給控除項目名についても、給与(賞与)処理 時点の給与体系の項目名で印字されます。

※[給与(賞与)処理 - 印刷条件設定]画面の[基本設定]ページの所属・区分参照先で「給 与(賞与)処理時点の社員情報」を選択して給与(賞与)データを印字した場合も、同様 です。

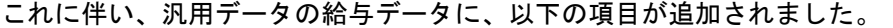

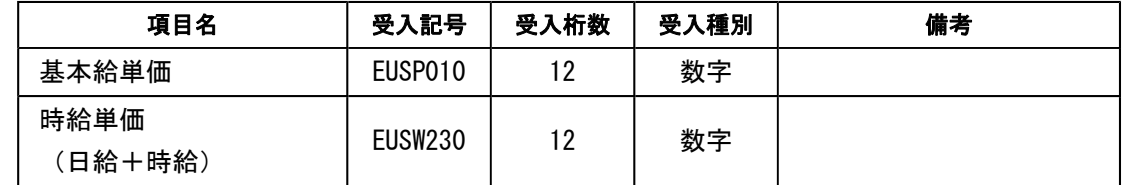

# ● 同月内に2回以上賞与を支払った場合でも、賞与処理回ごとに賞与支払届を作成 可能

同月内に2回以上賞与を支払った場合は、その月の最後に支払った日を賞与支払年月日と して、合算した賞与額の賞与支払届を作成し、提出します。

今回から、同月内に2回以上賞与を支払った場合でも、賞与処理回ごとに賞与支払届を作 成することができるようになりました。その場合は、[給与賞与]-[賞与処理]-[賞与支払 届]メニューの条件設定画面で[賞与額...]ボタンをクリックします。[賞与額指定]画面 が開きますので、「選択した処理回の賞与データだけ集計」を選択し、賞与支払届を作成 します。

※合算した賞与額の賞与支払届を作成する場合は、[賞与額指定]画面で「過去回の賞与デー タ(同月内2回以上支給)も含めて集計」を選択します。

#### ● 住民税情報の入力内容を確認する場合に、納付先市町村別一覧表を印刷可能

[社員情報]-[社員情報更新]-[住民税改定]-[住民税改定]メニューで住民税情報について 予約登録を行った場合は、入力内容の確認として「住民税改定データ」を印刷することが できます。

今回から、「住民税改定データ」に加えて、「納付先市町村別一覧表」も印刷することが できるようになりました。納付先市町村ごとに入力内容を確認できますので、便利です。 「住民税改定データ」または「納付先市町村別一覧表」を印刷する場合は、[住民税改定 - 印刷条件設定]画面の[基本設定]ページの帳票選択で、印刷する帳票を選択します。

## ● 住民税納付リストに「年税額」を印字

[管理資料]-[住民税一覧表]-[住民税納付リスト]メニューの住民税納付リストに、住民税 の「年税額」が印字されるようになりました。[社員情報登録]メニューの[住民税・通勤 手当]ページに登録されている【住民税情報】を、確認しやすくなりました。 ※転送する場合も、「年税額」が出力されます。

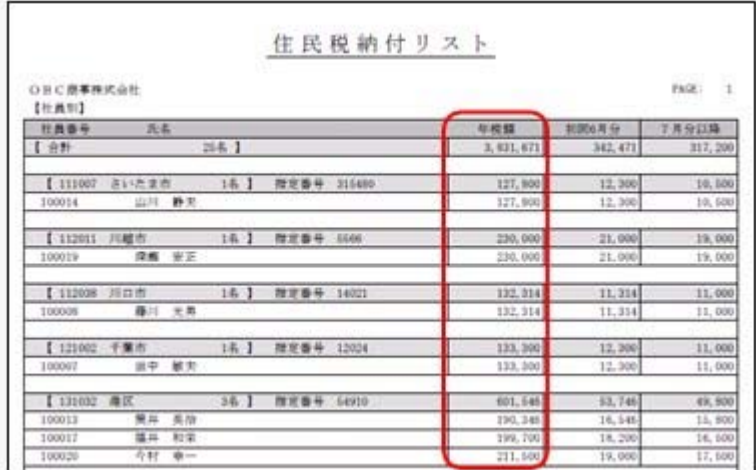

# ● [源泉徴収票[退職社員用]]メニューで、支払金額がない退職社員の源泉徴収票を 表示・印刷可能

[管理資料]-[源泉徴収票[退職社員用]]メニューで、支払金額がない退職社員の源泉徴収 票を表示・印刷できるようになりました。

その場合は、条件設定画面で「支払金額がない社員を含めて入力(印刷)する」設定にチ ェックを付けます。休職していた社員が、支払いがないまま退職した場合など、必要に応 じて、ご利用ください。

## ● 月額変更処理・算定基礎処理を行うことができる社員の判定方法を追加

2以上の事業所に勤務している場合などで、社会保険の標準報酬月額を管理しない社員の 場合は、[社会保険]-[月額変更処理]-[月額変更処理]メニューや[社会保険]-[算定基礎処 理]-[算定基礎処理]メニューで、処理できないように変更されました。

具体的には、[社員情報登録]メニューの[社会保険]ページの以下の設定にすべて該当する 社員は、[月額変更処理]メニューや[算定基礎処理]メニューで呼び出されません。

・月額保険料算出区分が「1:直接入力」

- ・健保標準報酬が「0000千円」
- ・厚年標準報酬が「0000千円」

これにより、算定基礎処理や月額変更処理を行う必要がない社員を呼び出さずに、処理を 進めることができます。

# ■ ● 標準報酬に変更がある社員の標準報酬改定通知書だけを印刷可能 <『Sシステム』または『Type NS』をお使いの場合>

[社会保険]-[標準報酬改定資料]-[標準報酬改定通知書]メニューで、標準報酬に変更があ る社員の標準報酬改定通知書だけを印刷することができるようになりました。

標準報酬に変更がない社員を印刷する必要がない場合は、[標準報酬改定通知書 - 条件設 定]画面の[基本設定]ページで、「標準報酬に変更がない社員を含めて集計する」のチェ ックを外します。

また、今までは、[標準報酬改定通知書 - 条件設定]画面の[基本設定]ページの通知日に は初期値としてコンピュータのシステム日付が表示されていました。今回から、給与支給 日か任意の日付を印字するかを選択できるようになりました。初期値として、給与支給日 が選択されていますので、必要に応じて変更してください。

# ■ → 社会保険の資格を取得した際に、社員へ通知する資格取得時標準報酬決定通知書 を印刷可能

## < 『Sシステム』または『Type NS』をお使いの場合>

[社会保険]-[資格取得/喪失届]-[資格取得時標準報酬決定通知書]メニューが追加されま した。

新入社員が入社した場合など、社会保険の資格を取得した際に提出する資格取得時標準報 酬決定通知書を印刷することができるようになりました。支給明細書に同封する等して、 社員へ通知できます。

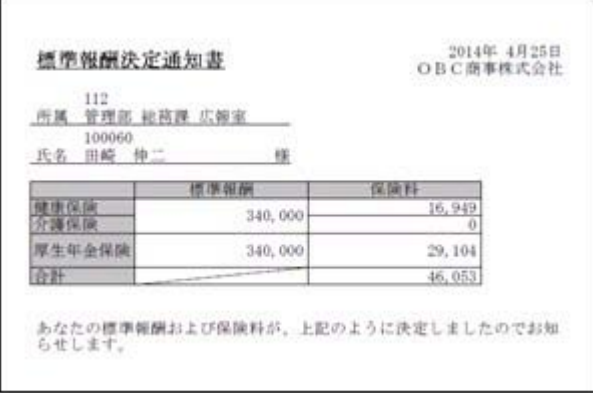

# ■ ● 保険料率が改定された際に、社員へ通知する保険料改定通知書を印刷可能 <『Sシステム』または『Type NS』をお使いの場合>

[社会保険]-[保険料資料]-[保険料改定通知書]メニューが追加されました。 社会保険の保険料率が改定された場合に、新しい保険料を社員に通知できる保険料改定通 知書を印刷することができるようになりました。支給明細書に同封する等して、社員へ通 知できます。

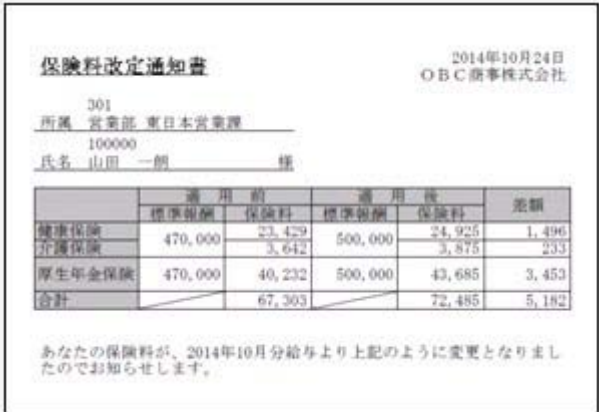

※これに伴い、[社会保険]-[保険料一覧表]メニューのメニュー構成が、[社会保険]-[保険 料資料]-[保険料一覧表]メニューに変更されました。

# ■ ● 年末調整画面に各種申告書の転記元画面を用意

[年末調整]-[年末調整処理]-[年末調整処理]メニューの[所得控除等]・[中途入社]ページ の右側に、各項目の申告書の転記元が説明されている画面が用意され、年末調整データが 入力しやすくなりました。

※[年末調整処理 - 条件設定]画面の[基本設定]ページの処理方法が「入力・計算を同時に 行うく即時計算>」の場合は、 転記元 本押して計算結果画面と切り替えることがで きます。

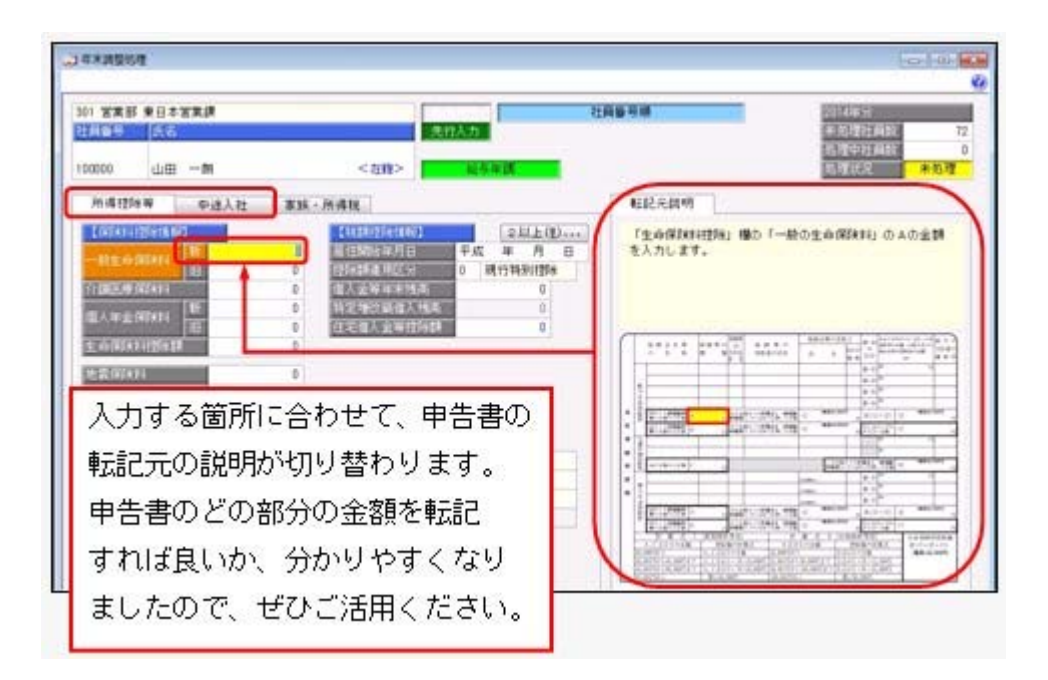

## ● 控除額適用区分の選択肢の名称を変更

住宅借入金等特別控除を受ける要件のうち「認定住宅の新築等に係る住宅借入金等特別控 除の特例」に、「認定低炭素住宅について認定住宅の新築等に係る住宅借入金等特別控除 の特例を受ける場合(平成24年12月4日より居住の用に供した場合)」も加わりました。 これに伴い、[年末調整]-[年末調整処理]-[年末調整処理]メニューの[所得控除等]ページ の控除額適用区分の選択肢「3:認定長期優良」の名称を「3:認定住宅」に変更しまし た。

また、[随時処理]-[汎用データ作成]-[年末調整データ作成]-[年末調整データ作成]メニ ューで、「OBC受入形式」以外で出力した際の、控除額適用区分の選択肢の名称も変更 されました。

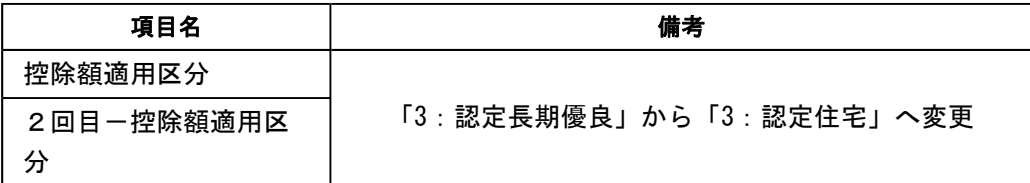

※控除 適用区分コード 3 は、変更ありません。

また、年末調整データの汎用データ受入記号や控除 適用区分コード 3 は変更ありません。

# ■ ● 源泉徴収票の内容を一覧で出力可能

[年末調整]-[源泉徴収票]-[源泉徴収票一覧表]メニューが追加されました。 源泉徴収票の項目を一覧で出力します。年末調整処理が終了し、[年末調整]-[源泉徴収 票]-[源泉徴収票]メニューで源泉徴収票を印刷する前に、摘要欄の扶養親族の名前を一覧 表形式で確認する場合などに利用できます。

※[年末調整]-[源泉徴収票]-[源泉徴収票一覧表]メニューで扶養親族の名前を確認した結 果、名前を修正する場合は、[年末調整処理]画面の[家族・所得税]ページで修正してくだ さい。

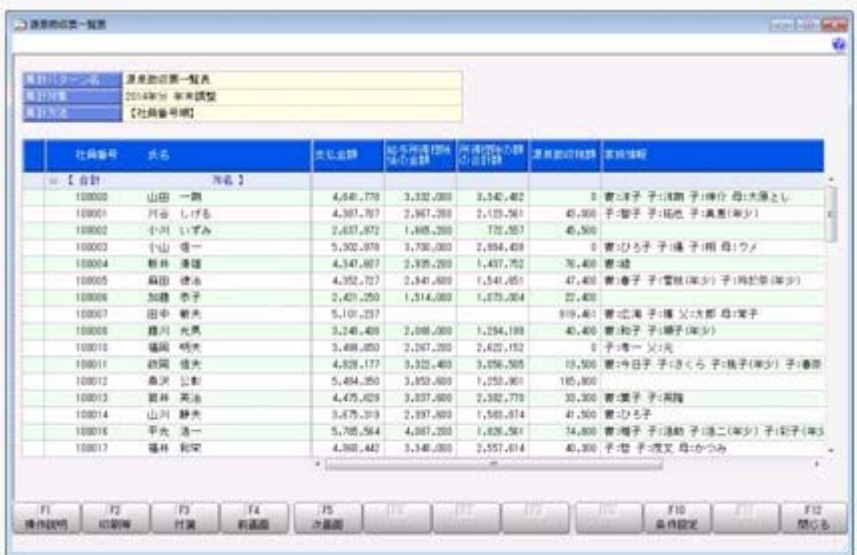

## ● 雇用転換した場合に、源泉徴収票に入社年月日を表示・印字しないように改善

今までは、[年末調整]-[源泉徴収票]-[源泉徴収票]メニューの処理年と[社員情報]-[社員 情報登録]-[社員情報登録]メニューの[基本]ページの入社年月日の年が同じ場合は、必ず 源泉徴収票に入社年月日が表示・印字されていました。したがって、雇用転換した場合 で、入社年月日が不要な場合も表示・印字されていました。

今回から、[社員情報登録]メニューの[基本]ページの[社員情報登録 - 前回雇用情報]画 面の情報をもとに、前回退職年月日が入社年月日の前日で、前回退職区分が設定されてい ない場合は、入社年月日が表示・印字されないように改善されました。

※上記に伴い、今までは、『人事奉行』をお使いの場合だけ、[社員情報登録]メニューの [基本]ページの[社員情報登録 - 前回雇用情報]画面に前回退職区分が表示されていまし たが、今回から、『人事奉行』をお使いでない場合であっても、前回退職区分が表示され るようになりました。

#### ≪ 関連メニュー ≫

・[管理資料]-[源泉徴収票[退職社員用]]メニュー

・[年末調整]-[源泉徴収票]-[源泉徴収票]メニュー

## ● 単独年調による過不足税額を、翌年1月の給与処理に転送可能

[年末調整]-[還付金処理]-[還付金データ転送]メニューが追加されました。

単独年調で年末調整処理を行った場合に、過不足税額を翌年1月の給与処理(控除項目) に転送することができます。翌年1月の給与処理で精算する場合に、給与データ入力画面 で過不足税額を入力する手間を省くことができます。

- ※年末調整処理が終わって[随時処理]-[年次更新]メニューで処理年を翌年に進め、給与処 理月を1月に進めてから、[年末調整]-[還付金処理]-[還付金データ転送]メニューで過不 足税額を転送します。
- ※年末調整方法が給与年調や賞与年調の場合は当年12月の給与処理や賞与処理で精算します ので、当メニューは使用しません。

## ● 法定調書合計表内訳一覧表に印刷様式を選択可能

[年末調整]-[法定調書合計表資料]-[法定調書合計表資料内訳一覧表]メニューの[法定調 書合計表資料内訳一覧表 - 条件設定]画面の[基本設定]ページに印刷様式が追加され、 「標準様式」と「詳細様式」から選択できるようになりました。

法定調書合計表資料と[管理資料]-[勤怠支給控除一覧表]-[勤怠支給控除一覧表]メニュー の金額を照合する場合は、「詳細様式」を選択します。「詳細様式」では、[年末調整]- [給料等調整入力]-[給料等調整入力]メニューで入力した金額や、[社員情報]-[社員情報 登録]-[社員情報登録]メニューの[中途・区分]ページの中途区分を「0:中途入社以外」 で入力した金額も印字されますので、照合しやすく、便利です。

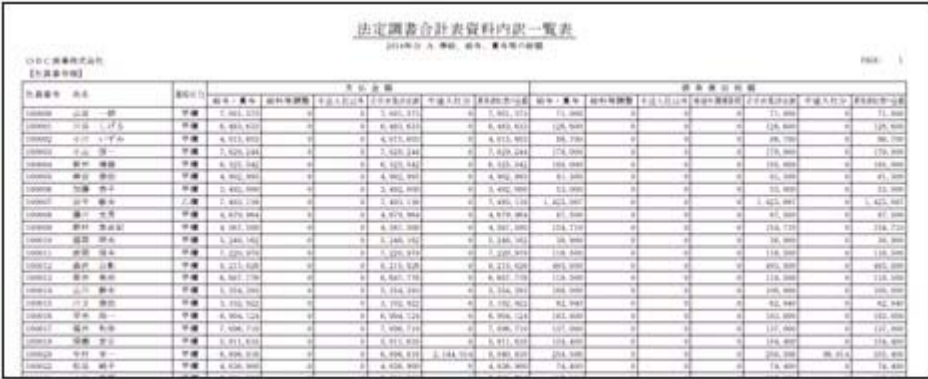

※今までと同じレイアウトで出力する場合は、印刷様式に「標準様式」を選択します。

# ● 産前産後休業の社員の届出書の備考詳細欄に、「産前産後休業」と初期表示が可 能

今までは、育児休業の場合に、[社会保険]-[月額変更処理]-[月額変更処理]メニューや [社会保険]-[算定基礎処理]-[算定基礎処理]メニューの届出書の備考詳細欄に、「育児休 業」と初期表示できました。

今回から、育児休業の社員だけでなく、産前産後休業の社員の場合は、備考詳細欄に「産 前産後休業」と初期表示することができるようになりました。

その場合は、各条件設定画面の[備考設定]ページで、「産前産後・育児休業」にチェック を付けます。

- ※産前産後休業や育児休業の社員とは、[社員情報登録]メニューの[基本]ページの在籍区分 が「1:休職」で、[社員情報登録]メニューの[中途・区分]ページの休職事由が産前産後 休業や育児休業([導入処理]-[運用設定]-[社会保険設定]-[社会保険設定]メニューの [基本設定]ページの産前産後休業対象区分や育児休業対象区分で選択した区分)の社員で す。
- ※[社会保険]-[月額変更処理]-[育児休業等終了時月額変更処理]-[育児休業等終了時月額 変更処理]メニューで、産前産後休業から復帰した社員の育児休業等終了時月額変更処理 を行うことができるようになりました。

また、[社会保険]-[月額変更処理]-[育児休業等終了時月額変更処理]-[育児休業等終了時 月変対象者確認表]メニューで、対象者も確認できます。これに伴い、各条件設定画面の 「育児休業終了月」の名称が、「育児休業等終了月」に変更されました。

- ・[社会保険]-[月額変更処理]-[月額変更処理]メニュー
- ・[社会保険]-[月額変更処理]-[月額変更一括処理]メニュー
- ・[社会保険]-[月額変更処理]-[育児休業等終了時月額変更処理]-[育児休業等終了時 月額変更処理]メニュー
- ・[社会保険]-[月額変更処理]-[育児休業等終了時月額変更処理]-[育児休業等終了時 月変対象者確認表]メニュー
- ・[社会保険]-[算定基礎処理]-[算定基礎処理]メニュー
- ・[社会保険]-[算定基礎処理]-[算定基礎一括処理]メニュー
- ・[随時処理]-[処理状況初期化]-[処理済データ再計算]-[月額変更データ再計算]メニ ュー
- ・[随時処理]-[処理状況初期化]-[処理済データ再計算]-[算定基礎データ再計算]メニ ュー
- ・[随時処理]-[汎用データ受入]-[社会保険データ受入]-[月額変更データ受入]-[月額 変更データ受入]メニュー
- ・[随時処理]-[汎用データ受入]-[社会保険データ受入]-[算定基礎データ受入]メニュ ー

### ● 給与(賞与)処理時点の社員情報で仕訳伝票を作成可能

[随時処理]-[仕訳伝票作成]-[仕訳伝票作成]メニューで仕訳伝票を作成する場合は、現在 の社員情報の給与体系に紐付く仕訳コードをもとに、仕訳伝票が作成されていました。 今回から、[仕訳伝票作成]メニューの[給与賞与]ページで、所属・区分参照先に「給与 (賞与)処理時点の社員情報」を選択すると、給与(賞与)処理時点の給与体系に紐付い た仕訳コードをもとに、仕訳伝票が作成されるようになりました。

# ■ ● 仕訳コードを設定する際に、有効な部門だけを表示可能

[随時処理]-[仕訳伝票作成]-[仕訳コード設定]メニューで部門に仕訳コードを設定する場 合に、有効な部門だけを表示することができるようになりました。その場合は、 表示設定 を押すと[仕訳コード設定 - 表示設定]画面が開きますので、「有効な部門 だけを表示する」を選択します。

## ● 給与処理月を翌月に進める際にかかる時間を短縮

[給与賞与]-[給与処理]-[給与処理]メニューなどで、給与処理月を翌月に進める際にかか る時間を短縮しました。 ※データ量や環境によって、短縮される時間が異なります。

## ● 給与(賞与)データを大量に画面表示や登録、印刷する際にかかる時間を短縮

[給与賞与]-[給与処理]-[給与処理]メニューや[給与賞与]-[給与処理]-[給与一括処理]メ ニューなどで、大量に画面表示や登録、印刷する際にかかる時間を短縮しました。 ※データ量や出力条件、環境によって、短縮される時間が異なります。

- ・[給与賞与]-[給与処理]-[給与処理]メニュー
- ・[給与賞与]-[給与処理]-[給与一括処理]メニュー
- ・[給与賞与]-[給与処理]-[給与明細書メモ入力]メニュー
- ・[給与賞与]-[給与処理]-[給与辞令]メニュー
- ・[給与賞与]-[賞与処理]-[賞与処理]メニュー
- ・[給与賞与]-[賞与処理]-[賞与一括処理]メニュー
- ・[給与賞与]-[賞与処理]-[賞与明細書メモ入力]メニュー
- ・[給与賞与]-[過去データ入力]-[月別過去データ入力]メニュー
- ・[給与賞与]-[過去データ入力]-[明細付加情報一括入力]メニュー
- ・[給与賞与]-[遡及処理]-[遡及差額精算処理]メニュー
- ・[給与賞与]-[勤怠データ受入]-[勤怠データ直接受入]メニュー
- ・[給与賞与]-[勤怠データ受入]-[勤怠データファイル受入]メニュー
- ・[随時処理]-[労務費データ連動]-[勤怠期間日報データ受入]-[勤怠期間日報データ 直接受入]メニュー
- ・[随時処理]-[労務費データ連動]-[勤怠期間日報データ受入]-[勤怠期間日報データ ファイル受入]メニュー

## ● 給与明細書PDFを作成する際にかかる時間を短縮 <『給与明細配信オプション』をお使いの場合>

[明細配信]-[明細作成処理]-[給与明細書作成]メニューなどで、給与(賞与)明細書PD Fを作成する際にかかる時間を短縮しました。 ※データ量や出力条件、環境によって、短縮される時間が異なります。

#### ≪ 関連メニュー ≫

- ・[明細配信]-[明細作成処理]-[給与明細書作成]メニュー
- ・[明細配信]-[明細作成処理]-[賞与明細書作成]メニュー
- ・[明細配信]-[明細作成処理]-[源泉徴収票作成]メニュー

## ● 「受入済リスト」に氏名が印字

[随時処理]-[汎用データ受入]メニューの各メニューで汎用データを受け入れた場合は、 受け入れた内容を確認できる「受入済リスト」を印刷できます。社員に紐付く汎用データ を受け入れた場合は、「受入済リスト」の社員番号のうしろに、必ず氏名が印字されるよ うになりました。氏名が印字されることで受け入れた社員を確認しやすくなり、便利で す。

例えば、[随時処理]-[汎用データ受入]-[給与賞与データ受入]-[給与データ受入]メニュ ーの「受入済リスト」の場合は、以下のように印字されます。

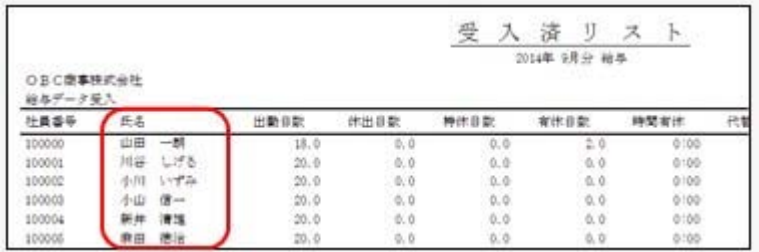

#### 参考

受け入れる汎用データに「氏名」が含まれている場合は、受け入れた氏名が印字されま す。

- ・[随時処理]-[汎用データ受入]メニュー全般
- ・[給与賞与]-[勤怠データ受入]-[勤怠データファイル受入]メニュー
- ・[随時処理]-[労務費データ連動]-[勤怠期間日報データ受入]-[勤怠期間日報データ ファイル受入]メニュー
- ・[随時処理]-[奉行連動データ受入]-[人事奉行→給与奉行データ受入]メニュー

# ●よく使うメニューをすばやく開ける、ダイレクト起動メニューを追加 <『給与奉行i8』をお使いの場合>

ダイレクト起動メニューを利用すると、最近使ったメニューを簡単に開くことができま す。

さらに、よく使うメニューをリストに固定表示することで、毎日使用しているメニューを すばやく起動できます。

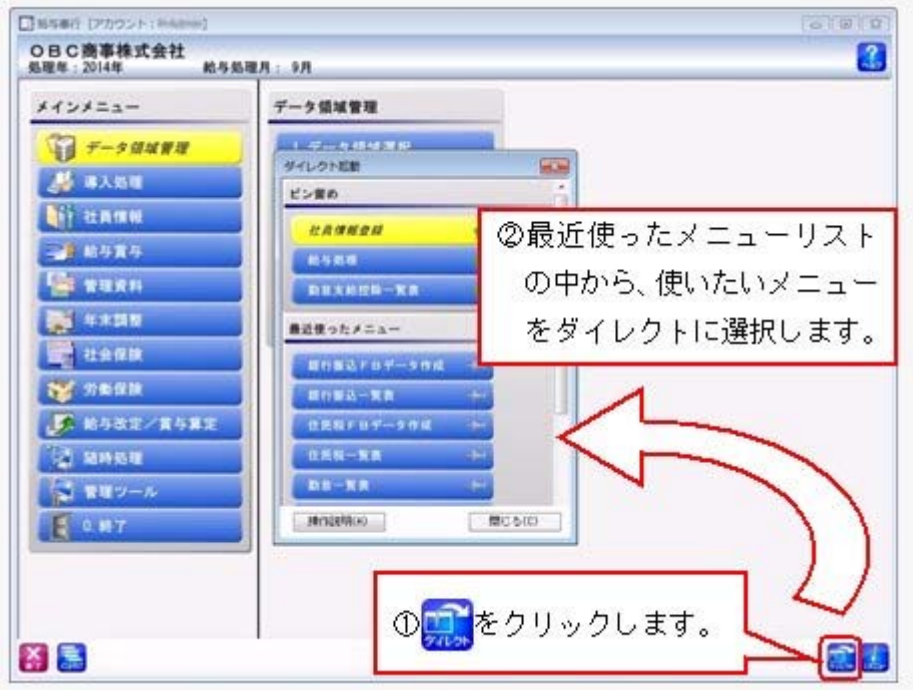

# ■ ● クイックメニューにコピー機能(クリップボード)を追加 <「OMSS」/『給与奉行i8』をお使いの場合>

画面の表示内容をコピーして、企業独自のひな形(Excel)に貼り付けて利用できるよう になりました。 ▼イメージ図

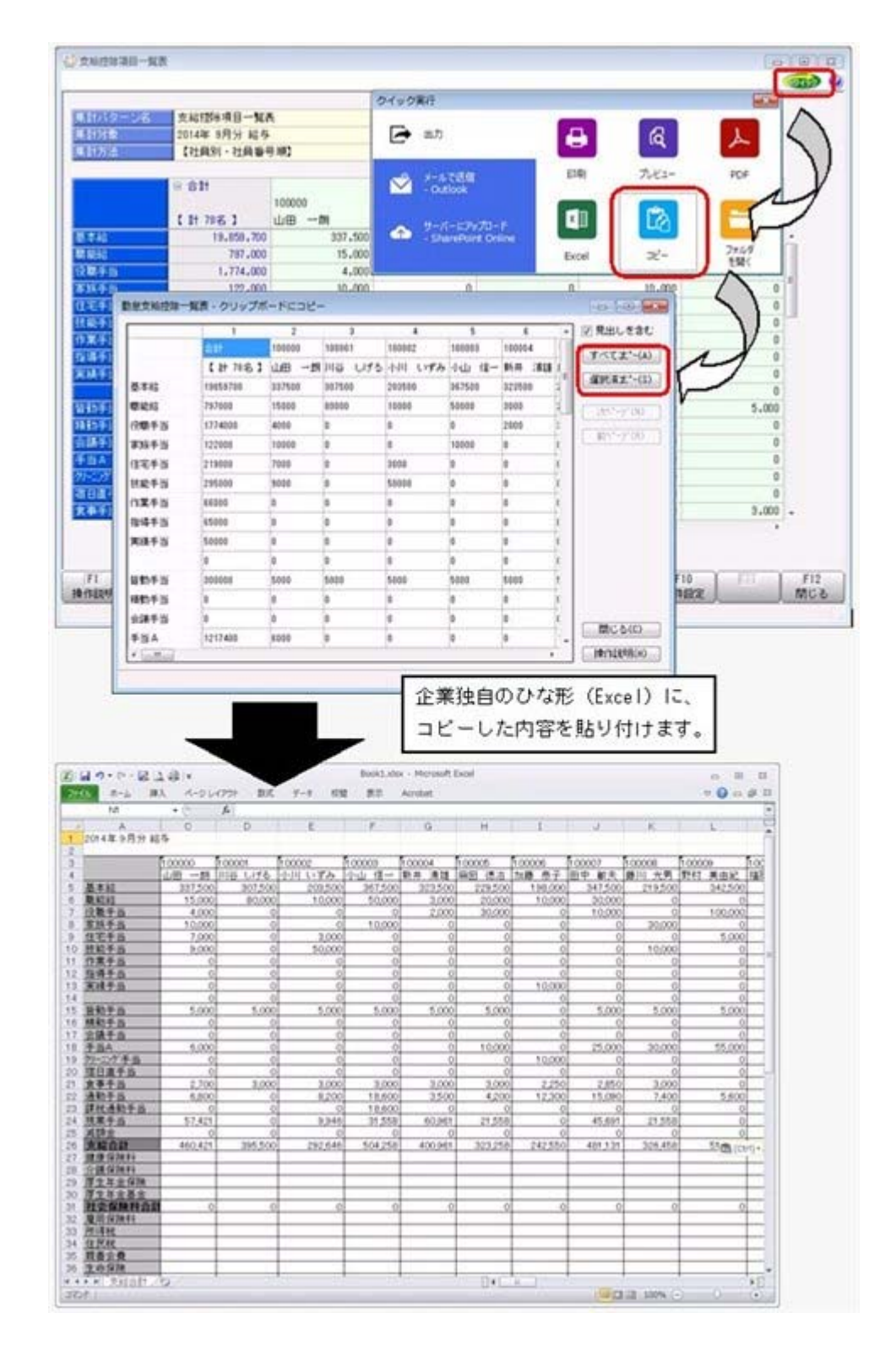

# ■ ● 指定した基準日時点の単価情報で給与(賞与)処理が可能 <『人事奉行』をお使いの場合>

『人事奉行』をお使いの場合に、人事奉行の異動履歴・雇用履歴に加えて、単価履歴の基 準日を指定して運用できるようになりました。

これに伴い、異動履歴・雇用履歴の基準日を指定して運用している場合([導入処理]-[運 用設定]-[会社運用設定]メニューの[処理設定]ページの基準日を「使用する」に設定して いる場合)は、各メニューの「異動・雇用履歴の基準日を指定する」設定の名称が、「異 動・単価・雇用履歴の基準日を指定する」に変更されます。

[給与(賞与)処理]メニューの条件設定画面で「異動・単価・雇用履歴の基準日を指定す る」にチェックを付けた場合は、基準日時点の情報(単価履歴は給与体系・給与区分・基 本給単価)が、明細付加情報に登録されます。

## ≪ 関連メニュー ≫

- ・[給与賞与]-[給与処理]-[給与処理]メニュー
- ・[給与賞与]-[給与処理]-[給与一括処理]メニュー
- ・[給与賞与]-[賞与処理]-[賞与処理]メニュー
- ・[給与賞与]-[賞与処理]-[賞与一括処理]メニュー
- ・[給与賞与]-[遡及処理]-[遡及差額精算処理]メニュー
- ・[給与賞与]-[勤怠データ受入]-[勤怠データ直接受入]メニュー
- ・[給与賞与]-[勤怠データ受入]-[勤怠データファイル受入]メニュー
- ・[随時処理]-[処理状況初期化]-[処理済データ再計算]-[給与データ再計算]メニュー
- ・[随時処理]-[処理状況初期化]-[処理済データ再計算]-[賞与データ再計算]メニュー
- ・[随時処理]-[労務費データ連動]-[勤怠期間日報データ受入]-[勤怠期間日報データ 直接受入]メニュー
- ・[随時処理]-[労務費データ連動]-[勤怠期間日報データ受入]-[勤怠期間日報データ ファイル受入]メニュー
- ・[随時処理]-[汎用データ受入]-[給与賞与データ受入]-[給与データ受入]メニュー
- ・[随時処理]-[汎用データ受入]-[給与賞与データ受入]-[賞与データ受入]メニュー

## ● 過去の休職履歴をもとに保険料の免除を判定可能 <『人事奉行』をお使いの場合>

『人事奉行』をお使いの場合で、『人事奉行』の[社員情報登録]メニューの[休職]ページ の【休職履歴情報】に、産前産後休業と未来の日付の育児休業の履歴が登録されている場 合は、(最新の履歴ではない)産前産後休業中も保険料が免除されるように変更されまし た。

これにより、産前産後休業中に先行して育児休業の履歴を登録しておく場合であっても、 給与処理で産前産後中の保険料が免除されます。

## ● 搭載辞書を更新

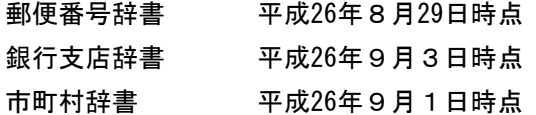

≪機能変更≫----------------------------------------------------------

● 管理資料の条件設定における[社員検索]画面の表示を統一

## ≪ 対象メニュー ≫

[管理資料]-[有休資料]-[有休消化状況一覧表]メニュー

[条件設定]画面の[基本設定]ページで、社員の範囲を指定する際に検索できる[社員検索] 画面に表示される社員を、他の管理資料と統一しました。

今までは、退職社員や[社員情報-[社員情報登録]-[社員情報登録]メニューの[就業]ペー ジの休日・休暇管理区分が「0:管理しない」の社員は[社員検索]画面に表示されません でしたが、今回から他の管理資料と同様に表示されるようになりました。

拳 考

表示が変更されるのは、[社員検索]画面だけです。 有休消化状況一覧表の集計内容には変更ありません。

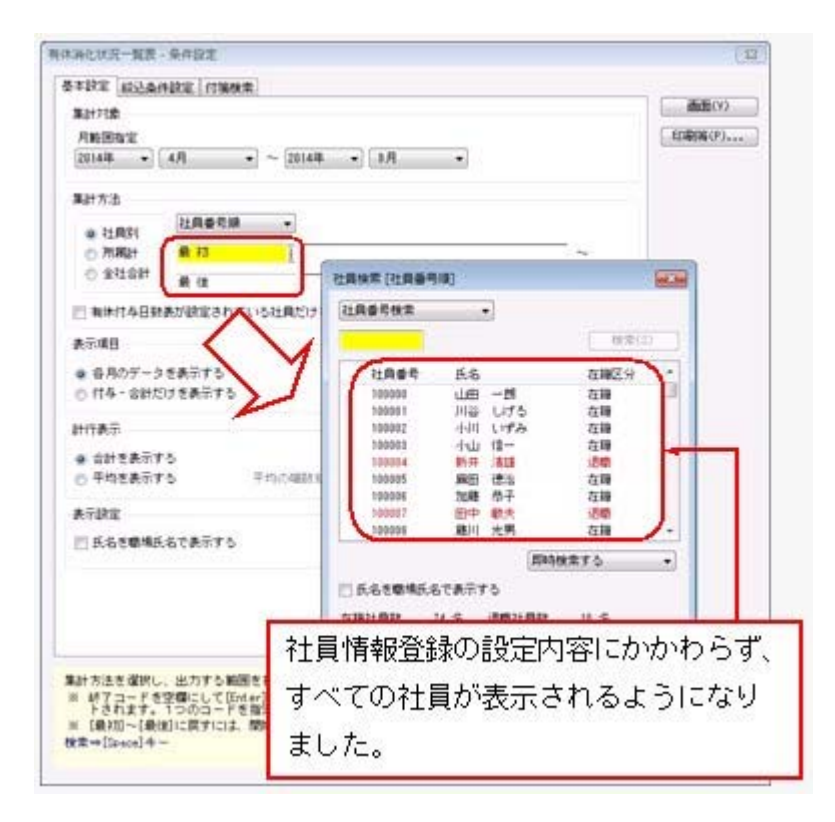

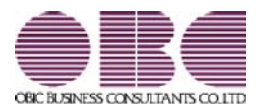

# 給与奉行 / シリーズ 機能アップガイド

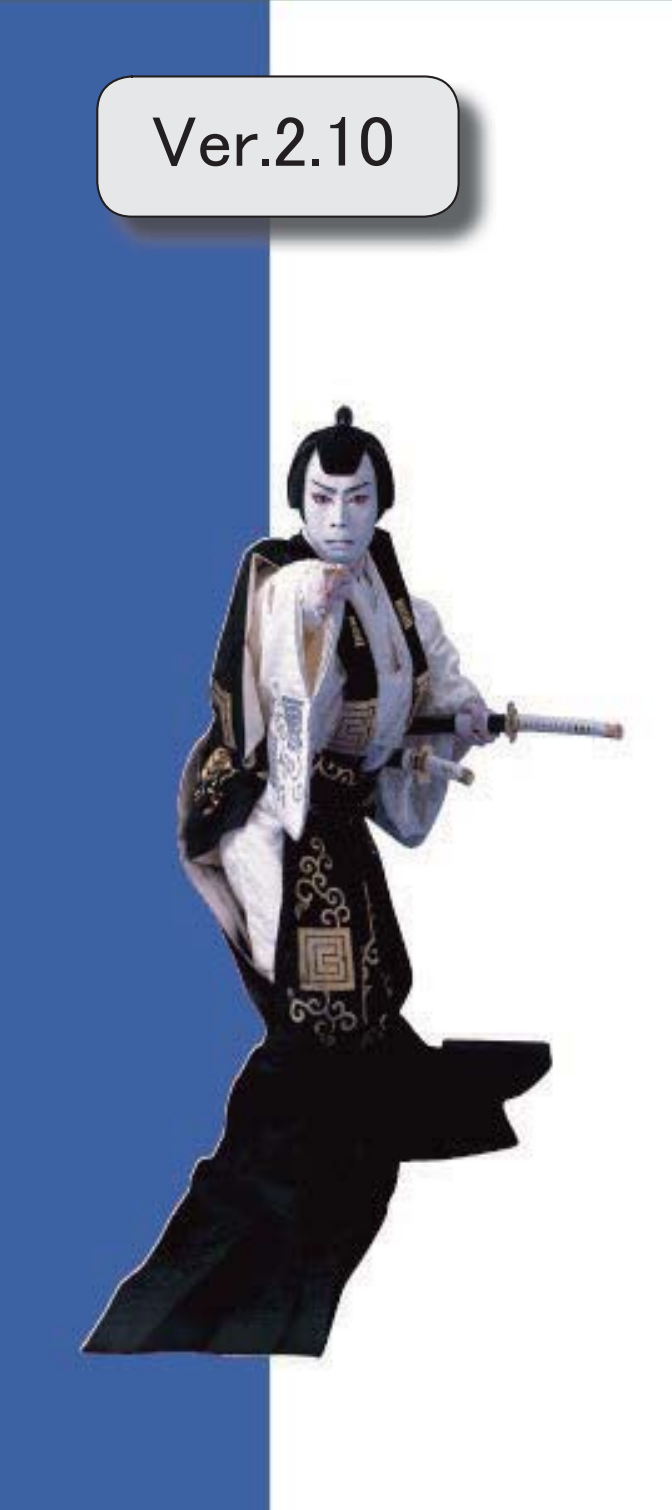

目次

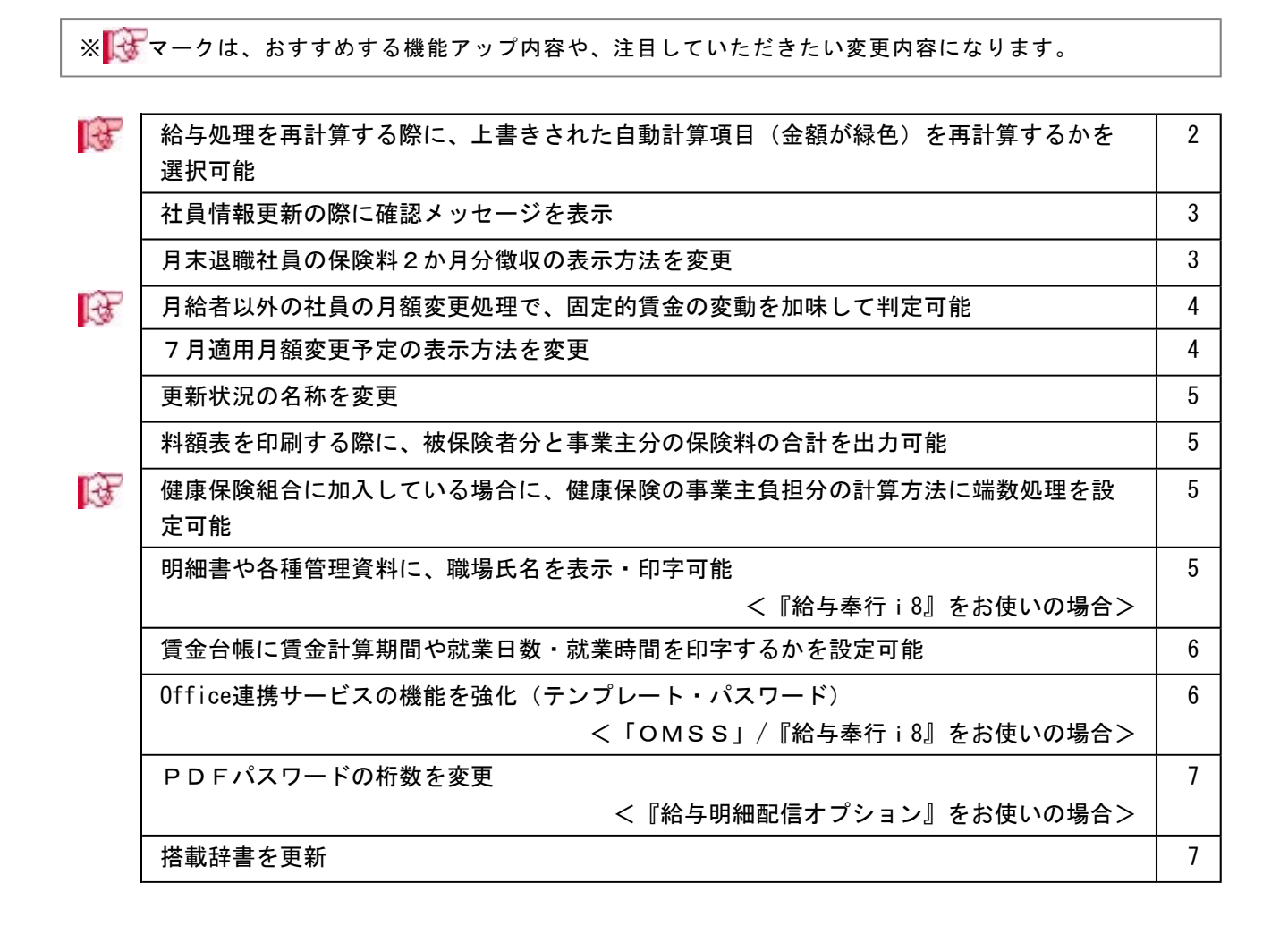

## 注意

機能アップによって新しく追加されたメニューが画面に表示されない場合は、[権限管理]メニューで利用 者ごとにメニュー権限を設定してください。

# ■後 ● 給与処理を再計算する際に、上書きされた自動計算項目(金額が緑色)を再計算 するかを選択可能

[給与賞与]-[給与処理]ノニューで 再計算 を押すと、現在の社員情報に もとづいて明細データを再計算することができます。

その際に、金額が緑色の上書きされた自動計算項目も再計算するかを選択できるようにな りました。

給与データ入力画面で 再計算 を押すと、以下のメッセージが表示されます。

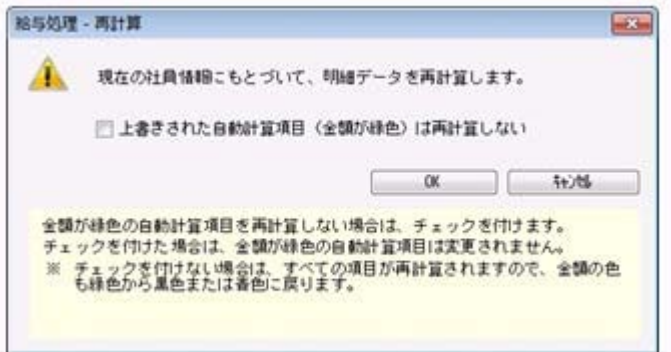

金額が緑色の上書きされた自動計算項目を再計算しない場合は、「上書きされた自動計算 項目(金額が緑色)は再計算しない」に、チェックを付けます。チェックを付けた場合 は、金額が緑色の自動計算項目に変更はありません。

※チェックを付けない場合は、すべての項目が再計算されますので、金額の色も緑色から黒 色または青色に戻ります。

▼例

保険料率の改定作業を行う前に給与処理を行い、自動計算された残業手当の金額を 上書きで修正していた場合。

保険料率を変更した後に、給与データ入力画面で全項目を再計算すると、上書きで 修正していた残業手当の金額も再計算されます。したがって、再計算後に、再度、 残業手当を修正する必要があります。

「上書きされた自動計算項目(金額が緑色)は再計算しない」にチェックを付ける と、社員情報にもとづいて保険料は再計算されますが、上書きで修正していた残業 手当は変更されません。

- ・[給与賞与]-[給与処理]-[給与処理]メニュー
- ・[給与賞与]-[給与処理]-[給与一括処理]メニュー
- ・[給与賞与]-[賞与処理]-[賞与処理]メニュー
- ・[給与賞与]-[賞与処理]-[賞与一括処理]メニュー
- ・[給与賞与]-[過去データ入力]-[社員別過去データ入力]メニュー
- ・[給与賞与]-[過去データ入力]-[月別過去データ入力]メニュー
- ・[随時処理]-[処理状況初期化]-[処理済データ再計算]-[給与データ再計算]メニュー
- ・[随時処理]-[処理状況初期化]-[処理済データ再計算]-[賞与データ再計算]メニュー
- ※[随時処理]-[処理状況初期化]-[処理済データ再計算]-[給与データ再計算]メニューと [随時処理]-[処理状況初期化]-[処理済データ再計算]-[賞与データ再計算]メニューで は、[条件設定]画面の[基本設定]ページに、「上書きされた自動計算項目(金額が緑色) は再計算しない」設定が追加されています。

## ●社員情報更新の際に確認メッセージを表示

給与処理月を進める際に表示される[社員情報更新]画面で[更新]ボタンをクリックした 場合に、そのまま更新処理を実行するかを確認するメッセージが表示されるようになりま した。

今までは、[更新]ボタンをクリックするとすぐに更新処理が実行され、[社員情報更新] 画面に戻って内容を確認することはできませんでした。今回から、このメッセージで[キ ャンセル]ボタンをクリックすることで、[社員情報更新]画面に戻って内容を印刷・転送 することができます。

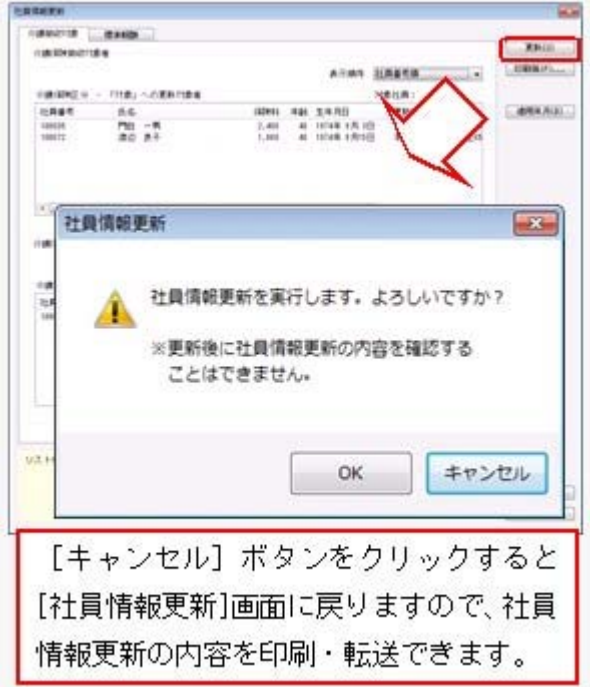

# ● 月末退職社員の保険料2か月分徴収の表示方法を変更

今までは、[導入処理]-[運用設定]-[社会保険設定]-[社会保険設定]メニューの[基本設 定]ページの月末退職社員の保険料2ヵ月分徴収が「する」の場合は、該当社員の給与デ ータ入力画面に赤色で「保険料2ヵ月分徴収」と表示されていました。

今回から画面右側に備考欄が表示され、「保険料2ヵ月」と表示されるように変更されま した。また、保険料の徴収が済んだ翌月の給与処理を行う場合は、備考欄に「保険料徴収 済」と表示されます。

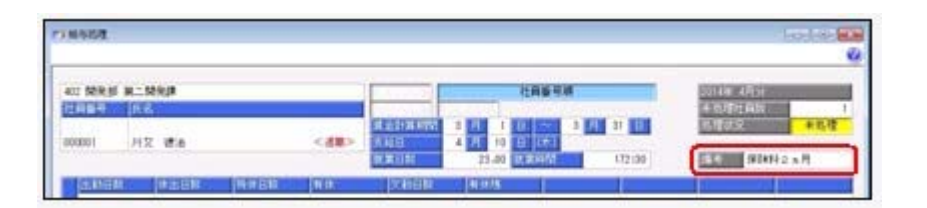

# ■ → 月給者以外の社員の月額変更処理で、固定的賃金の変動を加味して判定可能

今までは、[社員情報]-[社員情報登録]-[社員情報登録]メニューの[給与・単価]ページの 給与区分が「0:月給者」以外の社員は、[社会保険]-[月額変更処理]-[月額変更処理]メ ニューで月額変更処理を行う際に、固定的賃金の変動については判定されていませんでし た。

今回より、月給者以外の社員についても、固定的賃金の変動を加味して判定されるように なりました。

月給者以外の社員については、給与処理の[明細付加情報]画面の[その他]ページに「基本 給単価」が追加され、固定的賃金に含まれるようになります。

※[社会保険]-[月額変更処理]-[月変予定者確認表]メニューでも、同様に判定されます。 [月変予定者確認表]画面の変動欄に、月給者と同様に変動の有無が表示されます。

また、[月変予定者確認表 - 条件設定]画面の[詳細設定]ページで「給与区分を表示す る」にチェックを付けると、社員の給与区分が表示されます。

※汎用データの給与データに、以下の項目が追加されました。

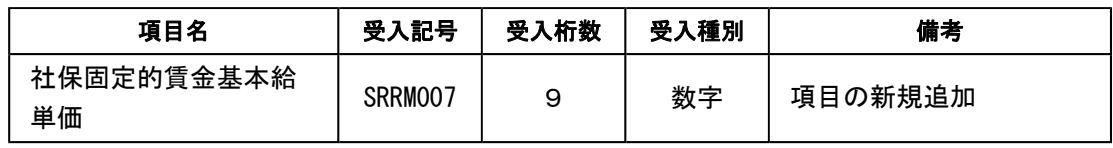

## 注意

月給者以外の社員の固定的賃金を判定できるのは、当システム (Ver.2.10) をセットアッ プした後に行った給与処理をもとに月額変更処理を行う場合です。当システム (Ver.2.10)をセットアップする前に行った給与処理が月額変更処理の昇(降)給月にな る場合は、今までと同様に月給者以外の社員の固定的賃金は判定されませんので、ご注意 ください。

## ● 7月適用月額変更予定の表示方法を変更

今までは、[社会保険]-[算定基礎処理]-[算定基礎処理]メニューで7月適用の月額変更が 予定されている社員の場合は、「7月適用月額変更予定」と表示されていました。 今回から氏名の下に赤色で「※7月月変予定」と表示されるように変更されました。

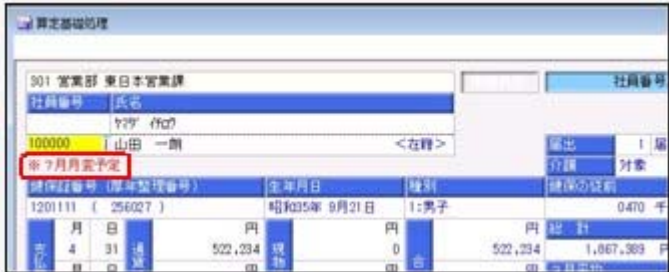

## ● 更新状況の名称を変更

今までは、算定基礎処理・月額変更処理・育児休業等終了時月額変更処理の更新状況は、 「未更新」「更新済」「更新対象外」と表示・出力されていました。

今回から、「更新対象外」については「対象外」と表示・出力されるように変更されまし た。

[随時処理]-[汎用データ作成]-[社会保険データ作成]メニューの各メニューで更新状況を 出力した際も、「対象外」と出力されます。

### ● 料額表を印刷する際に、被保険者分と事業主分の保険料の合計を出力可能

[導入処理]-[運用設定]-[社会保険設定]-[健康保険区分登録]メニューで料額表を印刷す る際に、被保険者分と事業主分の保険料の合計を出力できるようになりました。 合計を出力する場合は、[健康保険区分登録 - 印刷条件設定]画面の[基本設定]ページ で、「(被保険者分と事業主分の合計を出力する)」にチェックを付けます。チェックを 付けると、以下のように合計が出力されます。

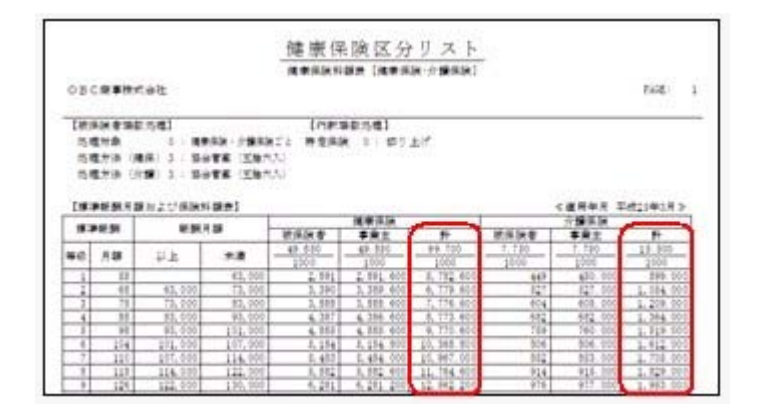

# ■せ ● 健康保険組合に加入している場合に、健康保険の事業主負担分の計算方法に端数 処理を設定可能

健康保険の事業主負担分保険料を、社員ごとに端数処理する健康保険組合に加入している 場合は、健康保険の事業主負担分の計算方法に端数処理を設定できるようになりました。 [健康保険区分登録]メニューの[保険料率設定]ページで 事業主分 |を押すと、[健康保 険区分登録 - 事業主負担分算出方法]画面が開きます。必要に応じて、端数処理について 設定します。

#### ● 明細書や各種管理資料に、職場氏名を表示・印字可能

## <『給与奉行i8』をお使いの場合>

明細書や各種管理資料に、氏名の代わりに職場氏名([社員情報]-[社員情報登録]-[社員 情報登録]メニューの[基本]ページで設定)を表示・印字できるようになりました。 職場氏名を表示・印字する場合は、各条件設定画面で「氏名を職場氏名で表示(印字)す る」にチェックを付けます。

※職場氏名([社員情報]-[社員情報登録]-[社員情報登録]メニューの[基本]ページで設 定)が入力されていない場合は、氏名が表示・印字されます。

▼例

職場氏名に旧姓と同じ氏名を登録しておき、給与明細書は旧姓で印字する。

### ≪ 関連メニュー ≫

- ・[給与賞与]-[給与処理]-[給与処理]メニューの明細書印刷
- ・[給与賞与]-[賞与処理]-[賞与処理]メニューの明細書印刷
- ・[管理資料]-[勤怠支給控除一覧表]-[勤怠支給控除一覧表]メニュー
- ・[管理資料]-[勤怠支給控除一覧表]-[区分別一覧表]メニュー
- ・[管理資料]-[勤怠一覧表]メニュー
- ・[管理資料]-[月次推移表]-[社員別月次推移表]メニュー
- ・[管理資料]-[月次推移表]-[項目別月次推移表]メニュー
- ・[管理資料]-[有休資料]-[有休消化状況一覧表]メニュー
- ・[年末調整]-[還付金処理]-[還付金明細書]メニューの明細書印刷

#### ● 賃金台帳に賃金計算期間や就業日数・就業時間を印字するかを設定可能

[管理資料]-[賃金台帳]メニューで、給与データの賃金計算期間や就業日数・就業時間を 印字するかを設定できるようになりました。

印字しない場合は、[賃金台帳 - 条件設定]画面の[印刷項目設定]ページで、「賃金計算 期間を印字しない」や「就業日数・就業時間を印字しない」にチェックを付けます。

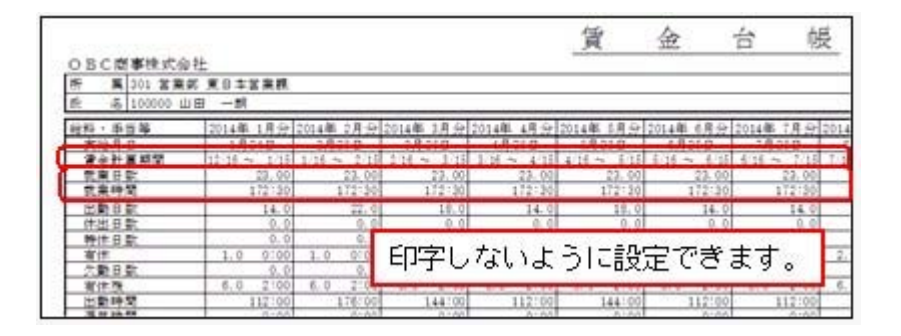

- ※同様に、[年末調整]-[源泉徴収簿兼賃金台帳]メニューでも賃金計算期間を印字するかを 設定できるようになりました。
	- 印字しない場合は、[源泉徴収簿兼賃金台帳 条件設定]画面の[印刷項目設定]ページ で、「賃金計算期間を印字しない」にチェックを付けます。

# ● Office連携サービスの機能を強化 (テンプレート・パスワード) <「OMSS」/『給与奉行i8』をお使いの場合>

○Excelピボットグラフのテンプレート機能

ピボットグラフを作成した後、分析しやすいようにExcel上でデザインを変更した場合 に、次回以降も同じデザインで作成できるようになりました。

同じメニューの同条件で作成したピボットグラフのファイルをテンプレートとして指定 すると、毎回独自のデザインでピボットグラフが作成できます。

≪ 関連メニュー ≫

・[管理資料]-[勤怠支給控除一覧表]-[区分別一覧表]メニュー

・[管理資料]-[月次推移表]-[項目別月次推移表]メニュー

○Outlook メールのテンプレート機能

作成したPDFやピボットグラフをMicrosoft Outlookのメールに添付して送信する際に、 宛先や件名、メール本文が毎回同じ場合は、Microsoft Outlookで保存したテンプレート を利用できるようになりました。

#### ○パスワード機能

作成したPDFやピボットグラフにパスワードを設定できるようになりました。

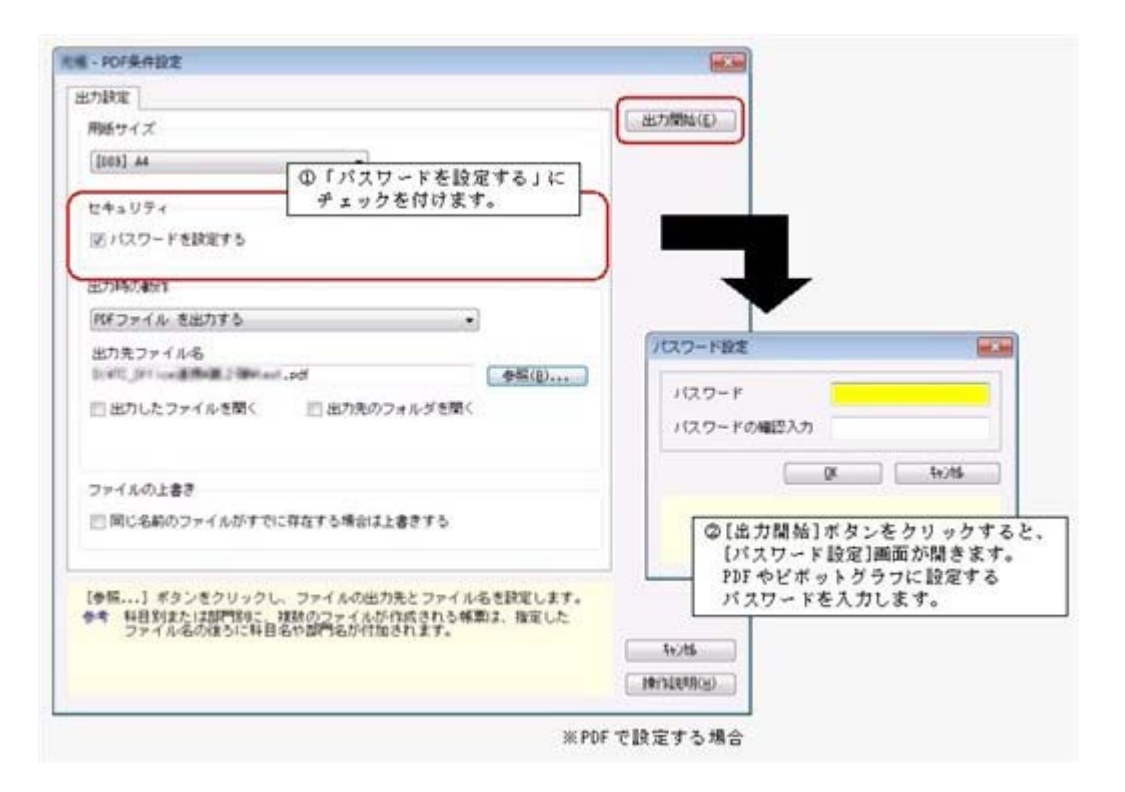

# 每 考 ○「OMSS」や「業務支援サービス」の詳細については、以下のサイトをご確認くださ い。

http://www.obc.co.jp/click/omss/

○「業務支援サービス」は、「OMSS」の契約期間中に利用できるサービスです。 「OMSS」の契約期間が終了した時点で、「業務支援サービス」も利用できなくなり ますので、ご注意ください。

# ● PDFパスワードの桁数を変更

# <『給与明細配信オプション』をお使いの場合>

明細書PDFや源泉徴収票PDFを開く際のPDFパスワード([社員情報]-[社員情報登 録]-[社員情報登録]メニューの[明細書]ページで設定)の析数が、英数20桁から英数32桁 に変更されました。

※同様に、[随時処理]-[汎用データ受入]-[社員情報データ受入]-[社員情報データ受入]メ ニューの受入桁数も変更されます。

## ● 搭載辞書を更新

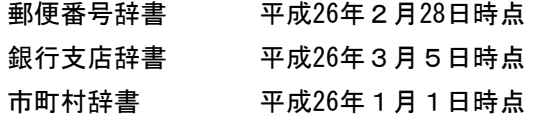

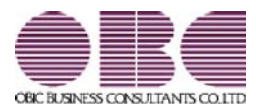

# 給与奉行 / シリーズ 機能アップガイド

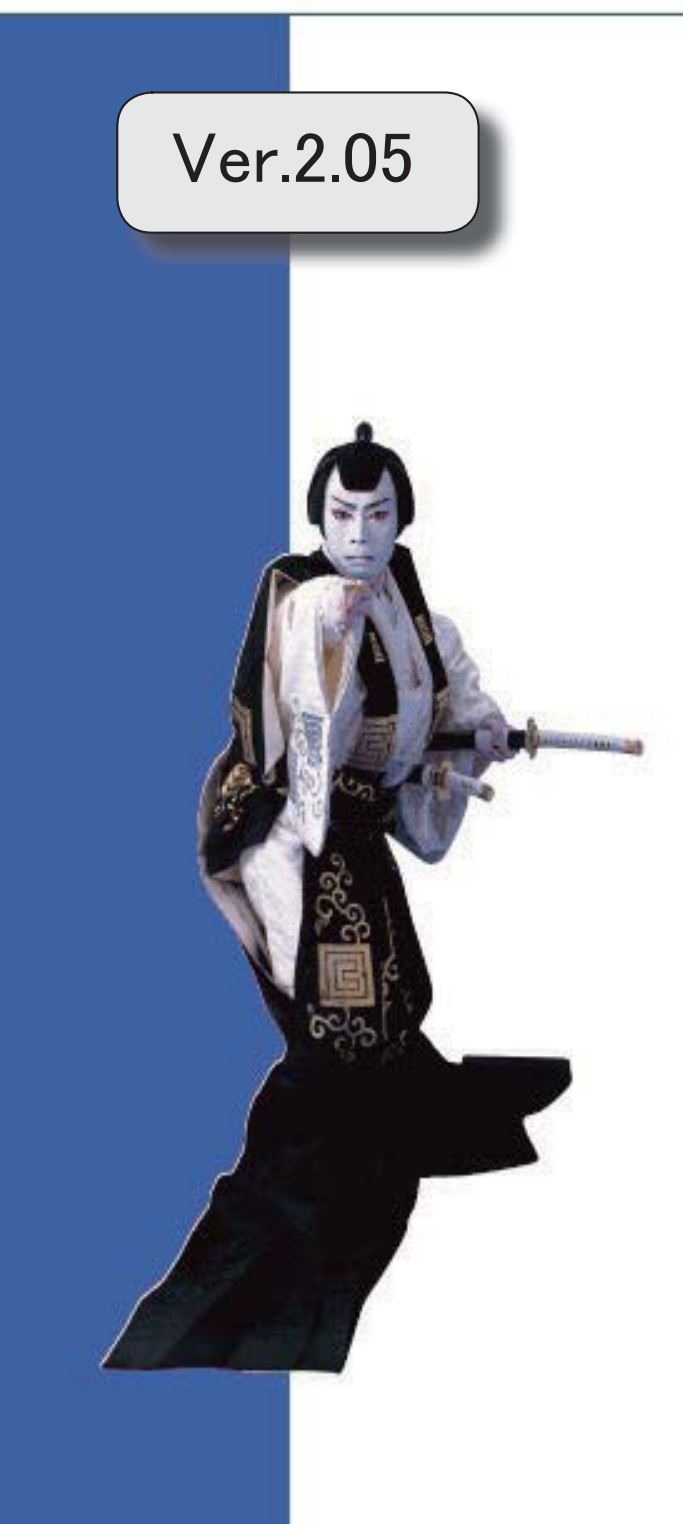

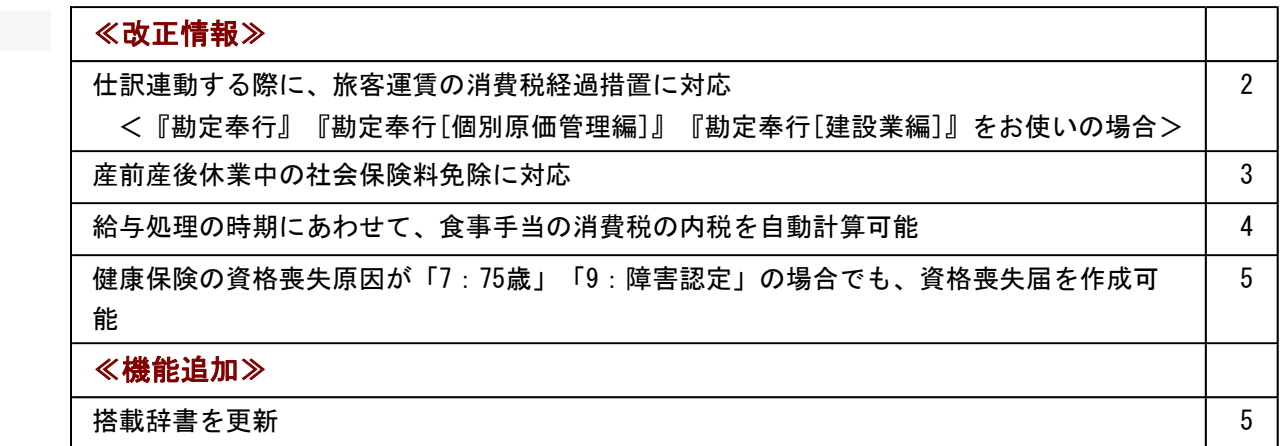

# 注意

機能アップによって新しく追加されたメニューが画面に表示されない場合は、[権限管理]メニューで利用 者ごとにメニュー権限を設定してください。

## ≪改正情報≫

# ● 仕訳連動する際に、旅客運賃の消費税経過措置に対応 <『勘定奉行』『勘定奉行[個別原価管理編]』『勘定奉行[建設業編]』をお使いの場合>

平成26年4月1日より、消費税率が「8%」に引き上げられます。 ただし、仕訳伝票日付が平成26年4月1日以後であっても、その経過措置として、旅客運 賃の消費税額を消費税率「5%」で仕訳伝票を作成する場合があります。

これに伴い、[随時処理]-[仕訳伝票作成]-[旅客運賃消費税経過措置設定]メニューが追加 されました。

上記メニューでは、[随時処理]-[仕訳伝票作成]-[仕訳伝票作成]メニューで仕訳伝票を作 成する際に、給与データの通勤手当について、消費税率「8%」で計算された仕訳伝票の 作成を開始する給与処理月(消費税率8.0%適用給与処理月)を設定します。

消費税率8.0%適用給与処理月以後の仕訳伝票は、弊社の『奉行シリーズ』の会計システ ムで受け入れる際に、通勤手当の消費税額が消費税率「8%」で計算されます。

## 注意

- ○今回のプログラムで作成した仕訳伝票は、弊社の『奉行シリーズ』の会計システムも 「平成26年4月施行消費税8%改正対応プログラム」以降のプログラムで受け入れる必 要があります。
- ○旅客運賃の消費税額が消費税率「5%」で計算された仕訳伝票を作成する必要がない場 合は、[随時処理]-[仕訳伝票作成]-[旅客運賃消費税経過措置設定]メニューで消費税率 8.0%適用給与処理月を設定する必要はありません。

※[随時処理]-[仕訳伝票作成]-[旅客運賃消費税経過措置設定]メニューで消費税率8.0% 適用給与処理月を設定していない場合は、弊社の『奉行シリーズ』の会計システムで仕 訳伝票を受け入れると、仕訳伝票日付にもとづいて、消費税額が計算されます。

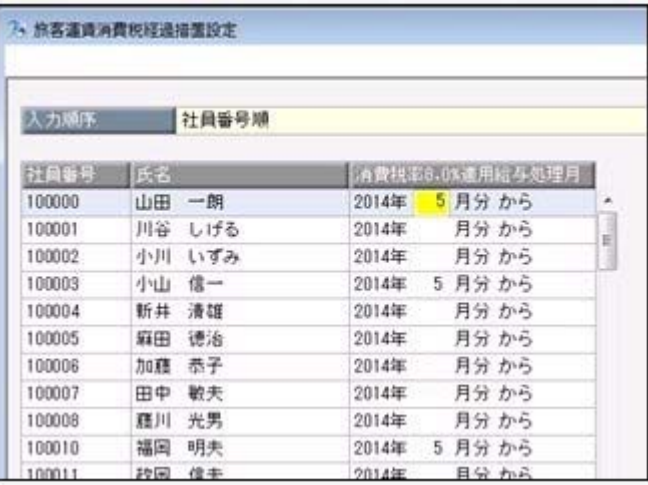

▼例

給与処理月4月に通勤手当を支給する場合

- Aさん:平成26年3月26日に、平成26年4月1日~4月30日の通勤定期券を購入。 →消費税率は「5%」
- Bさん:平成26年4月1日に、平成26年4月1日~4月30日の通勤定期券を購入。 →消費税率は「8%」

上記の場合は、消費税率8.0%適用給与処理月に、Aさんは5月以後(4月は消費 税率「5%」の消費税額で良いため)の月を設定します。

Bさんは「5%」で計算する必要がないので、当メニューで消費税率8.0%適用給 与処理月を設定する必要はありません(空欄のままであれば、仕訳伝票日付をもと に4月から「8%」で計算されます)。

※[労務費データ連動]メニューを使用している場合も、[随時処理]-[仕訳伝票作成]-[旅客 運賃消費税経過措置設定]メニューの設定にもとづいて、弊社の『奉行シリーズ』の会計 システム側で消費税額が計算されます。

#### 注 意

- ○弊社の『奉行シリーズ』の会計システムで、仕訳伝票または労務費データを受け入れな い場合は、[随時処理]-[仕訳伝票作成]-[旅客運賃消費税経過措置設定]メニューを設定 する必要ありません。
- ○給与の支給18および支給18-1以外の支給項目を通勤手当として使用している場合は、 [随時処理]-[仕訳伝票作成]-[旅客運賃消費税経過措置設定]メニューの設定は反映され ませんので、ご注意ください。

## ● 産前産後休業中の社会保険料免除に対応

平成26年4月1日より、育児休業期間中に加え、産前産後休業期間中の社員についても、 同様に社会保険料が免除されることになりました。

当システムでは、[社会保険設定]メニューの[基本設定]ページに、産前産後休業対象区分 が追加されました。[導入処理]-[区分登録]メニューの休職事由の内訳の中から、産前産 後休業として使用する区分の内訳を設定します。初期値として、「3:産前産後休暇」が 表示されます。

産前産後休業中の社員の場合は、[社員情報]-[社員情報登録]-[社員情報登録]メニューの [中途・区分]ページの休職事由に産前産後休業([導入処理]-[運用設定]-[社会保険設 定]-[社会保険設定]メニューの[基本設定]ページの産前産後休業対象区分で選択した区 分)を設定すると、給与処理や賞与処理で社会保険料が表示されません(休職開始年月日 から判定されます)。

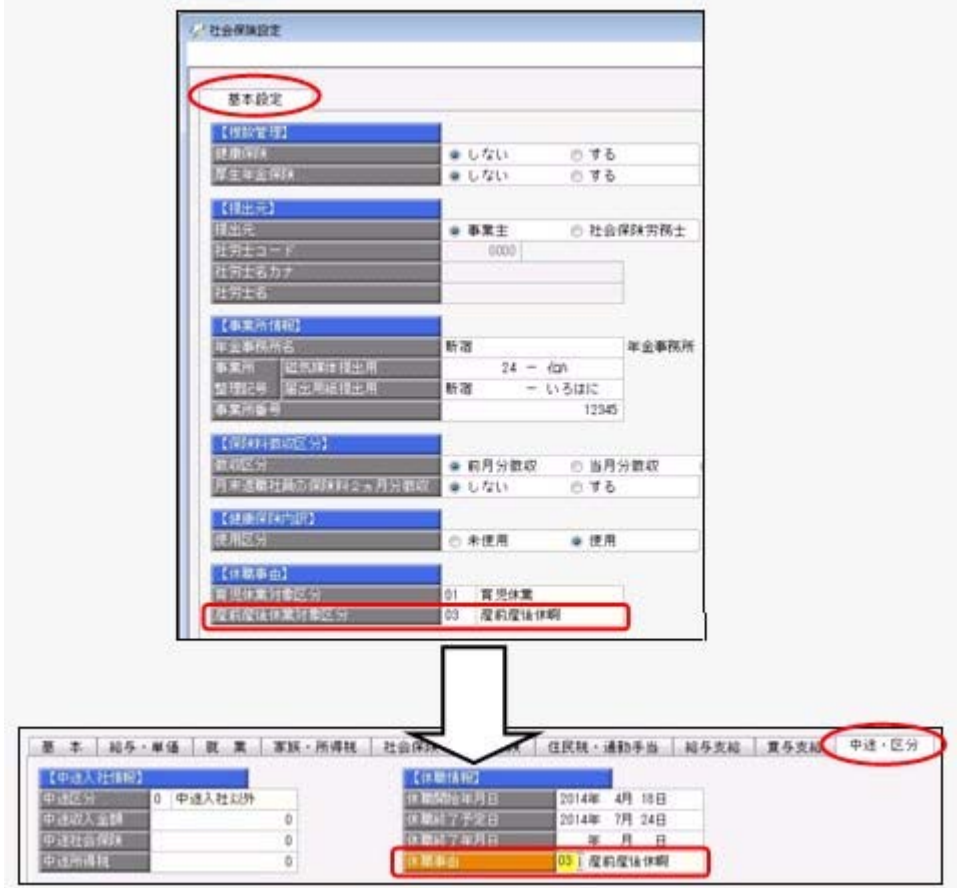

## ● 給与処理の時期にあわせて、食事手当の消費税の内税を自動計算可能

平成26年4月1日より、消費税率が「8%」に引き上げられます。 当システムでは、給与処理の時期にあわせて、食事手当の消費税の内税が、以下のように 自動計算されます。

○賃金計算期間([導入処理]-[給与体系登録]-[給与体系登録]メニューの[給与支給日等] ページで設定)の終了日が平成26年4月1日より前の場合 食事手当の内税は「5%」で計算されます。 食事手当(税抜)= 食事手当合計額 × 100 / 105 ※10円未満切捨て

○賃金計算期間([導入処理]-[給与体系登録]-[給与体系登録]メニューの[給与支給日等] ページで設定)の終了日が平成26年4月1日以後の場合 食事手当の内税は「8%」で計算されます。 食事手当(税抜)= 食事手当合計額 × 100 / 108 ※10円未満切捨て

- ※[導入処理]-[給与体系登録]-[給与体系登録]メニューの[給与支給日等]ページの賃金計 算期間が入力されていない場合は、給与処理月が4月より前は「5%」、4月以後は 「8%」で計算されます。
- ※食事手当とは、[導入処理]-[給与体系登録]-[勤怠支給控除項目登録]-[勤怠支給控除項 目登録]メニューの給与の[支給]ページの課税区分が「3:食事手当」に設定されている支 給項目の合計額です。

▼給与処理月4月 (賃金計算期間3月16日~4月15日、支給日4月25日) の場合

<例1>食事手当 3,000円の場合

消費税の内税を差し引きます。

3,000円 × 100 / 108 = 2,770円(内税230円)

※3,500円以下なので、食事手当3,000円は全額非課税になります。

<例2>食事手当 5,000円の場合

消費税の内税を差し引きます。

5,000円 × 100 / 108 = 4,620円(内税380円)

※3,500円を超えるので、食事手当5,000円は全額課税されます。

# ● 健康保険の資格喪失原因が「7:75歳」「9:障害認定」の場合でも、資格喪失届 を作成可能

資格喪失届の資格喪失原因の選択肢に、「7:75歳」「9:障害認定」が追加されました。 これに伴い、当システムでは[社会保険]-[資格取得/資格喪失届]-[資格喪失届]メニュー で、健康保険の[社員情報]-[社員情報登録]-[社員情報登録]メニューの[社会保険]ページ の資格喪失原因が「7:75歳」または「9:障害認定」の場合であっても、資格喪失届を作 成できるようになりました。

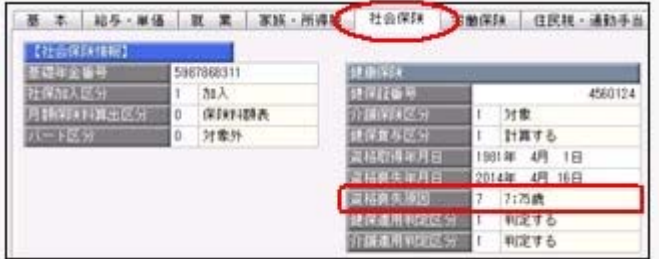

≪機能追加≫--

# ● 搭載辞書を更新

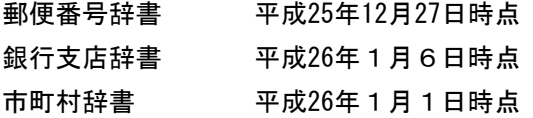

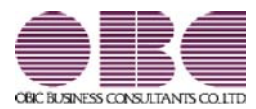

# 給与奉行 / シリーズ 機能アップガイド

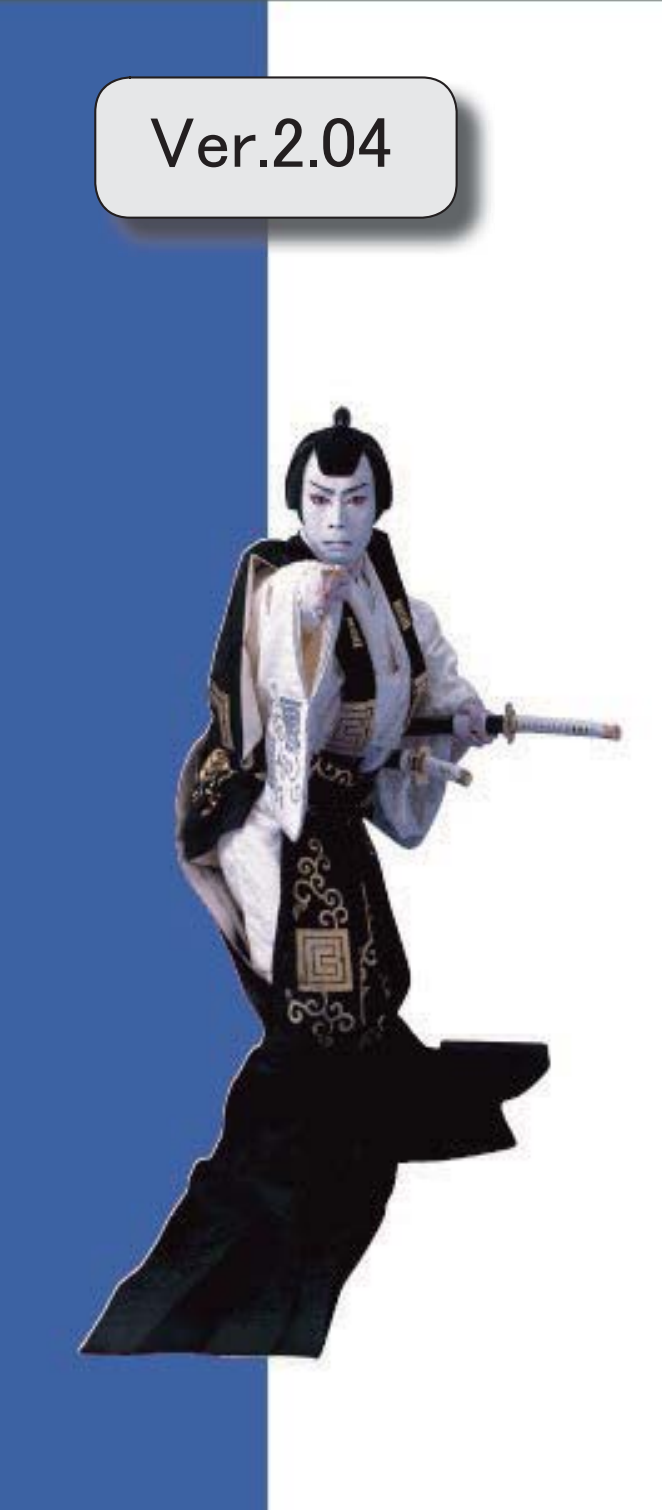

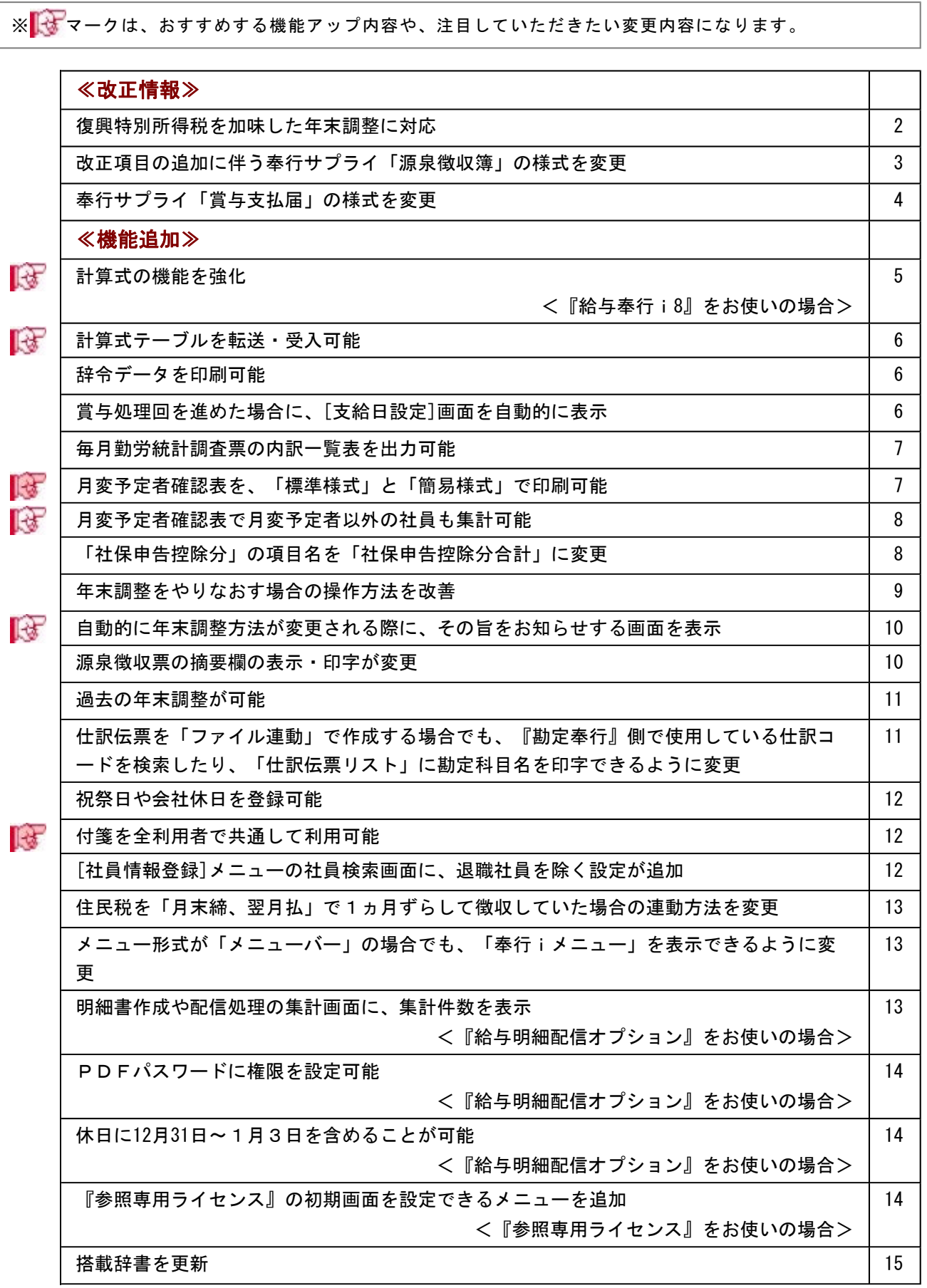
## 注意

機能アップによって新しく追加されたメニューが画面に表示されない場合は、[権限管理]メニューで利用 者ごとにメニュー権限を設定してください。

## ≪改正情報≫

#### ● 復興特別所得税を加味した年末調整に対応

平成25年の年末調整から、所得税と復興特別所得税の年末調整をまとめて行うように改正 されます。

- ①従来通り、「算出所得税額(旧 年税額)」を計算します。
- ②「住宅借入金等特別控除額」がある場合は控除して、「年調所得税額」として求めま す。
- ③「年調所得税額」に対して102.1%を乗じた金額(100円未満切り捨て)を、「年調年税 額(旧 差引年税額)」として復興特別所得税を含めた金額で算出します。
- ※平成25年1月からの源泉徴収税額表の改正により、すでに平成25年の各月(回)の給与処 理および賞与処理では、所得税と復興特別所得税を合わせた金額を「所得税」から控除し ています。

当システムでは、年末調整の計算結果を以下のように表示します。

※[年末調整]-[年末調整処理]-[年末調整処理]メニューで年末調整を計算すると、復興特別 所得税を加味した「年調年税額」が自動的に計算されます。

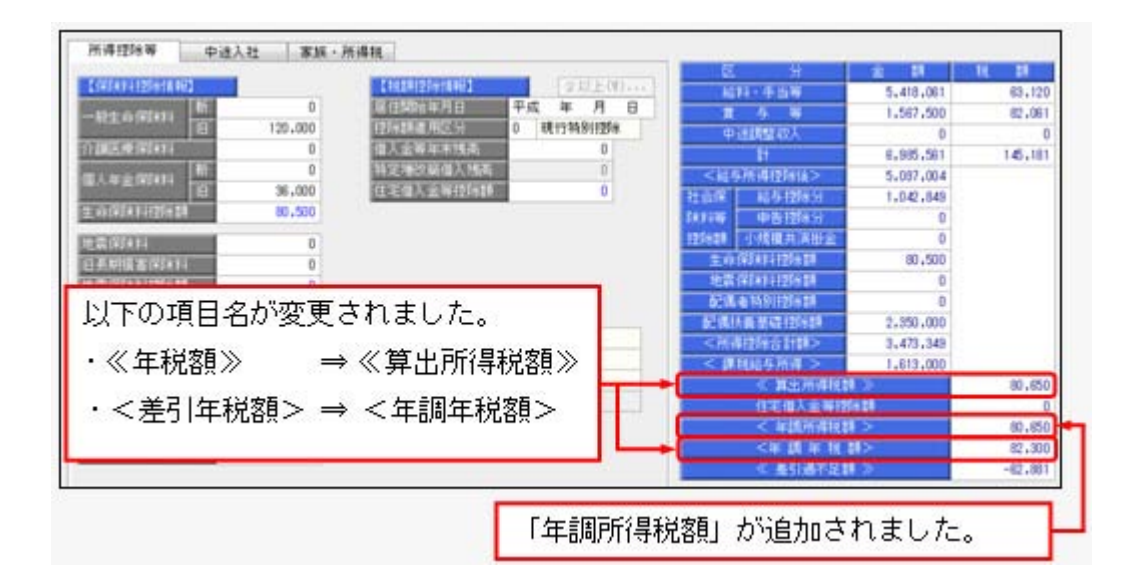

上記の計算結果情報項目の追加・変更は、年末調整の各種管理資料や汎用データでも変更 されます。

※過年分の年末調整データを汎用データで受け入れる場合は、「年調所得税額」の受入記号 も追加されていますので、汎用データ受入形式一覧で[年末調整データ]の【計算結果情 報】欄をご確認ください。

## ●改正項目の追加に伴う奉行サプライ「源泉徴収簿」の様式を変更

年末調整の改正に伴う項目名の追加・変更に伴い、奉行サプライの「源泉徴収簿」の様式 を変更しました。

○[5162]単票源泉徴収簿(横型)

○[4161]単票源泉徴収簿(縦型)

○[4061]源泉徴収簿

※新しい様式の奉行サプライは、品番が変更されていますので、ご注意ください。

○[5162]単票源泉徴収簿(横型)

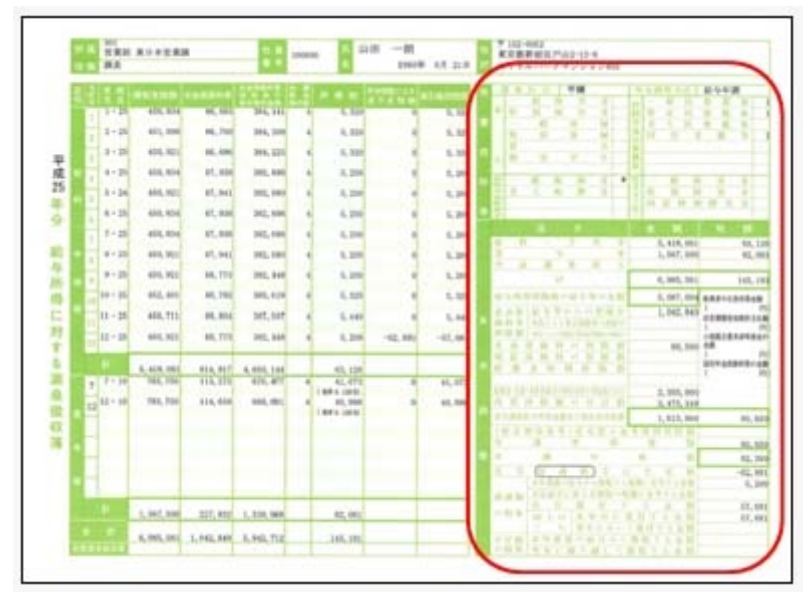

#### ○[4161]単票源泉徴収簿(縦型)

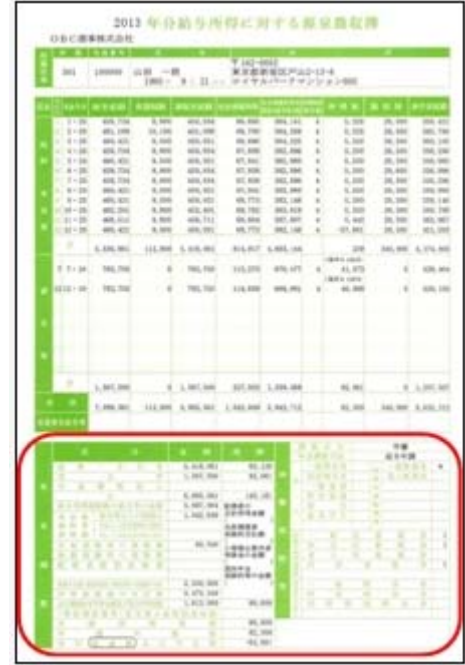

印刷する奉行サプライに合わせて、[源泉徴収簿 - 印刷条件設定]画面の[基本設定]ペー ジで、用紙種類を選択してください。

※今までの旧様式の奉行サプライ([5104]単票源泉徴収簿(横型 旧様式)、[4104]単票源 泉徴収簿(縦型 旧様式)、[1695]源泉徴収簿(旧様式))に印刷することもできます。

## ● 奉行サプライ「賞与支払届」の様式を変更

日本年金機構の賞与支払届の様式変更にあわせて、奉行サプライの「賞与支払届」も様式 を変更しました。

○[4160]単票被保険者賞与支払届

○[4060]被保険者賞与支払届

※新しい様式の奉行サプライは、品番が変更されていますので、ご注意ください。

#### 各年月日の元号欄を、数字で印字する 245 32 . . . . . . . . . . . . . PURTIE 1 7250710  $F$ ようになります。 ....... **AN** LYING ※平成の場合は、元号として「7」が  $456$ 78.51 **Listen** 印字されます。 isk a 847 **Jane** THR E  $471$  $\sim$ 22 146.01  $376$ Jereo Sit is  $405$ **Listen**  $555$ **ARE IN Juine**  $88.81$ **ARRES**  $350$ Ar. 93 **Hyen** Ak in **Letters** 735  $446 - 1$ **TOLAR** #0123456789 ~ ~  $700000$ . . . . . . . . . .

○[4160]単票被保険者賞与支払届

印刷する奉行サプライに合わせて、[賞与支払届 - 届出用紙印刷]画面の[基本設定]ペー ジで、用紙種類を選択してください。

※今までの旧様式の奉行サプライ([4139]単票被保険者賞与支払届(旧様式)、[4039]被 保険者賞与支払届(旧様式))に印刷することもできます。旧様式の奉行サプライに印刷 して提出される場合は、念のため提出先の年金事務所に受理の確認を行ってください。

≪機能追加≫-

## ■は ● 計算式の機能を強化

<『給与奉行i8』をお使いの場合>

■ ○計算式に給与処理月や賞与処理回を組込可能

[導入処理]-[給与体系登録]-[計算式登録]メニューの給与の計算式には給与処理月、賞 与の計算式には賞与処理回を組み込めるようになりました。

▼例

以下のような計算式を登録できます。

給与処理月11月~3月は、燃料手当として20,000円支給する。

計算式に組み込む場合は、[基本]ページの[計算項目種類]リストから、「給与処理月」 「賞与処理回」を選択します。

○給与の計算式を予備月に適用するかを設定可能

[導入処理]-[給与体系登録]-[計算式登録]メニューの給与の計算式を、予備月に適用す るかを設定できるようになりました。

今までは、予備月では必ず計算式は適用されていました。今回より、計算式ごとに予備 月で適用するかを設定できるようになりました。計算式を予備月に適用する場合は、 「予備月にも適用」にチェックを付けます。

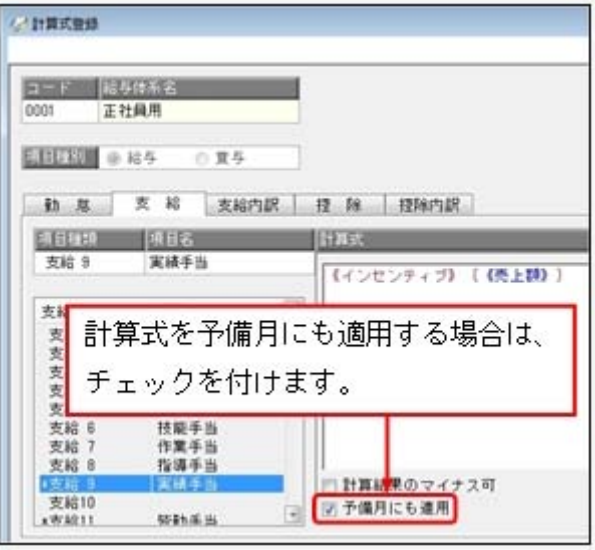

■ ○賞与の計算式に給与計算単価を組込可能

[導入処理]-[給与体系登録]-[計算式登録]メニューの賞与の計算式に、給与の計算単価 を組み込めるようになりました。

以前から基本給(支給1)単価を組み込むことはできましたが、今回より、他の単価 (あらかじめ[導入処理]-[給与体系登録]-[計算式登録]メニューで単価を組み込んだ計 算式が設定してある支給控除項目の単価)も組み込むことができるようになりました。 ▼例

> 賞与の実績手当は、「給与の実績手当(単価)×賞与試算倍率」にもと づいて支給する。

<sup>※</sup>すでに登録されている計算式については、「予備月にも適用」にチェックが付いていません。 予備月にも適用する計算式の場合は、お手数ですが、チェックを付けて登録してください。

賞与の計算式に組み込む場合は、[社員情報]ページの[計算項目種類]リストから、「計 算単価情報」の単価を選択します。 ※給与の計算式に賞与の計算単価を組み込むことはできません。

## ■ ● 計算式テーブルを転送・受入可能

[導入処理]-[給与体系登録]-[計算式テーブル登録]メニューの設定内容をファイルに転送 し、再度、受け入れることができるようになりました。計算式テーブルを変更する際に、 Excelなどのアプリケーションで効率よく編集できます。

#### 注意

あらかじめ[導入処理]-[給与体系登録]-[計算式テーブル登録]メニューで計算式テーブル を登録し、転送したファイルだけを受け入れられます。

#### ● 辞令データを印刷可能

[給与賞与]-[給与処理]-[給与辞令]メニューで、弊社専用用紙に印刷する給与辞令の他 に、社員ごとに、生年月日や入社年月日、各支給項目の金額を「辞令データ」として印刷 できるようになりました。

印刷する場合は、[給与辞令 - 条件設定]画面の[基本設定]ページの帳票選択で「辞令デ ータ」を選択します。

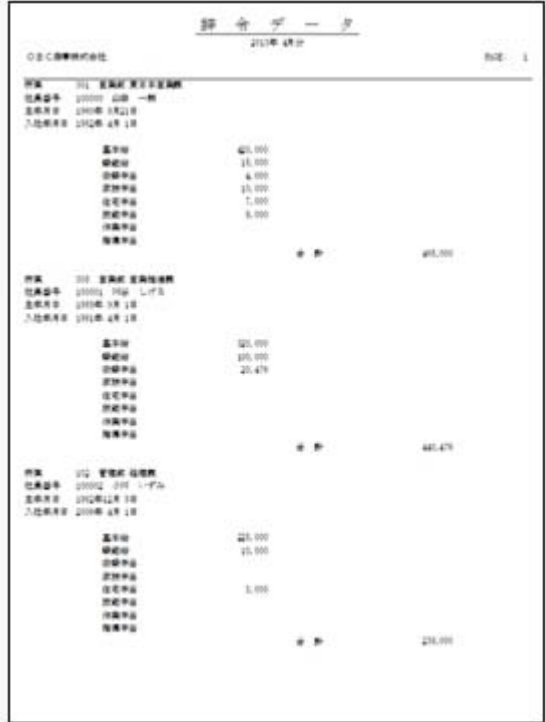

## ● 賞与処理回を進めた場合に、[支給日設定]画面を自動的に表示

[給与賞与]-[賞与処理]-[賞与処理]メニューの条件設定画面で賞与処理回を進めて[OK]ボ タンをクリックした場合に、自動的に[支給日設定]画面が開くようになりました。支給日 を確認し、正しくない場合は入力してください。

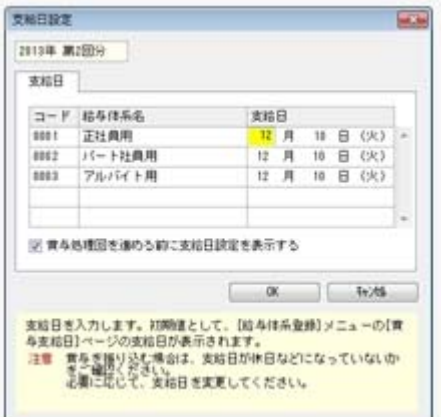

ここで設定した支給日が、各社員の賞与データ入力画面の賞与支給日の初期値になりま す。

※今までは、給与処理の[支給日等設定]画面で「給与処理月を進める前に支給日等設定を表 示する」にチェックを付けると、賞与処理の処理回を進める際に必ず[支給日設定]画面が 開くようになっていました。

今回より、給与処理や賞与処理ごとに、設定するように変更されました。したがって、給 与処理で「給与処理月を進める前に支給日等設定画面を表示する」のチェックを外して も、賞与処理の「賞与処理回を進める前に支給日設定画面を表示する」のチェックは外れ ません。

#### ≪ 関連メニュー ≫

- ・[給与賞与]-[賞与処理]-[賞与一括処理]メニュー
- ・[随時処理]-[汎用データ受入]-[給与賞与データ受入]-[賞与データ受入]メニュー

#### ● 毎月勤労統計調査票の内訳一覧表を出力可能

[管理資料]-[毎月勤労統計調査票]メニューで、毎月勤労統計調査票に集計されている社 員が分かる「毎月勤労統計調査票内訳一覧表」が出力できるようになりました。 毎月勤労統計調査票内訳一覧表を出力する場合は、[毎月勤労統計調査票 - 条件設定]画 面の[基本設定]ページの帳票選択で、「毎月勤労統計調査票内訳一覧表」を選択します。 ※出勤日数に休出日数を追加することもできるようになりました。その場合は、[毎月勤労 統計調査票 – 条件設定]画面の[詳細設定]ページで、「休出日数を加算する」にチェック を付けます。

## ■ ● 月変予定者確認表を、「標準様式」と「簡易様式」で印刷可能

[社会保険]-[月額変更処理]-[月変予定者確認表]メニューで、表示様式を選択して出力で きるようになりました。[月変予定者確認表 – 条件設定]画面の[基本設定]ページの表示 様式が「標準様式」の場合は、前月と昇(降)給月の固定的賃金や、各月の支払基礎日数 や報酬月額などが集計されます。

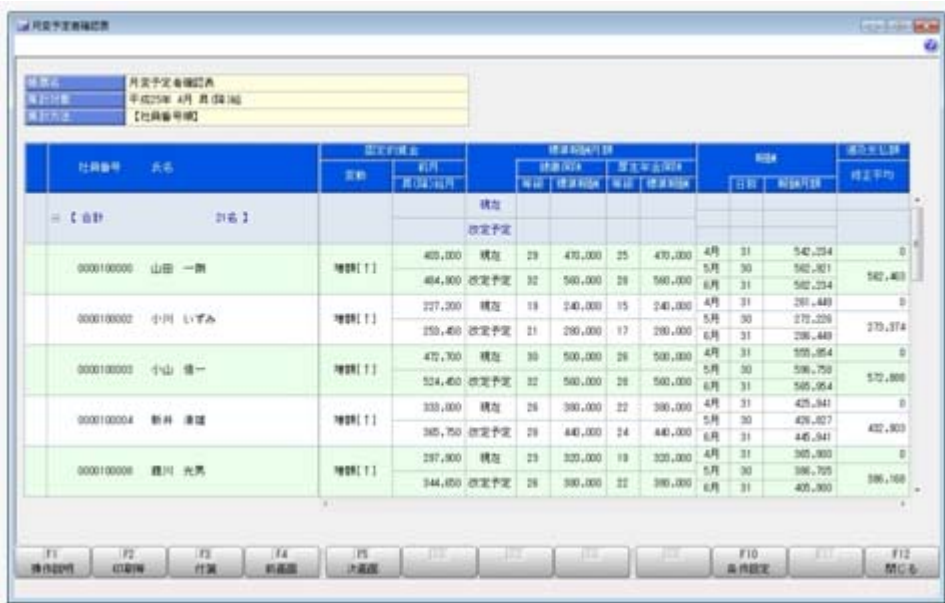

 今までと同じ様式で出力する場合は、表示様式に「簡易様式」を選択します。 ※[社会保険]-[月額変更処理]-[育児休業等終了時月額変更処理]-[育児休業等終了時月変 対象者確認表]メニューも同様に、表示様式を選択して出力できるようになりました。

## ■ → 月変予定者確認表で月変予定者以外の社員も集計可能

 [社会保険]-[月額変更処理]-[月変予定者確認表]メニューで、月変予定者以外の社員も集計 することができるようになりました。

月変予定者以外の社員も集計する場合は、[月変予定者確認表 – 条件設定]画面の[基本設 定]ページにある「月額変更予定者だけを集計する」のチェックを外します。

[月変予定者確認表 – 条件設定]画面の[基本設定]ページの表示様式に「標準様式」を選 択すると、前月と昇(降)給月の固定的賃金や、各月の支払基礎日数や報酬月額などが集 計されますので、月額変更の対象にならない理由を確認することができます。

※月給者だけを集計することもできるようになりました。月給者だけを集計する場合は、 [月変予定者確認表 – 条件設定]画面の[詳細設定]ページで、「月給者だけを集計する」 にチェックを付けます。

※[社会保険]-[月額変更処理]-[育児休業等終了時月額変更処理]-[育児休業等終了時月変 対象者確認表]メニューにも、同様に「月額変更対象者だけを集計する」設定が追加され ました。

#### ● 「社保申告控除分」の項目名を「社保申告控除分合計」に変更

[年末調整処理]メニューの[所得控除等]ページにある「社保申告控除分」の項目名につい て、入力する内容をより分かりやすくするために、「社保申告控除分合計」に変更しまし た。

※項目名に「合計」を追加することで、「保険料控除申告書」の【社会保険料控除】欄のう ち、合計(控除額)の金額を入力することを、より明示的にしました。

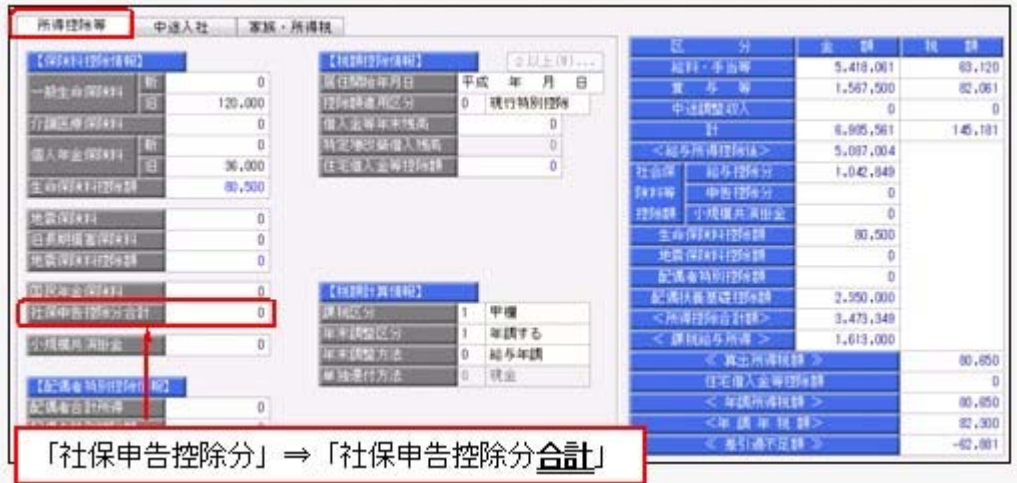

上記の項目名の変更は、年末調整の各種管理資料でも変更されます。 ただし、[汎用データ作成]メニューだけは、「社保申告控除分」の項目名で出力されま す。

#### ● 年末調整をやりなおす場合の操作方法を改善

[年末調整]-[年末調整処理]-[年末調整処理]メニューの計算結果欄に、「今回過不足額 (参考)」が追加され、前回の年末調整結果(前回過不足税額)との差額(今回過不足税額) が確認できるようになりました。

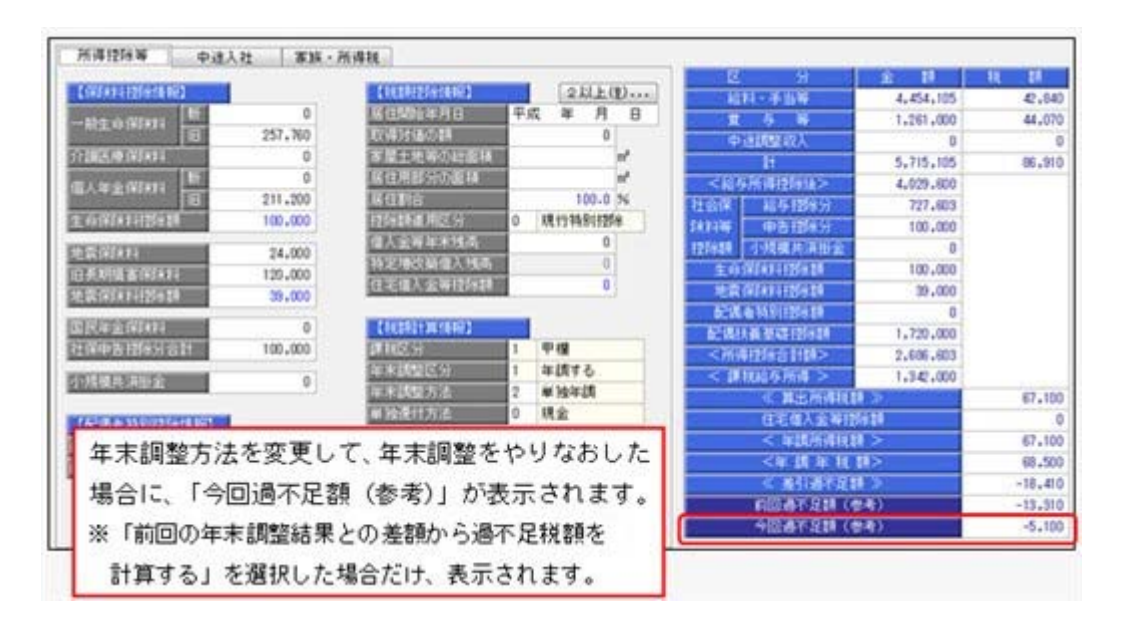

#### 参考

- ○「今回過不足額(参考)」は、年末調整が「処理済」の社員に対して、年末調整方法を 変更し、[年末調整処理 - 過不足税額計算方法]画面で「前回の年末調整結果との差額 から過不足税額を計算する」を選択した場合だけ、表示されます。
- ○「今回過不足額(参考)」は、年末調整データとして保持されないため、修正を行って いる社員を登録して閉じると、表示されなくなります。

## ■ ● 自動的に年末調整方法が変更される際に、その旨をお知らせする画面を表示

[年末調整]-[年末調整処理]-[年末調整処理]メニューや[年末調整]-[年末調整処理]-[年 末調整一括処理]メニューで、[年末調整処理 – 計算]画面で年末調整の処理状況が「処理 中」の社員の計算をかける場合に、年末調整方法が「給与年調」または「賞与年調」で、 12月の給与(または賞与)処理の処理状況が「未処理」の社員がいる場合は、年末調整方 法を「単独年調」に変更して計算されています。

今回から、上記の場合は、年末調整方法を「単独年調」に変更する旨の画面が表示される ようになりました。

退職等で年末調整を計算したくない社員がいる場合は、チェックを外すことで、年末調整 が計算されません。

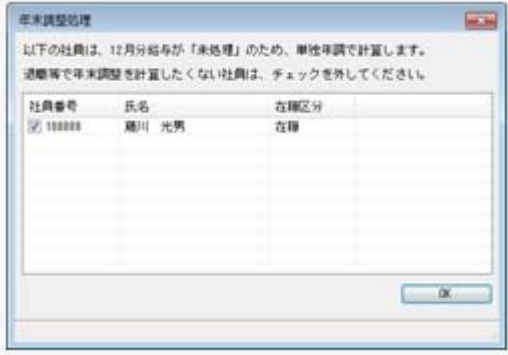

※[年末調整]-[年末調整処理]-[年末調整一括処理]メニューでは、処理方法が「入力・計算 を同時に行う<即時計算>」の場合に、年末調整方法が「給与年調」または「賞与年調」 で、12月の給与(または賞与)処理の処理状況が「未処理」の社員がいる場合は、年末調 整方法を「単独年調」に変更する旨の画面が表示されるようになりました。

#### ● 源泉徴収票の摘要欄の表示・印字が変更

 源泉徴収票のサプライ([4109]源泉徴収票)のレイアウト変更に伴い、[年末調整]-[源泉 徴収票]-[源泉徴収票]メニューの摘要欄の表示・印字される内容が、以下のように変更さ れます。

・中途入社社員の前職退職年月日が、前職の会社名の後ろに表示・印字されます。

#### ≪ 関連メニュー ≫

[管理資料]-[源泉徴収票[退職社員用]]メニュー

・住宅借入金等特別控除額が年税額から控除しきれなかった場合で、2以上の住宅借入金 等特別控除の適用を受ける場合([年末調整処理 - 2以上の住宅借入金等特別控除]画 面で2回分の住宅借入金等特別控除の情報を入力した場合)は、居住開始年月日の前の 「居住」、借入金等年末残高の前の「残高」が表示されなくなりました。

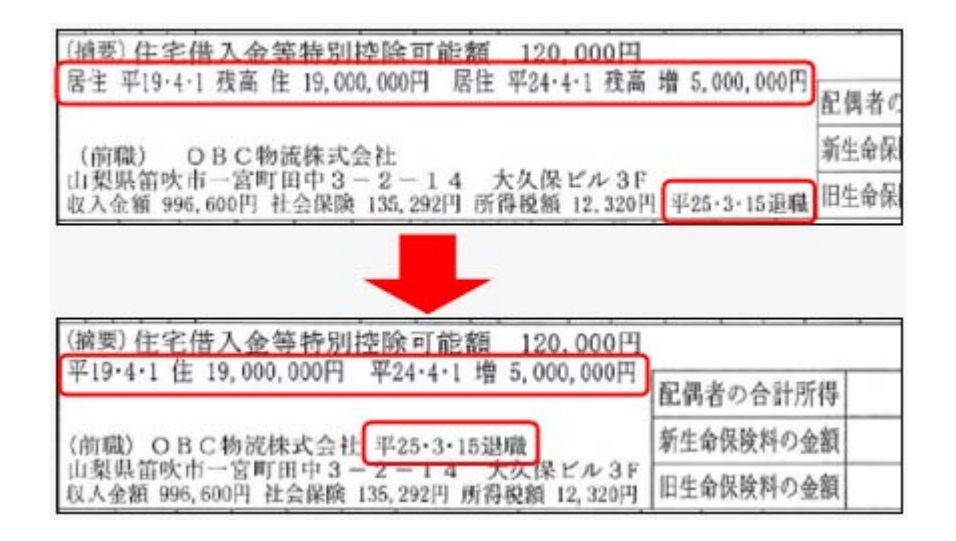

※『給与明細配信オプション』をお使いの場合は、同様に変更されます。

#### ● 過去の年末調整が可能

今までは過去3年分の年末調整をやりなおすことができましたが、今回より過去3年分よ り前の年末調整もやりなおすことができるようになりました。過去の年末調整をやりなお す場合は、[年末調整処理 - 条件設定]画面の[基本設定]ページで、年末調整処理年に過 去年を選択します。

※ただし、平成19年以降の年末調整に限ります。

## ● 仕訳伝票を「ファイル連動」で作成する場合でも、『勘定奉行』側で使用してい る仕訳コードを検索したり、「仕訳伝票リスト」に勘定科目名を印字できるよう に変更

仕訳伝票を「ファイル連動」で作成する場合でも、連動先の『勘定奉行』側のデータ領域 を設定することで、以下の操作を行えるようになりました。

○仕訳コードの検索

[随時処理]-[仕訳伝票作成]-[仕訳コード設定]メニューで、検索画面を表示して『勘定 奉行』側で使用している仕訳コードを検索できるようになりました。

連動先の『勘定奉行』側のデータを直接確認しながら設定できるため、勘定科目リスト などの印刷物を確認しながら入力する手間がなくなり、また設定ミスをなくすことがで きます。

○「什訳伝票リスト」への勘定科目名の印字

[随時処理]-[仕訳伝票作成]-[仕訳伝票作成]メニューで、作成される仕訳を確認するた めの「仕訳伝票リスト」に、コードだけでなく勘定科目名などの名称も印字できるよう になりました。

コードと名称を突き合わせて、仕訳を確認する手間がなくなります。

※連動先のデータ領域は、[仕訳連動初期設定]メニューの[基本設定]ページで、[会社変 更...]ボタンをクリックして設定します。

#### 注意

連動先の『勘定奉行』のデータ領域は、以下のいずれかの場合だけ選択できます。 ○当システムと『勘定奉行』が、同じコンピュータにセットアップされている場合 ○当システムと『勘定奉行』(ネットワーク対応製品)がセットアップされているコンピ ュータが、相互に相手のコンピュータ名を確認できるネットワーク環境で使用されてい る場合

#### ● 祝祭日や会社休日を登録可能

[導入処理]-[運用設定]-[祝祭日/会社休日登録]メニューが追加されました。 祝祭日や創立記念日などの会社休日を登録することができます。登録した祝祭日や会社休 日は、[導入処理]-[給与体系登録]-[給与体系登録]メニューで、休日として表示されま す。

※祝祭日は、[随時処理]-[年次更新]メニューで年次更新を行うと、翌年の祝祭日が自動的 に表示されます。したがって、毎年登録する必要はありません。

#### ■は ● 付箋を全利用者で共通して利用可能

今までは、各メニューで利用する付箋の情報は、付箋を貼った利用者だけが利用できまし た。今回から、付箋の情報を全利用者で共通して利用することができるようになりまし  $t-$ 

今後、付箋を貼る場合に、その情報を全利用者で共通して利用したい場合は、[導入処 理]-[運用設定]-[会社運用設定]メニューの[システム設定]ページの処理単位選択に、 「全利用者で共通」を選択します。

▼例

[導入処理]-[運用設定]-[会社運用設定]メニューの[システム設定]ページの 処理単位選択が「利用者ごと」の場合は、利用者Aさんが貼った付箋は、A さんだけが参照できます。

「全利用者で共通」の場合は、利用者Aさんが貼った付箋を、Aさんだけで なく、利用者Bさんも参照できます。

#### 注意

- ○『人事奉行』『就業奉行』『法定調書奉行』をあわせてお使いの場合は、お使いの製品 すべてVer2.04以降のプログラムが必要です。
- ○すでに付箋が貼ってある場合で、[導入処理]-[運用設定]-[会社運用設定]メニューの [システム設定]ページの処理単位選択を「全利用者で共通」に変更した場合は、利用者 ごとに貼っていた付箋は表示されなくなります。ただし、処理単位選択を「利用者ご と」に戻すと、再度、利用者ごとに利用することができます。

#### ● [社員情報登録]メニューの社員検索画面に、退職社員を除く設定が追加

[社員情報]-[社員情報登録]-[社員情報登録]メニューの社員検索画面に、退職社員を除い て検索する設定が追加されました。 退職社員を除いて検索する場合は、「年月日以前に退職した社員を除く」にチェックを付 け、年月日を指定します。 ※年月日を指定しない場合は、退職社員が全員除かれます。

## ●住民税を「月末締、翌月払」で1ヵ月ずらして徴収していた場合の連動方法を変 更

給与の支払いが「月末締・翌月払」で、住民税を1ヵ月ずらして徴収している場合(給与 処理月7月分で住民税6月分を徴収している場合)に、[社員情報]-[社員情報登録]-[社 員情報登録]メニューの[住民税・通勤手当]ページの住民税の7月分を入力した際に、8 月分以降に複写されないように変更されました。

今までは、6月分と7月分の金額を変更すると、7月分の金額が8月分以降に自動的に複 写されてしまうため、8月分以降の住民税を再度、変更する必要がありました。 今回より、6月分と7月分の金額を変更するだけで済みます。

#### ≪ 関連メニュー ≫

- ・[社員情報]-[社員情報登録]-[社員情報登録]メニュー
- ・[社員情報]-[社員情報登録]-[社員情報一括登録]メニュー
- ・[社員情報]-[社員情報更新]-[住民税改定]-[住民税改定]メニュー

## ● メニュー形式が「メニューバー」の場合でも、「奉行iメニュー」を表示できる ように変更

[管理ツール]-[利用者別設定]メニューの[メニュー設定]ページのメニュー形式が「メニ ューバー」の場合でも、「奉行iメニュー」を表示できるようになりました。

「メニューバー」の右下の <mark>125</mark> アイコンをクリックすると、別ウィンドウで「奉行iメニ ュー」を表示できます。

※「奉行iメニュー」のご利用には、インターネット接続環境が必要となります。

#### ● 明細書作成や配信処理の集計画面に、集計件数を表示 <『給与明細配信オプション』をお使いの場合>

以下のメニューの集計画面に、集計件数が表示されるようになりました。

- ・[明細配信]-[明細作成処理]-[給与明細書作成]メニュー
- ・[明細配信]-[明細作成処理]-[賞与明細書作成]メニュー
- ・[明細配信]-[明細作成処理]-[源泉徴収票作成]メニュー
- ・[明細配信]-[明細配信処理]-[明細配信処理]メニュー

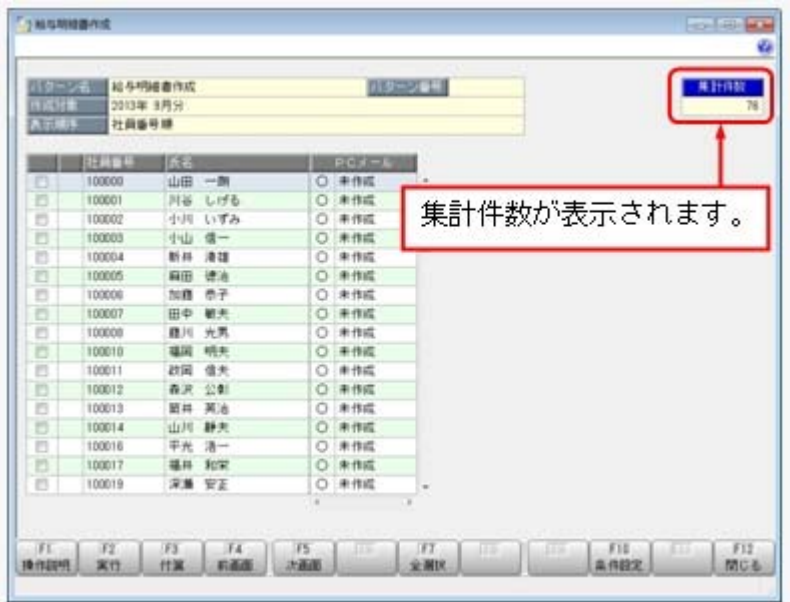

## ● PDFパスワードに権限を設定可能 <『給与明細配信オプション』をお使いの場合>

[社員情報]-[社員情報登録]-[社員情報登録]メニューの[明細書]ページで、明細書PDF や源泉徴収票PDFを開く際のPDFパスワードを設定している場合に、利用者によって PDFパスワードを入力・参照できる利用者と、入力・参照できない利用者に分ける場合 は、利用者ごとに権限を設定することができるようになりました。

※[随時処理]-[汎用データ作成]-[社員情報データ作成]-[社員情報データ作成]メニュー で、PDFパスワードを出力することもできるようになりました。

PDFパスワードに権限を設定する場合は、[導入処理]-[運用設定]-[会社運用設定]メニ ューの[システム設定]ページで、PDFパスワード権限に「設定する」を選択します。 [導入処理]-[権限登録]-[PDFパスワード権限登録]メニューが表示されますので、利用 者ごとに権限を設定します。

## ● 休日に12月31日~1月3日を含めることが可能 <『給与明細配信オプション』をお使いの場合>

[明細配信]-[明細配信スケジュール管理]-[明細配信スケジュール登録]メニューの[明細 配信スケジュール登録 - 休日設定]画面で、休日について設定している場合に、12月31日 ~1月3日を祝祭日として休日に含めることができるようになりました。12月31日~1月 3日を祝祭日として休日に含める場合は、「12月31日~1月3日を含める」にチェックを 付けます。

また、会社休日も休日に含める場合は、「会社休日を含める」にチェックを付けます。

## ● 『参照専用ライセンス』の初期画面を設定できるメニューを追加 <『参照専用ライセンス』をお使いの場合>

『参照専用ライセンス』の[お気に入り]画面について、管理者などが初期設定できる[管 理ツール]-[お気に入りメニュー初期設定]メニューが追加されました。

[お気に入り]画面を初期設定すると、『参照専用ライセンス』の利用者がはじめてログイ ンした際に、設定した[お気に入り]画面が初期で表示されます。

『参照専用ライセンス』の利用者は、初期表示内容から、独自の[お気に入り]画面に変更 することもできます。

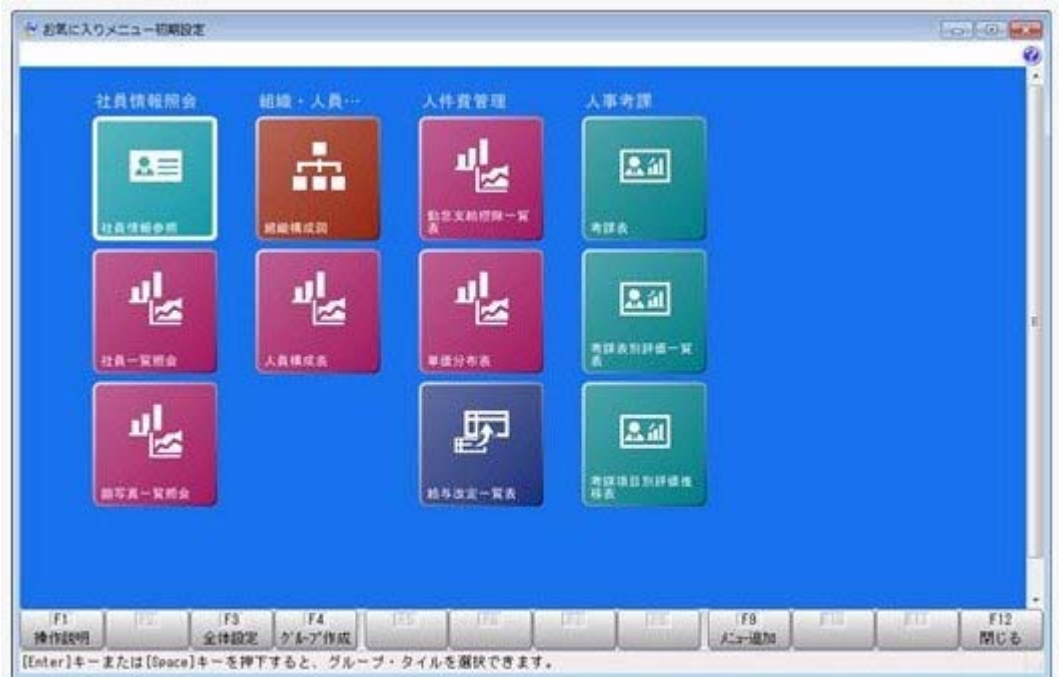

## ● 搭載辞書を更新

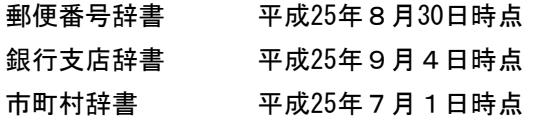

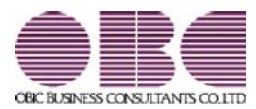

## 給与奉行 / シリーズ 機能アップガイド

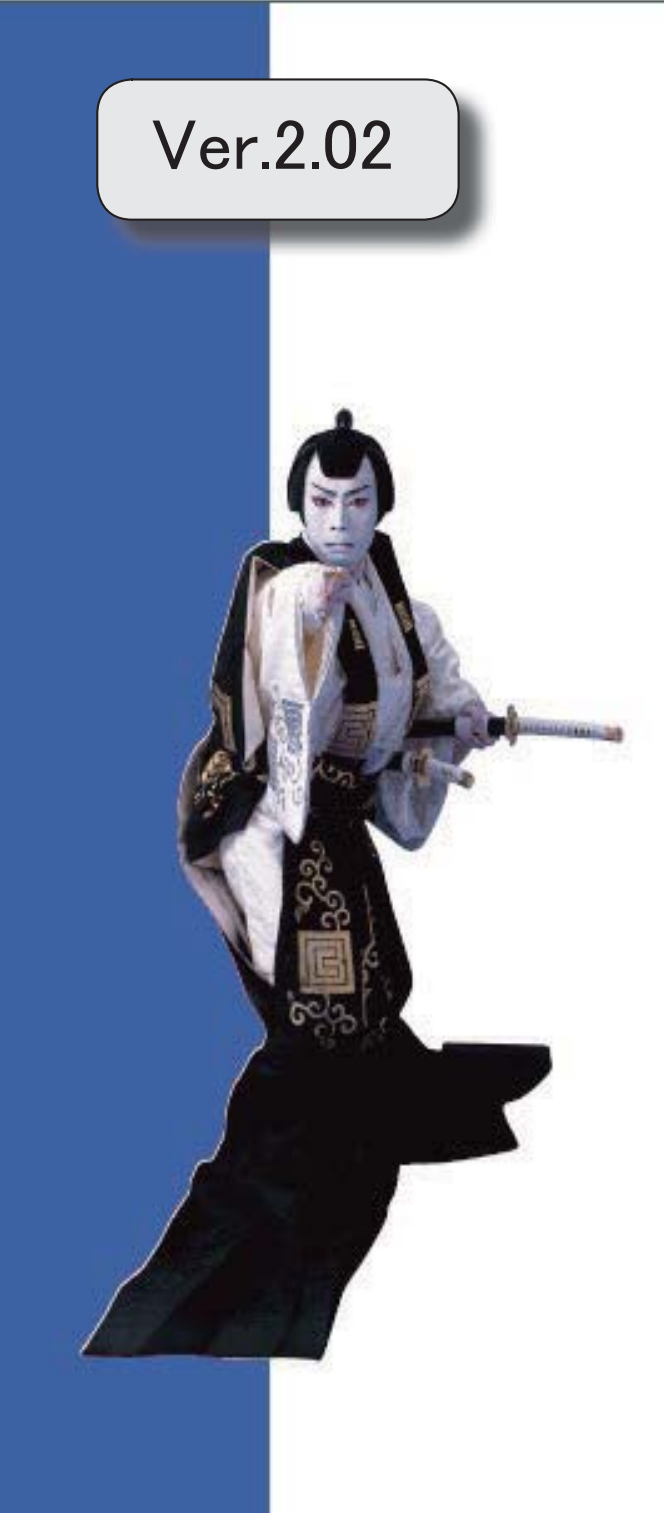

目次

※ キマークは、おすすめする機能アップ内容や、注目していただきたい変更内容になります。

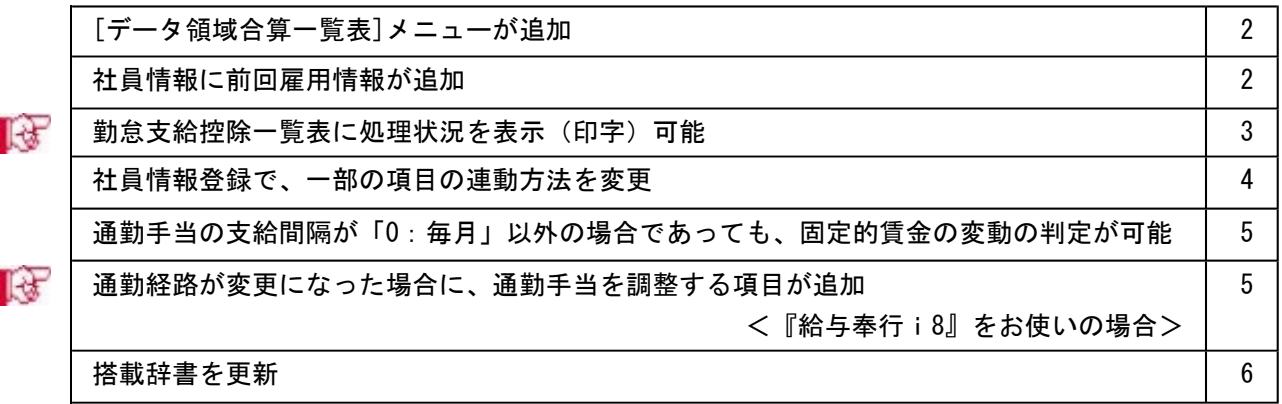

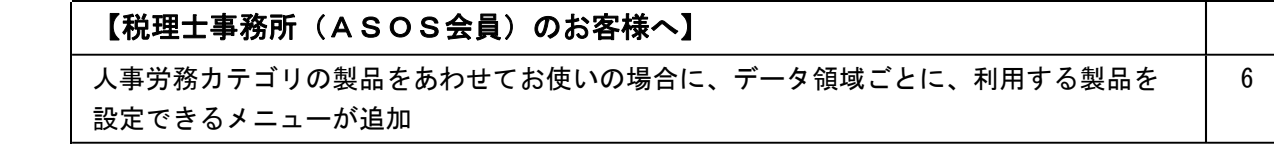

### 注意

機能アップによって新しく追加されたメニューが画面に表示されない場合は、[権限管理]メニューで利用 者ごとにメニュー権限を設定してください。

## 『給与奉行』の機能アップ内容

## ● [データ領域合算一覧表]メニューが追加

[データ領域管理]-[データ領域合算一覧表]メニューが追加されました。 同じ給与処理月の給与データまたは同じ賞与処理回の賞与データについて、支給控除項目 ごとに複数のデータ領域の金額を合算した一覧表を作表することができます。 作表する際は、集計する支給控除項目を選択することができます。

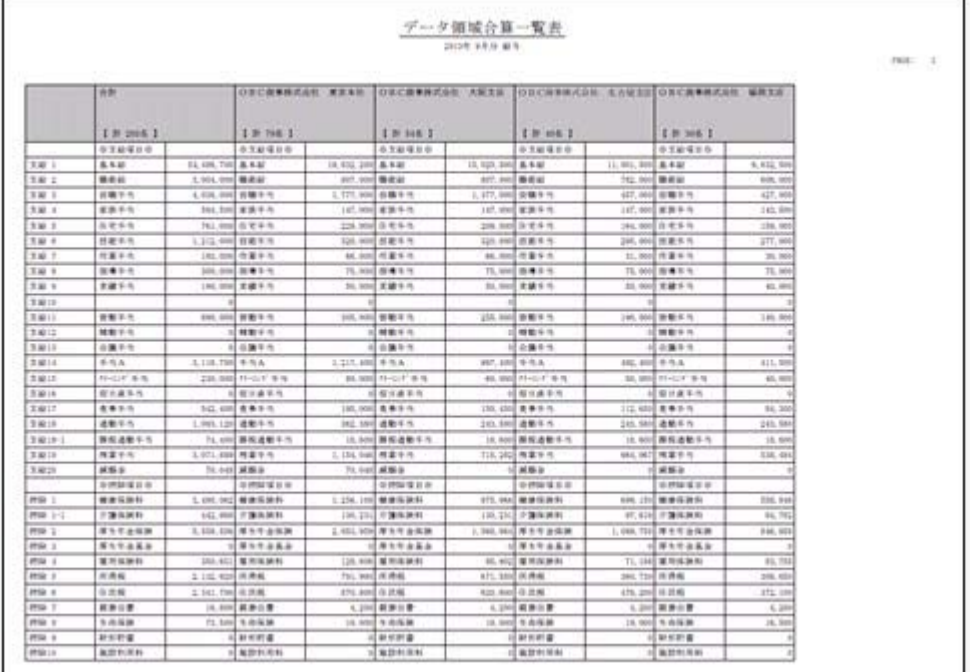

#### ● 社員情報に前回雇用情報が追加

社員情報に、前回雇用情報(前回入社年月日・前回退職年月日)が追加されました。 定年退職で退職した社員を再雇用した場合などに、前回雇用情報を入力します。 前回雇用情報を入力する場合は、[社員情報]-[社員情報登録]-[社員情報登録]メニューの [基本]ページで、 雇用情報 を押します。

▼例

1953年4月1日入社、2013年3月31日退職し、2013年4月1日に再雇用した場 合は、以下のように登録します。 前回入社年月日 1953年4月1日 前回退職年月日 2013年3月31日 入社年月日 2013年4月1日(再雇用された年月日) 退職年月日 空欄

※『人事奉行』をお使いの場合は、『人事奉行』の最新の【雇用履歴情報】が表示されま す。

また、人事奉行の異動履歴に加えて、雇用履歴の基準日を指定して運用できるようになり ました。

これに伴い、異動履歴の基準日を指定して運用している場合([導入処理]-[運用設定]- [会社運用設定]メニューの[処理設定]ページの基準日を「使用する」に設定している場 合)は、各メニューの「異動履歴の基準日を指定する」設定の名称が、「異動・雇用履歴 の基準日を指定する」に変更されます。

[給与(賞与)処理]メニューの条件設定画面で「異動・雇用履歴の基準日を指定する」に チェックを付けると、基準日時点の情報(雇用履歴情報は雇用区分)が、明細付加情報に 登録されます。

#### 注意

当システムの前回雇用情報を修正すると、『人事奉行』の最新の【雇用履歴情報】も変更 されますので、ご注意ください。

| 項目名      | 受入記号    | 受入桁数           | 受入種別     | 備考                  |
|----------|---------|----------------|----------|---------------------|
| 【前回雇用情報】 |         |                |          |                     |
| 前回入社年月日  | EEMP001 | 11             | 文字       |                     |
| 前回退職年月日  | EEMP002 |                | 文字       |                     |
| 前回退職区分   | EEMP008 |                | 数字       | 『人事奉行』をお使           |
| 前回雇用区分   | EEMP003 | $\overline{2}$ | 英数カ<br>ナ | いの場合に、受け入<br>れられます。 |

これに伴い、汎用データの社員情報データに、以下の項目が追加されました。

## ■ ● 勤怠支給控除一覧表に処理状況を表示(印字)可能

[管理資料]-[勤怠支給控除一覧表]-[勤怠支給控除一覧表]メニューを集計する際に、給与 処理や賞与処理の処理状況を表示(印字)することができるようになりました。 各社員の処理状況を一覧で確認する際に、便利です。

表示する場合は、[勤怠支給控除一覧表 - 条件設定]画面の[基本設定]ページで、「処理 状況を表示する」にチェックを付けます。チェックを付けると、氏名の横に給与処理や賞 与処理の処理状況が表示(印字)されます。

○チェックを付けていない場合

| 集計パターン名 | 支給控除項目一覧表    |                |  |
|---------|--------------|----------------|--|
| 其計指數    | 2012年 9月分 結与 |                |  |
| 無計方法    | 【社員別・社員番号順】  |                |  |
|         |              |                |  |
| 社員審号    | 氏名           | 基本組            |  |
| $B = 1$ | 79% 1        | 19,832,200     |  |
| 100000  | 山田 一朗        | 337,500        |  |
| 100001  | 川谷 しげる       | 307,500        |  |
| 100002  | 小川<br>いずみ    | 198,000        |  |
| 100003  | 小山 信一        | 367,500        |  |
| 100004  | 新井 清雄        | 316,500        |  |
| 100005  | \$500 SMGA   | $0.09$ san $-$ |  |

#### ○チェックを付けている場合

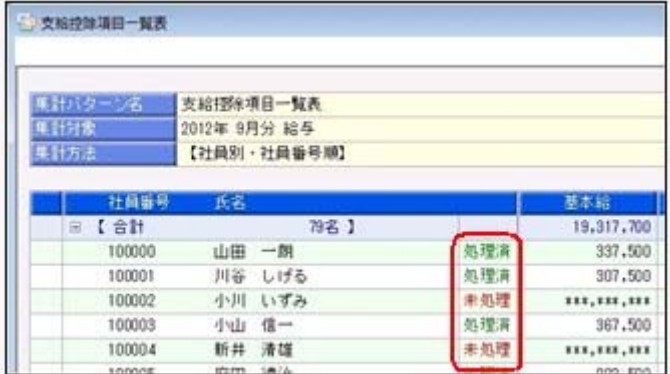

#### ≪ 関連メニュー ≫

・[管理資料]-[勤怠支給控除一覧表]-[区分別一覧表]メニュー

・[管理資料]-[勤怠一覧表]メニュー

#### ● 社員情報登録で、一部の項目の連動方法を変更

[社員情報]-[社員情報登録]-[社員情報登録]メニューで、1つの項目を入力すると、他の 項目が自動的に表示される連動項目がありますが、以下の項目の連動方法が、よりお客様 の業務に沿った連動方法に変更されました。

①[基本]ページの退職年月日を入力した際に、以下の項目は退職年月日時点の年齢を考慮 するように変更されました。

今までは、退職年月日を入力すると、健康保険・厚生年金保険・厚生年金基金(加入し ている場合)の[社会保険]ページの資格喪失年月日に退職年月日の翌日がセットされて いました。

今回より、退職年月日時点の年齢を考慮してセットされる年月日が変更されます。

#### ・健康保険の資格喪年月日

→退職年月日時点で75歳に達している場合は、75歳の誕生日がセットされます。

・厚生年金保険の資格喪年月日・厚生年金基金の資格喪年月日 →退職年月日時点で70歳に達している場合は、70歳の誕生日の前日がセットされま

す。

②健康保険・厚生年金保険・厚生年金基金の[社会保険]ページの資格喪失年月日を入力し た際に、資格喪失年月日時点の年齢を考慮するように変更されました。

今までは、健康保険・厚生年金保険・厚生年金基金(加入している場合)の資格喪失年 月日を入力すると、[社会保険]ページの各資格喪失原因に「4:その他」がセットされ ていました。

今回より、資格喪失年月日時点の年齢を考慮してセットされる資格喪失原因が変更され ます。

・健康保険の資格喪失原因

→健康保険の資格喪失年月日時点で75歳に達している場合は、「7:75歳」がセット されます。

・厚生年金保険の資格喪失原因・厚生年金基金の資格喪失原因

→厚生年金保険・厚生年金基金の資格喪失年月日時点で70歳に達している場合は、 「6:70歳」がセットされます。

## ● 通勤手当の支給間隔が「0 : 毎月」以外の場合であっても、固定的賃金の変動の判 定が可能

今までは、通勤手当の[社員情報]-[社員情報登録]-[社員情報登録]メニューの[住民税・ 通勤手当]ページの支給間隔が「0:毎月」以外の場合は、通勤手当の[導入処理]-[給与体 系登録]-[勤怠支給控除項目登録]-[勤怠支給控除項目登録]メニューの給与の[支給]ペー ジの社保固定的賃金が「1:対象内」であっても、固定的賃金に含めていませんでした。 したがって、通勤手当以外の支給項目に変動がない場合は、固定的賃金に変動はないと判 定されていました。

今回より、通勤手当の支給間隔が「0:毎月」以外の場合であっても、通勤手当を固定的 賃金に含めるように変更されました。これにより、通勤手当についても、固定的賃金の変 動が判定されるようになりました。

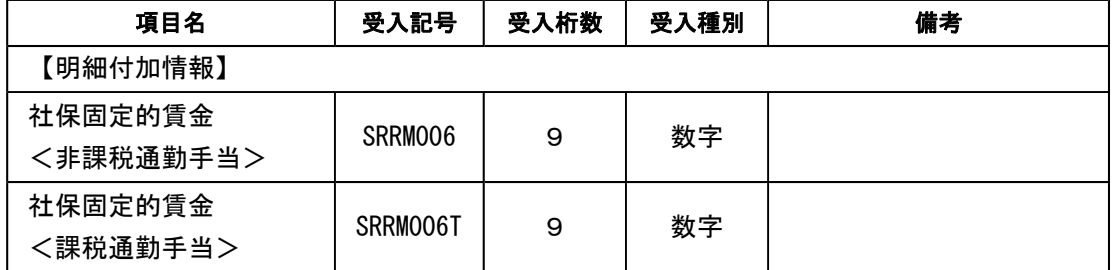

これに伴い、汎用データの給与データに、以下の項目が追加されました。

## ■ ● 通勤経路が変更になった場合に、通勤手当を調整する項目が追加 <『給与奉行i8』をお使いの場合>

[社員情報]-[社員情報登録]-[社員情報登録]メニューの[住民税・通勤手当]ページに、通 勤手当を調整する項目が追加されました。

例えば、4月に6ヵ月分の通勤手当を一括で支給し、6月に通勤経路が変更になった場合 に、6月~9月分の調整する通勤手当を入力すると、各月の給与処理の明細付加情報に通 勤手当が反映されます。

また、精算金額を給与データ入力画面に反映することもできます。

通勤手当を調整する場合は、[社員情報]-[社員情報登録]-[社員情報登録]メニューの[住 民税・通勤手当]ページで[通勤手当調整情報...]ボタンをクリックし、[社員情報登録 - 通勤手当調整情報入力]画面で各金額などを入力します。

これに伴い、汎用データの社員情報データに、以下の項目が追加されました。

| 項目名       | 受入記号           | 受入桁数           | 受入種別 | 備考          |
|-----------|----------------|----------------|------|-------------|
| 【通勤手当調整】  |                |                |      |             |
| 通勤手当調整 -  | <b>ECOM401</b> | 8              | 文字   |             |
| 支給開始給与処理月 |                |                |      |             |
| 通勤手当調整 -  | ECOM402        | $\overline{2}$ | 数字   | 1~12の数字     |
| 支給期間      |                |                |      |             |
| 通勤手当調整 -  | ECOM403        | 1              | 数字   | 0: 一括 1: 月割 |
| 支給方法      |                |                |      |             |
| 通勤手当調整 -  | ECOM404        | 9              | 数字   |             |
| 支給額       |                |                |      |             |
| 通勤手当調整 -  | <b>ECOM405</b> | 9              | 数字   |             |
| 非課税通勤費    |                |                |      |             |
| 通勤手当調整 -  | ECOM406        | 9              | 数字   |             |
| 課税通勤費     |                |                |      |             |
| 通勤手当調整 -  | <b>ECOM407</b> | 9              | 数字   |             |
| 非課税通勤費精算額 |                |                |      |             |
| 通勤手当調整 -  | ECOM408        | 9              | 数字   |             |
| 課税通勤費精算額  |                |                |      |             |

## ≪ 関連メニュー ≫

[社員情報]-[社員情報登録]-[社員情報一括登録]メニュー

## ● 搭載辞書を更新

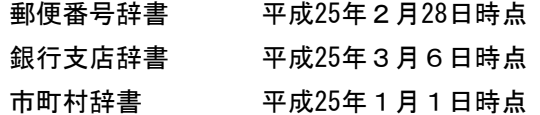

税理士事務所(ASOS会員)のお客様へ

## ● 人事労務カテゴリの製品をあわせてお使いの場合に、データ領域ごとに、利用す る製品を設定できるメニューが追加

人事労務カテゴリの製品(『人事奉行』『給与奉行』『就業奉行』『法定調書奉行』)を 同じコンピュータにセットアップしてお使いの場合に、会社データごとに利用する製品を 設定できる[データ領域管理]-[データ領域保守]-[データ領域別利用製品制限]メニューが 追加されました。

例えば、一部の顧問先だけと法定調書の作成業務を代行している場合に設定します。

奉行製品上のデータ領域選択画面に利用する会社データだけが表示されます。

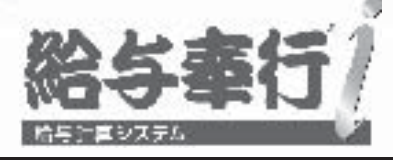

# 機能アップガイド

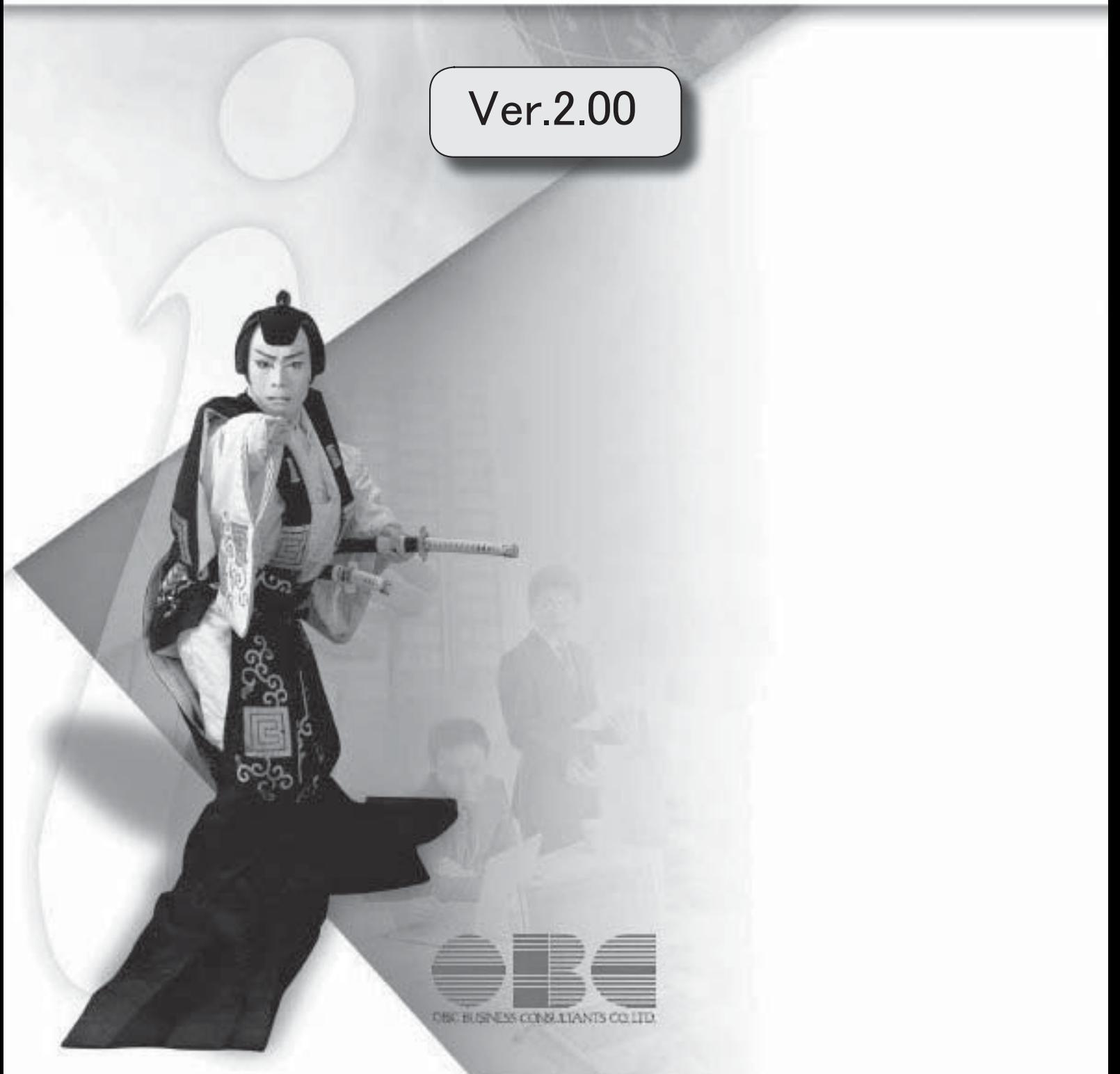

I

Windowsの [スタート] ボタンからの、ヘルプ等の起動方法が変更になりました | 2

## 注意

機能アップによって新しく追加されたメニューが画面に表示されない場合は、[権限管理]メニューで利用 者ごとにメニュー権限を設定してください。

#### ● Windowsの [スタート] ボタンからの、ヘルプ等の起動方法が変更になりました

今までは、[スタート]ボタンをクリックし、[すべてのプログラム]-[奉行シリーズ] から、ヘルプ等を起動していました。

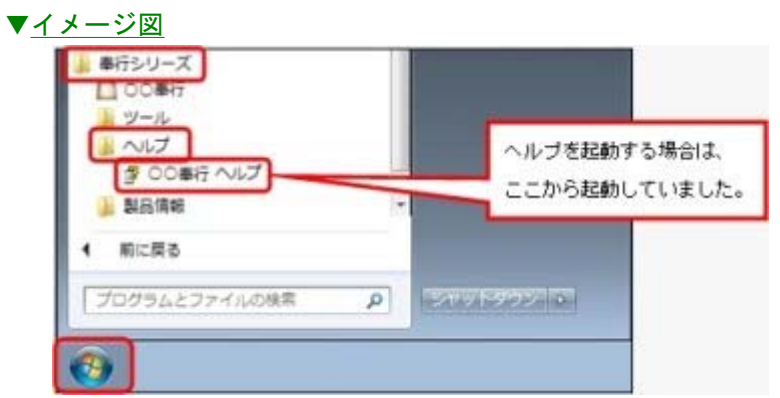

今回より、[スタート]ボタンをクリックし、[すべてのプログラム]-[奉行シリーズ]- [ツール]-[○○奉行 ツール]から、ヘルプ等を起動します。

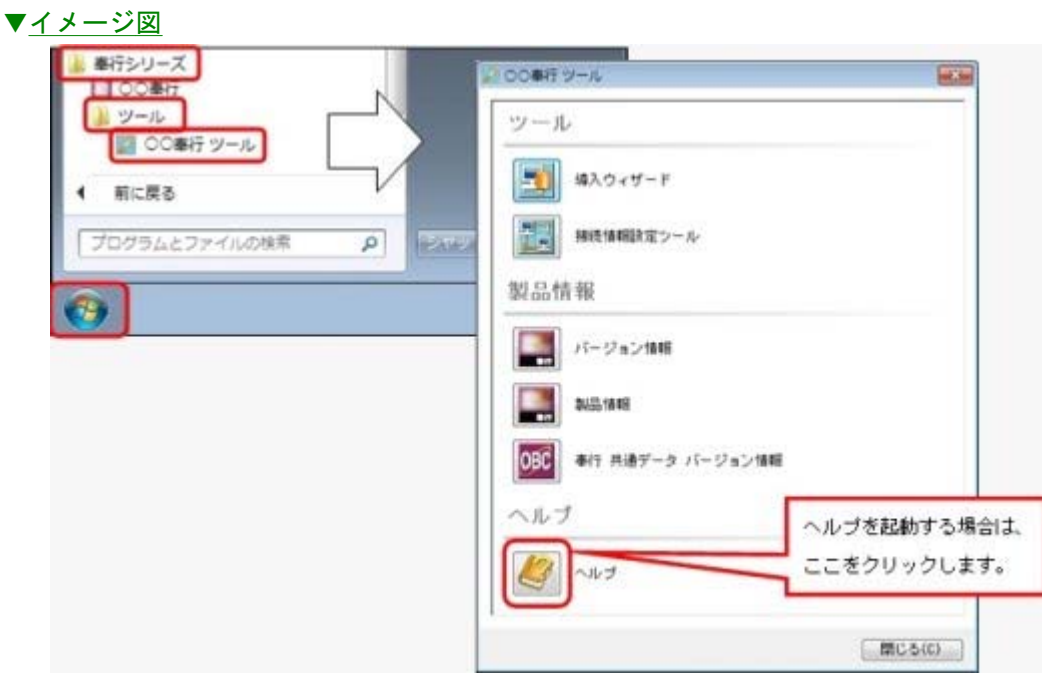

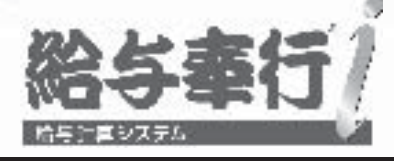

# 機能アップガイド

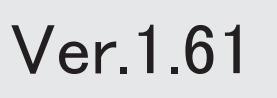

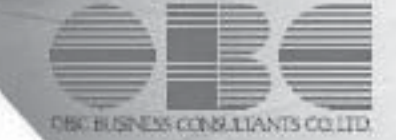

目次

※ キマークは、おすすめする機能アップ内容や、注目していただきたい変更内容になります。

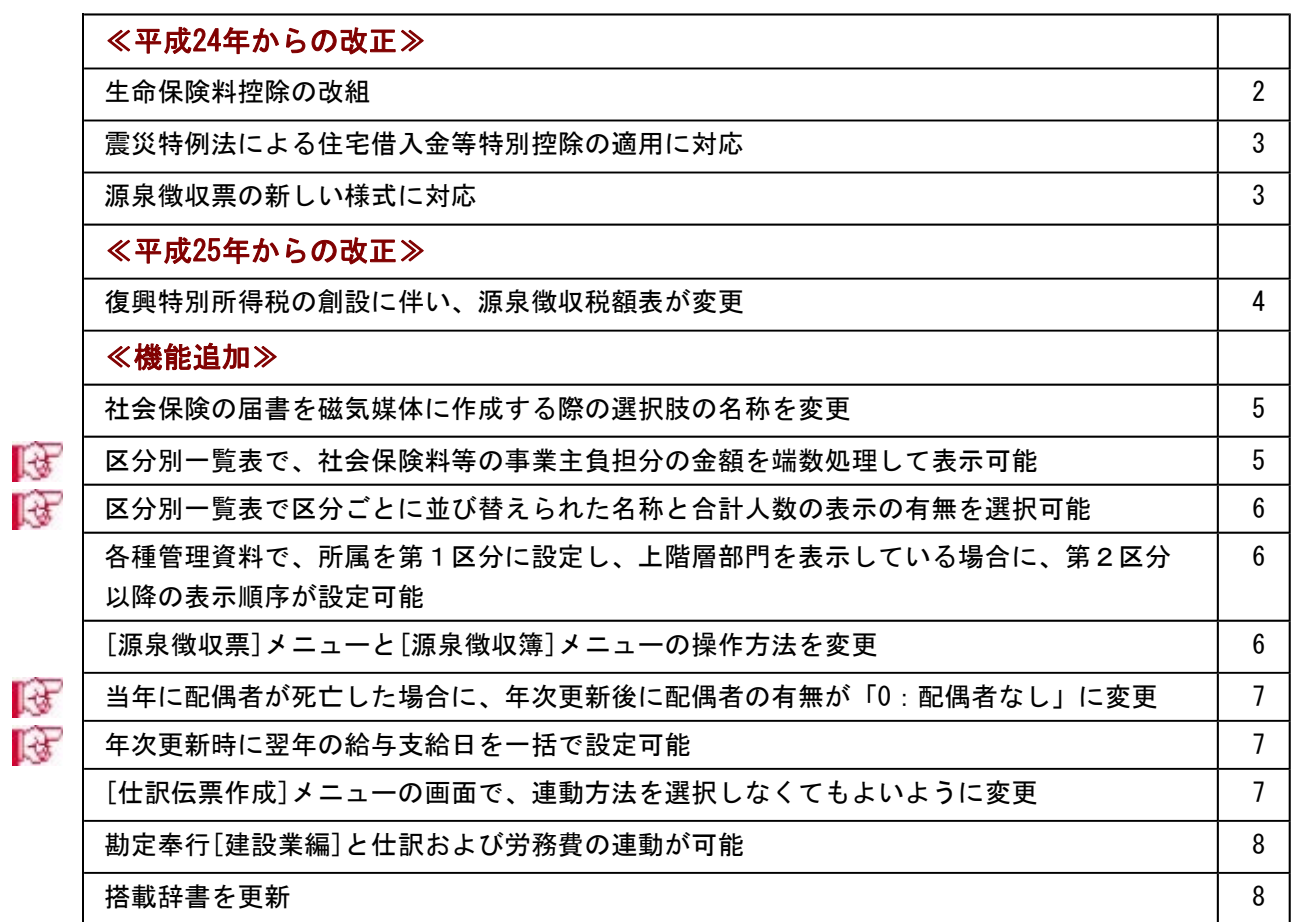

### 注意

機能アップによって新しく追加されたメニューが画面に表示されない場合は、[権限管理]メニューで利用 者ごとにメニュー権限を設定してください。

≪改正内容≫-

### ≪平成24年からの改正≫

#### ● 生命保険料控除の改組

生命保険料控除が改組されました。 当システムでは、[年末調整処理]メニューの[所得控除等]ページが、以下のように変更さ れました。各保険料を正しく入力することにより、生命保険料控除額が自動計算されま す。

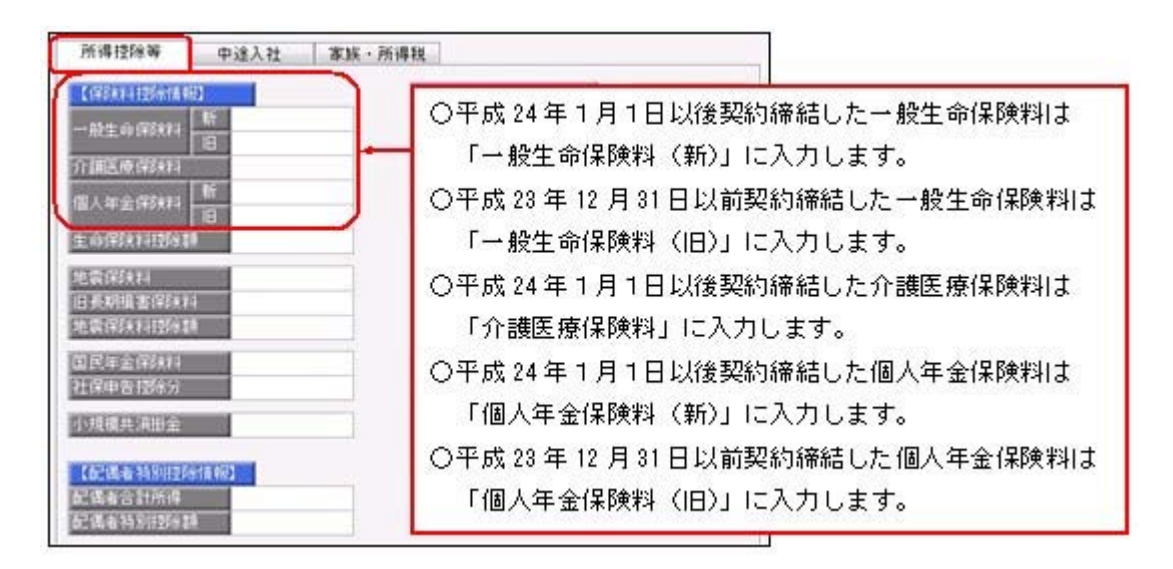

<sup>※</sup>各種管理資料にも、項目が追加されます。

また、汎用データの年末調整データに、以下の項目が追加・変更されました。

| 項目名      | 受入記号           | 受入桁数 | 受入種別 | 備考                                                |
|----------|----------------|------|------|---------------------------------------------------|
| 新一般生命保険料 | YIPS011        | 9    | 数字   |                                                   |
| 旧一般生命保険料 | YIPS001        | 9    | 数字   | 項目の名称変更<br>(「一般生命保険料」か<br>ら「旧一般生命保険料」<br>へ変更)     |
| 介護医療保険料  | YIPS012        | 9    | 数字   |                                                   |
| 新個人年金保険料 | YIPS013        | 9    | 数字   |                                                   |
| 旧個人年金保険料 | <b>YIPS002</b> | 9    | 数字   | 項目の名称変更<br>「個人年金保険料」か<br>「旧個人年金保険料」<br>ĥ.<br>へ変更) |

#### ● 震災特例法による住宅借入金等特別控除の適用に対応

震災特例法の「住宅の再取得等に係る住宅借入金等特別控除」の適用に対応するため、 [年末調整処理]メニューの[所得控除等]ページの控除額適用区分に、「4:震災再取得 等」が追加されました。

住宅借入金等特別控除額の計算方法として、東日本大震災による「住宅の再取得等に係る 住宅借入金等特別控除の控除額の特例」を適用する場合は、「4:震災再取得等」を選択 します。この場合は、[年末調整]-[源泉徴収票]-[源泉徴収票]メニューの摘要欄に、「居 住開始年月日×・×・× 震」と表示・印字されます。

これに伴い、汎用データの年末調整データの項目に「4:震災再取得等」が追加されまし た。

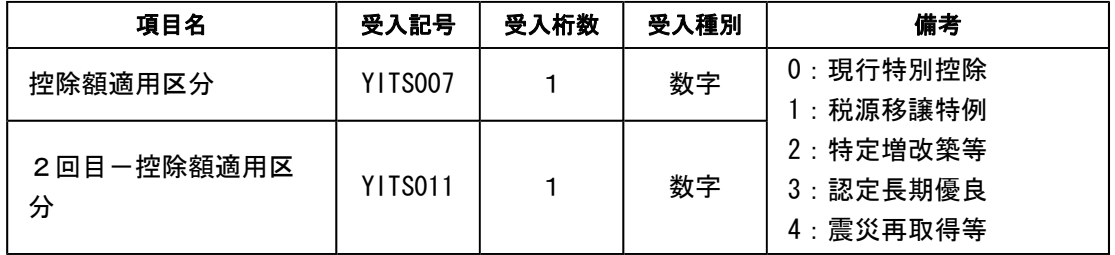

### ● 源泉徴収票の新しい様式に対応

生命保険料控除の改組に伴い、[年末調整]-[源泉徴収票]-[源泉徴収票]メニューの様式 が、以下のように変更されました。[年末調整処理]メニューの[所得控除等]ページで入力 した内容が、表示・印字されます。

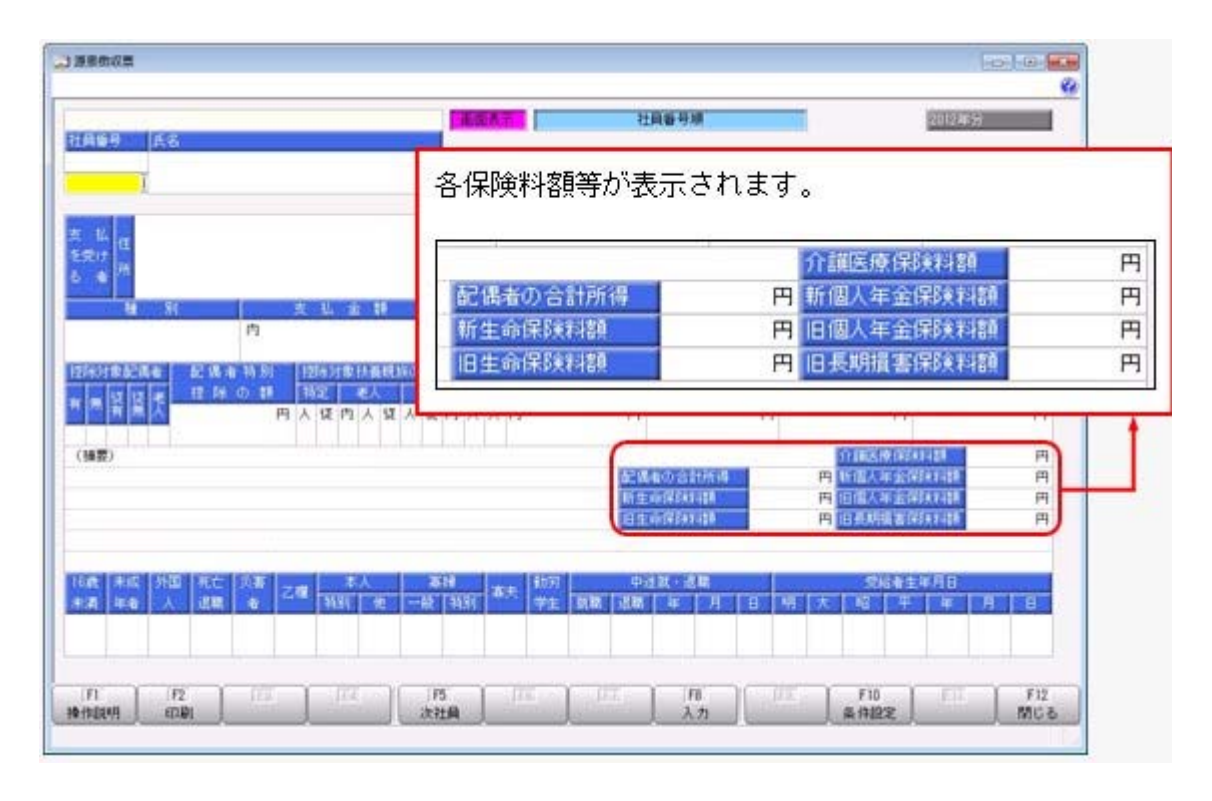

また、摘要欄の表示・印字方法が以下のように変更されました。

○中途就職者の前職の退職年月日が「前職退職年月日×・×・×」から「×・×・×退 職」に変更されました。

○住宅借入金等特別控除額が年税額から控除しきれなかった場合で、2以上の住宅借入金 等特別控除の適用を受ける場合([年末調整]-[年末調整処理]-[年末調整処理]メニュー の[所得控除等]ページの[年末調整処理 - 2以上の住宅借入金等特別控除]画面で2回 分の住宅借入金等特別控除の情報を入力した場合)は、以下のように変更されました。 「居住開始 ×・×・×」から「居住 ×・×・×」

控除額適用区分が「0:現行特別控除」「1:税源移譲特例」の場合は、「借入金残高 住 ×××円」から「残高 住××円」

控除額適用区分が「2:特定増改築等」の場合は、「借入金残高 増×××円」から「残 高 増×××円」。

控除額適用区分が「3:認定長期優良」の場合は、「借入金残高 認×××円」から「残 高 認×××円」。

控除額適用区分が「4:震災再取得等」の場合は、「残高 震×××円」。

※これに伴い、奉行サプライ[4109]単票源泉徴収票および[4009]源泉徴収票も変更されま した。平成24年分の源泉徴収票を印刷する場合は、新しい様式に対応した奉行サプライに 印刷してください。

#### 注意

 平成24年分の源泉徴収票を、平成23年以前の様式の奉行サプラ イに印刷することはできません。

※『給与明細配信オプション』をお使いの場合は、新しい様式で源泉徴収票PDFが作成さ れます。

#### ≪ 関連メニュー ≫

[管理資料]-[源泉徴収票[退職社員用]]メニュー

#### ≪平成25年からの改正≫

#### ● 復興特別所得税の創設に伴い、源泉徴収税額表が変更

 復興特別所得税が創設され、平成25年1月1日以後に支払うべき給与等から、所得税と復興特 別所得税を合わせて源泉徴収することになりました。また、その年中の給与等の収入金額 が1,500万円を超える場合の給与所得控除額について、245万円の上限が設けられます。こ れに伴い、源泉徴収税額表が変更されます。

当システムでは、平成25年1月の給与(賞与)処理から、新しい税額表をもとに所得税 が計算されます。

※平成24年以前の給与(賞与)処理を行う場合は、平成24年以前の税額表で計算されます。 ※改正に伴い、汎用データの賞与データの所得税率(受入記号:BOOI008)の受入桁数が、 受け入れる賞与処理回が平成24年以前の場合は5桁、平成25年以降の場合は6桁に変更さ

れます。

#### ● 社会保険の届書を磁気媒体に作成する際の選択肢の名称を変更

社会保険の届書を磁気媒体に作成する際に、[磁気媒体届書作成]画面にある作成形式の選 択肢の名称が、「FD・MO届書用」から「磁気媒体(FD・CD等)届書用」に変更され ました。

※名称が変更されただけであって、機能や作成結果に変更はありません。

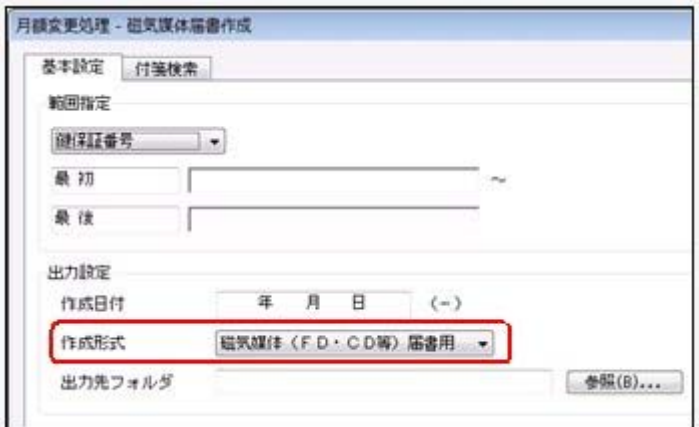

※画面は、月額変更処理の際の画面になります。

#### ≪ 関連メニュー ≫

- ・[給与賞与]-[賞与処理]-[賞与支払届]メニュー
- ・[社会保険]-[月額変更処理]-[月額変更処理]メニュー
- ・[社会保険]-[月額変更処理]-[月額変更一括処理]メニュー
- ・[社会保険]-[算定基礎処理]-[算定基礎処理]メニュー
- ・[社会保険]-[算定基礎処理]-[算定基礎一括処理]メニュー
- ・[社会保険]-[資格取得/喪失届]-[資格取得届]メニュー
- ・[社会保険]-[資格取得/喪失届]-[資格喪失届]メニュー

## ■ ● 区分別一覧表で、社会保険料等の事業主負担分の金額を端数処理して表示可能

[管理資料]-[勤怠支給控除一覧表]-[区分別一覧表]メニューで社会保険料等の事業主負担 分の金額を集計する場合に、円未満を端数処理して金額を表示することができるようにな りました。

端数を表示しないことで金額が確認しやすくなり、データを出力した際にも、円未満の金 額を編集する必要がありません。

円未満を端数処理して金額を表示する場合は、[区分別一覧表 - 条件設定]画面の[集計項 目設定]ページで、「小数点以下を社員ごとに端数処理する」にチェックを付けます。 ※チェックを付けた場合であっても、実際の事業主負担分の金額は変更されません。

#### ≪ 関連メニュー ≫

- ・[管理資料]-[変動項目確認表]メニュー
- ・[管理資料]-[月次推移表]-[社員別月次推移表]メニュー
- ・[管理資料]-[月次推移表]-[項目別月次推移表]メニュー
- ・[労働保険]-[労働保険一覧表]メニュー

## ■ ● 区分別一覧表で区分ごとに並び替えられた名称と合計人数の表示の有無を選択可 能

[区分別一覧表 - 条件設定]画面の[区分別設定]ページに、区分別表示の設定が追加され ました。区分別設定で項目名を選択した場合に、区分ごとの名称と合計人数を表示するか を選択することができます。

区分ごとの名称と合計人数を表示する場合は、区分別表示に「する」を選択します。区分 別表示が「しない」の場合は、社員は並べ替えられますが、区分ごとの名称と合計人数は 表示されません。

また、項目名に「所属」を選択した場合は、上階層部門を表示することもできるようにな りました。

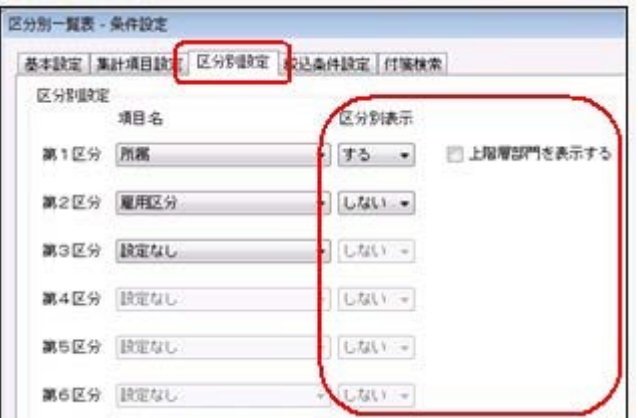

## ● 各種管理資料で、所属を第1区分に設定し、上階層部門を表示している場合に、 第2区分以降の表示順序が設定可能

今までは、各種管理資料の[区分別設定]ページで、第1区分に「所属」を設定し、「上階 層部門を表示する」にチェックを付けた場合は、第2区分以降の表示順序を設定できませ んでした。

今回から「上階層部門を表示する」にチェックが付いている場合でも、第2区分以降の表 示順序を設定できるようになりました。

#### ≪ 関連メニュー ≫

- ・[給与改定/賞与算定]-[給与改定処理]-[給与改定一覧表]メニュー
- ・[給与改定/賞与算定]-[賞与算定処理]-[賞与算定一覧表]メニュー

#### ● [源泉徴収票]メニューと[源泉徴収簿]メニューの操作方法を変更

[年末調整]-[源泉徴収票]-[源泉徴収票]メニューおよび[年末調整]-[源泉徴収簿]-[源泉 徴収簿]メニューの操作方法が変更されました。 今までは、画面を表示した状態で 条件設定 を押して[条件設定]画面を開きましたが、 今回からメニューを選択すると必ず[条件設定]画面が開くように変更されました。 これにより、表示する源泉徴収票や源泉徴収簿の処理年や表示順序などを、指定しやすく なりました。

#### ≪ 関連メニュー ≫

[管理資料]-[源泉徴収票[退職社員用]]メニュー

## ■ ● 当年に配偶者が死亡した場合に、年次更新後に配偶者の有無が「0:配偶者なし」 に変更

今までは、当年に配偶者が死亡した場合(配偶者の死亡年月日([社員情報]-[社員情報登 録]-[社員情報登録]メニューの[家族・所得税]ページで設定)が当年の場合)に、[随時 処理]-[年次更新]メニューで年次更新を実行した場合は、[社員情報]-[社員情報登録]- [社員情報登録]メニューの[家族・所得税]ページの配偶者の有無は「1:配偶者あり」の 状態でした。

今回より、上記の場合は配偶者の有無は「0:配偶者なし」に変更されるようになりまし た。ただし、入力していた配偶者の氏名や生年月日等の情報は、削除されません。

### ■ ● 年次更新時に翌年の給与支給日を一括で設定可能

[随時処理]-[年次更新]メニューで年次更新を実行すると、[導入処理]-[給与体系登録]- [給与体系登録]メニューを開くかを確認するメッセージが表示されます。[OK]ボタンをク リックすると、[給与体系登録 - 給与支給日一括更新]画面が開き、翌年の給与支給日を 一括で更新することができるようになりました。

翌年の給与支給日が土日・祝日にあたる場合にどのようにするかを設定し、一括で更新で きます。

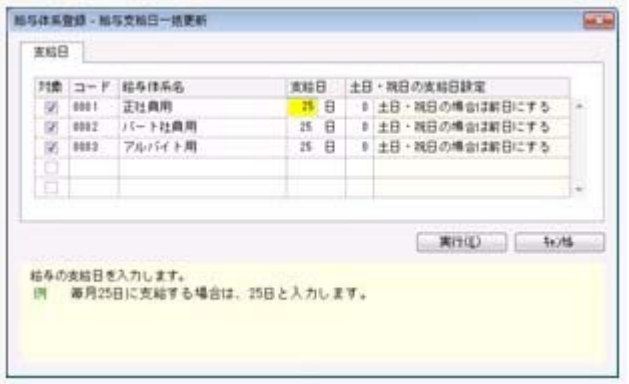

## 注意 賞与の支給日は更新されません。 賞与の支給日は、[給与体系登録]メニューの[賞与支給日]ページで、入力してください。

※[導入処理]-[給与体系登録]-[給与体系登録]メニューで 給与支給日 を押して、給与支 給日を一括で更新することもできます。

#### ● [仕訳伝票作成]メニューの画面で、連動方法を選択しなくてもよいように変更

[随時処理]-[仕訳伝票作成]-[仕訳伝票作成]メニューで、| 実行 |を押した後に表示 される画面が変わります。

今までは、 実行 を押した後に表示される画面で、連動方法(ファイル連動・直接 連動)を選択して仕訳伝票を作成していました。

今回より、『勘定奉行』に追加された付番伝票の設定([導入処理]-[会計期間設定]-[会 計期間設定]メニューで設定)で「勘定奉行内で登録する伝票」を選択することで、再付 番されることなく、そのまま受け入れできるようになります。

## ●勘定奉行[建設業編]と仕訳および労務費の連動が可能

勘定奉行[個別原価管理編]と同様に、勘定奉行[建設業編]とも仕訳伝票や労務費につい て、当システムと連動することができるようになりました。

## ● 搭載辞書を更新

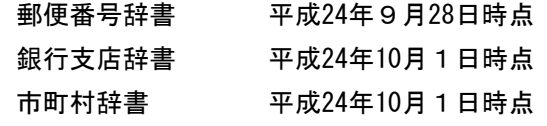

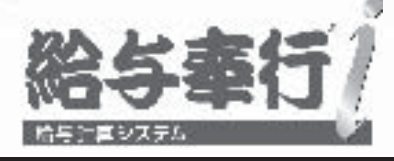

# 機能アップガイド

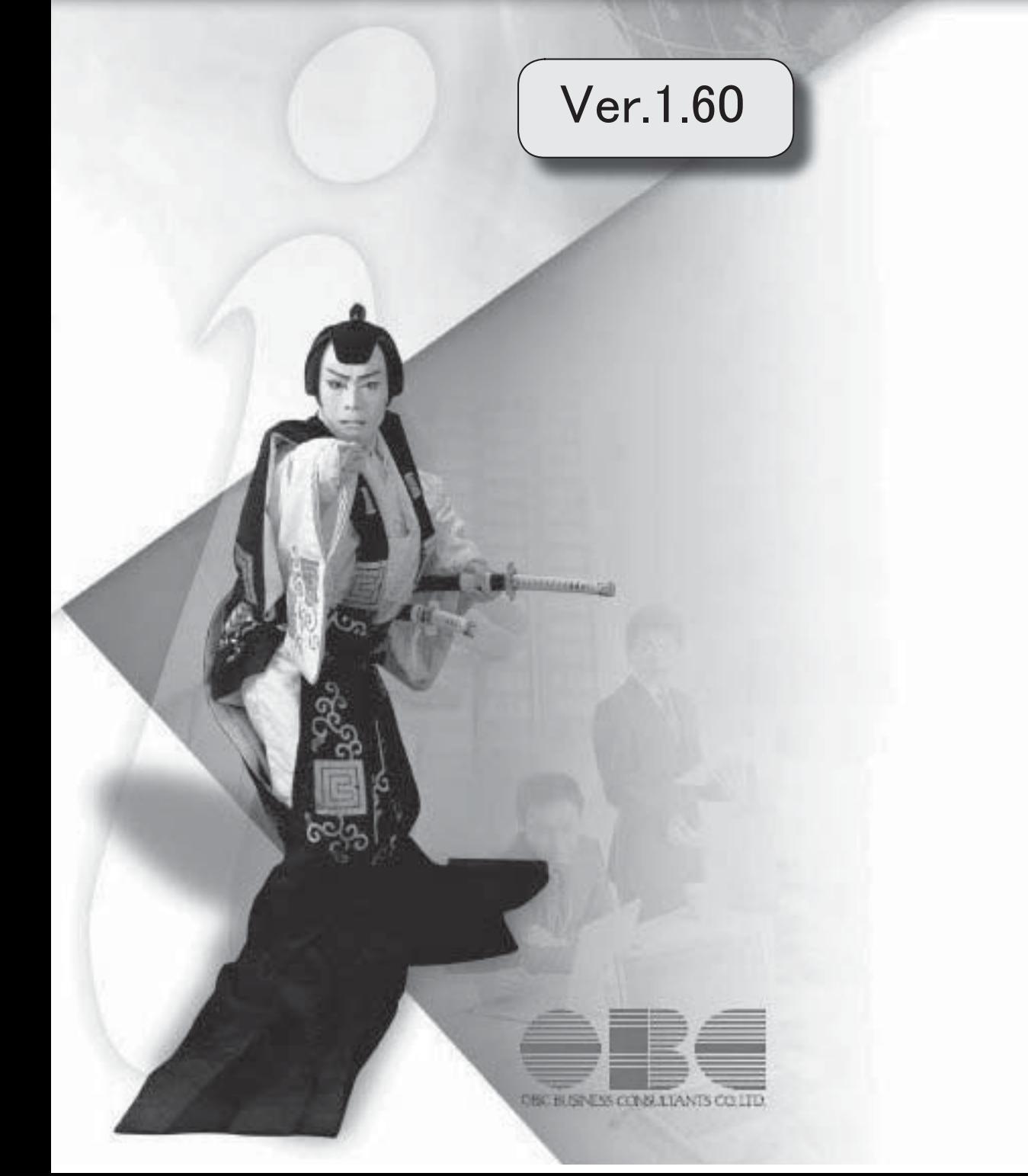

## 目次

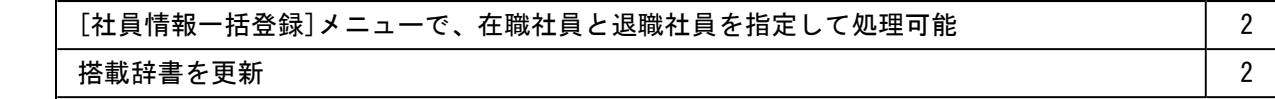

## 注意

機能アップによって新しく追加されたメニューが画面に表示されない場合は、[権限管理]メニューで利用 者ごとにメニュー権限を設定してください。

## Ver.1.60 変更内容の詳細

## ● [社員情報一括登録]メニューで、在職社員と退職社員を指定して処理可能

[社員情報]-[社員情報登録]-[社員情報一括登録]メニューで、在職社員と退職社員を指定 して処理することができるようになりました。 [社員情報一括登録 - 条件設定]画面の[基本設定]ページで、在職社員だけを処理する場 合は「在職社員(退職社員以外)」、退職社員だけを処理する場合は「退職社員」にチェ ックを付けます。

※上記に伴い、「退職社員を含めて入力する」設定は、なくなりました。

## ● 搭載辞書を更新

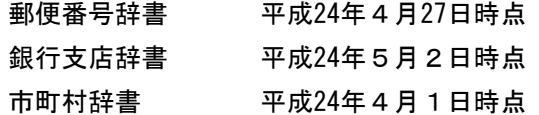
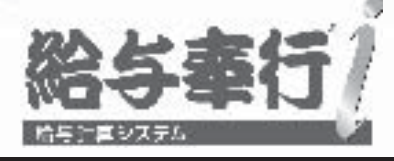

# 機能アップガイド

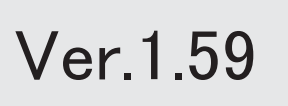

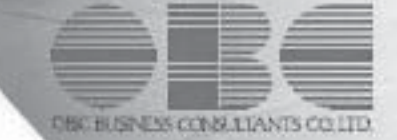

# 目次

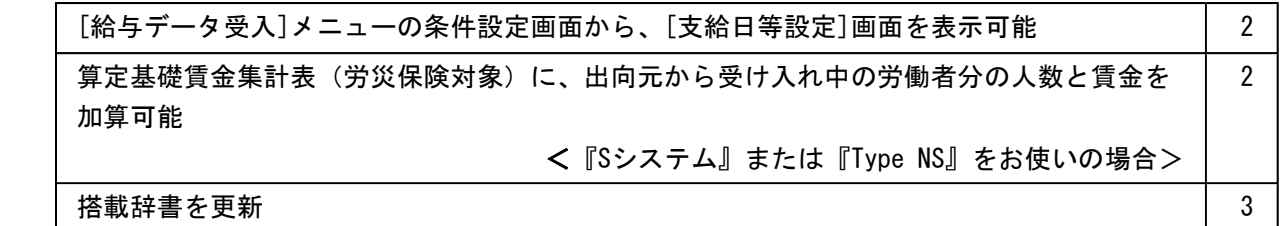

# 注意

機能アップによって新しく追加されたメニューが画面に表示されない場合は、[権限管理]メニューで利用 者ごとにメニュー権限を設定してください。

# Ver.1.59 変更内容の詳細

# ● [給与データ受入]メニューの条件設定画面から、[支給日等設定]画面を表示可能

[随時処理]-[汎用データ受入]-[給与賞与データ受入]-[給与データ受入]メニューの[給与 データ受入 - 条件設定]画面に、[支給日等...]ボタンが追加されました。

支給日や就業日数・時間を設定し忘れたまま給与データを受け入れてしまうことがないよ うに、給与処理月を進める際に必ず[支給日等設定]画面を開くことができるようになりま した。

給与処理月を進める際に必ず[支給日等設定]画面を開く場合は、[給与データ受入 - 条件 設定]画面で[支給日等...]ボタンをクリックし、「給与処理月を進める前に必ず支給日等 設定を表示する」にチェックを付けます。

- ※給与データ受入の[支給日等設定]画面で「給与処理月を進める前に必ず支給日等設定を表 示する」にチェックを付けると、給与処理で処理月を進める際にも、必ず[支給日等設定] 画面が開くようになります。
- ※同様に、[随時処理]-[汎用データ受入]-[給与賞与データ受入]-[賞与データ受入]メニュ ーの[賞与データ受入 – 条件設定]画面に[支給日...]ボタンが追加されました。

#### ≪ 関連メニュー ≫

- ・[給与賞与]-[勤怠データ受入]-[勤怠データ直接受入]メニュー
- ・[給与賞与]-[勤怠データ受入]-[勤怠データファイル受入]メニュー
- ・[随時処理]-[労務費データ連動]-[勤怠期間日報データ受入]-[勤怠期間日報データ 直接受入]メニュー
- ・[随時処理]-[労務費データ連動]-[勤怠期間日報データ受入]-[勤怠期間日報データ ファイル受入]メニュー

# ● 算定基礎賃金集計表(労災保険対象)に、出向元から受け入れ中の労働者分の人 数と賃金を加算可能

#### < 『Sシステム』または『Type NS』をお使いの場合>

出向元から受け入れ中の労働者など、給与の支払いはしていないが、労災保険の集計に含 めたい労働者がいる場合は、[労働保険]-[労働保険申告資料]-[算定基礎賃金集計表]-[算 定基礎賃金集計表]メニューで、その人数と賃金を加算できるようになりました。 加算する場合は、[算定基礎賃金集計表]画面で 出向分入力 |を押し、[出向受入労働者分 入力]画面で、その人数と賃金を直接入力します。

# ≪ 関連メニュー ≫

- ・[労働保険]-[労働保険申告資料]-[労働保険申告書資料]メニュー
- ・[労働保険]-[労働保険申告資料]-[算定基礎賃金集計表]-[算定基礎賃金内訳一覧表] メニュー

# ● 搭載辞書を更新

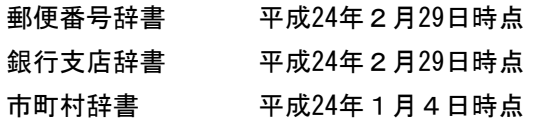

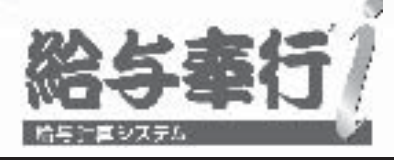

# 機能アップガイド

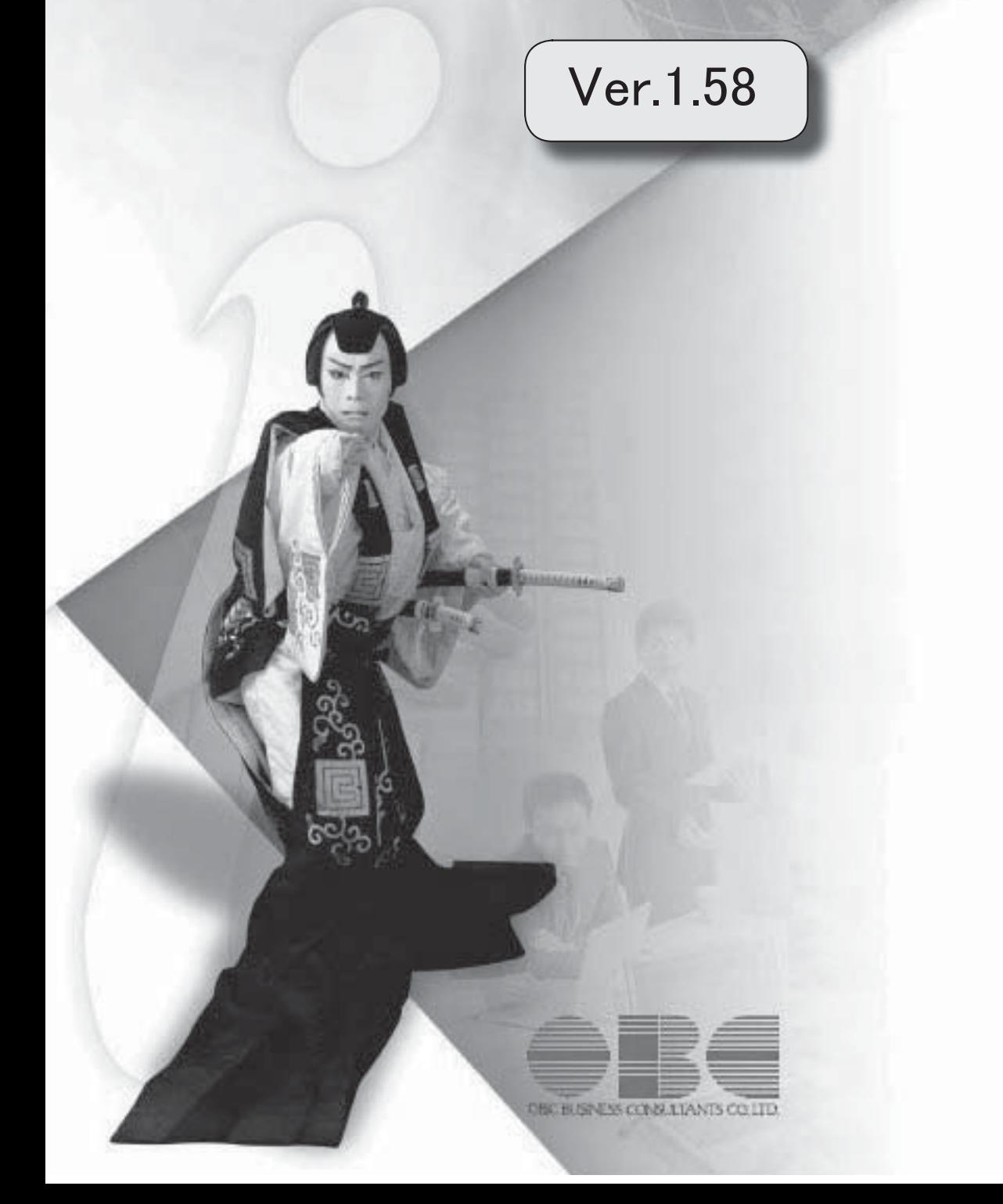

I

※ キマークは、おすすめする機能アップ内容や、注目していただきたい変更内容になります。

<u> 1980 - Johann Barbara, martxa a</u>

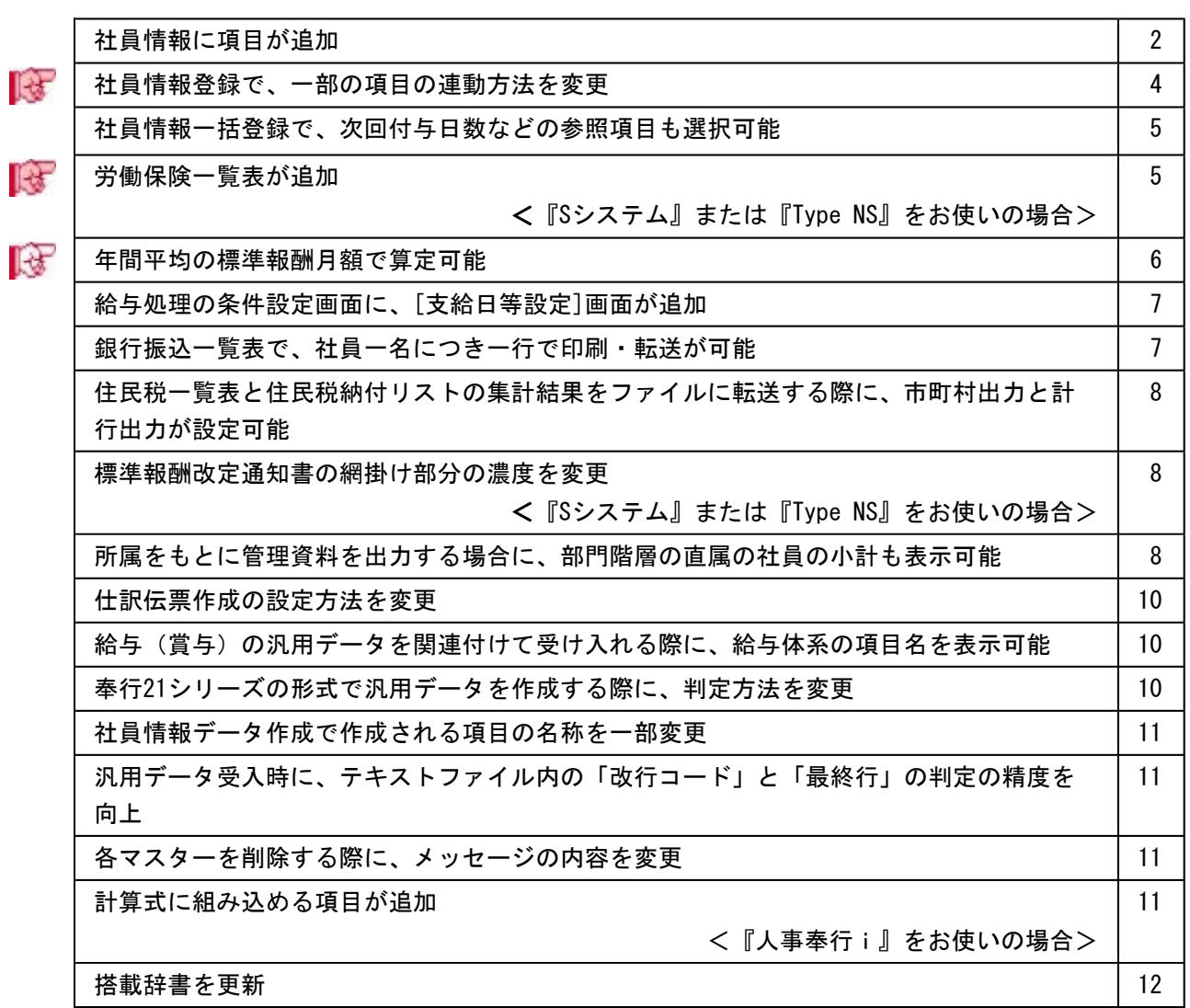

# 注意

機能アップによって新しく追加されたメニューが画面に表示されない場合は、[権限管理]メニューで利用 者ごとにメニュー権限を設定してください。

# Ver.1.58 変更内容の詳細

# ● 社員情報に項目が追加

[社員情報]-[社員情報登録]-[社員情報登録]メニューに、以下の項目が追加されました。

○[基本]ページに出向受入区分が追加されました。

出向元の会社から受け入れ中の社員の場合は、「1:出向受入中」に設定します。 出向受入中の社員を管理することで、[給与賞与]-[勤怠データ受入]-[勤怠データ直接 受入]メニューで、出向受入区分が「1:出向受入中」の社員を除いて勤怠データを受け 入れることができるようになりました。

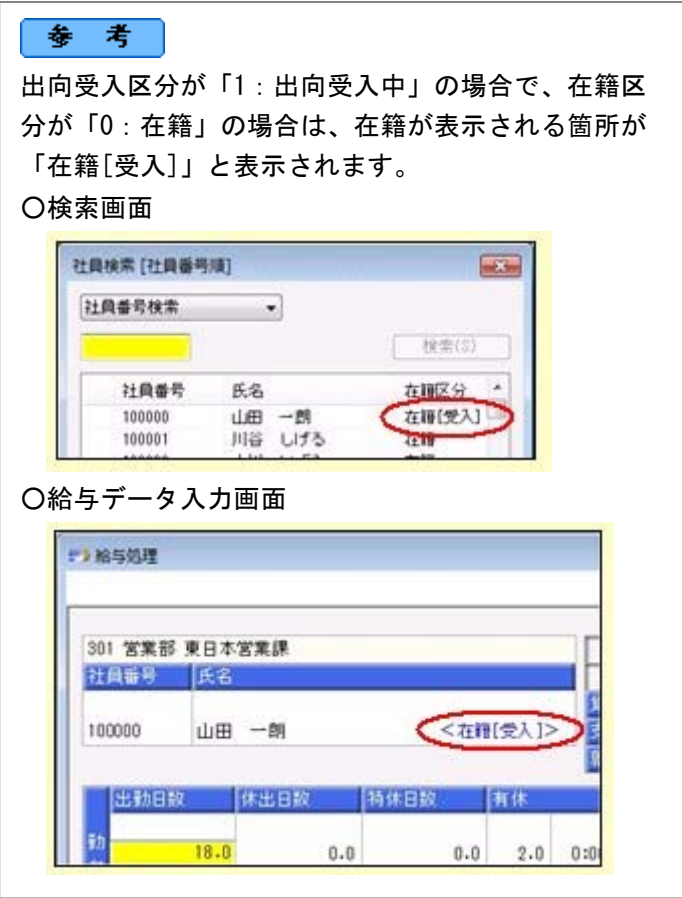

○[就業]ページに休日・休暇管理区分が追加されました。

出向元の会社から受け入れ中の社員の場合で、有休の付与や有休残日数の管理が必要な い社員の場合は、休日・休暇管理区分を「0:管理しない」に設定します。その場合 は、社員情報更新の有休更新がされません。また、給与データ入力画面で有休を入力し ても、有休残は減りません。

※「0:管理しない」の場合は、代替休暇の残日数も管理されません。

○[家族・所得税]ページに配偶者の続柄が追加されました。

配偶者の性別から、配偶者の続柄(1:妻、2:夫)が自動的に表示されます。

- ※入力することはできません。
- ※[年末調整処理]メニューの[家族・所得税]ページにも、同様に配偶者の続柄が表示さ れます。
- ※[導入処理]-[給与体系登録]-[計算式登録]メニューで、社員情報の「家族情報 家 族人数」の家族人数{ }の中に、≪人数 – 続柄≫を組み込んだ計算式を設定してい る場合は、配偶者の続柄も条件に含まれるようになります。

▼例

必要に応じて、計算式を変更してください。 家族人数{≪人数 – 続柄≫=01}×1000など

# ○[中途・区分]ページに出向元社員番号が追加されました。

<『就業奉行i』をお使いの場合>

『就業奉行i』をお使いの場合は、出向元社員番号を管理できるようになりました。

○[中途・区分]ページに出向元会社名が追加されました。

<『人事奉行i』および『就業奉行i』をお使いの場合>

『人事奉行i』および『就業奉行i』をお使いの場合は、出向元会社名を管理できるよ うになりました。

※上記に伴い、[導入処理]-[区分登録]メニューに「出向先(元)会社名」が追加されま す。

| 項目名                         | 受入記号    | 受入桁数         | 受入種別     | 備考                                                  |  |  |
|-----------------------------|---------|--------------|----------|-----------------------------------------------------|--|--|
| 【社員情報データ】                   |         |              |          |                                                     |  |  |
| 出向受入区分                      | EBAS044 | 1            | 数字       |                                                     |  |  |
| 休日・休暇管理区分                   | EHOLO26 | $\mathbf{1}$ | 数字       |                                                     |  |  |
| 続柄(配偶者)                     |         |              |          | 受入不可                                                |  |  |
| 出向元社員番号                     | EREC019 | 10           | 文字       | 『就業奉行 i 』をお使い<br>の場合に受け入れられま<br>す。                  |  |  |
| 出向元会社名                      | EREC004 | 3            | 数字       | 『人事奉行 i 』 および<br>『就業奉行 i 』をお使い<br>の場合に受け入れられま<br>す。 |  |  |
| 【区分データ】                     |         |              |          |                                                     |  |  |
| 出向先(元)会社名コー<br>$\mathsf{F}$ | DTTC001 | 3            | 英数カ<br>ナ | 『人事奉行i』および<br>『就業奉行 i 』をお使い                         |  |  |
| 出向先(元)会社名                   | DTTC002 | 60           | 文字       | の場合に受け入れられま                                         |  |  |
| 利用状態                        | DTTC007 | 1            | 数字       | す。                                                  |  |  |
| 【年末調整データ】                   |         |              |          |                                                     |  |  |
| 続柄(配偶者)                     |         |              |          | 受入不可                                                |  |  |

上記に伴い、汎用データに以下の項目が追加されます。

# ■ ● 社員情報登録で、一部の項目の連動方法を変更

[社員情報]-[社員情報登録]-[社員情報登録]メニューで、1つの項目を入力すると、他の 項目が自動的に表示される連動項目がありますが、以下の項目の連動方法が、よりお客様 の業務に沿った連動方法に変更されました。

①以下の項目は、新規に社員情報を入力する時だけ連動するようになりました。

今までは、例えば、氏名を入力すると、自動的に口座名義に氏名がセットされました。 また、氏名を変更した場合は、氏名と口座名義が同じであれば、再度、口座名義に連動 されました。

今回より、結婚をして氏名が変わった場合に給与の振込先はまだ変更しない場合がある ため、氏名を変更しても、口座名義に連動されなくなりました。 以下の項目が同様の変更になります。

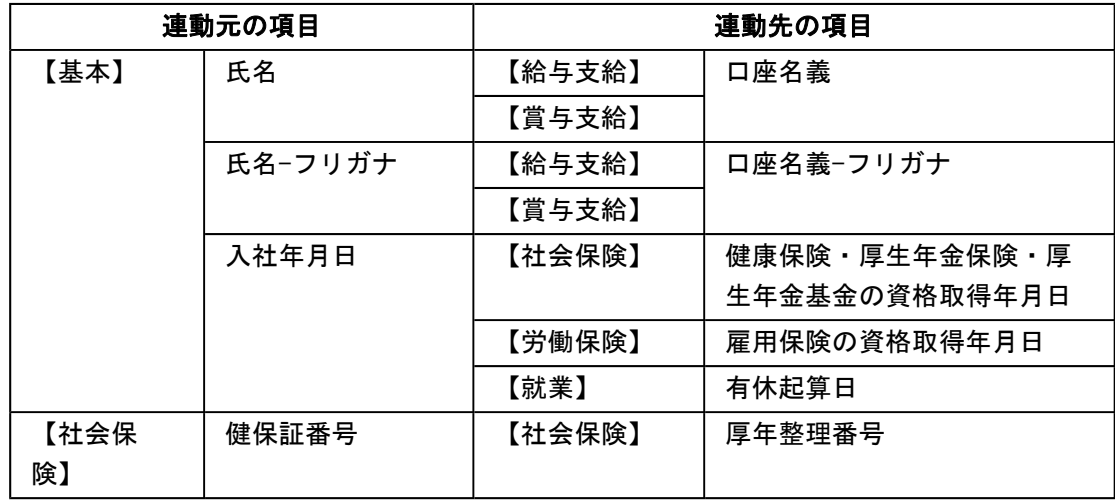

②以下の項目は、年月日を変更・クリアした時にも連動するようになりました。

今までは、例えば、退職年月日を入力すると、健康保険の資格喪失年月日に自動的に退 職年月日の翌日がセットされました。しかし、退職年月日を変更、クリアした場合は、 再度、健康保険の資格喪失年月日に連動されませんでした。

今回より、退職年月日を変更、クリアした場合も、再度、健康保険の資格喪失年月日に 連動するように変更されました。

以下の項目が同様の変更になります。

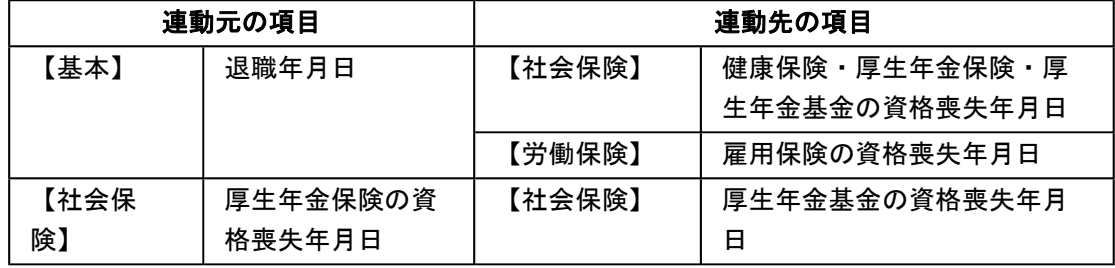

③在籍区分を「2:退職」から「2:退職」以外に変更した際に、退職後住所をクリアする ようになりました。

今までは、在籍区分を「2:退職」に変更した場合だけ、自動的に[社員情報登録 - 退 職情報]画面の退職後住所に住所がセットされました。

- 今回より、上記に加えて、退職後住所が住所と同じ場合に、在籍区分を「2:退職」から 「2:退職」以外に変更すると、退職後住所がクリアされるようになりました。
- ④資格喪失年月日を削除した場合に、資格喪失原因も変更するようになりました。 今までは、例えば、健康保険の資格喪失年月日を入力すると、自動的に健康保険の資格 喪失原因に「2:3以外の離職・変更」がセットされました。 今回より、上記に加えて、健康保険の資格喪失年月日を削除すると、健康保険の資格喪 失原因が「0:対象外」に変更されるようになりました。 以下の項目が同様の変更になります。

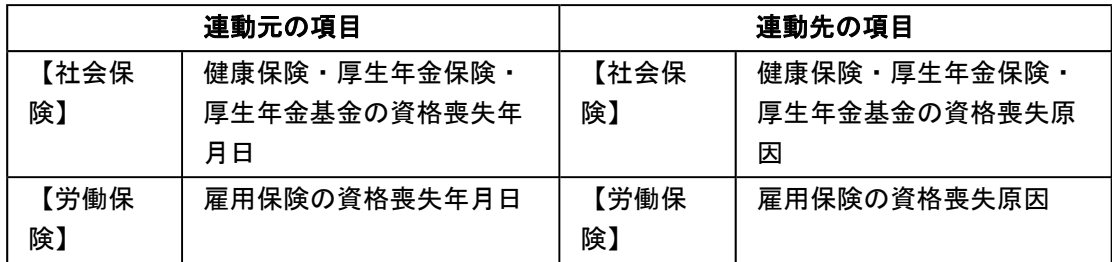

# ● 社員情報一括登録で、次回付与日数などの参照項目も選択可能

[社員情報]-[社員情報登録]-[社員情報一括登録]メニューで、【休日・休暇管理情報】の 次回付与月や次回付与日数などの参照項目(自動で表示される項目)をすべて選択できる ようになりました。

参照項目(自動で表示される項目)は、入力内容に応じて更新されますので、自動で計 算・表示される項目を確認しながら、社員の情報を入力できます。 ※参照項目は入力できません。

# ■ ● 労働保険一覧表が追加

#### <『Sシステム』または『Type NS』をお使いの場合>

[労働保険]-[労働保険一覧表]メニューが追加されました。 毎月の労働保険(雇用保険・労災保険)について、被保険者負担分および事業主負担分の 金額を集計することができます。労働保険の金額を伝票に起票する場合などに利用する と、便利です。

※所属ごとに集計することもできます。

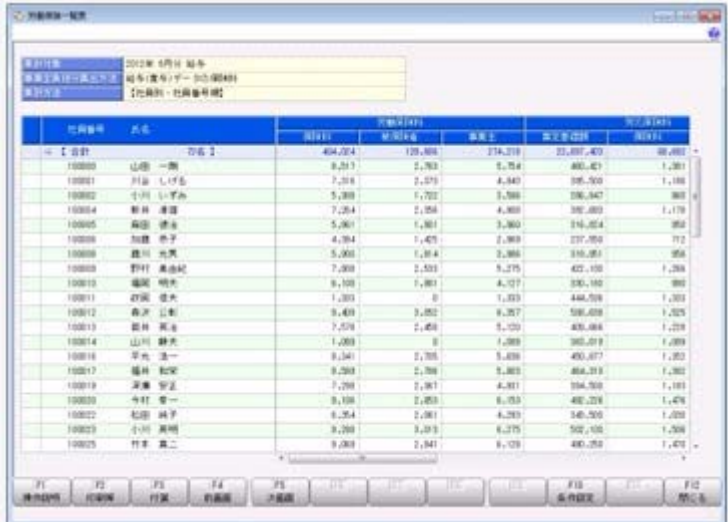

# ■ ● 年間平均の標準報酬月額で算定可能

前年7月から当年6月までの間に受けた報酬の月平均額から算出した標準報酬月額(年間 平均の標準報酬月額)の等級と、当年の4月・5月・6月の3ヵ月間に受けた報酬の月平 均額から算出した標準報酬月額(3月平均の標準報酬月額)の等級に、2等級以上の差が 生じた場合に、当該差が業務の性質上、例年発生することが見込まれる場合は、過去1年 間の月平均報酬額によって、標準報酬を算定することができます。

これに伴い、[社会保険]-[算定基礎処理]-[年間平均算定基礎処理]メニューが追加されま した。

年間平均の標準報酬月額の等級と3月平均の標準報酬月額の等級に2等級以上の差がある 社員がいる場合は、社員の同意書を印刷して配布し、同意した社員だけ算定基礎データを 年間平均の標準報酬月額で更新することができます。

※上記に伴い、[随時処理]-[汎用データ作成]-[社会保険データ作成]-[算定基礎データ作 成]メニューで、「年間平均」を作成することができます。ただし、「年間平均」につい ては、[随時処理]-[汎用データ受入]-[社会保険データ受入]-[算定基礎データ受入]メニ ューで受け入れることはできません。

### 注意

あらかじめ[社会保険]-[算定基礎処理]-[算定基礎処理]メニューで、算定基礎処理の処理 状況を「処理済」にしておく必要があります。

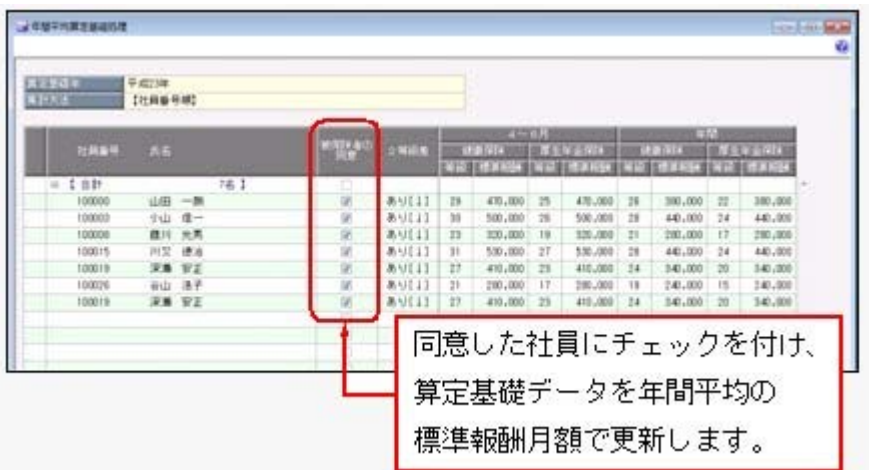

#### 以下のような同意書を印刷することができます。

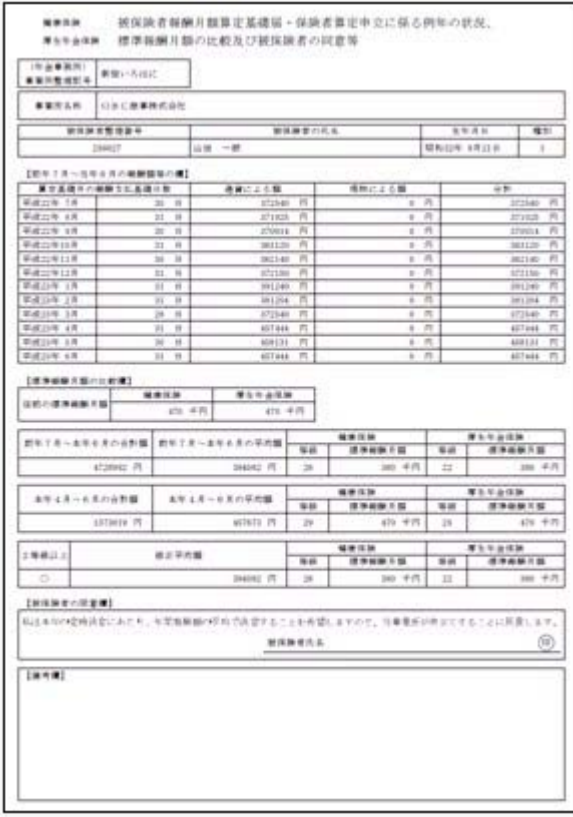

# ● 給与処理の条件設定画面に、[支給日等設定]画面が追加

支給日や就業日数・時間を設定し忘れたまま給与処理を行ってしまうことがないように、 給与処理月を進める際に必ず[支給日等設定]画面を開くことができるようになりました。 給与処理月を進める際に必ず[支給日等設定]画面を開く場合は、[給与処理 - 条件設定] 画面で[支給日等...]ボタンをクリックし、「給与処理月を進める前に必ず支給日等設定 を表示する」にチェックを付けます。

※給与処理の[支給日等設定]画面で「給与処理月を進める前に必ず支給日等設定を表示す る」にチェックを付けると、賞与処理の処理回を進める際に必ず[支給日設定]画面も開く ようになります。

給与処理と同様に、[賞与処理 – 条件設定]画面から[支給日...]ボタンをクリックし、 [支給日設定]画面で支給日を設定することができるようになりました。

#### ≪ 関連メニュー ≫

・[給与賞与]-[給与処理]-[給与一括処理]メニュー

・[給与賞与]-[賞与処理]-[賞与一括処理]メニュー

# ● 銀行振込一覧表で、社員一名につき一行で印刷・転送が可能

[管理資料]-[銀行振込一覧表]-[銀行振込一覧表]メニューで印刷・転送する際に、社員の フリガナを出力しないことで、社員一名につき一行で印刷・転送することができるように なりました。

社員一名につき一行で印刷・転送する場合は、[銀行振込一覧表 - 印刷等条件設定]画面 の[基本設定]ページで、「フリガナを出力しない」にチェックを付けます。

○「フリガナを出力しない」にチェックを付けた場合

|                                            |                                | 行振込一覧表<br>銀                 |                    |      |                |
|--------------------------------------------|--------------------------------|-----------------------------|--------------------|------|----------------|
| 2012年1月分 裕年<br>○BC商事株式会社<br>【牡員別・断込先備行順】   |                                |                             |                    |      |                |
| 社員提升<br>手長                                 | $\overline{H} = \overline{H}.$ | 銀行名                         | 文店店                | 拼盘   | 立座番号           |
| $L$ of $H$ .<br>510                        |                                |                             |                    |      |                |
| 【 01 图3/元都行1<br>130 <sup>1</sup>           | 0001-046                       | みずは場行                       | 虎儿带支店              | 当室   | 3471880        |
| 福岡 明史<br>100010                            | $0001 - 000$                   | みずは銀行                       | 丸之内支店              | 苦酒   | 1884264        |
| 100016<br>平安 清一                            | $0001 - 200$                   | みず注册行                       | 八王子宝店              | 苦清   | 1123549        |
| 到于會 数之<br>100041                           | $0001 - 000$                   | みず注册行                       | 大阪中央支店             | 苦苦   | 0120400        |
| 功正<br>山口<br>100028                         | 0001-000                       | みず注册行                       | 福岡支店               | ₩ −8 | 0105463        |
| 河原田 和幸<br>100042                           | 0006-010                       | 三菱東京リドリ銀行                   | 神田駅前支店             | 开通   | 0200002        |
| 福永 卓<br>100052                             | 0008-015                       | 三菱東京UF丁銀行                   | 神田釈前支店             | 苦港   | 0123000        |
| 伊藤<br>隆先<br>100051                         | $0006 - 020$                   | 三菱東京UFJ銀行                   | 日本集室店              | 开通   | 0121312        |
| 田辺 三県<br>100036                            | 0008-058                       | 三菱東京リテナ<br>佛行               | 新宿西太信              | #送   | 2236486        |
| 新千倉 数之<br>100041                           | $0006 - 533$                   | 三菱東京UF丁銀行                   | 天清文店               | 苦苦   | 1112556        |
| $-8$<br>3. Industrials<br><b>STRACTORY</b> | <b>DESIGNATION</b>             | tell and the third and con- | All to service car | 22.3 | <b>APALMEN</b> |

# ○「フリガナを出力しない」にチェックを付けていない場合

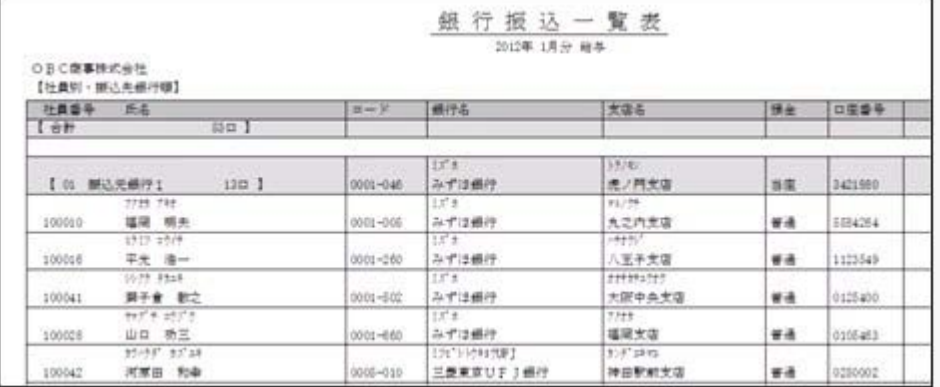

# ≪ 関連メニュー ≫

[年末調整]-[還付金処理]-[還付金振込一覧表]メニュー

# ● 住民税一覧表と住民税納付リストの集計結果をファイルに転送する際に、市町村 出力と計行出力が設定可能

[管理資料]-[住民税一覧表]-[住民税一覧表]メニューと[管理資料]-[住民税一覧表]-[住 民税納付リスト]メニューの集計結果をファイルへ転送する際に、[転送条件設定]画面の [詳細設定]ページで「市町村出力」と「計行出力」を設定することができるようになりま した。

「市町村出力」では、市町村の情報を計行だけに出力するか、計行だけでなく社員ごとに 出力するかを設定できます。「計行出力」では、計行を出力するかを設定できます。

### ● 標準報酬改定通知書の網掛け部分の濃度を変更

# < 『Sシステム』または『Type NS』をお使いの場合>

[社会保険]-[標準報酬改定資料]-[標準報酬改定通知書]メニューで通知書を印刷した場合 に、網掛け部分の濃度が、より見やすい濃度に変更されました。

# ● 所属をもとに管理資料を出力する場合に、部門階層の直属の社員の小計も表示可 能

所属計を集計できる管理資料で、最下層の部門に属さない社員の小計も表示することがで きるようになりました。最下層の部門に属さない社員の小計も表示する場合は、各条件設 定画面の[基本設定]ページで、「部門階層に直属する社員の小計も表示する」にチェック を付けます。

○チェックを付けない場合は、以下のように表示されます。

最下層の部門に属さない社員(下図の場合は100007田中敏夫と100035門田一男)の小計 は、表示されません。

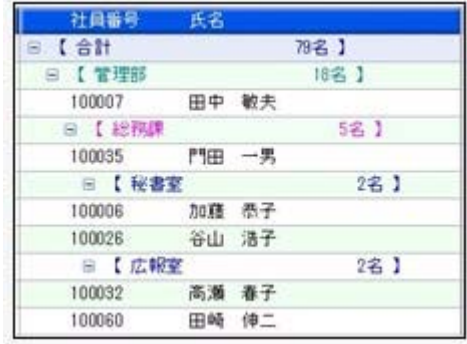

○チェックを付けた場合は、以下のように表示されます。

最下層の部門に属さない社員(下図の場合は100007田中敏夫と100035門田一男)の小計 も表示されます。

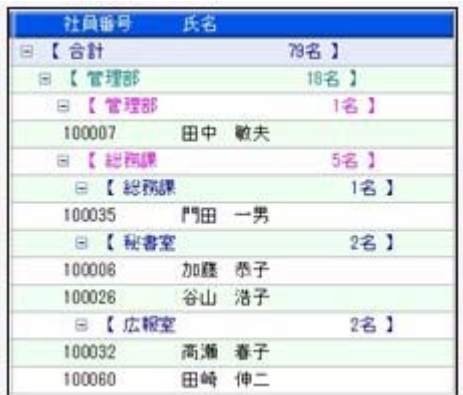

# ≪ 関連メニュー ≫

- ・[給与賞与]-[遡及処理]-[遡及一覧表]-[項目別遡及一覧表]メニュー
- ・[給与賞与]-[遡及処理]-[遡及一覧表]-[遡及差額一覧表]メニュー
- ・[管理資料]-[勤怠支給控除一覧表]-[勤怠支給控除一覧表]メニュー
- ・[管理資料]-[勤怠一覧表]メニュー
- ・[管理資料]-[変動項目確認表]メニュー
- ・[管理資料]-[現金支給金種一覧表]メニュー
- ・[管理資料]-[月次推移表]-[項目別月次推移表]メニュー
- ・[管理資料]-[有休資料]-[有休消化状況一覧表]メニュー
- ・[年末調整]-[年末調整一覧表]-[年末調整一覧表]メニュー
- ・[年末調整]-[年末調整一覧表]-[過不足税額一覧表]メニュー
- ・[年末調整]-[還付金処理]-[還付金金種一覧表]メニュー
- ・[社会保険]-[標準報酬改定資料]-[標準報酬改定一覧表]メニュー
- ・[社会保険]-[保険料一覧表]メニュー
- ・[社会保険]-[納入告知書確認表]-[納入告知書内訳一覧表]メニュー
- ・[労働保険]-[労働保険申告資料]-[算定基礎賃金集計表]-[算定基礎賃金内訳一覧表] メニュー
- ・[労働保険]-[労働保険一覧表]メニュー

# ● 仕訳伝票作成の設定方法を変更

○仕訳伝票の作成方法を設定するメニューが集約されます。

今まで[随時処理]-[仕訳伝票作成]-[仕訳伝票作成]メニューで設定していた、仕訳伝票 の作成方法(部門ごとの伝票分けや貸方部門指定など)を、[随時処理]-[仕訳伝票作 成]-[仕訳連動初期設定]メニューで設定するように集約されます。

○[随時処理]-[仕訳伝票作成]-[仕訳連動初期設定]メニューの項目名や項目の配置が変わ ります。

今まで以上にお客様が設定しやすいように、項目名の表現や項目の配置を変更していま す。

[随時処理]-[仕訳伝票作成]-[仕訳連動初期設定]メニューの各ページでは、以下の内容 を設定するようになります。

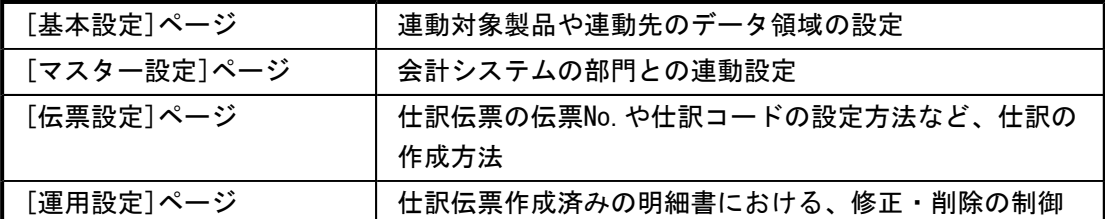

※[随時処理]-[労務費データ連動]-[労務費データ連動設定]メニューも、[連動設定]ペ ージが[基本設定]ページに、[基本設定]ページが[受入設定]ページに名称が変更され ました。

# ● 給与(賞与)の汎用データを関連付けて受け入れる際に、給与体系の項目名を表 示可能

[随時処理]-[汎用データ受入]-[給与賞与データ受入]-[給与データ受入]メニューや[随時 処理]-[汎用データ受入]-[給与賞与データ受入]-[賞与データ受入]メニューで受入項目と 汎用データを関連付ける際に、[受入項目]リストに表示する項目名の給与体系を選択する ことができるようになりました。

複数の給与体系を使用している場合などに、給与体系ごとの項目名を表示できますので、 関連付けしやすくなりました。

# ● 奉行21シリーズの形式で汎用データを作成する際に、判定方法を変更

[随時処理]-[汎用データ作成]-[社員情報データ作成]-[社員情報データ作成]メニュー で、奉行21シリーズの形式で汎用データを作成する際に、以下のように判定方法が変更さ れました。

○[社員情報]-[社員情報登録]-[社員情報登録]メニューの[基本]ページの在籍区分が 「1:休職」の場合で、[社員情報]-[社員情報登録]-[社員情報登録]メニューの[給与・ 単価]ページの給与支給区分および賞与支給区分が「0:支給しない」の場合は、「休職 (支給なし)」で出力されるようになります。

ただし、どちらかが「1:支給する」の場合は、「休職(支給あり)」で出力されま す。

○[社員情報]-[社員情報登録]-[社員情報登録]メニューの[労働保険]ページの従業員区分 が「0:従業員(常用)」「1:従業員(臨時)」の場合で、[社員情報]-[社員情報登 録]-[社員情報登録]メニューの[労働保険]ページの労災保険区分が「0:計算不要」の 場合は、「請負契約等」で出力されるようになります。

#### ● 社員情報データ作成で作成される項目の名称を一部変更

[随時処理]-[汎用データ作成]-[社員情報データ作成]-[社員情報データ作成]メニュー で、汎用データを作成した際に、現住所情報等の「郵便番号」の項目名は、「郵便番号コ ード」として作成されていましたが、「郵便番号」として作成するように変更されました

# ● 汎用データ受入時に、テキストファイル内の「改行コード」と「最終行」の判定 の精度を向上

汎用データのテキストファイルを受け入れる際に、1行データの区切りである「改行コー ド」について、今までは「CR+LF」だけを「改行」と認識していましたが「CR」または 「LF」だけの場合でも改行と認識するようになりました。

また、テキストファイルの最終行が「Tab」または「スペース」だけの場合に、今までは データ行と認識して未受入データにしていましたが、データ行とは認識せずに未受入デー タに含めないようになりました。

#### ● 各マスターを削除する際に、メッセージの内容を変更

今までは、部門などのマスターを削除する際に、社員情報登録メニューなどで社員が使用 している場合は、「他のメニューで使用されているため、削除できません」とメッセージ が表示されていましたが、メッセージの内容をより詳細なメニュー単位で表示するように 変更されました。

また、給与処理や賞与処理の明細付加情報でマスターを使用されている場合も、削除でき ませんでしたが、明細付加情報だけで使用している場合は、メッセージ上の [OK] ボタン から付加情報とマスターを削除できるようになりました。

※『就業奉行i』をお使いの場合は、勤怠締処理の付加情報でマスターを使用されている場 合も、削除できませんでしたが、付加情報だけで使用している場合は、メッセージ上の [OK]ボタンから付加情報とマスターを削除できるようになりました。

#### ≪ 関連メニュー ≫

- ・[導入処理]-[運用設定]-[社会保険設定]-[健康保険区分登録]メニュー
- ・[導入処理]-[運用設定]-[社会保険設定]-[厚生年金保険区分登録]メニュー
- ・[導入処理]-[役職/職種登録]メニュー
- ・[導入処理]-[区分登録]メニュー
- ・[導入処理]-[部門登録]-[部門登録]メニュー
- ・[導入処理]-[部門登録]-[組織体系登録]メニュー

# ●計算式に組み込める項目が追加 <『人事奉行i』をお使いの場合>

『人事奉行i』をお使いの場合は、[導入処理]-[給与体系登録]-[計算式登録]メニューの 計算式に区分11~15を組み込めるようになりました。

# ● 搭載辞書を更新

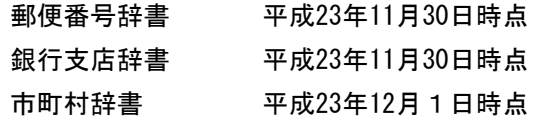

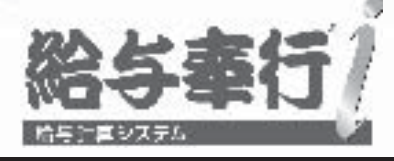

# 機能アップガイド

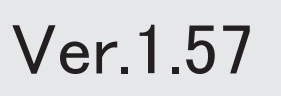

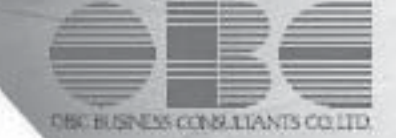

 ≪改正情報≫ 源泉徴収票の新しい様式に対応 2000年 - 2000年 - 2000年 - 2000年 - 2000年 - 2000年 - 2000年 - 2000年 - 2000年 - 2000年 - 2000年 - 20 法定調書合計表資料の項目名を変更 3 ≪機能追加≫ **R** 源泉徴収票の提出区分を印刷・転送可能 3 स्टि 源泉徴収票を出力する場合に、人事奉行の現住所履歴から住所を表示・印字可能 3 <『人事奉行i』をお使いの場合> 支払金額がない社員や、利用状態が「0:無効」の部門を集計可能 4 給与支払報告書(総括表)を印刷する際に、提出日を空欄で出力可能 → → → → → → → 4 ГðГ [賃金台帳]メニューの条件設定画面を変更 4 [社員情報更新 - 標準報酬]画面に、保険料の内訳を表示可能 5 िङ 横浜市や名古屋市に給与支払報告書(総括表)を提出する場合に、提出先市町村更新の際 5 に提出先市町村の市町村コードをあらかじめ設定可能 K 横浜市や名古屋市に住民税を納付する場合に、住民税改定の際に納付先市町村の市町村コ 6 ードをあらかじめ設定可能 搭載辞書を更新 6

# ※ マークは、おすすめする機能アップ内容や、注目していただきたい変更内容になります。

目次

# 注意

機能アップによって新しく追加されたメニューが画面に表示されない場合は、[権限管理]メニューで利用 者ごとにメニュー権限を設定してください。

# ≪改正情報≫

# ■ ● 源泉徴収票の新しい様式に対応

平成23年から「給与所得の源泉徴収票」および「給与支払報告書(個人別明細書)」に、 年齢16歳未満の年少扶養親族の人数の記載が必要になったことに伴い、[年末調整]-[源泉 徴収票]-[源泉徴収票]メニューの様式が、以下のように変更されました。

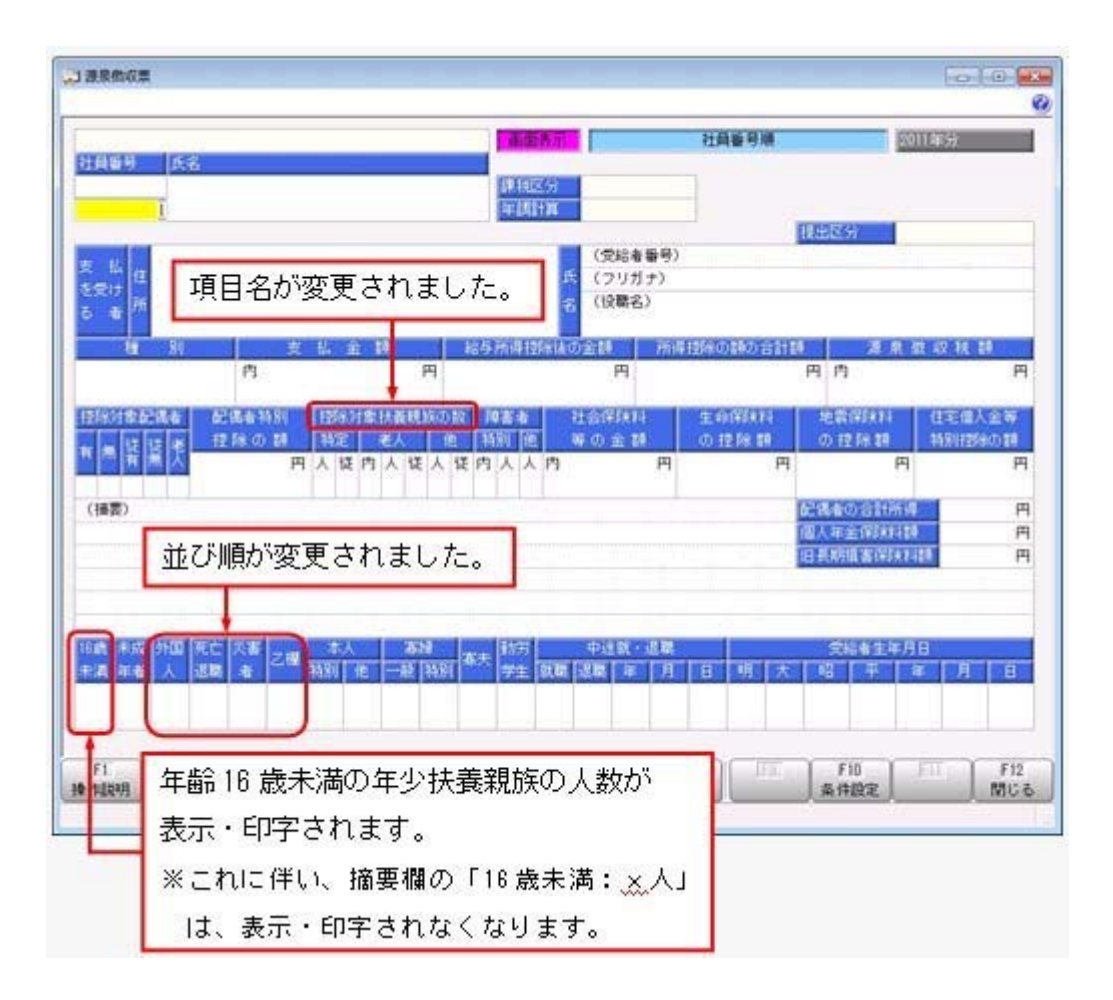

※これに伴い、奉行サプライ[4109]単票源泉徴収票および[4009]源泉徴収票も変更されま した。平成23年分の源泉徴収票を印刷する場合は、新しい様式に対応した奉行サプライに 印刷してください。

注意

平成23年分の源泉徴収票を、平成22年以前の様式の奉行サプライに印刷するこ とはできません。

- ※過去年の源泉徴収票の「種別」を修正することができるようになりました。修正する場合 は、過去年の源泉徴収票の種別欄にカーソルを移動すると、給与所得種別の内訳を検索で きます。
- ※住宅借入金等特別控除額の計算方法として、認定長期優良住宅の新築等を行った場合の住 宅借入金等特別控除の特例を適用した場合([年末調整]-[年末調整処理]-[年末調整処理] メニューの[所得控除等]ページの控除額適用区分が「3:認定長期優良」の場合)に、源 泉徴収票の摘要欄に「借入金残高 優×××円」と表示されていましたが、「借入金残高 認×××円」に変更されました。

#### ≪ 関連メニュー ≫

[管理資料]-[源泉徴収票[退職社員用]]メニュー

# ● 法定調書合計表資料の項目名を変更

「給与所得の源泉徴収票等の法定調書合計表」の項目名の変更に伴い、[年末調整]-[法定 調書合計表資料]-[法定調書合計表資料]メニューで印刷する法定調書合計表資料の項目名 も変更されました。

項目名が、「業種目」が「事業種目」、「この調書について応答できる方の所属及び氏 名」が「作成責任者」と印字されます。

# ≪機能追加≫-

# ■ ● 源泉徴収票の提出区分を印刷・転送可能

[年末調整]-[源泉徴収票]-[提出区分設定]メニューの内容を、印刷・転送できるようにな りました。

源泉徴収票の提出区分が提出区分リストとして印刷・転送されますので、印刷した源泉徴 収票を提出区分で仕分ける場合に利用すると便利です。また、[提出区分設定 – 条件設 定]画面の[基本設定]ページに、「入力順序」が追加されました。

※上記に伴い、[年末調整]-[源泉徴収票]-[提出区分設定]メニューのメニュー権限の内容 が、フルコントロール・参照・入力・出力に分かれました。

※源泉徴収票を提出する社員だけを印刷・転送する場合は、[年末調整]-[法定調書合計表資 料]-[法定調書合計表資料内訳一覧表]メニューで、印刷対象に「B 源泉徴収票を提出す るもの」を選択してください。

# ■ ● 源泉徴収票を出力する場合に、人事奉行の現住所履歴から住所を表示・印字可能 <『人事奉行i』をお使いの場合>

「人事奉行i」をお使いの場合に、給与奉行の[年末調整]-[源泉徴収票]-[源泉徴収票]メ ニューで源泉徴収票を出力する場合は、人事奉行の現住所履歴をもとに、源泉徴収票の住 所欄が表示・印字されるようになりました。

※ただし、[源泉徴収票 – 条件設定]画面の[表示設定]ページで、「人事奉行の連絡先を 優先して表示する」にチェックが付いている場合は、選択している連絡先種別の住所が 表示・印字されます。

#### ≪ 関連メニュー ≫

[管理資料]-[源泉徴収票[退職社員用]]メニュー

# ● 支払金額がない社員や、利用状態が「0:無効」の部門を集計可能

[年末調整]-[年末調整一覧表]-[年末調整一覧表]メニューで、支払金額がない社員も集計 できるようになりました。集計する場合は、[年末調整一覧表 – 条件設定]画面の[基本設 定]ページで、「支払金額がない社員も集計する」にチェックを付けます。年末調整一覧 表と源泉徴収票を照らし合わせて確認する場合は、同じ集計結果で出力できます。 ※[年末調整]-[源泉徴収簿兼賃金台帳]メニューで所属計や全社合計で集計する場合に

も、「支払金額がない社員を含めて印刷する」にチェックを付けられるように変更され ました。源泉徴収簿兼賃金台帳の年末調整欄について、年末調整一覧表と同じ集計結果 で出力できます。

### ≪ 関連メニュー ≫

[年末調整]-[年末調整一覧表]-[過不足税額一覧表]メニュー

また、[導入処理]-[部門登録]-[部門登録]メニューの利用状態が「0:無効」の部門がある 場合に、無効の部門も集計されるように変更されました。利用状態が「0:無効」の部門 に退職社員がいる場合であっても、その退職社員を集計することができます。

#### ≪ 関連メニュー ≫

- ・[年末調整]-[年末調整一覧表]-[過不足税額一覧表]メニュー
- ・[年末調整]-[還付金処理]-[還付金金種一覧表]メニュー
- ・[労働保険]-[労働保険申告資料]-[算定基礎賃金集計表]-[算定基礎賃金内訳一覧表] メニュー

# ■ → 給与支払報告書(総括表)を印刷する際に、提出日を空欄で出力可能

[年末調整]-[給与支払報告書(総括表)]メニューで給与支払報告書(総括表)を印刷す る際に、提出日を空欄で印字できるようになりました。提出日の一部(例えば、年と月) だけを印字することもできます。

提出日で印字しない箇所がある場合は、その欄を空欄にします。

▼例

給与支払報告書(総括表)を作成(印刷)する段階では、提出日の年と月だけ を入力して作成(印刷)します(日だけ空欄の状態)。実際に給与支払報告書 (総括表)を提出する日が決まったら、以前、印刷しておいた給与支払報告書 (総括表)の日の欄を手書きして、提出します。

### ● [賃金台帳]メニューの条件設定画面を変更

[管理資料]-[賃金台帳]メニューの条件設定画面が、より直感的でわかりやすくなりまし た。

今まで、[印刷項目設定]ページで設定していた印刷項目分類の設定内容を、[基本設定]ペ ージや[詳細設定]ページに移動し、集計対象や印刷項目が設定しやすくなりました。

# ● [社員情報更新 - 標準報酬]画面に、保険料の内訳を表示可能

【健康保険内訳】の[導入処理]-[運用設定]-[社会保険設定]-[社会保険設定]メニューの [基本設定]ページの使用区分や[導入処理]-[運用設定]-[社会保険設定]-[健康保険区分登 録]メニューの[健康保険組合]ページの調整保険使用区分が「使用」の場合は、給与処理 月を翌月に進める際に[社員情報更新 – 標準報酬]画面が表示された場合に、保険料の内 訳が表示されるようになりました。

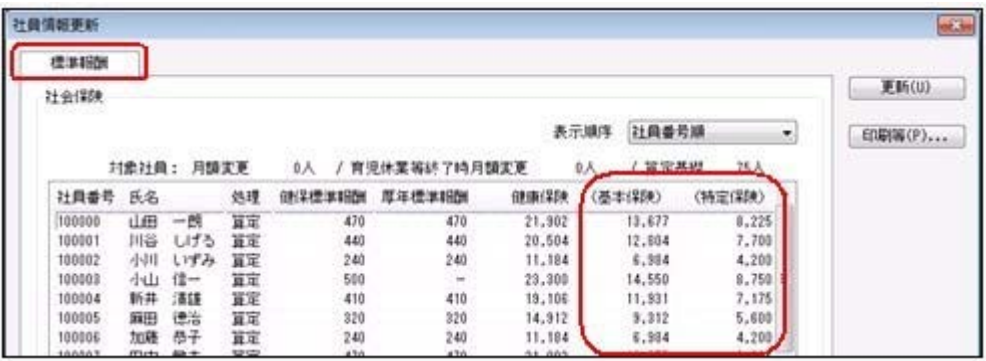

※【健康保険内訳】の[導入処理]-[運用設定]-[社会保険設定]-[社会保険設定]メニュー の[基本設定]ページの使用区分や[導入処理]-[運用設定]-[社会保険設定]-[健康保険区 分登録]メニューの[健康保険組合]ページの調整保険使用区分が「未使用」の場合は、 保険料の内訳は表示されません。

※上記に伴い、「社員情報更新リスト」の印刷レイアウト(項目幅)も変更されました。

# 横浜市や名古屋市に給与支払報告書(総括表)を提出する場合に、提出先市町村 更新の際に提出先市町村の市町村コードをあらかじめ設定可能

[社員情報]-[社員情報更新]-[提出先市町村更新]メニューで[社員情報]-[社員情報登録]- [社員情報登録]メニューの[住民税・通勤手当]ページの提出先市町村の市町村コードを更 新する場合に、引っ越し先([社員情報]-[社員情報登録]-[社員情報登録]メニューの[基 本]ページの住所)が政令指定都市の場合は一律で「市」の市町村コードに更新されます が、横浜市・名古屋市の場合は給与支払報告書(総括表)の提出先を市内の特定の「区」 として運用している場合があります。

その場合は、[提出先市町村更新 – 条件設定]画面の[提出先設定]ページで、一括して市 町村コードを指定することができるようになりました。

#### ▼指定する場合の例

横浜市青葉区に引っ越した社員がいる場合で、給与支払報告書(総括表)の提 出先を横浜市神奈川区として運用する場合は、[提出先市町村更新 – 条件設定] 画面の[提出先設定]ページで、横浜市神奈川区の市町村コードを指定します (指定しない場合は、[141003]横浜市が指定されます)。

※[社員情報]-[社員情報登録]-[社員情報登録]メニューの[基本]ページの郵便番号および 市区町村が横浜市・名古屋市の社員がいる場合に、[提出先市町村更新 – 条件設定]画 面の[提出先設定]ページが表示されるようになります。

# ■ → 横浜市や名古屋市に住民税を納付する場合に、住民税改定の際に納付先市町村の 市町村コードをあらかじめ設定可能

[社員情報]-[社員情報更新]-[住民税改定]-[住民税改定]メニューで[社員情報]-[社員情 報登録]-[社員情報登録]メニューの[住民税・通勤手当]ページの納付先市町村の市町村コ ードを更新する場合に、納付先が横浜市・名古屋市の場合は、[住民税改定 – 条件設定] 画面の[納付先設定]ページで、一括して市町村コードを指定することができるようになり ました。

横浜市・名古屋市に住民税を納付する場合は、納付先市町村(区)が特別徴収義務者の所 在地で決まりますので、その市町村コードを設定します。

#### ▼指定する場合の例

給与支払報告書(総括表)の提出先が横浜市の場合で、住民税の納付先が横浜 市港北区の場合は、納付先市町村の市町村コードに横浜市港北区を設定する必 要があります。その際に、[住民税改定 – 条件設定]画面の[納付先設定]ページ で、横浜市港北区の市町村コードを指定します(指定しない場合は、[141003] 横浜市が指定されます)。

# ≪ 関連メニュー ≫

[社員情報]-[社員情報更新]-[住民税改定]-[特別徴収税額通知データ受入]メニュー

### ● 搭載辞書を更新

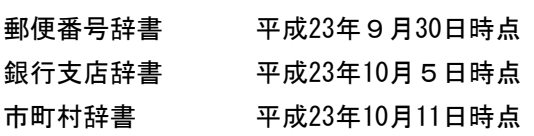

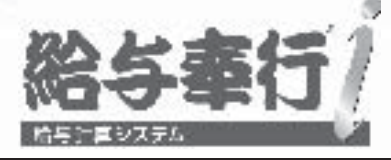

# 機能アップガイド

# Ver.1.56/Ver.1.55

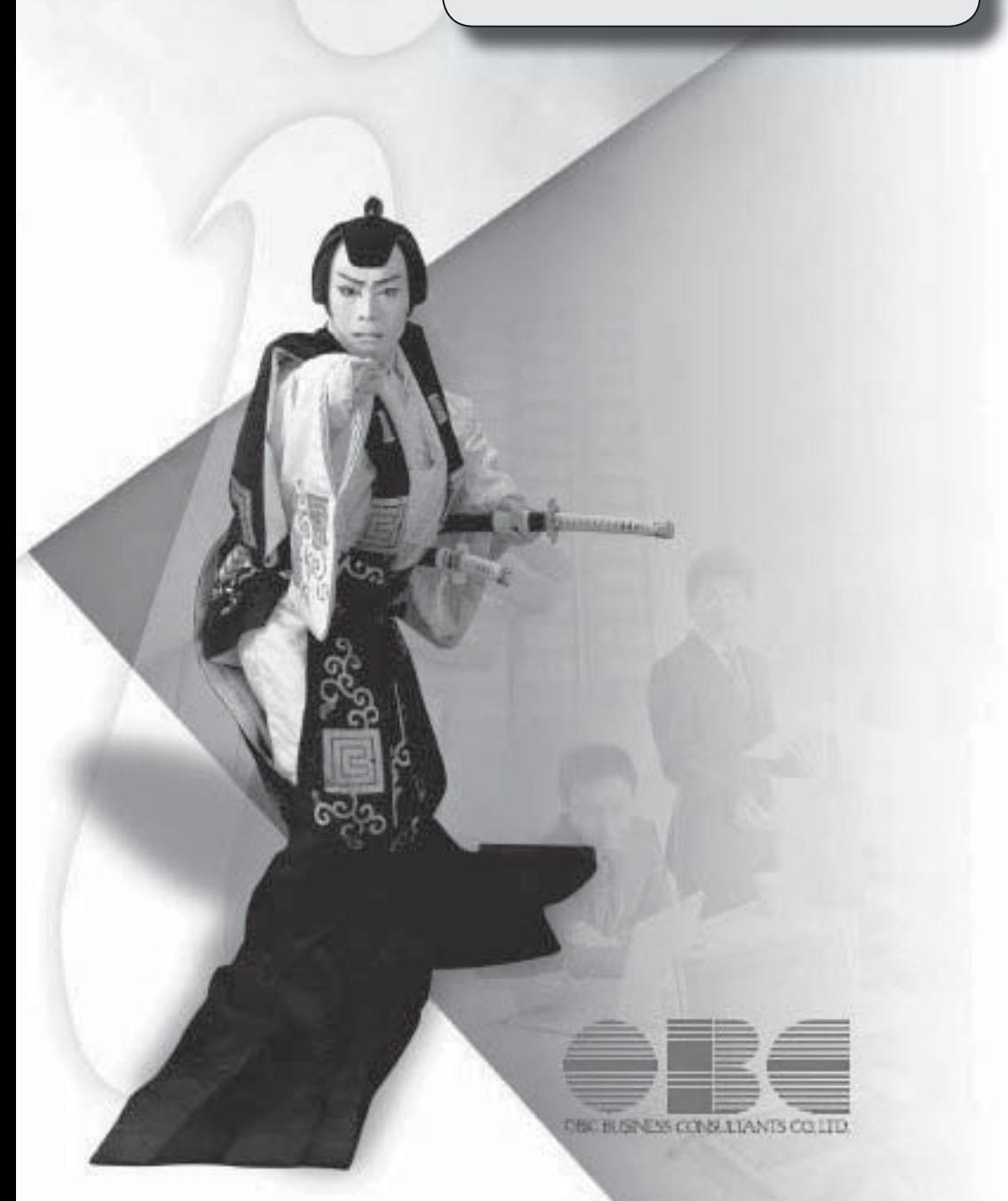

目次

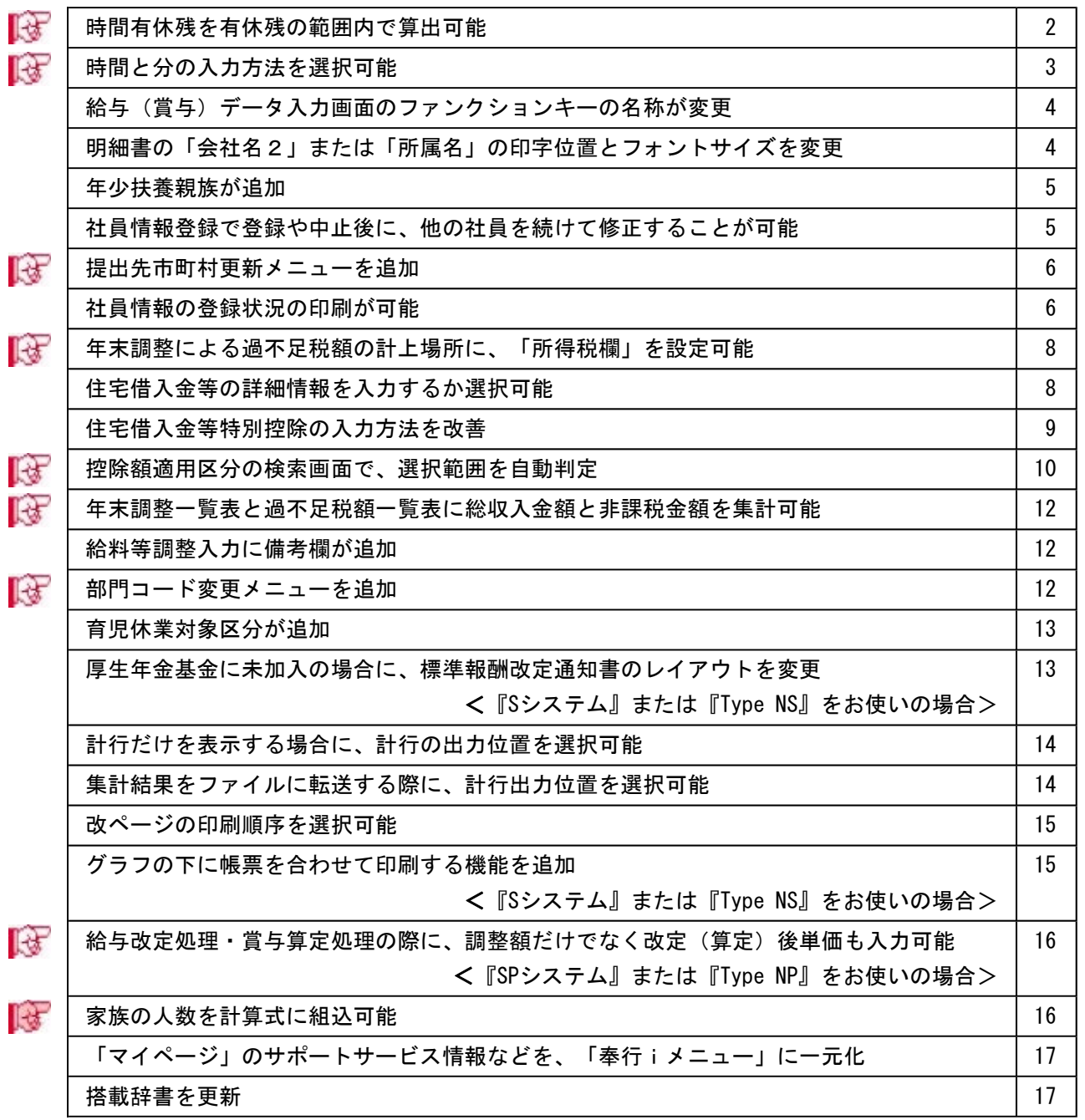

# 注意

機能アップによって新しく追加されたメニューが画面に表示されない場合は、[権限管理]メニューで利用 者ごとにメニュー権限を設定してください。

# ■ ● 時間有休残を有休残の範囲内で算出可能

時間単位有休がある場合に、時間有休残を有休残の範囲内で算出することができるように なりました。

有休残日数が時間単位有休の残時間を下回った場合に、時間有休残を有休残日数の範囲内 で算出する場合は、[導入処理]-[運用設定]-[会社運用設定]メニューの[休暇設定]ページ で、時間単位有休の残時間に「有休残の範囲内で算出」を選択します。「有休残の範囲内 で算出」を選択した場合は、有休残の範囲内で時間有休を取得できる時間数が表示されま す。

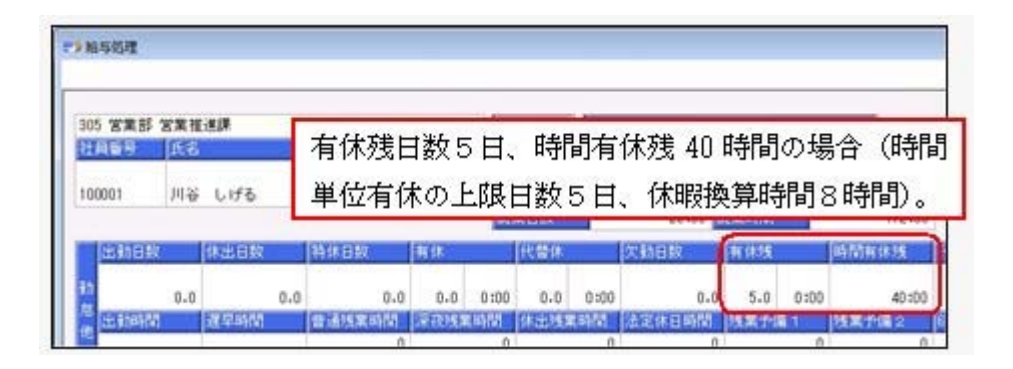

有給休暇を1日取得した場合

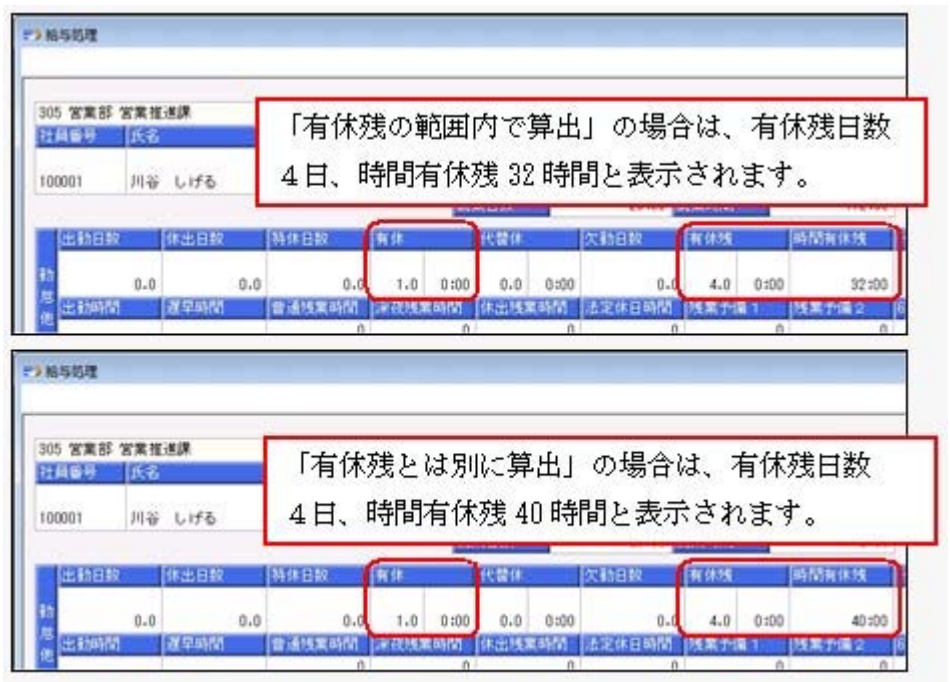

上記に伴い、[会社運用設定]メニューに[休暇設定]ページが追加されました。[運用設定] ページにあった【有休/代替休規定】が[休暇設定]ページに移動し、【休暇規定】に変更 されました。

また、[導入処理]-[運用設定]-[会社運用設定]メニューの[休暇設定]ページに休暇換算端 数処理の設定が追加され、時間有休残を算出する際に1日に満たない時間がある場合の端 数処理を設定できるようになりました。

▼例

休暇換算時間が7時間で有休残日数が2.5日の場合。

時間有休残は14時間+3.5時間で17.5時間。0.5日分である3.5時間の端数処理を 設定します。

「切り上げ」の場合は18時間、「切り捨て」の場合は17時間になります。

# ■ ● 時間と分の入力方法を選択可能

時間や時刻を入力する際の入力方法を、「分離入力」と「結合入力」から選択できるよう になりました。

「分離入力」の場合は、「時」を入力して [Enter] キーを押すと、カーソルが「分」へ 移動します。

「結合入力」の場合は、「時」を入力して [Enter] キーを押すと、カーソルが次の項目 へ移動します。この場合は、「時」を入力して「:」や「.」を入力すると、カーソルが 「分」へ移動します。

※今までの入力方法は、「分離入力」です。入力方法を「結合入力」に変更する場合は、 [導入処理]-[運用設定]-[会社運用設定]メニューの[桁数設定]ページで時分入力方法を 「結合入力」に設定してください。

○「分離入力」の場合

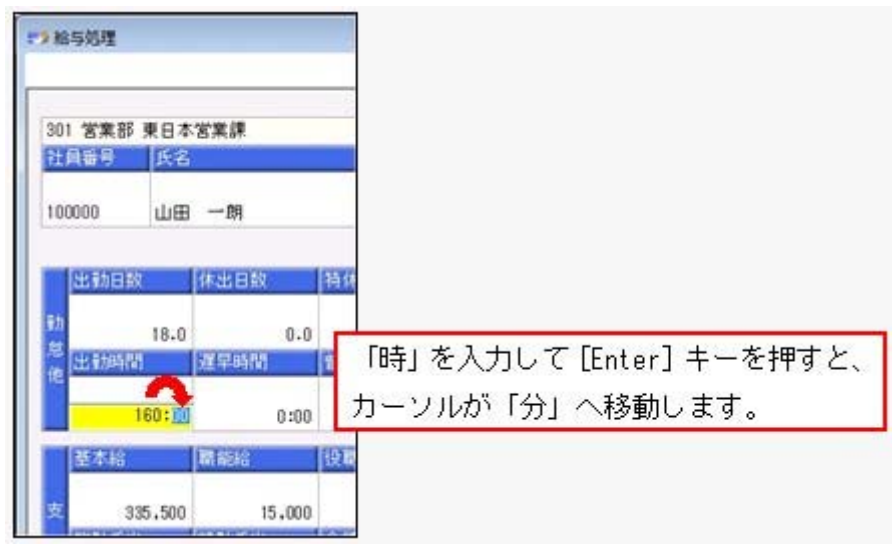

○「結合入力」の場合

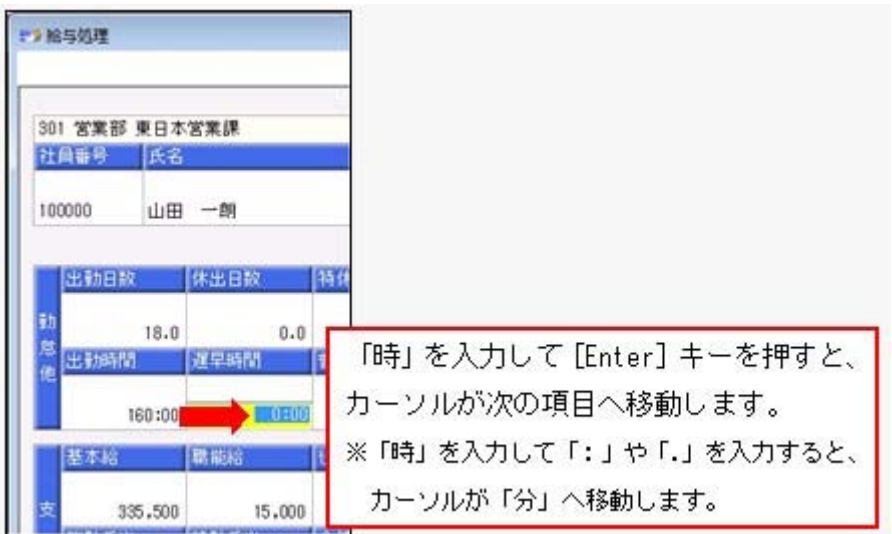

# ● 給与(賞与) データ入力画面のファンクションキーの名称が変更

給与(賞与)データ入力画面のファンクションキーの名称が、 内訳入力 から ■ 内訳 ■ に、 | 真る ■ から 支給控除 に変更されました。また、給与処理で は、ファンクションキーの位置が、[F6]キーから[F7]キーに変更されました。

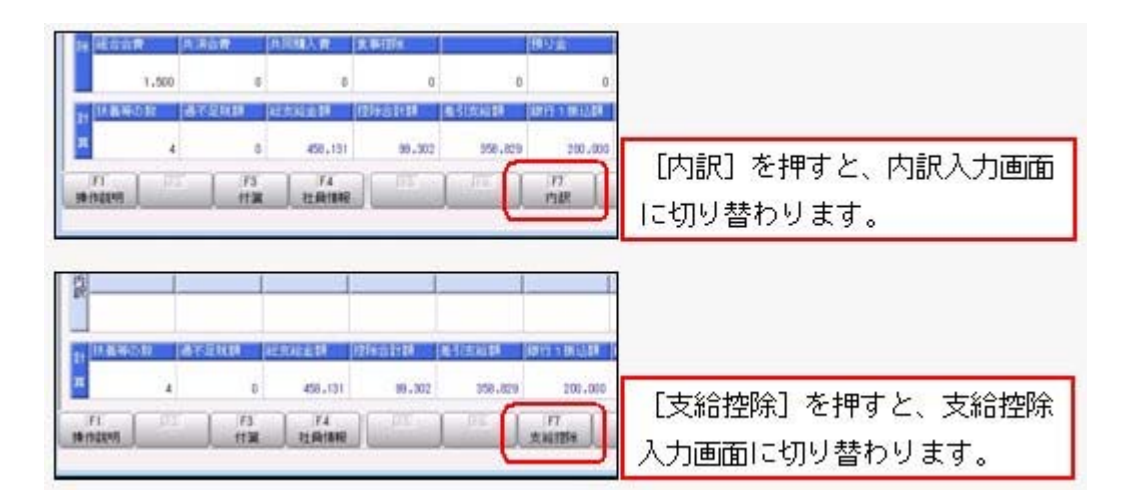

# ● 明細書の「会社名2」または「所属名」の印字位置とフォントサイズを変更

以下の給与(賞与)明細書に「会社名2」または「所属名」を印刷する場合は、明細書を 折りたたんだ際に文字が隠れないように、印字位置が調整されました。 これに伴い、「会社名2」または「所属名」のフォントサイズを「11」以上で指定した場 合は文字が重なるため、フォントサイズが「10」で印字されます。

- ○[6101] 単票支給明細書
- ○[6202] 単票封筒用支給明細書
- ○[6235] 単票封筒用支給明細書(内訳項目付)
- ○[4202] 単票封筒用明細書
- ○[4235] 単票封筒用明細書(内訳項目付)

# ● 年少扶養親族が追加

年齢16歳未満の扶養親族がいる場合に、[社員情報登録]メニューの[家族・所得税]ページ で「年少扶養親族」として登録できるようになりました。新しく扶養親族を追加した場合 は、生年月日から自動的に判定され、[社員情報]-[社員情報登録]-[社員情報登録]メニュ ーの[家族・所得税]ページの扶養区分が「9:年少扶養」になります。

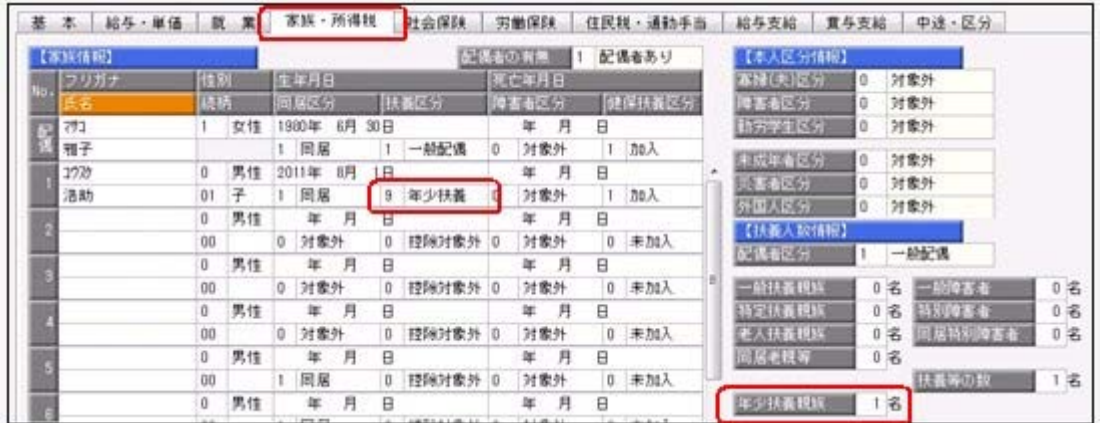

※[年末調整処理]メニューの[家族・所得税]ページにも、年少扶養親族が追加されます。

「年少扶養親族」は、各種管理資料に印刷されます。また、汎用データの社員情報データ と年末調整データに、以下の項目が追加されます。

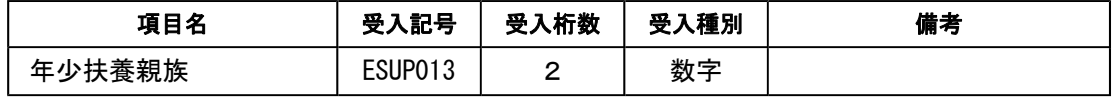

※扶養親族の扶養区分の選択肢にも、「9:年少扶養」が追加されます。

また、[年末調整]-[源泉徴収票]-[源泉徴収票]メニューや[管理資料]-[源泉徴収票[退職 社員用]]メニューの摘要欄では、氏名の後ろに(年少)と表示され、人数が「16歳未満: X人」と表示されます。

# ● 社員情報登録で登録や中止後に、他の社員を続けて修正することが可能

[社員情報]-[社員情報登録]-[社員情報登録]メニューで、今までは、社員検索を使用して いない場合は、社員を登録すると、画面上の社員の情報がクリアされるため、 │ 沈社員 │を押しても登録した次の社員の情報が表示されませんでした。 新たに、[社員情報登録 - 条件設定]画面の[基本設定]ページに「登録・中止後に社員を 表示したままにする」設定が追加されました。チェックを付けると、[社員情報登録]画面 で、1人の社員の情報を修正した後も、その社員の情報が表示されたままになりますの で、 前社員 や 次社員 を押して、他の社員を続けて修正することができます。

# ■ ● 提出先市町村更新メニューを追加

[社員情報]-[社員情報更新]-[提出先市町村更新]メニューが追加されました。 今までは、社員情報登録で現住所等を変更した際に提出先市町村が自動的に更新されてい ましたが、この機能を見直し、[提出先市町村更新]メニューを実行することにより、任意 のタイミングで提出先市町村を更新できるようになりました。

住所に変更があった社員または新規に追加された社員の給与支払報告書の提出先市町村 を、一括で更新できるようになります。提出先市町村は、[基本]ページに登録されている 住所をもとに、自動的に判定されます。

#### ▼例

[社員情報登録]メニューで山田氏が以下のように登録されている場合 [基本]ページ 転居年月日:平成23年 5月 5日 郵便番号:160-0001 住所:東京都新宿区~ [住民税・通勤手当]ページ 提出先市町村:渋谷区 [提出先市町村更新]メニューを実行すると、山田氏の提出先市町村には新宿区 が表示されます。

また、提出先市町村が政令指定都市の場合は一括して市に提出するため、今までは区のコ ードで自動判定していましたが、市のコードで自動判定するように変更されました。

年末調整を始める前(源泉徴収票/給与支払報告書(個人別明細書)および給与支払報告 書(総括表)を作成する前)に、[提出先市町村更新]メニューを実行して、あらかじめ提 出先市町村を更新すると便利です。

#### ≪ 関連メニュー ≫

ー

- ・[社員情報]-[社員情報登録]-[社員情報登録]メニュー
- ・[社員情報]-[社員情報登録]-[社員情報一括登録]メニュー
- ・[随時処理]-[汎用データ受入]-[社員情報データ受入]-[社員情報データ受入]メニュ

# ● 社員情報の登録状況の印刷が可能

[社員情報]-[社員情報登録]-[社員情報登録]メニューの社員の登録状況を印刷できるよう になりました。

[社員情報登録 - 印刷条件設定]画面の[基本設定]ページの帳票選択で、「登録状況」を 選択します。

| ○当に商事推式会社<br>【仕員番号項】 |                      |                      |                  |               | FAGE: 1 |  |
|----------------------|----------------------|----------------------|------------------|---------------|---------|--|
| 100000               | $-10$<br>山田          |                      | 100001           | 戸井<br>しげる     |         |  |
| 100002               | 小げみ<br>小川            |                      | 100003           | 冷山<br>信一      |         |  |
| 100004               | 新井 清雄                |                      | 100006           | 麻田<br>講座      |         |  |
| 100006               | 加藤<br>数子             |                      | 100007           | 景中<br>敏史      |         |  |
| 100008               | 光常<br>廉川             |                      | 100010           | 塩質<br>刷卡      |         |  |
| 100011               | 政策<br>債支             | (出 向)                | 100012           | 森沢 公卿         |         |  |
| 100013               | 開井 英拍                |                      | 100014           | 10.71<br>静実   |         |  |
| 100015               | 川笑<br>一應加            |                      | 190018           | 学生<br>用一      |         |  |
| 100017               | 福井 和梁                |                      | 100019           | 深辉<br>安定      |         |  |
| 190020               | 今村 幸一                |                      | 100022           | 关于<br>松田      |         |  |
| 100023               | 小川 馬朝                |                      | 100024           | 光一<br>内山      | (休 職)   |  |
| 100026               | 容山 唐子                |                      | 100028           | 助王<br>山口      |         |  |
| 100029               | 下山田 正一               |                      | 100031           | 扁支<br>武山      |         |  |
| 100032               | 高國 都子                |                      | 100033           | 幕子<br>真木      |         |  |
| 100034               | 中島 真弓                |                      | 100035           | 門田<br>$-2$    |         |  |
| 100638<br>100038     | 三男<br>田辺<br>沢田 直人    |                      | 190037<br>100039 | 真木 草県<br>野村 塚 |         |  |
|                      | 石塚 副                 |                      | 100041           | 前子倉 教之        |         |  |
| 100648<br>100042     | 何度 初章                |                      | 100043           | 右田 千秋         |         |  |
| 100044               | 板板 帐子                |                      | 100045           | 早川 博子         |         |  |
| 100046               | 自用 集子                |                      | 100047           | 青木 賢也         |         |  |
| 100046               | 中野 选一                |                      | 100049           | 其主<br>制定      |         |  |
| 100050               | 伊藤 食志                |                      | 100081           | 伊藤 陽天         |         |  |
| 100062               | 福永<br>$\overline{a}$ |                      | 100053           | 大河内 明         |         |  |
| 100054               | 大下间                  |                      | 100055           | 同年 春          |         |  |
| 100056               | 加藤 击                 |                      | 100067           | 酒杯<br>博美      |         |  |
| 100059               | 位落 理應                |                      | 100060           | 日報 傅二         |         |  |
| 100041               | 出村 購予                |                      | 100062           | 採出<br>久面      |         |  |
| 100063               | 長信 解水纸               |                      | 100004           | 田中 朋子         |         |  |
| 100065               | 横车 哲史                |                      | 100006           | 小原丝 方起节       |         |  |
| 100067               | 西山<br>七度             |                      | 100008           | 平田 舟太         |         |  |
| 100069               | 建口<br>$\frac{1}{2}$  |                      | 100070           | AT<br>直子      |         |  |
| 100071               | 山形 大吾                |                      | 100072           | 身子<br>課題      |         |  |
| 100073               | 前田 太郎                |                      | 100074           | 杜楚 和用         |         |  |
| 190075               | 川越三大輔                |                      | bbbs/76          | 石井 章子         |         |  |
| 190977               | 井上 連也                |                      | 100078           | 中村 費之         |         |  |
| 100079               | 高橋 空間                |                      | 100080           | 透得 世          |         |  |
| 100081               | 中田 豊太                |                      | 100082           | 山崎<br>随介      |         |  |
| 100003               | 水材 樂帆                |                      | 100084           | 白井<br>正和      |         |  |
| 一音、野工                |                      | 78条 《在精性员》 76条 体题社员: | 1条 比向社员          | 1.61          |         |  |

また、住所録や登録状況を印刷する際に、選択した印刷順序の区分を表示できるようにな りました。

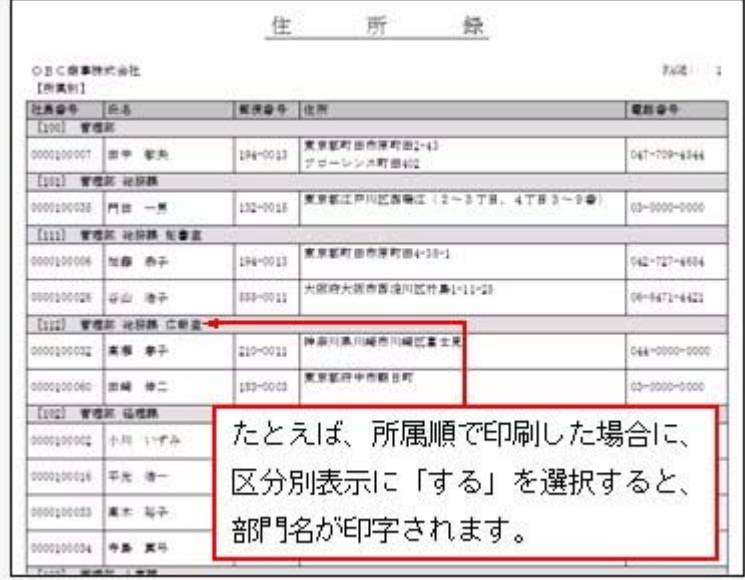

※住所録を印刷する際に、網掛け印刷することができるようになりました。網掛け印刷する 場合は、[社員情報登録 - 印刷条件設定]画面の[印刷設定]ページで、「網掛け印刷す る」にチェックを付けます。

# ■ ● 年末調整による過不足税額の計上場所に、「所得税欄」を設定可能

[導入処理]-[運用設定]-[会社運用設定]メニューの[処理設定]ページの精算月の所得税計 算が「省略する」の場合に、年末調整による過不足税額の計上場所として「所得税欄」を 設定できるようになりました。今までの「過不足税額欄」から変更する場合は、[会社運 用設定]メニューの[処理設定]ページで、過不足税額の計上場所に「所得税欄」を選択し てください。

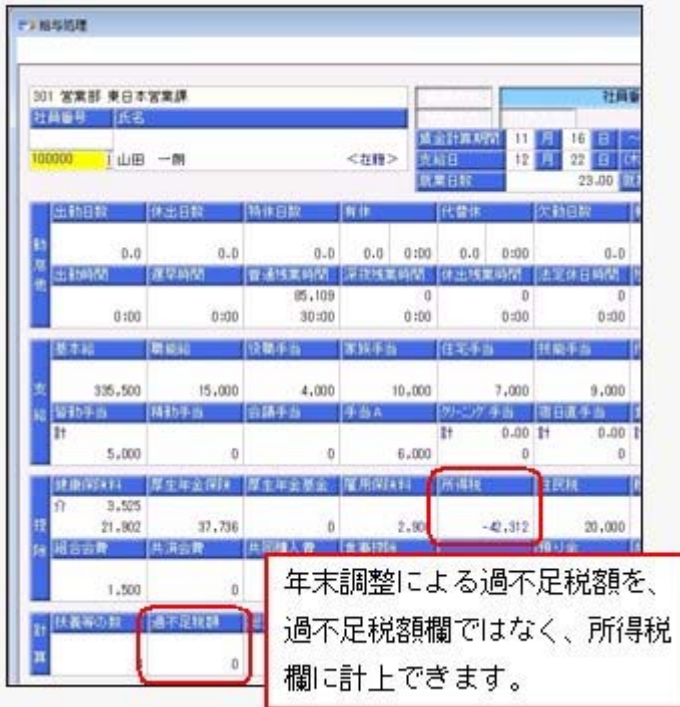

- ※上記に伴い、[明細書 印刷条件設定]画面の[詳細設定]ページで設定していた「過不足 税額を所得税欄に印字する」設定が、精算月の所得税計算が「省略しない」、または過不 足税額の計上場所が「所得税欄」の場合は、設定できなくなりました。
- ※[年末調整]-[源泉徴収簿]-[源泉徴収簿]メニューでは、過不足税額の計上場所が「所得税 欄」で、給与年調または賞与年調を行った場合は、過不足税額は所得税列ではなく、過不 足税列に表示されます。

ただし、[4104]単票源泉徴収簿(縦型)、[1695]源泉徴収簿に印字した場合は、過不足 税額は所得税列に印字されます。

# ● 住宅借入金等の詳細情報を入力するか選択可能

[年末調整]-[年末調整処理]-[年末調整処理]メニューの[所得控除等]ページの取得対価の 額、家屋土地等の総面積、居住用部分の面積、居住割合の入力を省略できるようになりま した。

[年末調整処理 – 条件設定]画面の[入力設定]ページで、「住宅借入金等の詳細情報を入 力する」のチェックを外して[OK]ボタンをクリックすると、[年末調整処理]メニューの [所得控除等]ページの取得対価の額、家屋土地等の総面積、居住用部分の面積、居住割合 が非表示になります。

住宅借入金等の詳細情報の入力を省略した場合は、居住割合を100%とみなし、居住開始 年月日と借入金等年末残高から、住宅借入金等控除額が算出されます。

| 【税额控除情報】  |            | 2以上(W)       |                |   |
|-----------|------------|--------------|----------------|---|
| 居住開始年月日   |            | 平成 19年 4月 1日 |                |   |
| 取得対価の額    |            | 28,000,000   |                |   |
| 家屋土地等の総面積 |            |              | 100.00         | m |
| 居住用部分の面積  | 90.00      |              | m <sup>2</sup> |   |
| 居住割合      | 100.0%     |              |                |   |
| 控除静直用区分   | Û          | 現行特別控除       |                |   |
| 借入金等年末残高  | 19,000,000 |              |                |   |
| 特定地改築借入残高 | 0          |              |                |   |
| 住宅借入金等控除额 | 190.000    |              |                |   |

○「住宅借入金等の詳細情報を入力する」のチェックありの場合

○「住宅借入金等の詳細情報を入力する」のチェックなしの場合

| 【税额控除情報】<br>居住開始年月日 | 2以上(W)<br>平成 19年 4月<br>1F |
|---------------------|---------------------------|
| 控除轉適用区分             | 現行特別控除<br>ū               |
| 潜入金等年来残高            | 19,000,000                |
| 特定地改築借入残高           |                           |
| 住宅借入金等控除額           | 190,000                   |

# ● 住宅借入金等特別控除の入力方法を改善

2以上の住宅控除を受ける場合の入力方法が変更されました。

今までは、[年末調整処理]メニューの[所得控除等]ページに「2以上の住宅控除」欄があ ったため、2以上の住宅借入金等控除を受けない場合でも、「2以上の住宅控除」のあ り・なしを確認する必要がありました。

2以上の住宅借入金等控除を受ける場合は、「2以上の住宅控除」で「1:適用あり」を 選択し、[年末調整処理 - 2以上の住宅借入金等特別控除]画面を表示して、住宅借入金 等特別控除を入力していました。

今回より、「2以上の住宅控除」欄が[年末調整処理 - 2以上の住宅借入金等特別控除] 画面に移動し、[年末調整処理]メニューの[所得控除等]ページの【税額控除情報】の表示 の横に[2以上...]ボタンが追加されました。

2以上の住宅控除がある場合だけ「2以上...]ボタンをクリックし、[年末調整処理 -2以上の住宅借入金等特別控除]画面を表示して、入力できるように改善されました。

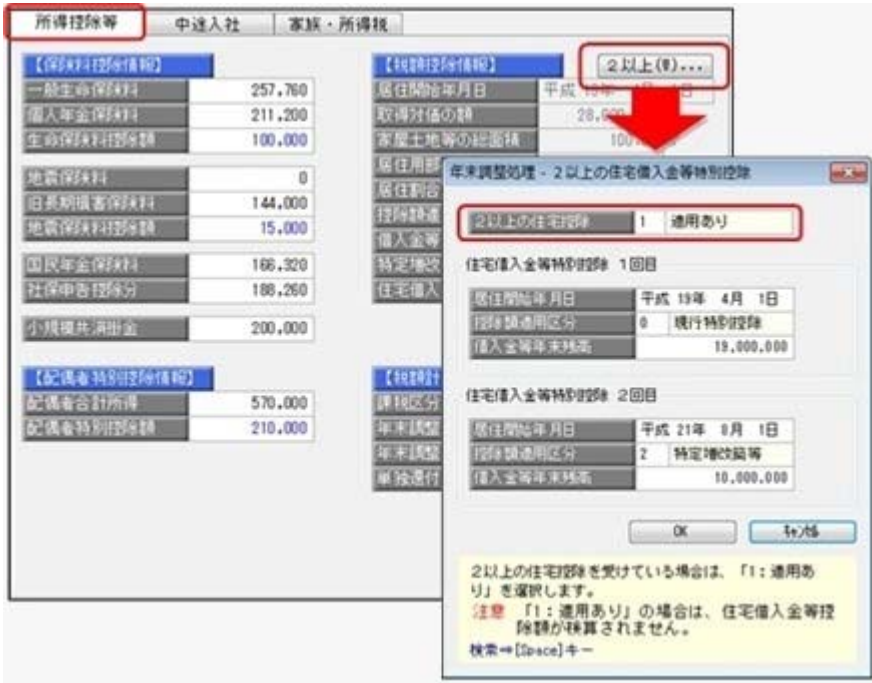

# ■ ● 控除額適用区分の検索画面で、選択範囲を自動判定

Experience and a series of the company

[年末調整]-[年末調整処理]-[年末調整処理]メニューの[所得控除等]ページの控除額適用 区分で[Space]キーを押して表示される[控除額適用区分検索]画面で、選択可能な控除 額適用区分だけが表示されるようになりました。

選択可能な控除額適用区分は、[年末調整]-[年末調整処理]-[年末調整処理]メニューの [所得控除等]ページの居住開始年月日から自動判定されます。また、[控除額適用区分検 索]画面に備考が追加され、控除額適用区分の説明が表示されるようになりました。 ※[年末調整]-[年末調整処理]-[年末調整処理]メニューの[所得控除等]ページの控除額適用区分を

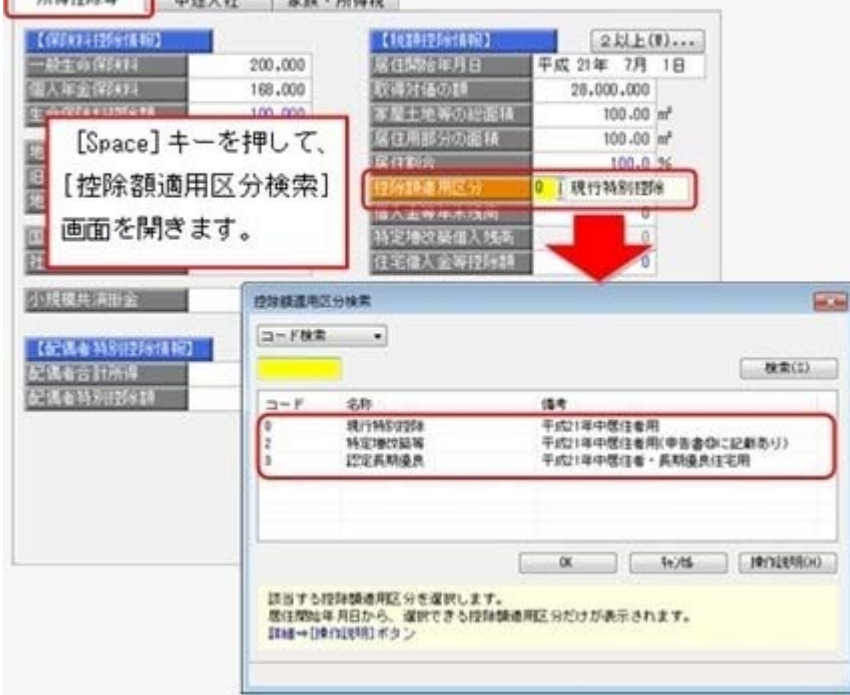

直接入力した場合は、居住開始年月日から自動判定されません。

<[控除額適用区分検索]画面で、居住開始年月日から判定される控除額適用区分>

| 居住開始年月日      | 控除額適用区分   |
|--------------|-----------|
| 平成18年12月31まで | 0: 現行特別控除 |
| 平成19年1月1日~   | 0: 現行特別控除 |
| 平成19年3月31日   | 1:税源移讓特例  |
| 平成19年4月1日~   | 0: 現行特別控除 |
| 平成20年12月31日  | 1:税源移譲特例  |
|              | 2:特定増改築等  |
| 平成21年1月1日~   | 0:現行特別控除  |
|              | 2:特定増改築等  |
| 平成21年6月4日~   | 0: 現行特別控除 |
|              | 2:特定増改築等  |
|              | 3:認定長期優良  |

# 参考

住宅借入金等特別控除申告書から、該当する控除額適用区分が判断できます。

○住宅借入金等特別控除申告書の右下(欄外)の印字がない、または「平成〇年中居住者 用」が印字されていて、住宅借入金等特別控除申告書の⑬欄に金額が記入されていない 場合は、「0:現行特別控除」を選択します。

○住宅借入金等特別控除申告書の右下(欄外)に「平成○年中居住者・特例用」が印字さ れている場合は、「1:税源移譲特例」を選択します。

- ○住宅借入金等特別控除申告書の右下(欄外)に「平成○年中居住者用」が印字されてい て、住宅借入金等特別控除申告書の⑬欄に金額が記入されている場合は、「2:特定増 改築等」を選択します。
- ○住宅借入金等特別控除申告書の右下(欄外)に「平成○年中居住者・長期優良住宅用」 が印字されている場合は、「3:認定長期優良」を選択します。

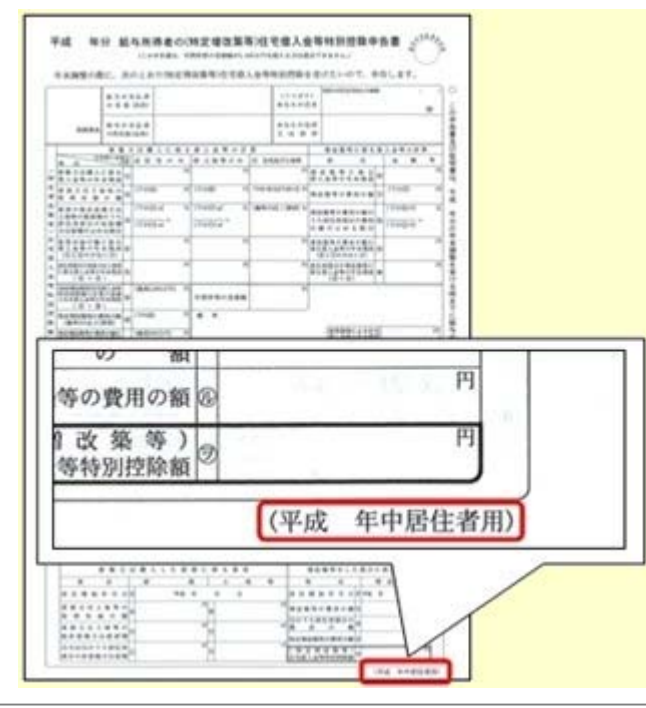
## ■ ● 年末調整一覧表と過不足税額一覧表に総収入金額と非課税金額を集計可能

[年末調整]-[年末調整一覧表]-[年末調整一覧表]メニューと[年末調整]-[年末調整一覧表]- [過不足税額一覧表]メニューで、総収入金額と非課税金額を集計することができるようにな りました。年末調整の課税収入金額を検算する場合は、チェックを付けて集計すると便利で す。

総収入金額と非課税金額を集計する場合は、各[条件設定]画面の[集計項目設定]ページ で、「課税収入金額に加えて、総収入金額と非課税金額も集計する」にチェックを付けま す。

※総収入金額と非課税金額も集計する場合は、集計する項目として≪課税収入金額≫を選択 する必要があります。

## ● 給料等調整入力に備考欄が追加

[年末調整]-[給料等調整入力]-[給料等調整入力]メニューに、備考欄が追加されました。 必要に応じて、給料等調整データを入力した理由などを入力します。 これに伴い、汎用データの給料等調整データに、以下の項目が追加されます。

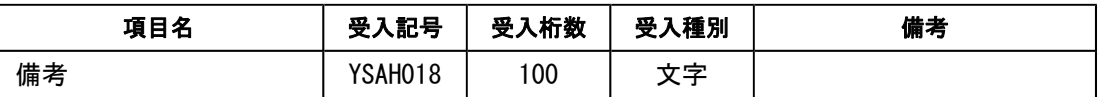

## ■ ● 部門コード変更メニューを追加

今までは、部門コードを変更する際に[導入処理]-[部門登録]-[部門登録]メニューで、1 つずつ個別に部門コードを変更していました。

新たに、[導入処理]-[部門登録]-[部門コード変更]メニューが追加されました。複数の部 門の部門コードを個別で変更できるだけでなく、付番規則がある場合に連番で部門コード を変更することもできます。

『給与奉行21』からのコンバート後で複数の部門コードを一括で変更する場合などに利用 すると便利です。

## ○連番入力の場合

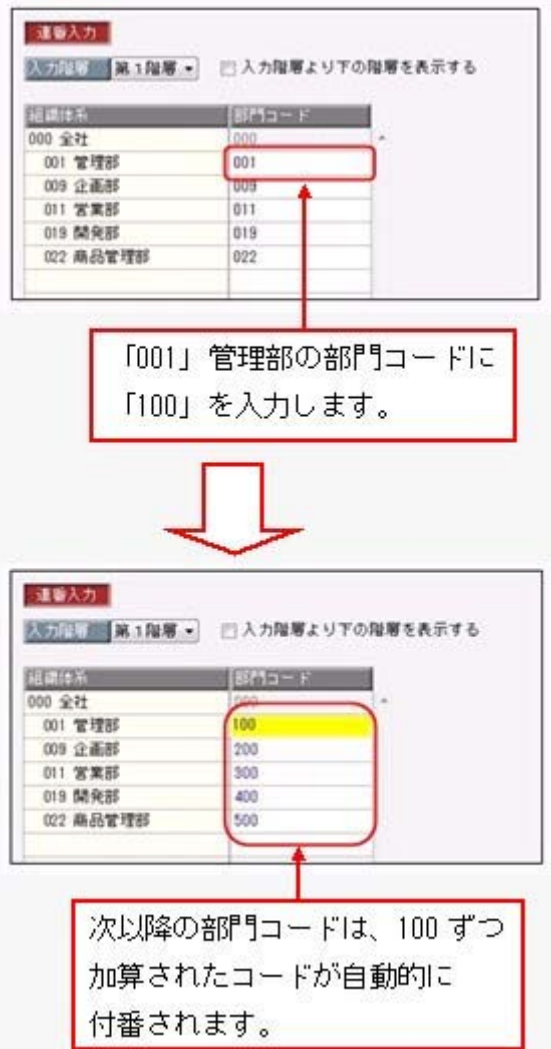

また、[部門登録]メニューでは部門名と組織図名が同じ名称の場合に、部門名を変更する と、組織図名も自動的に変更されるようになりました。

▼例

部門名と組織図名が「管理部」の場合に、部門名を「管理本部」に変更する と、組織図名も「管理本部」に変更されます。

## ● 育児休業対象区分が追加

[導入処理]-[区分登録]メニューで、育児休業用の休職事由を「1:育児休業」以外で登 録している場合に、お客様が育児休業用として登録している休職事由区分の内訳を、当シ ステムで育児休業として扱えるように「育児休業対象区分」を設定します。 給与処理や賞与処理などで、当システムで育児休業の判定が必要な場合は、[導入処理]- [運用設定]-[社会保険設定]-[社会保険設定]メニューの[基本設定]ページの育児休業対象 区分をもとに判定されます。

## ● 厚生年金基金に未加入の場合に、標準報酬改定通知書のレイアウトを変更 < 『Sシステム』または『Type NS』をお使いの場合>

[社会保険]-[標準報酬改定資料]-[標準報酬改定通知書]メニューで標準報酬改定通知書を 印刷する際に、厚生年金基金に加入していない社員の場合は、厚生年金基金欄が印字され なくなりました。

## ●計行だけを表示する場合に、計行の出力位置を選択可能

各種管理資料の[条件設定]画面の[区分別設定]ページで、「計行だけを表示する」にチェ ックを付けて集計する場合や、「所属」で集計する場合でも、[印刷等条件設定]画面の [基本設定]ページにある「計行出力位置」を選択できるようになりました。 また、罫線を印刷しない場合の印刷レイアウトが見にくいという声を受け、罫線を印刷し ない場合の管理資料の印刷レイアウトを見直しました。

## ≪ 関連メニュー ≫

- ・[給与賞与]-[遡及処理]-[遡及一覧表]-[項目別遡及一覧表]メニュー
- ・[給与賞与]-[遡及処理]-[遡及一覧表]-[遡及差額一覧表]メニュー
- ・[管理資料]-[勤怠支給控除一覧表]-[勤怠支給控除一覧表]メニュー
- ・[管理資料]-[勤怠支給控除一覧表]-[区分別一覧表]メニュー
- ・[管理資料]-[勤怠一覧表]メニュー
- ・[管理資料]-[変動項目確認表]メニュー
- ・[管理資料]-[住民税一覧表]-[住民税一覧表]メニュー
- ・[管理資料]-[住民税一覧表]-[住民税納付リスト]メニュー
- ・[管理資料]-[銀行振込一覧表]-[銀行振込一覧表]メニュー
- ・[管理資料]-[現金支給金種一覧表]メニュー
- ・[管理資料]-[所得税徴収高計算書]-[所得税徴収高計算書内訳一覧表]メニュー
- ・[管理資料]-[月次推移表]-[項目別月次推移表]メニュー
- ・[管理資料]-[有休資料]-[有休消化状況一覧表]メニュー
- ・[年末調整]-[年末調整一覧表]-[年末調整一覧表]メニュー
- ・[年末調整]-[年末調整一覧表]-[過不足税額一覧表]メニュー
- ・[年末調整]-[還付金処理]-[還付金振込一覧表]メニュー
- ・[年末調整]-[還付金処理]-[還付金金種一覧表]メニュー
- ・[社会保険]-[月額変更処理]-[月変予定者確認表]メニュー
- ・[社会保険]-[月額変更処理]-[育児休業等終了時月額変更処理]-[育児休業等終了時 月変対象者確認表]メニュー
- ・[社会保険]-[標準報酬改定資料]-[標準報酬改定一覧表]メニュー
- ・[社会保険]-[保険料一覧表]メニュー
- ・[社会保険]-[納入告知書確認表]-[納入告知書内訳一覧表]メニュー
- ・[労働保険]-[労働保険申告資料]-[算定基礎賃金集計表]-[算定基礎賃金内訳一覧表] メニュー
- ・[給与改定/賞与算定]-[給与改定処理]-[給与改定一覧表]メニュー
- ・[給与改定/賞与算定]-[賞与算定処理]-[賞与算定一覧表]メニュー

## ● 集計結果をファイルに転送する際に、計行出力位置を選択可能

管理資料の集計結果をファイルに転送する際に、[印刷等条件設定]画面の[基本設定]ペー ジにある「計行出力位置」の設定にしたがって出力されるようになりました。

### ≪ 関連メニュー ≫

- ・[給与賞与]-[遡及処理]-[遡及一覧表]-[項目別遡及一覧表]メニュー
- ・[給与賞与]-[遡及処理]-[遡及一覧表]-[遡及差額一覧表]メニュー
- ・[管理資料]-[勤怠支給控除一覧表]-[勤怠支給控除一覧表]メニュー
- ・[管理資料]-[勤怠支給控除一覧表]-[区分別一覧表]メニュー
- ・[管理資料]-[勤怠一覧表]メニュー
- ・[管理資料]-[変動項目確認表]メニュー
- ・[管理資料]-[住民税一覧表]-[住民税一覧表]メニュー
- ・[管理資料]-[住民税一覧表]-[住民税納付リスト]メニュー
- ・[管理資料]-[銀行振込一覧表]-[銀行振込一覧表]メニュー
- ・[管理資料]-[現金支給金種一覧表]メニュー
- ・[管理資料]-[所得税徴収高計算書]-[所得税徴収高計算書内訳一覧表]メニュー
- ・[管理資料]-[月次推移表]-[項目別月次推移表]メニュー
- ・[管理資料]-[有休資料]-[有休消化状況一覧表]メニュー
- ・[年末調整]-[年末調整一覧表]-[年末調整一覧表]メニュー
- ・[年末調整]-[年末調整一覧表]-[過不足税額一覧表]メニュー
- ・[年末調整]-[還付金処理]-[還付金振込一覧表]メニュー
- ・[年末調整]-[還付金処理]-[還付金金種一覧表]メニュー
- ・[社会保険]-[月額変更処理]-[月変予定者確認表]メニュー
- ・[社会保険]-[月額変更処理]-[育児休業等終了時月額変更処理]-[育児休業等終了時 月変対象者確認表]メニュー
- ・[社会保険]-[標準報酬改定資料]-[標準報酬改定一覧表]メニュー
- ・[社会保険]-[保険料一覧表]メニュー
- ・[社会保険]-[納入告知書確認表]-[納入告知書内訳一覧表]メニュー
- ・[労働保険]-[労働保険申告資料]-[算定基礎賃金集計表]-[算定基礎賃金内訳一覧表] メニュー
- ・[給与改定/賞与算定]-[給与改定処理]-[給与改定一覧表]メニュー
- ・[給与改定/賞与算定]-[賞与算定処理]-[賞与算定一覧表]メニュー

## ● 改ページの印刷順序を選択可能

縦項目・横項目ともに印字する項目数が多い場合に、2ページ目以降の印刷順序を選択で きるようになりました。「左から右」を選択した場合は、1ページ目に印字されている縦 項目に対して、すべての横項目の内容を先に印刷してから、次の縦項目の印刷に進みま す。

「上から下」を選択した場合は、1ページ目に印字されている横項目に対して、すべての 縦項目の内容を先に印刷してから、次の横項目の印刷に進みます。

各メニューの[印刷等条件設定]画面の[基本設定]ページの「複数ページの印刷順序」で選 択します。

## ≪ 関連メニュー ≫

- ・[管理資料]-[勤怠支給控除一覧表]-[勤怠支給控除一覧表]メニュー
- ・[管理資料]-[勤怠支給控除一覧表]-[区分別一覧表]メニュー
- ・[管理資料]-[変動項目確認表]メニュー
- ・[年末調整]-[年末調整一覧表]-[年末調整一覧表]メニュー
- ・[年末調整]-[年末調整一覧表]-[過不足税額一覧表]メニュー

## ● グラフの下に帳票を合わせて印刷する機能を追加 <『Sシステム』または『Type NS』をお使いの場合>

[グラフ印刷条件設定]画面の[グラフ印刷設定]ページの印刷形式で「グラフ・帳票印刷」 を選択すると、グラフの下に帳票も合わせて印刷できるようになりました。

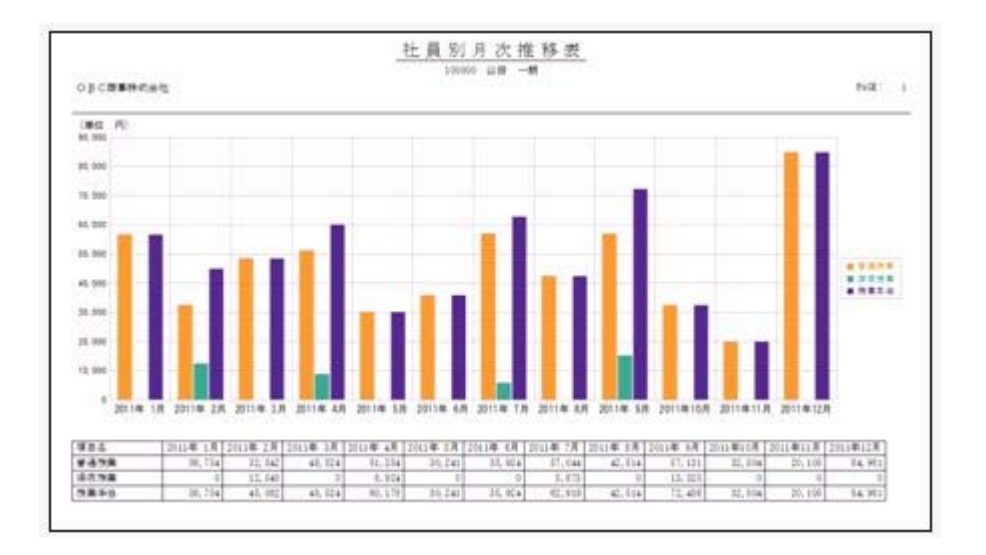

また、グラフ画面を表示したまま、グラフの項目や社員を変更することができるようにな りました。

その場合は、帳票画面でグラフを作成する項目や社員にチェックを付けた後に、 実行 を押します。

※[管理資料]-[月次推移表]-[社員別月次推移表]メニューでは、帳票画面で社員を切り替え ると、グラフに表示される社員も切り替わります。[管理資料]-[月次推移表]-[項目別月 次推移表]メニューでは、帳票画面の 前項目 次項目 を押すと、グラフに表示 される項目も切り替わります。

## ≪ 関連メニュー ≫

- ・[管理資料]-[月次推移表]-[社員別月次推移表]メニュー
- ・[管理資料]-[月次推移表]-[項目別月次推移表]メニュー

## ■< お与改定処理・賞与算定処理の際に、調整額だけでなく改定(算定)後単価も入 力可能

<『SPシステム』または『Type NP』をお使いの場合>

[給与改定/賞与算定]-[給与改定処理]-[給与改定処理]メニューや[給与改定/賞与算 定]-[賞与算定処理]-[賞与算定処理]メニューで、調整額を入力するか改定(算定)後単 価を入力するかを選択できるようになりました。

各[条件設定]画面の[項目選択]ページで、「調整額/改定(算定)後単価を入力する」に チェックを付け、「調整額」を入力するか「改定(算定)後単価」を入力するかを選択し ます。

※[給与改定(賞与算定)一覧表]メニューから[給与改定(賞与算定)処理]メニューにジャ ンプした際にも、調整額または改定(算定)後単価を入力することができます。入力する 場合は、ジャンプした[給与改定(賞与算定)処理]画面の 調整額入力 または | 改定後入力 | 算定後入力 |で切り替えます。

## ■ ● 家族の人数を計算式に組込可能

[導入処理]-[給与体系登録]-[計算式登録]メニューの計算式に、条件が一致した家族の人 数を組み込むことができるようになりました。

## ● 「マイページ」のサポートサービス情報などを、「奉行iメニュー」に一元化

当システムのメニュー画面右下の「マイページ」で提供していたサポートサービス情報な どについて、「奉行iメニュー」に一元化されます。 最新情報や保守加入状況、オンラインサポートなど当システムを運用する際に必要な情報 は、「奉行iメニュー」からご確認ください。

## ● 搭載辞書を更新

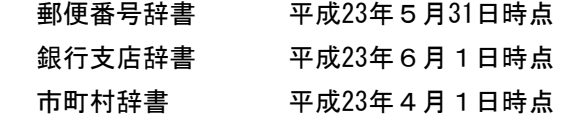

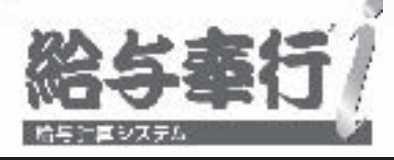

# 機能アップガイド

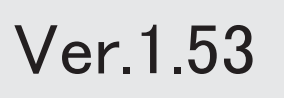

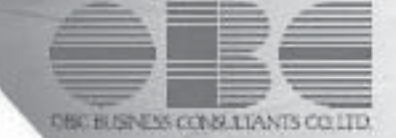

िके 改定テーブルの転送・受入が可能 2 <『SPシステム』または『Type NP』をお使いの場合> 入力画面にある一部の項目の固定化や項目幅を保持可能 2 <『SPシステム』または『Type NP』をお使いの場合> 改定テーブルに『人事奉行i』の「基準年齢」「基準勤続」「評価」を使用可能 3 िके <『SPシステム』または『Type NP』、『人事奉行i』をお使いの場合> 社員のリアルタイム検索機能を追加 3 Tes- [会社運用設定]メニューおよび[セキュリティ管理]メニューに対して、過去に更新された 4 データを一覧で確認可能 「OBC専用モード」のバックアップデータを復元する際に、サイズを自動的に適正サイ 5 ズに縮小する機能を追加 印刷する際に、項目タイトル行・計行などの網掛けの濃度を調整可能 インファイル あんじょう グラフをモノクロで印刷した際に、グラフの違いがわかるように網掛けで印刷できるよう 6 に改善 <『Sシステム』または『Type NS』をお使いの場合> 7 当システムのオプション製品を使用している場合に、当システムの奉行iメニューから、 オプション製品の情報も確認可能 XenApp 6.0/Windows Server 2003以降のターミナルサービス環境で運用している場合に、 7 バックアップデータや汎用データを、クライアント用コンピュータに作成可能 <『奉行iシリーズ with Citrix Access』をお使いの場合> 搭載辞書を更新 7

※ マークは、おすすめする機能アップ内容や、注目していただきたい変更内容になります。

## 注意

機能アップによって新しく追加されたメニューが画面に表示されない場合は、[権限管理]メニューで利用 者ごとにメニュー権限を設定してください。

## ■ ● 改定テーブルの転送・受入が可能 <『SPシステム』または『Type NP』をお使いの場合>

[給与改定/賞与算定]-[改定テーブル登録]-[給与改定テーブル登録]-[給与改定テーブル 登録]メニューと[給与改定/賞与算定]-[改定テーブル登録]-[賞与算定テーブル登録]- [賞与算定テーブル登録]メニューの内容を、転送することができるようになりました。転 送する場合は[転送]を押し、改定テーブルの内容をファイルに転送します。 転送したファイルの編集が終了したら[受入]を押し、ファイルを受け入れることができ ます。

※上記メニューから転送したファイルを受け入れることはできますが、別途、新規に作成し たファイルを受け入れることはできません。

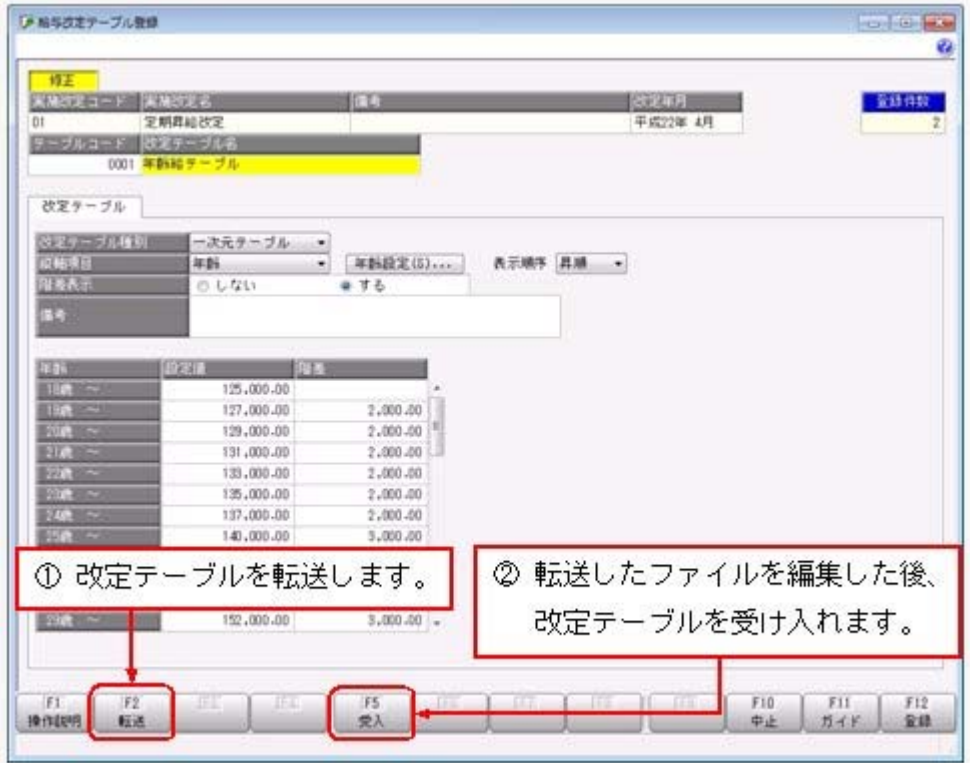

## ● 入力画面にある一部の項目の固定化や項目幅を保持可能 <『SPシステム』または『Type NP』をお使いの場合>

[社員情報]-[社員情報登録]-[社員情報一括登録]メニューと同様に、以下のメニューで一 部の項目を固定して入力することや、項目幅を変更することができるようになりました。 資格等級と職務を必ず表示させながら基本給単価を入力する、など、お客様が入力しやす いように画面を設定することができます。

○一部の項目を固定する場合

[項目選択]ページの[選択済項目]リストで、固定したい項目を「--固定項目--」より上 に配置します。画面を右へスクロールした場合でも、固定された項目は必ず表示されま す。

※印刷する場合も、固定した項目を改ページごとに印刷するかを設定できます。

○項目幅を変更する場合

一度、項目幅を変更すれば、次回以降も同じ項目幅で表示されます。

## ≪ 関連メニュー ≫

- ・[給与改定/賞与算定]-[給与改定処理]-[給与改定処理]メニュー
- ・[給与改定/賞与算定]-[給与改定処理]-[給与改定一覧表]メニュー
- ・[給与改定/賞与算定]-[賞与算定処理]-[賞与算定処理]メニュー
- ・[給与改定/賞与算定]-[賞与算定処理]-[賞与算定一覧表]メニュー

## 改定テーブルに『人事奉行i』の「基準年齢」「基準勤続」「評価」を使用可能 <『SPシステム』または『Type NP』、『人事奉行i』をお使いの場合>

『人事奉行i』をお使いの場合に、給与改定/賞与算定処理の改定テーブルに、「基準年 齢」「基準勤続」「評価」を使用することができるようになりました。 「基準年齢」「基準勤続」「評価」は、『人事奉行i』の[社員情報登録]メニューで確認 できます。

※「評価」については、『人事奉行i』の『Sシステム』または『Type NP』をお使いの場合 に使用できます。

## ■せきのリアルタイム検索機能を追加

社員を検索する際に、リアルタイム検索(検索条件を入力すると同時に、検索候補を絞り 込んで表示)できるようになります。 検索のスピードアップを図れます。

▼例

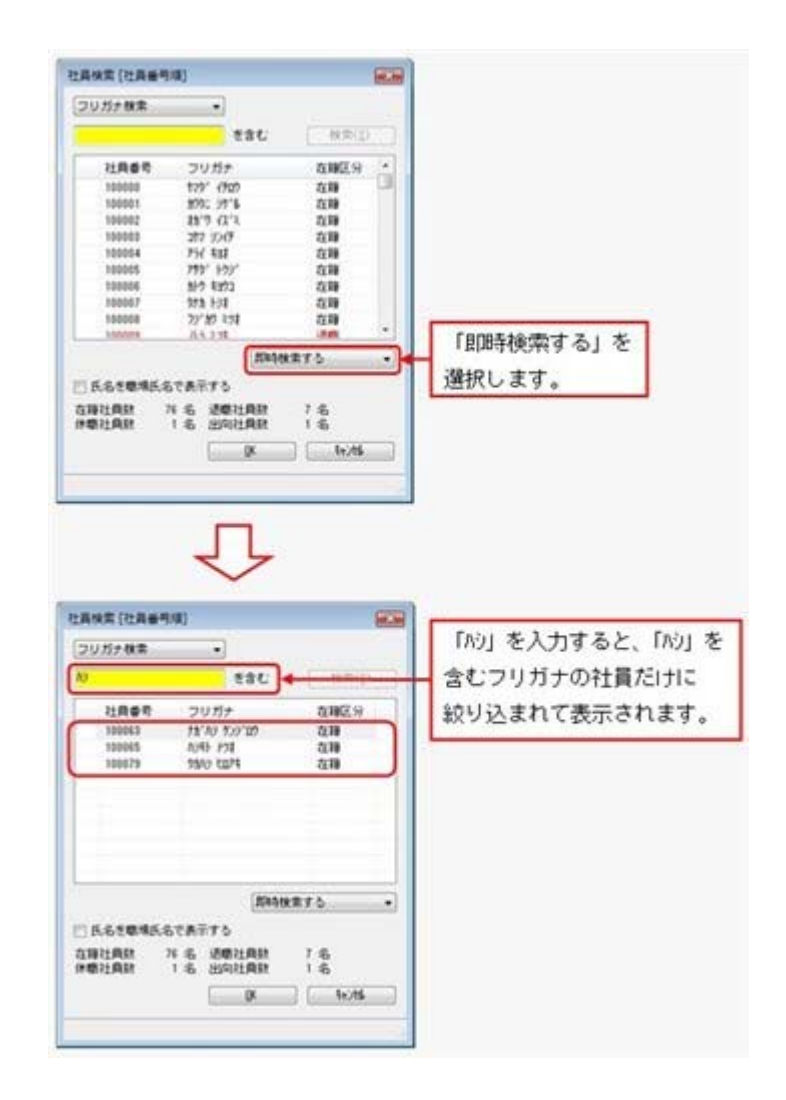

検索画面で「即時検索する」を選択し、検索条件で「ハシ」と入力するだけで、指定した条 件(フリガナに「ハシ」を含む)に合致するフリガナだけが即時に絞り込まれます。

## ● [会社運用設定]メニューおよび[セキュリティ管理]メニューに対して、過去に更 新されたデータを一覧で確認可能

[導入処理]-[運用設定]-[会社運用設定]メニューおよび[セキュリティ管理]-[セキュリテ ィポリシー]の各メニューで、過去に更新されたデータの内容を時系列に一覧で確認でき るようになりました。

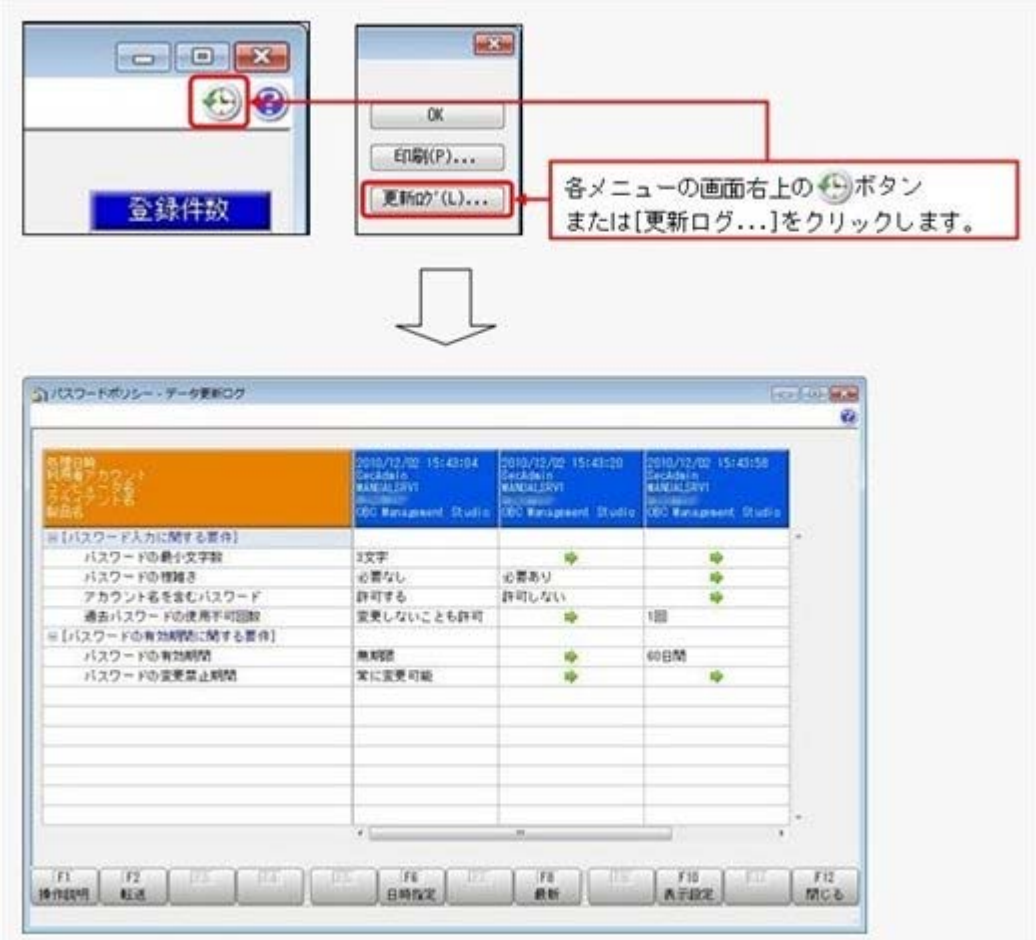

## ≪ 関連メニュー ≫

- ・[セキュリティ管理]-[セキュリティポリシー]-[アカウントポリシー]メニュー
- ・[セキュリティ管理]-[セキュリティポリシー]-[パスワードポリシー]メニュー
- ・[セキュリティ管理]-[セキュリティポリシー]-[データ領域権限評価ポリシー]メニ ュー

## ● 「OBC専用モード」のバックアップデータを復元する際に、サイズを自動的に 適正サイズに縮小する機能を追加

[データ領域管理]-[バックアップ/復元]-[バックアップ復元]メニューまたは[データ領 域管理]-[バックアップ/復元]-[バックアップ履歴]メニューから、「OBC専用モー ド」で作成したバックアップデータを復元する際に、データ領域やログ領域のサイズを、 自動的に適正サイズに縮小する機能が追加されました。

[作成先変更]ボタンをクリックして表示される[作成先変更]画面の[自動設定]ページで、 自動的に縮小できます。

## ● 印刷する際に、項目タイトル行・計行などの網掛けの濃度を調整可能

網掛け印字する帳票において、印刷する際に、[印刷設定]ページで網掛け部分の濃度を調 整できるようになりました。

これにより、項目タイトル行・計行ごとに、網掛けを濃くして強調したり、網掛けする欄 を見やすくするために網掛けを薄くしたりできます。

※各種管理資料では、初期値として「網掛け印刷する」にチェックが付きます。

網掛け印刷しない場合は、各メニューの[印刷等条件設定]画面で、「網掛け印刷する」の チェックを外します。

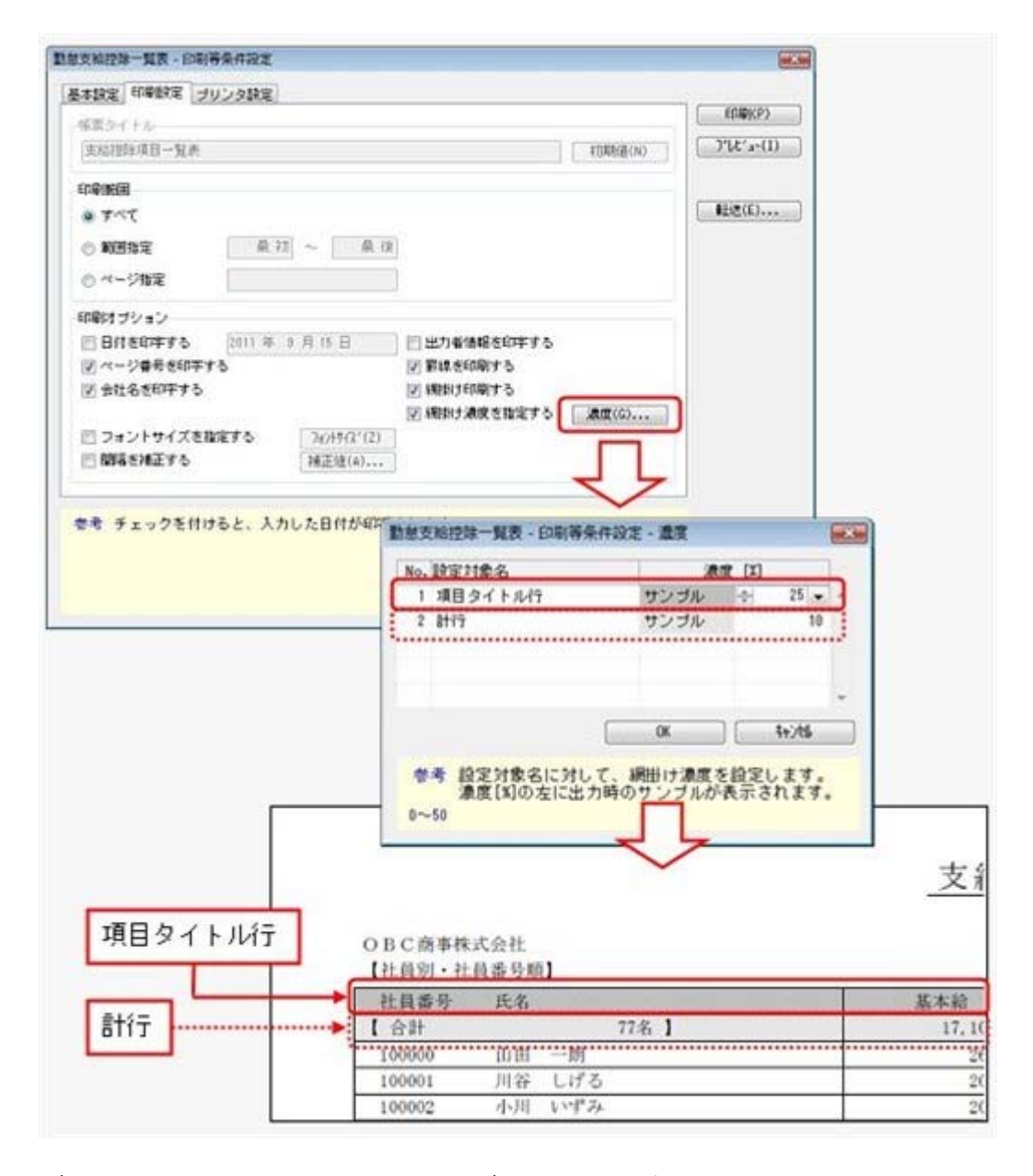

## ● グラフをモノクロで印刷した際に、グラフの違いがわかるように網掛けで印刷で きるように改善

## < 『Sシステム』または『Type NS』をお使いの場合>

[グラフ印刷条件設定]画面の[グラフ印刷設定]ページで、グラフを網掛けに印刷できるよ うになりました。

これにより、グラフをモノクロで印刷した際に、項目の見分けがつきやすくなりました。

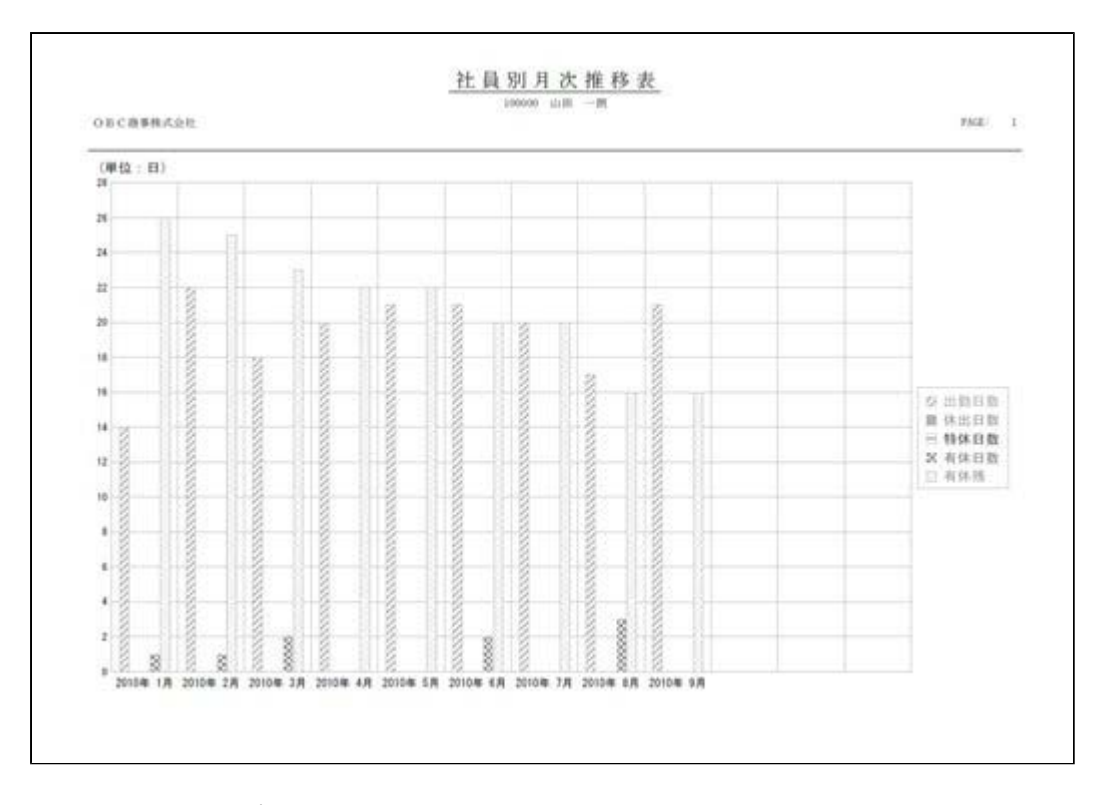

## ● 当システムのオプション製品を使用している場合に、当システムの奉行iメニュ ーから、オプション製品の情報も確認可能

当システムのオプション製品を使用している場合に、当システムの奉行iメニューから、 オプション製品の情報も確認できるようになりました。

※セットアップされているオプション製品に関して、当システムの奉行iメニューから、オ プション製品の保守サービスの加入状況等が確認できます。

● XenApp 6.0/Windows Server 2003以降のターミナルサービス環境で運用している 場合に、バックアップデータや汎用データを、クライアント用コンピュータに作 成可能

<『奉行iシリーズ with Citrix Access』をお使いの場合>

今までは、XenApp 6.0/Windows Server 2003以降のターミナルサービス環境で運用して いる場合に、バックアップデータや汎用データを、自動マッピングされたクライアント用 コンピュータのドライブに作成できませんでしたが、今回より作成できるようになりまし た。

## ● 搭載辞書を更新

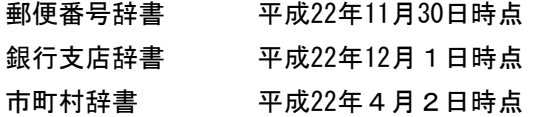

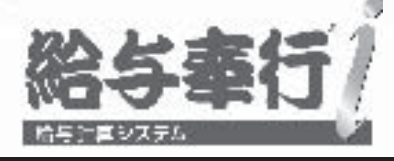

# 機能アップガイド

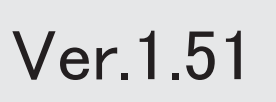

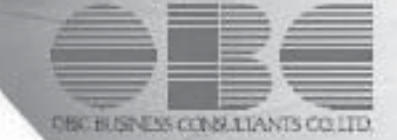

目次

※ キマークは、おすすめする機能アップ内容や、注目していただきたい変更内容になります。

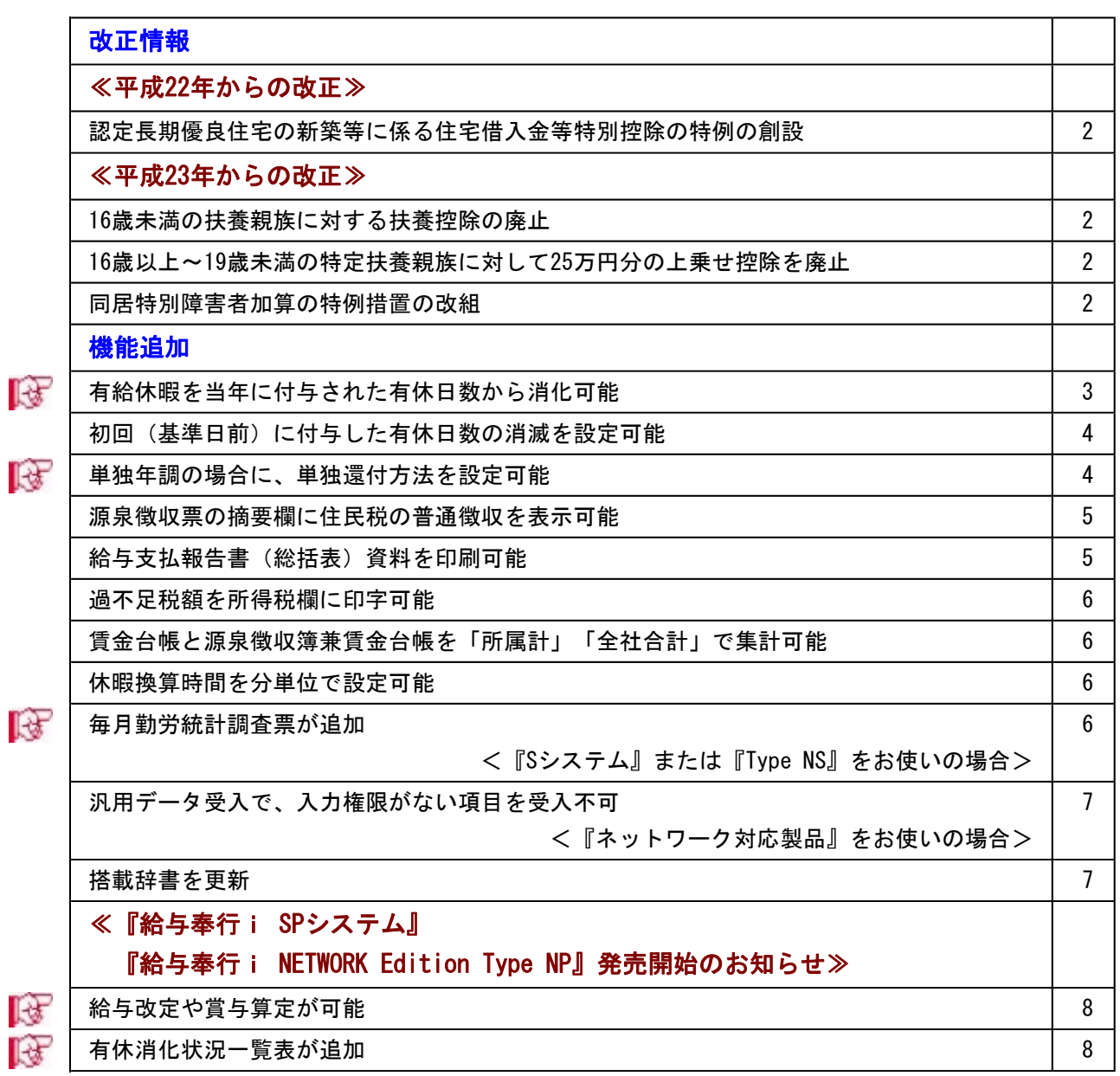

## 注意

機能アップによって新しく追加されたメニューが画面に表示されない場合は、[権限管理]メニューで利用 者ごとにメニュー権限を設定してください。

## ≪改正内容≫一

## ≪平成22年からの改正≫

## ●認定長期優良住宅の新築等に係る住宅借入金等特別控除の特例の創設

平成21年度の税制改正により、認定長期優良住宅の新築等に係る住宅借入金等特別控除の 特例が創設されました。平成21年6月4日から平成25年12月31日までの間に、自己の居住 の用に供した場合に適用されます。

平成22年の年末調整より、特別控除の適用を受けることができます。

## ≪平成23年からの改正≫

## ● 16歳未満の扶養親族に対する扶養控除の廃止

## ● 16歳以上~19歳未満の特定扶養親族に対して25万円分の上乗せ控除を廃止

16歳以上~19歳未満の特定扶養親族に対して25万円分の上乗せ控除が廃止され、一般扶養 親族になります。

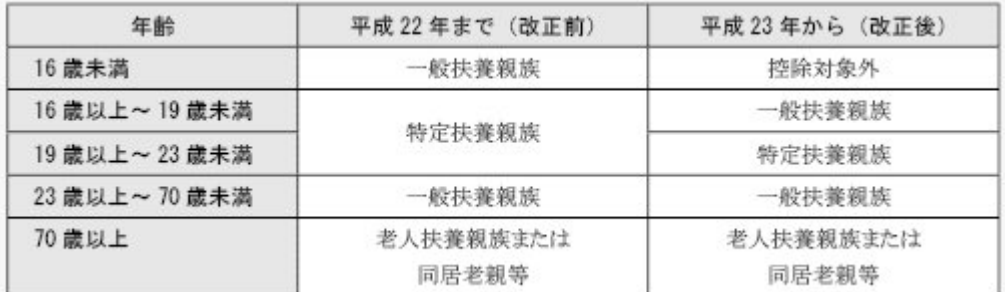

## ● 同居特別障害者加算の特例措置の改組

控除対象配偶者または扶養親族が同居の特別障害者の場合に、配偶者控除または扶養控除 の額に35万円加算する措置に代えて、「同居特別障害者」に対する障害者控除の額が40万 円から75万円に引き上げられます。

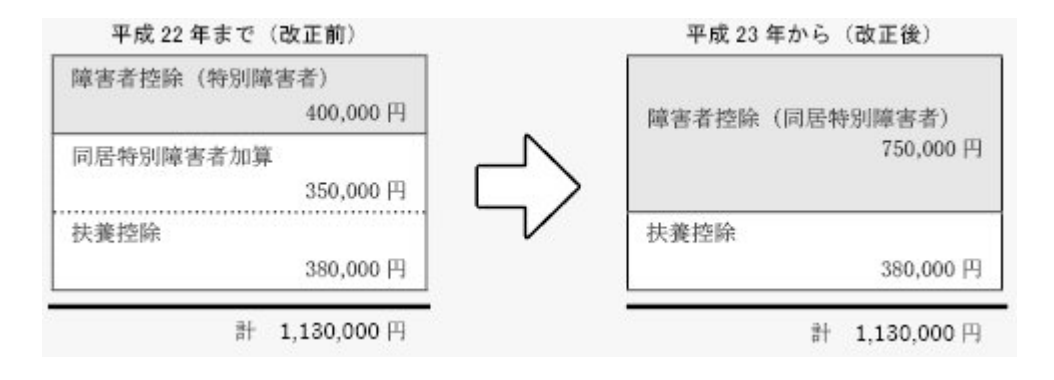

## ≪機能追加≫

## ■ ● 有給休暇を当年に付与された有休日数から消化可能

[有休付与日数表登録]メニューの[基本]ページに、有休消化順序が追加されました。 有給休暇は前年から繰り越された有休日数から消化されていましたが、当年に付与された 有休日数から消化することもできるようになりました。当年に付与された有休日数から消 化する場合は、有休消化順序に「付与分から消化」を選択します。

「繰越分から消化」の場合は、今まで通り、前年から繰り越された有休日数から消化され ます。

## ▼例

前回繰越日数:10日 前回付与日数:11日 消化した日数:6日 有休付与日数:12日の場合 繰り越した際の有休残日数は、「繰越分から消化」の場合は23日 (11日+12 日)になります(消化した日数6日は前回繰越日数10日から差し引かれ、残り 4日は消滅します)。 「付与分から消化」の場合は17日(11日-6日+12日)になります(前回繰越 日数10日は消滅します)。

上記に伴い、[社員情報登録]メニューの[就業]ページの【休日・休暇管理情報】や汎用デ ータの社員情報データに、以下の項目が追加されます。

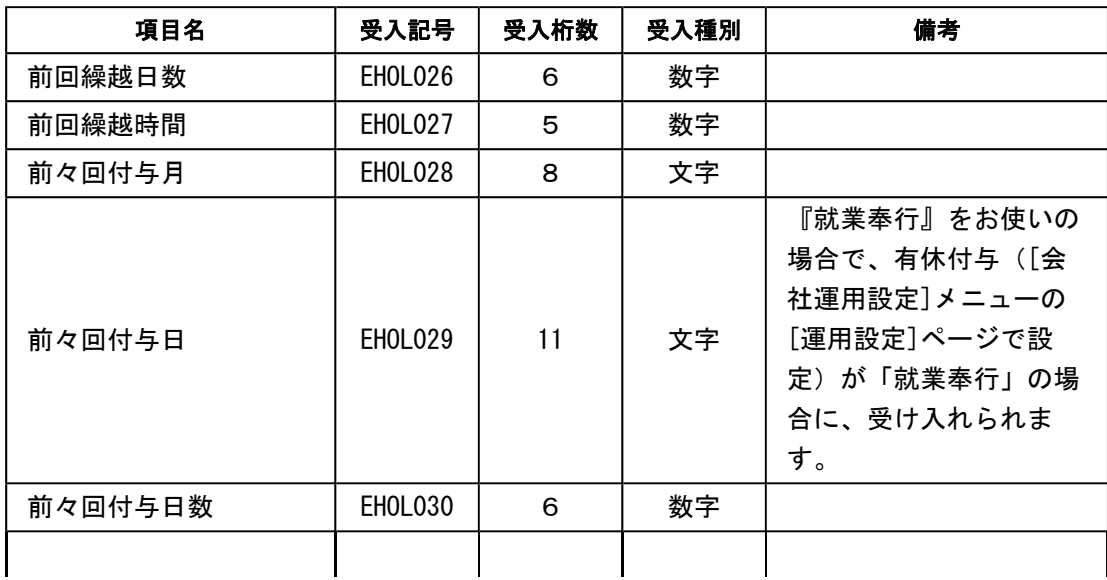

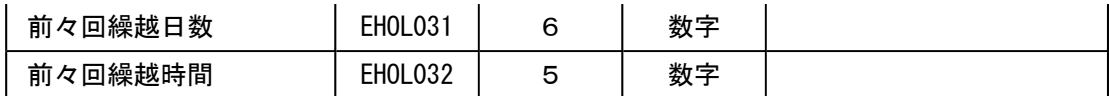

## ● 初回(基準日前)に付与した有休日数の消滅を設定可能

[有休付与日数表登録]メニューの[付与日数表]ページに、付与方法が「採用日方式」の場 合は「初回付与の消滅」、付与方法が「基準日方式」の場合は「基準日前の付与の消滅」 が追加されました。

初回(基準日前)に付与した有休日数は、次々回の有休付与の際に消滅していましたが、 2年後に消滅させることもできるようになりました。

初回(基準日前)に付与した有休日数を2年後に消滅させる場合は、[有休付与日数表登 録]メニューの[付与日数表]ページの、「初回付与の消滅(付与方法が「採用日方式」の 場合)」または「基準日前の付与の消滅(付与方法が「基準日方式」の場合)」に「2 年」を選択します。

#### ▼例

基準日方式で2010年6月入社の場合(付与月4月、基準日前の付与が入社3ヵ 月後)。

2010年9月:基準日前(入社3ヵ月後)に有休を付与。

2011年4月(付与月)有休を付与。

↓

2012年4月(付与月)有休を付与。①

↓

↓

2012年9月②

基準日前に付与した有休日数が、①で消滅する場合は「次々回付与」、②で消 滅する場合は「2年」を選択します。

## ■ ● 単独年調の場合に、単独還付方法を設定可能

年末調整をはじめる際に、[年末調整処理 - 条件設定]画面の[基本設定]ページの年末調 整方法が「単独年調」の場合は、単独還付方法を設定できるようになりました。 ここで設定した単独還付方法は、年末調整処理が未処理の社員の[所得控除等]ページの 「単独還付方法」に初期値として表示されます。

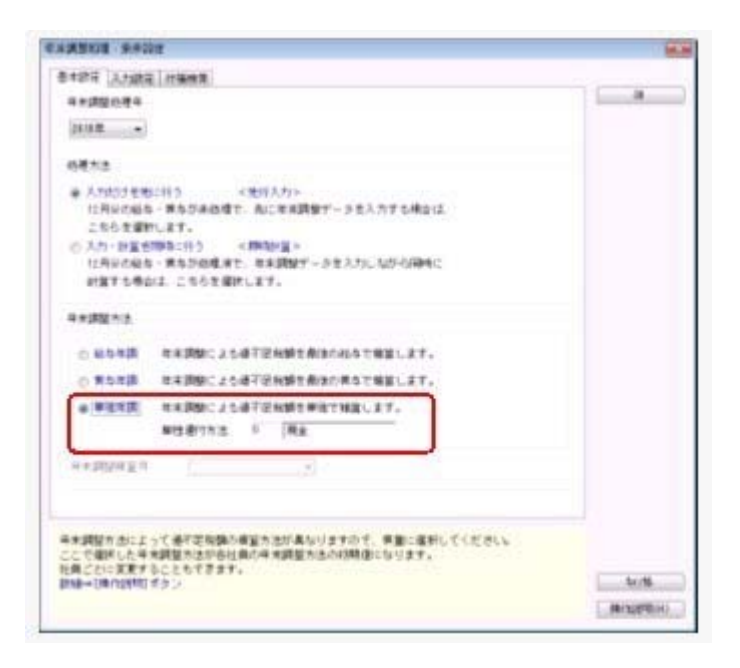

## ≪ 関連メニュー ≫

- ・[年末調整]-[年末調整処理]-[年末調整一括処理]メニュー
- ・[随時処理]-[処理状況初期化]-[処理済データ再計算]-[年末調整データ再計算]メニ ュー
- ・[随時処理]-[汎用データ受入]-[年末調整データ受入]-[年末調整データ受入]メニュ ー
- ・[随時処理]-[奉行連動データ受入]-[法定調書奉行→給与奉行データ受入]メニュー

## ● 源泉徴収票の摘要欄に住民税の普通徴収を表示可能

[年末調整]-[源泉徴収票]-[源泉徴収票]メニューで、[社員情報]-[社員情報登録]-[社員 情報登録]メニューの[住民税・通勤手当]ページの住民税徴収方法が「1:普通徴収」の社 員の源泉徴収票の摘要欄に、「普通徴収」と表示・印字できるようになりました。 上記社員の摘要欄に「普通徴収」と表示・印字する場合は、[源泉徴収票 – 条件設定]画 面の[表示設定]ページで、「住民税徴収が普通徴収の社員は、摘要欄に「普通徴収」を表 示する」設定にチェックを付けます。

## ≪ 関連メニュー ≫

[管理資料]-[源泉徴収票[退職社員用]]メニュー

## ● 給与支払報告書(総括表)資料を印刷可能

[年末調整]-[給与支払報告書(総括表)]メニューで、給与支払報告書(総括表)資料が 印刷できるようになりました。

給与支払報告書(総括表)資料では、市町村ごとの給与支払報告書(総括表)に集計され ている社員の内訳を確認できます。給与支払報告書(総括表)資料を印刷する場合は、 [給与支払報告書(総括表) - 印刷条件設定]画面の[基本設定]ページの帳票選択で、 「給与支払報告書(総括表)資料」を選択します。

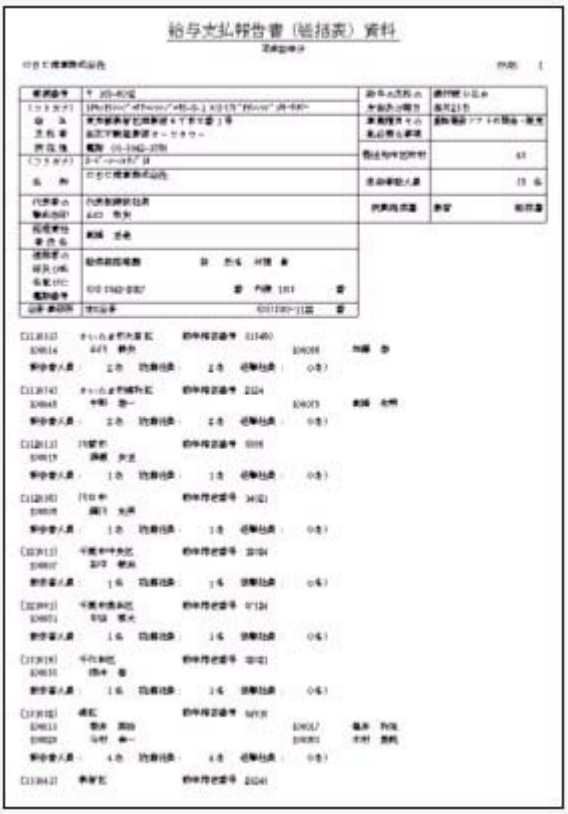

## ● 過不足税額を所得税欄に印字可能

年末調整による過不足税額を、給与(賞与)明細書の過不足税額欄ではなく所得税欄に印 字することができるようになりました。

過不足税額を所得税欄に印字する場合は、[明細書 - 印刷条件設定]画面の[詳細設定]ペ ージで、「過不足税額を所得税欄に印字する」にチェックを付けます。

※[導入処理]-[運用設定]-[会社運用設定]メニューの[処理設定]ページの清算月の所得税計 算が「省略しない」の場合は、設定できません。

## ● 賃金台帳と源泉徴収簿兼賃金台帳を「所属計」「全社合計」で集計可能

[管理資料]-[賃金台帳]メニューと[年末調整]-[源泉徴収簿兼賃金台帳]メニューの集計方 法として、社員別に加えて「所属計」と「全社合計」で集計できるようになりました。所 属ごとや全社での支給控除項目の金額の確認などに、ご活用ください。

## ● 休暇換算時間を分単位で設定可能

通常、[導入処理]-[運用設定]-[会社運用設定]メニューの[運用設定]ページまたは[社員 情報]-[社員情報登録]-[社員情報登録]メニューの[就業]ページの休暇換算時間は1時間 単位で設定しますが、分単位で設定することができるようになりました。

## ■ ● 毎月勤労統計調査票が追加 < 『Sシステム』または『Type NS』をお使いの場合>

[管理資料]-[毎月勤労統計調査票]メニューが追加されました。 厚生労働省から毎月勤労統計調査票の提出を求められた場合に、転記できる資料を作成す ることができます。

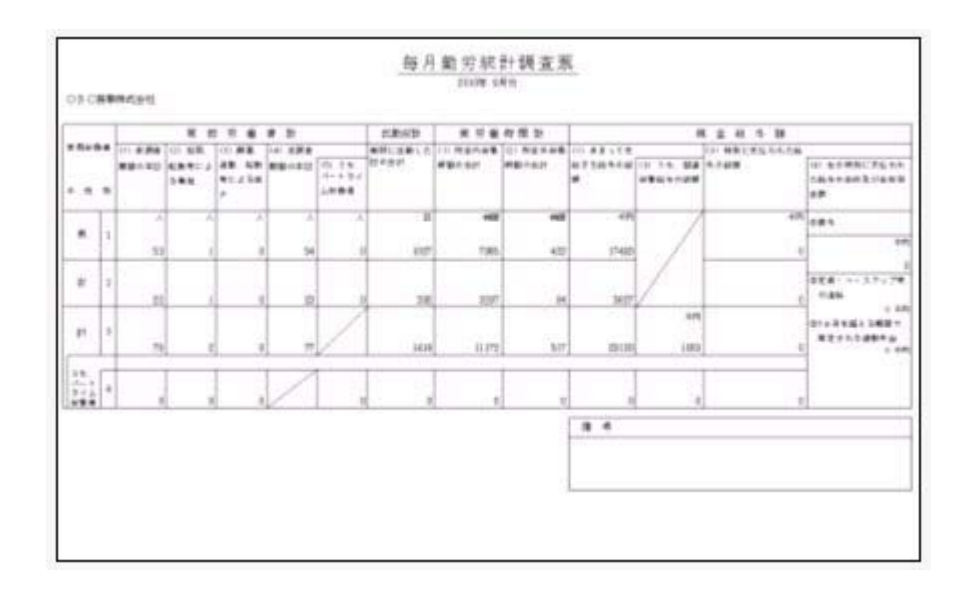

## ● 汎用データ受入で、入力権限がない項目を受入不可 <『ネットワーク対応製品』をお使いの場合>

[導入処理]-[権限登録]-[明細項目権限登録]メニューで入力権限がない項目は、[給与 (賞与)データ受入]メニューで受け入れられないように変更されました。受入データ に、入力権限がある項目と入力権限がない項目が混在している場合は、入力権限がある項 目だけが受け入れられます。

## ● 搭載辞書を更新

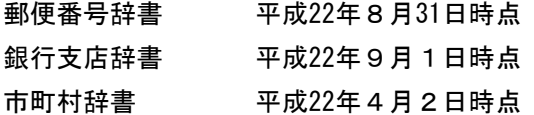

## 『給与奉行i 新ERP』をご利用のお客様へ

『給与奉行i 新ERP』をご利用のお客様は、今回のバージョン1.51をセットアップすると、『給与奉行i NETWORK Edition Type NP』の機能を使用できるようになります。

以下の《『給与奉行i SPシステム』『給与奉行i NETWORK Edition Type NP』発売開始のお知らせ》に 記載されている機能もあわせてご確認ください。

## ≪『給与奉行i SPシステム』

## 『給与奉行i NETWORK Edition Type NPシステム』発売開始のお知らせ≫

11月より『給与奉行i SPシステム』『給与奉行i NETWORK Edition Type NP』が発売されました。 給与の改定作業や有休消化状況の確認など、お客様の給与実務をさらに細部までフォローする機能 を用意しています。

是非、『給与奉行i SPシステム』『給与奉行i NETWORK Edition Type NP』へのシステムアップも ご検討いただきますよう、よろしくお願い申し上げます。

## ■ ● 給与改定や賞与算定が可能

[給与改定/賞与算定]メニューが追加されました。 役職や資格等級などに応じて基本給などの単価を算出するための「改定テーブル」を登録 し、給与や賞与の各社員の単価を登録します。 その単価を社員情報登録の単価として更新することができます。

・[給与改定テーブル登録]メニュー

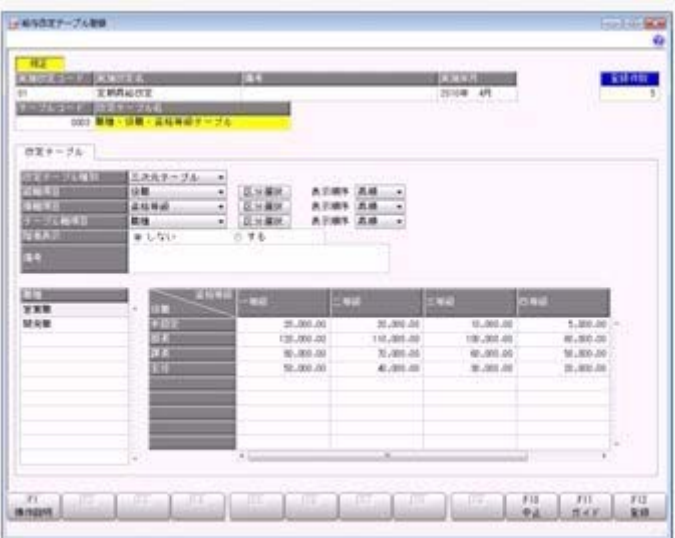

役職や資格等級などに応じて単価を算出するための「改定テーブル」を登録します。

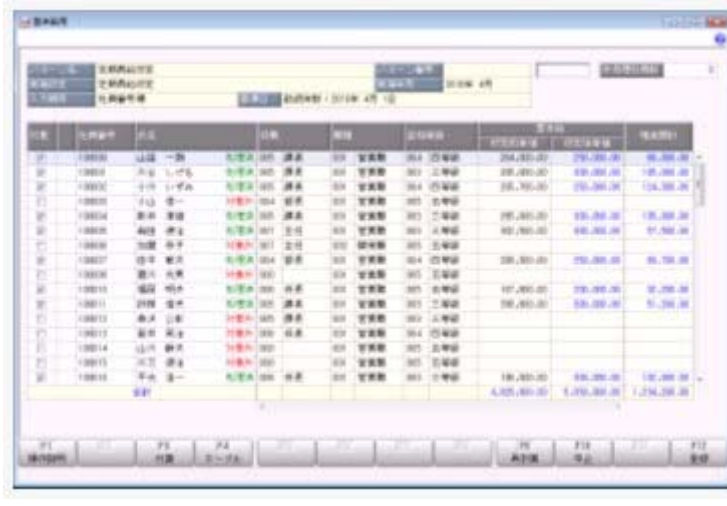

・[給与改定処理]メニュー

「改定テーブル」をもとに各社員の単価が算出されますので、更新する単価を登録しま す。

## ■ ● 有休消化状況一覧表が追加

[管理資料]-[有休資料]-[有休消化状況一覧表]メニューが追加されました。 有給休暇の消化日数や消化率を集計できますので、社員の有給休暇の消化状況の確認など に、ご活用ください。

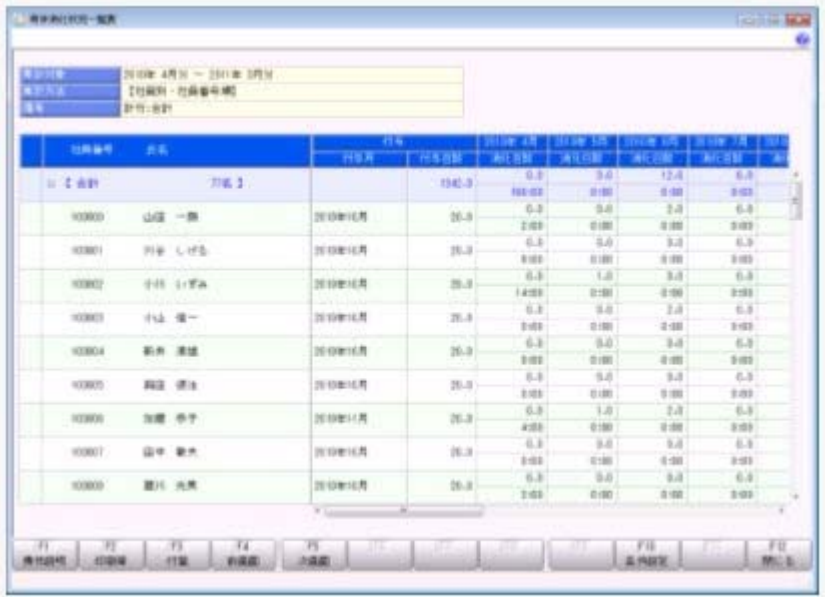

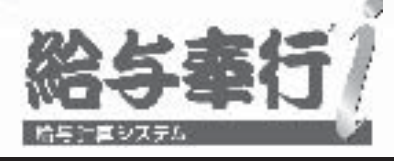

# 機能アップガイド

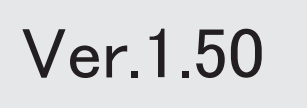

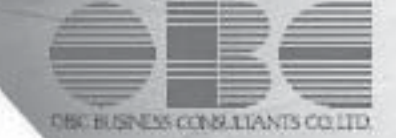

目次

ГŒ 変動があった勤怠支給控除項目を確認できる管理資料が追加 2 **R** 給与体系ごとに異なっている支給控除項目を、同じ項目として集計可能 2 स्टि 計算式に『人事奉行i』の社員情報項目を組込可能 2 <『人事奉行i』をお使いの場合> 計算式テーブル登録で、固定値を使用可能 3 部門コードが未設定の場合は、給与明細書に部門コードを印字しないように変更 | 3  $\mathbb{R}$ 社員情報一括登録で、入力画面にある一部の項目の固定化や項目幅を保持可能 3 住民税一覧表の集計方法を変更 3 所得税徴収高計算書の集計方法を変更 4 社員情報登録で健康保険・厚生年金保険の保険料を入力可能 4 勘定奉行[個別原価管理編]の日報データを受入可能 4 <『勘定奉行[個別原価管理編]』をお使いの場合> 社会保険の徴収区分に「翌月分徴収」が追加 5 5 明細項目入力権限の設定方法が変更 <『ネットワーク対応製品』をお使いの場合> パターンに権限を設定可能 6 <『ネットワーク対応製品』をお使いの場合> [バックアップ]メニューで、DB依存モードでのバックアップ先にもリムーバブルメディアド 6 ライブを指定できるように変更 条件設定画面のコードの範囲指定で、1つのコードをスムーズに指定できるように改善 | 6 [ヘルプ]・[マイページ]メニューの配置を移動 7 搭載辞書を更新 7

```
注意
機能アップによって新しく追加されたメニューが画面に表示されない場合は、[権限管理]メニューで利用者ごとにメニュー権限を設定し
てください。
```
#### ● 変動があった勤怠支給控除項目を確認できる管理資料が追加

```
[管理資料]-[変動項目確認表]メニューが追加されました。 
確認先と確認元の給与処理月(賞与処理回)を指定し、勤怠支給控除項目の金額の変動の有無や増減額を確認することが
できます。 
▼例
```
3月と4月で、基本給に変動があった社員を集計する など

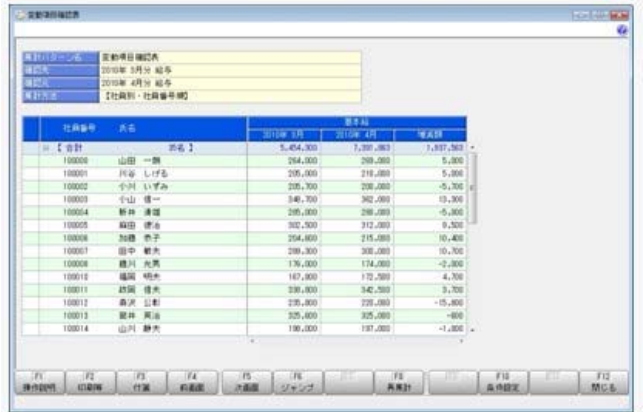

## ● 給与体系ごとに異なっている支給控除項目を、同じ項目として集計可能

[導入処理]-[給与体系登録]-[勤怠支給控除項目登録]-[共通項目設定]メニューが追加されました。 共通項目に、給与体系ごとに異なっている支給控除項目を紐付けることで、各種管理資料で同じ項目(共通項目)として 集計することができます。

▼例

①給与体系コード0001正社員用「支給5:実績手当」 ②給与体系コード0002パート社員用「支給2:実績手当」

[導入処理]-[給与体系登録]-[勤怠支給控除項目登録]-[共通項目設定]メニューで、共通項目「支給10:実績手 当」に①と②を紐付けます。 各種管理資料で共通項目「支給10:実績手当」を集計すると、①と②の金額が同じ項目として集計されます。

※複数の給与体系を使用していない場合は、[導入処理]-[給与体系登録]-[勤怠支給控除項目登録]-[共通項目設定]メニ ューは表示されません。

また、これに伴い、[勤怠支給控除項目登録]メニューのメニュー構成が、[導入処理]-[給与体系登録]-[勤怠支給控除項 目登録]-[勤怠支給控除項目登録]メニューに変更されました。

給与体系は、[導入処理]-[運用設定]-[会社運用設定]メニューの[処理設定]ページで設定します。

#### ≪ 関連メニュー ≫

- ・[管理資料]-[勤怠支給控除一覧表]-[勤怠支給控除一覧表]メニュー
- ・[管理資料]-[勤怠支給控除一覧表]-[区分別一覧表]メニュー
- ・[管理資料]-[勤怠一覧表]メニュー
- ・[管理資料]-[変動項目確認表]メニュー
- ・[管理資料]-[月次推移表]-[社員別月次推移表]メニュー
- ・[管理資料]-[月次推移表]-[項目別月次推移表]メニュー
- ・[随時処理]-[汎用データ作成]-[給与賞与データ作成]-[給与データ作成]メニュー
- ・[随時処理]-[汎用データ作成]-[給与賞与データ作成]-[賞与データ作成]メニュー

## ● 計算式に『人事奉行i』の社員情報項目を組込可能 <『人事奉行i』をお使いの場合>

『人事奉行i』をお使いの場合に、『人事奉行i』で設定可能な社員情報の一部の項目を計算式に組み込むことができる ようになりました。組み込める項目は、以下になります。 【基本情報】転勤可否区分、単身赴任区分、婚姻区分

【家族情報】配偶者-職業、扶養親族1~10-職業 【所属情報】勤務地 【区分情報】区分6~10 【組合区分】組合員区分、組合役職

#### ●計算式テーブル登録で、固定値を使用可能

[導入処理]-[給与体系登録]-[計算式テーブル登録]メニューで、条件に範囲で指定する方法に加えて、固定値を使用する ことができるようになりました。

条件として範囲を指定しない場合に、固定値を使用して計算式テーブルを登録することができます。

※計算式テーブルに固定値を使用する場合で、『就業奉行i』の[勤怠データ直接転送]メニューをお使いの場合は、『就 業奉行i』のバージョン1.50以降が必要です。

### ●部門コードが未設定の場合は、給与明細書に部門コードを印字しないように変更

社員が所属している部門の部門コードが未設定「000」の場合は、以下の帳票で部門コードを印字しないように変更されま した。

#### ≪ 関連メニュー ≫

- ・[給与賞与]-[給与処理]-[給与処理]メニューの給与明細書
- ・[給与賞与]-[賞与処理]-[賞与処理]メニューの賞与明細書
- ・[給与賞与]-[給与処理]-[給与辞令]メニュー
- ・[年末調整]-[源泉徴収簿]-[源泉徴収簿]メニュー
- ・[年末調整]-[源泉徴収簿]-[年末調整通知書]メニュー
- ・[年末調整]-[還付金処理]-[還付金明細書]メニュー

#### ●社員情報一括登録で、入力画面にある一部の項目の固定化や項目幅を変更可能

[社員情報]-[社員情報登録]-[社員情報一括登録]メニューで、入力画面の一部の項目を固定して表示することや、項目幅 を変更することができるようになりました。

雇用区分を必ず表示させながら通勤手当を入力するなど、お客様が入力しやすいように画面を設定することができます。 一部の項目を固定して入力する場合は、[項目選択]ページの[選択済項目]リストで、固定したい項目を「--固定項目--」 より上に配置します。入力画面で右へスクロールした場合でも、固定された項目は必ず表示されます。

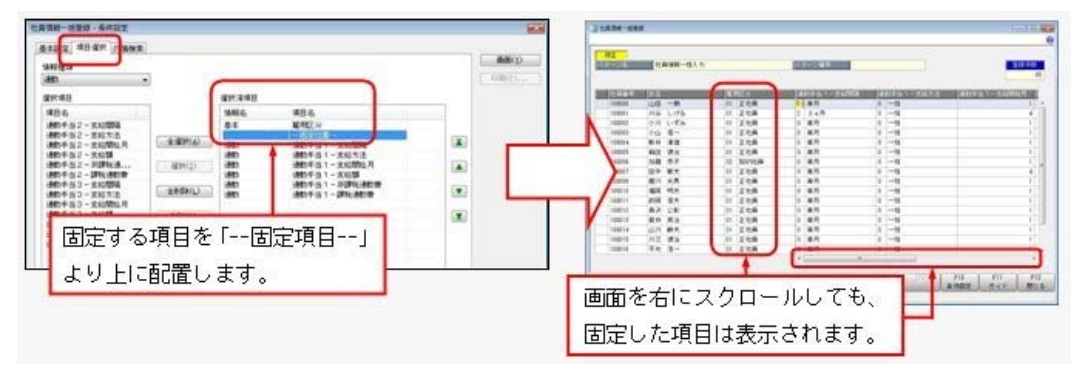

※印刷する場合も、固定した項目を改ページごとに印刷するかを設定できます。

#### ● 住民税一覧表の集計方法を変更

[住民税一覧表 – 条件設定]画面の[基本設定]ページに、「住民税額がない社員を含めて集計する」設定が追加されまし  $+$ 

チェックを付けた場合は、今までと同様に、給与処理が「未処理」の社員や、住民税額がない社員を含めて集計されま す。

チェックが付いていない場合は、給与処理が「未処理」の社員や、住民税額が0円の社員は集計されません。したがっ て、[管理資料]-[住民税一覧表]-[住民税FBデータ作成]メニューを作成した場合の件数と、同じ件数(社員)で集計さ れます。

※[住民税納付リスト – 条件設定]画面の[基本設定]ページにも、「住民税額がない社員を含めて集計する」設定が追加さ れました。

チェックを付けた場合は、今までと同様に、全社員が集計されます。

チェックを付けていない場合は、6月分と7月分の住民税額が0円の社員は集計されません。

住民税額は、[社員情報]-[社員情報登録]-[社員情報登録]メニューの[住民税・通勤手当]ページで設定します。

#### ● 所得税徴収高計算書の集計方法を変更

[所得税徴収高計算書 – 条件設定]画面の[基本設定]ページに、「課税支給額がない社員を除いて集計する」設定が追加さ れました。

退職社員の最後の給与処理で所得税を超過して徴収し、次月に超過分のみ清算する給与処理を行った場合(課税支給額と 税額が共にマイナスの場合)などにチェックを付けると、該当する社員を除いて集計することができます。

### ● 社員情報登録で健康保険・厚生年金保険の保険料を入力可能

[社員情報]-[社員情報登録]-[社員情報登録]メニューの[社会保険]ページで設定する月額保険料算出区分に「2:健保だけ 直接入力」と「3:厚年だけ直接入力」が追加されました。

月額保険料算出区分が「1:直接入力」「2:健保だけ直接入力」「3:厚年だけ直接入力」の場合は、健康保険や厚生年金 保険の保険料を、[社員情報登録]メニューの[社会保険]ページで直接入力できるようになりました。給与データ入力画面 には、社員情報登録で直接入力した金額が初期表示されます。

すでに各保険料を直接入力していた社員については、最新の給与データ入力画面の保険料が、社員情報登録の各保険料欄 に自動的にセットされます。

- ※ 標準賞与 を押すと[社員情報登録 調整額等]画面が表示され、社会保険料の事業主負担分を入力できます。
- ——————————————<br>※月額保険料算出区分が「0:保険料額表」の場合は、今までと同様に、[社員情報登録]メニューの[社会保険]ページで各 保険料は入力できません。

※[社員情報登録]メニューの[社会保険]ページで保険料を直接入力している場合は、[社会保険]-[保険料一覧表]メニュー や[社会保険]-[納入告知書確認表]-[納入告知書確認表]メニューでは、直接入力されている保険料をもとに集計されま す。

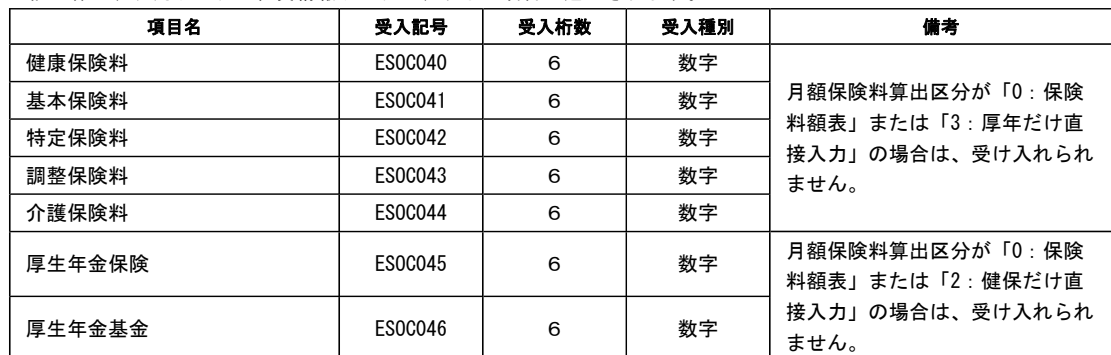

※上記に伴い、汎用データの社員情報データに、以下の項目が追加されます。

※保険料を直接入力する場合で、『就業奉行i』の[勤怠データ直接転送]メニューをお使いの場合は、『就業奉行i』の バージョン1.50以降が必要です。

※保険料を直接入力する場合で、『人事奉行i』をお使いの場合は、『人事奉行i』のバージョン1.50以降が必要です。

### ●勘定奉行[個別原価管理編]の日報データを受入可能 <『勘定奉行[個別原価管理編]』をお使いの場合>

[随時処理]-[労務費データ連動]-[勤怠期間日報データ受入]メニューが追加され、[労務費データ作成]メニューのメニュ ー構成が以下のように変更されました。

[勤怠期間日報データ受入]メニューを使用することで、勘定奉行[個別原価管理編]の勤怠期間日報データを、給与明細書 の勤怠データに連動することができます。

※『勘定奉行[個別原価管理編]』のバージョン1.50以降が必要です。

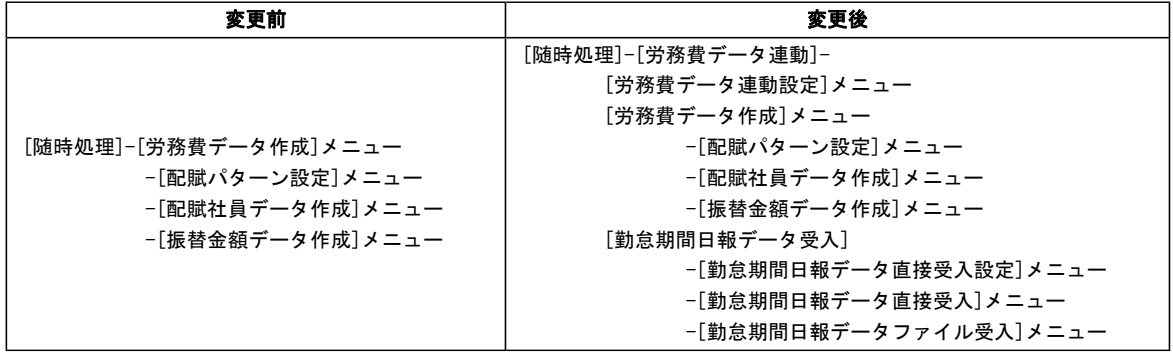

#### ●社会保険の徴収区分に「翌月分徴収」が追加

[導入処理]-[運用設定]-[社会保険設定]-[社会保険設定]メニューの[基本設定]ページで設定する徴収区分に「翌月分徴 収」が追加されました。

## ▼例

賃金計算期間1月1日~1月31日、支給日2月5日、給与処理月1月

この場合に、2月適用分(給与処理月からみて翌月)の社会保険料を徴収する場合に、「翌月分徴収」を選択し ます(1月適用分の社会保険料を徴収する場合は、「当月分徴収」を選択します)。

※上記に伴い、徴収区分が「翌月分徴収」の場合は、[社会保険]-[月額変更処理]-[月額変更処理]メニューや[社会保 |除]−[算定基礎処理]−[算定基礎処理]メニューの徴収開始月は、初期値として改定(適用)年月の前月が表示されます。 ※[賞与処理 – 条件設定]画面に[前月給与...]ボタンが追加され、賞与の前月給与として、「支給月日の前々月の給与 データ」を選択することができるようになりました。

▼例

賞与支給日:7月10日

前月の給与:6月5日(賃金計算期間:5月1日~5月31日、給与処理月5月)

「支給月日の前々月の給与データ」を選択することで、賞与支給日の前月である給与処理月6月の給与デ ータ(7月5日支払いの給与)ではなく、給与処理月5月の給与データ(支給日から前々月)を、賞与処 理の「前月給与」として集計します。

 また、[社会保険]-[月額変更処理]-[月額変更処理]メニューや[社会保険]-[算定基礎処理]-[算定基礎処理]メニューの 条件設定画面に[報酬月額...]ボタンが追加され、[基本設定]ページにあった「報酬月額」の設定箇所が移動しまし た。

※複数の給与体系を使用している場合は、[給与体系登録]メニューの[基本]ページで、徴収区分を給与体系ごとに変更す ることができます。

給与体系は、[導入処理]-[運用設定]-[会社運用設定]メニューの[処理設定]ページで設定します。

- ※「翌月分徴収」を使用する場合で、『就業奉行i』の[勤怠データ直接転送]メニューをお使いの場合は、『就業奉行 i』のバージョン1.50以降が必要です。
- ※「翌月分徴収」を使用する場合で、『人事奉行i』の[社会保険設定]メニューをお使いの場合は、『人事奉行i』のバ ージョン1.50以降が必要です。

#### ● 明細項目入力権限の設定方法が変更

#### <『ネットワーク対応製品』をお使いの場合>

[明細項目入力権限]メニューのメニュー名が[導入処理]-[権限登録]-[明細項目権限登録]メニューに変更され、設定方法 も変更されました。利用者を一覧で表示し、権限を「入力」と「参照」に分けて設定できるようになりました。 「参照」の権限がない場合は、管理資料の集計や汎用データを作成した際に、空欄で出力されます。 今までの[給与(一括)処理]メニューと[賞与(一括)処理]メニューに加え、以下のメニューに対して権限を設定できる ようになりました。

#### ≪ 関連メニュー ≫

- ・[管理資料]-[勤怠支給控除一覧表]-[勤怠支給控除一覧表]メニュー
- ・[管理資料]-[勤怠支給控除一覧表]-[区分別一覧表]メニュー
- ・[管理資料]-[勤怠一覧表]メニュー
- ・[管理資料]-[変動項目確認表]メニュー
- ・[管理資料]-[月次推移表]-[社員別月次推移表]メニュー
- ・[管理資料]-[月次推移表]-[項目別月次推移表]メニュー
- ・[随時処理]-[汎用データ作成]-[給与賞与データ作成]-[給与データ作成]メニュー
- ・[随時処理]-[汎用データ作成]-[給与賞与データ作成]-[賞与データ作成]メニュー

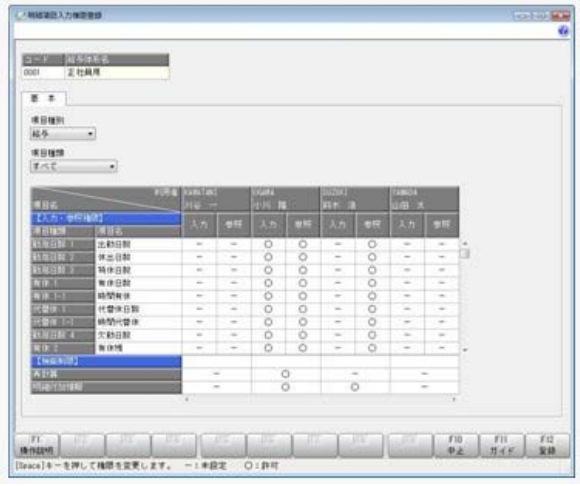

#### ● パターンに権限を設定可能

<『ネットワーク対応製品』をお使いの場合>

[導入処理]-[権限登録]-[パターン権限登録]メニューが追加されました。 給与一括処理や勤怠支給控除一覧表の集計パターンなどに対して、利用者ごとに権限を設定できます。 ※パターン権限を使用する場合は、あらかじめ[導入処理]-[運用設定]-[会社運用設定]メニューの[システム設定]ページ のパターン権限を「設定する」に設定しておきます。

#### ≪ 関連メニュー ≫

- ・[社員情報]-[社員情報登録]-[社員情報一括登録]メニュー
- ・[給与賞与]-[給与処理]-[給与一括処理]メニュー
- ・[給与賞与]-[賞与処理]-[賞与一括処理]メニュー
- ・[管理資料]-[勤怠支給控除一覧表]-[勤怠支給控除一覧表]メニュー
- ・[管理資料]-[勤怠支給控除一覧表]-[区分別一覧表]メニュー
- ・[管理資料]-[変動項目確認表]メニュー
- ・[管理資料]-[月次推移表]-[社員別月次推移表]メニュー
- ・[管理資料]-[月次推移表]-[項目別月次推移表]メニュー
- ・[随時処理]-[汎用データ作成]-[社員情報データ作成]-[社員情報データ作成]メニュー
- ・[随時処理]-[汎用データ作成]-[給与賞与データ作成]-[給与データ作成]メニュー
- ・[随時処理]-[汎用データ作成]-[給与賞与データ作成]-[賞与データ作成]メニュー
- ・[随時処理]-[汎用データ受入]-[社員情報データ受入]-[社員情報データ受入]メニュー
- ・[随時処理]-[汎用データ受入]-[給与賞与データ受入]-[給与データ受入]メニュー
- ・[随時処理]-[汎用データ受入]-[給与賞与データ受入]-[賞与データ受入]メニュー

## ●[バックアップ]メニューで、DB依存モードでのバックアップ先にもリムーバブルメディアドライブを指定で きるように変更

[随時処理]-[バックアップ]メニュー、[データ領域管理]-[バックアップ/復元]-[一括バックアップ]メニューで、OBC 専用モードだけでなく<u>DB依存モード</u>でのバックアップ先にも、「USBフラッシュドライブ(USBメモリ)」や「M Oドライブ」などのリムーバブルメディアドライブを指定できるようになります。

#### ● 条件設定画面のコードの範囲指定で、1つのコードをスムーズに指定できるように改善

条件設定画面のコードの範囲指定において、「終了コード」を空欄にして[Enter]キーで確定すると、「開始コード」と同 じコードが「終了コード」欄にもセットされるようになります。 これにより、1つのコードを指定する際に、よりスムーズに指定できるようになります。

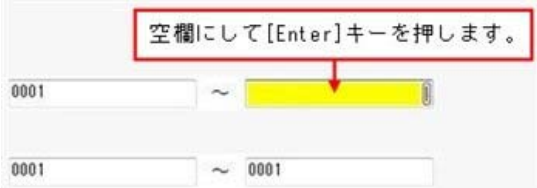

## ●[ヘルプ]・[マイページ]メニューの配置を移動

[ヘルプ]メニューを、メインメニューの中から、メニュー画面の右上に移動します。 [マイページ]メニューを、メインメニューの中から、メニュー画面の右下に移動します。

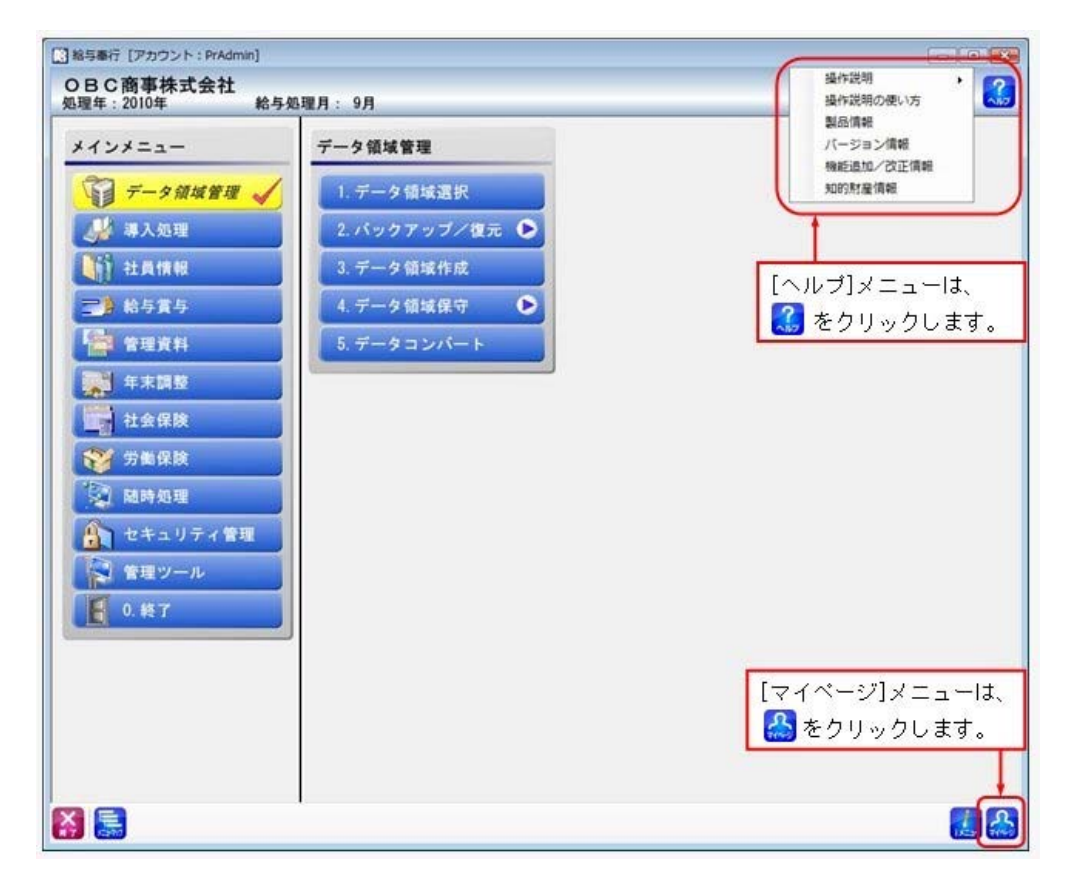

## ● 搭載辞書を更新

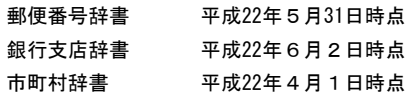

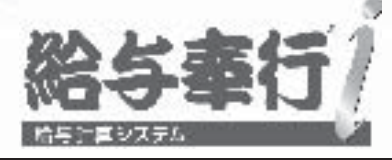

# 機能アップガイド

## Ver.1.27/Ver.1.26

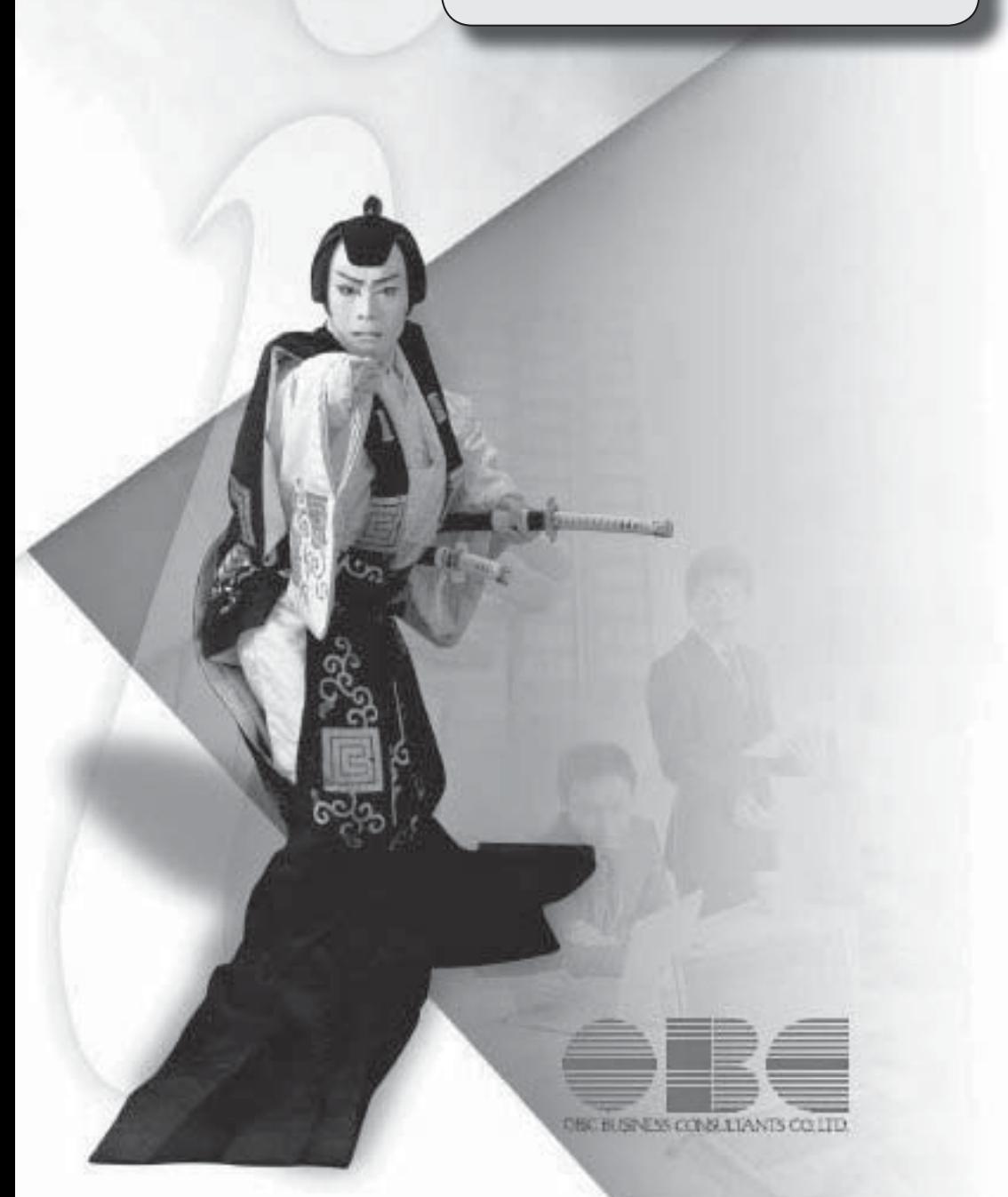

## 機能追加/改正情報

## 注意

機能アップによって新しく追加されたメニューが画面に表示されない場合は、[権限管理]メニュー で利用者ごとにメニュー権限を設定してください。

Ver.1.27 / Ver.1.26 変更内容 「社会保険庁」と「社会保険事務所」の名称を変更 社員情報の住所に「転居年月日」を追加 社員の住所から提出先市町村の市町村コードを自動的に変更可能 住民税改定に予約登録機能を追加 特別徴収税額通知データを受入可能 前月の退職社員の住民税徴収の仕様を変更 変更した所得税率から賞与の所得税を計算可能 利用者アカウントを指定して権限を設定可能 奉行21・奉行21Ver.Ⅱのすべてのバージョンの会社データをデータコンバートできるように対応 搭載辞書を更新

## 機能追加/改正情報

## Ver.1.27 / Ver.1.26 変更内容の詳細

## ● 「社会保険庁」と「社会保険事務所」の名称を変更

日本年金機構および年金事務所の設立に伴い、以下のメニューで使用されていた「社会保険 庁」および「社会保険事務所」の名称が、「日本年金機構」および「年金事務所」に変更さ れました。

以下のメニューでは、項目名「社会保険事務所名」が「年金事務所名」に変更されました (入力桁数に変更はありません)。

- ・[社会保険設定]メニューの[基本設定]ページ
- ・[健康保険区分登録]メニューの[事業所設定]ページ

以下のメニューでは、各条件設定画面の「提出先(納付先)設定]ページに表示される名称 が、「社会保険事務所」から「年金事務所」に変更されました。

- ・[賞与支払届]メニュー
- ・[月額変更処理]メニュー
- ・[月額変更一括処理]メニュー
- ・[算定基礎処理]メニュー
- ・[算定基礎一括処理]メニュー
- ・[資格取得届]メニュー
- ・[資格喪失届]メニュー
- ・[納入告知書確認表]メニュー
- ・[納入告知書内訳一覧表]メニュー

## ● 社員情報の住所に「転居年月日」を追加

[社員情報登録]メニューの[基本]ページに、「転居年月日」が追加されました。引越しなど で社員が転居した場合に入力します。

※汎用データの社員情報データに、以下の項目が追加されました。

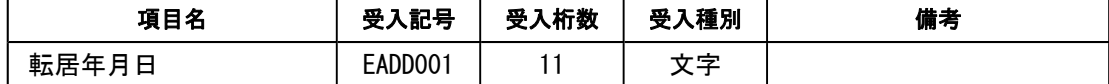

## ●社員の住所から提出先市町村の市町村コードを自動的に変更可能

すでに提出先市町村 ([社員情報]-[社員情報登録]-[社員情報登録]メニューの[住民税・通 勤手当]ページで設定) が設定されている場合に郵便番号 ([社員情報]-[社員情報登録]- [社員情報登録]メニューの[基本]ページで設定) を変更すると、市町村辞書をもとに提出 先市町村の市町村コードが自動的に変更されるようになりました。 ※提出先市町村が未設定の場合は、自動的に設定されません。

## ● 住民税改定に予約登録機能を追加

5月の給与処理の途中でも、[住民税改定]メニュー で、先行して住民税額を登録できるよう になりました (予約登録)。

予約登録した場合は、給与処理月を6月に進める際に、社員情報の【住民税情報】が更新さ れます。

- ※処理方法 ([住民税改定 条件設定]画面の[基本設定]ページで設定) で「即時登 録」を選択した場合は、[住民税改定]メニューで住民税改定データを登録すると同時に、社 員情報の【住民税情報】が更新されます。
- ※[住民税改定 条件設定]画面の[基本設定]ページに「年税額、初回6月分、7月分以降だ けを入力する」設定が追加されました。チェックを付けると、7月分以降欄に入力した住民 税と同じ金額が、8月分~5月分に自動的にセットされます。

## ● 特別徴収税額通知データを受入可能

給与支払報告書を磁気ディスクで市町村へ提出した場合に、市町村から送付される特別徴収 税額通知データを、各社員の社員情報の【住民税情報】に受け入れることができるようにな りました。

特別徴収税額通知データを受け入れる場合は、[特別徴収税額通知データ受入]メニュー で 受け入れます。

受け入れる際には、処理方法を即時登録と予約登録から選択できます。

※上記に伴い、[住民税改定]メニューの階層が、[社員情報]-[社員情報更新]-[住民税改定]- [住民税改定]メニューに変更されました。

## ● 前月の退職社員の住民税徴収の仕様を変更

[給与処理]メニュー の[給与処理 – 条件設定]画面の[基本設定]ページで「前月の賃金計算 期間に退職した社員を含めて入力する」にチェックを付けると、該当する退職社員の住民税 (控除6)が、初期値として0円で表示されるように変更されました。

### ≪ 関連メニュー ≫

- ・[給与一括処理]メニュー
- ・[給与データ受入]メニュー
- ・[勤怠データ直接受入]メニュー
- ・[勤怠データファイル受入]メニュー

## ● 変更した所得税率から賞与の所得税を計算可能

賞与処理の際に所得税率は自動的に表示されます。自動的に表示された所得税率を変更した 場合に、変更後の所得税率で所得税が計算できるようになりました。 社会保険料控除後の賞与の金額に変更後の所得税率を乗じた金額が、所得税欄に表示されま す。

## ● 利用者アカウントを指定して権限を設定可能

利用者アカウントを指定して権限を設定できるようになりました。 [部門/区分別社員権限登録]メニュー を選択すると[部門/区分別社員権限登録 - 条件設 定]画面が開きますので、必要に応じて、権限を設定する利用者アカウントを指定してくだ さい。

奉行21・奉行21Ver.Ⅱのすべてのバージョンの会社データをデータコンバートでき るように対応

[データコンバート]メニュー で、以下の製品の会社データもデータコンバートできるよう になりました。 ※「データ変換ツール」で会社データを変換する必要があります。
- ・給与奉行21Ver.Ⅱ
- ・給与奉行21

#### ● 搭載辞書を更新

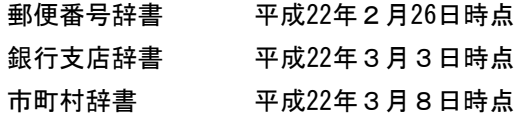

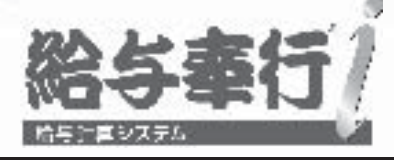

# 機能アップガイド

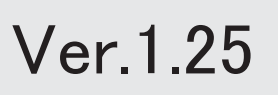

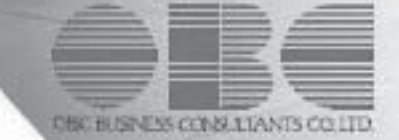

## 機能追加/改正情報

#### 注意

機能アップによって新しく追加されたメニューが画面に表示されない場合は、[権限管理]メニュー で利用者ごとにメニュー権限を設定してください。

#### Ver.1.25 変更内容

#### ≪改正情報≫

#### 平成22年4月改正労働基準法に対応します

- 1. 時間外労働の割増賃金率が引き上げられます
- 2. 割増賃金引き上げなどの努力義務が労使に課されます
- 2. 年次有給休暇を時間単位で取得できるようになります

#### ≪機能追加≫

住民税の年税額が入力可能

メニューの名称を変更

[メニュー権限登録]・[データ領域権限登録]メニューに一括複写機能を追加

奉行iメニューの操作性を変更

[知的財産情報]メニューを追加

搭載辞書を更新

### 機能追加/改正情報

#### Ver.1.25 変更内容の詳細

#### ≪改正情報≫一

平成22年4月改正労働基準法に対応します。

平成22年4月から「労働基準法の一部を改正する法律(改正労働基準法)」が施行されます。 本改正は、長時間労働を抑制し、労働者の健康確保や、仕事と生活の調和を図ることを目的と し、時間外労働および年次有給休暇の取り扱いについて定めたものとなります。

#### ● 1. 時間外労働の割増賃金率が引き上げられます

※中小企業については、当分の間、適用が猶予されます。

1ヵ月60時間を超える時間外労働については、法定割増賃金率が、現行の25%から50%に引 き上げられます。

また、事業場で労使協定を締結すれば、1ヵ月に60時間を超える時間外労働を行った労働者 に対して、改正法による引き上げ分の割増賃金の支払の代わりに、有給の休暇(代替休暇) を付与できます。

#### ● 2. 割増賃金引き上げなどの努力義務が労使に課されます

※企業規模に関わらず、適用されます。

特別条項付きの時間外労働協定では、1ヵ月45時間を超える時間外労働に対する割増賃金率 も定め、その率は法定割増賃金率(25%)を超える率とするように努めることが必要になり ます。

#### ● 3. 年次有給休暇を時間単位で取得できるようになります

※企業規模に関わらず、適用されます。

事業場で労使協定を締結すれば、年次有給休暇を時間単位で取得できる(1年に5日分を限 度として) ようになります。

年次有給休暇を日単位で取得するか、時間単位で取得するかは、労働者が自由に選択できま す。

#### ≪機能追加≫-------

#### ● 住民税の年税額が入力可能

[住民税改定]メニュー で年税額が入力できるようになりました。 年税額を入力すると、6月分~5月分の金額が自動的に表示されます。 同様に、[社員情報登録]メニューの[住民税・通勤手当]ページの【住民税情報】の年税額も 入力できるようになりました。また、位置が変更されました。

※汎用データの社員情報データに、以下の項目が追加されました。

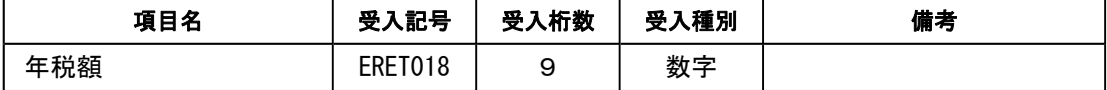

#### ● メニューの名称を変更

[データ領域権限設定]メニューの名称を、[データ領域権限評価ポリシー]に変更しました。

#### ● [メニュー権限登録]・[データ領域権限登録]メニューに一括複写機能を追加

今までは、メニュー権限・データ領域権限を複写する際に、複写先に1名しか指定できませ んでした。

今回より、複写先に複数名を指定して、一括で複写できるようになりました。

#### ● 奉行iメニューの操作性を変更

[奉行iメニュー]ボタンをクリックすると、「サポート時事情報」や「保守会員様向けダ ウンロード情報」の内容が、最新の情報に更新されるようになりました。

#### ● [知的財産情報]メニューを追加

今までは、[ヘルプ]-[バージョン情報]メニューで確認できた「知的財産情報」が、[ヘル プ]-[知的財産情報]メニューに追加されました。 また、特許権および意匠権の詳細を確認できるリンク先が追加されました。

#### ● 搭載辞書を更新

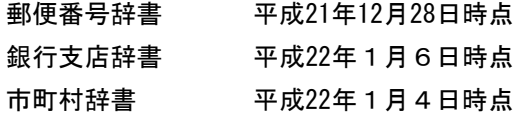

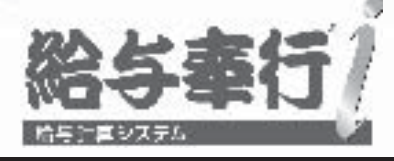

# 機能アップガイド

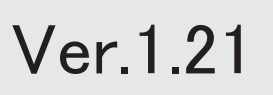

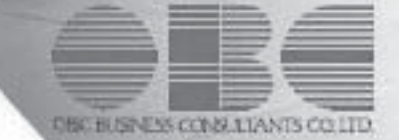

### 機能追加/改正情報

#### 注意

機能アップによって新しく追加されたメニューが画面に表示されない場合は、[権限管理]メニュー で利用者ごとにメニュー権限を設定してください。

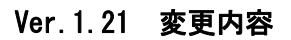

#### ≪改正情報≫

住宅借入金等特別控除の適用を受ける場合に、源泉徴収票の摘要欄の表示を変更・追加

2以上の住宅借入金等特別控除の適用を受ける場合に、源泉徴収票の摘要欄に2回分の住宅借入金 等特別控除の情報を印字

年末調整通知書の項目名を変更

#### ≪機能追加≫

面積と居住割合の表示方法を変更

源泉徴収票に表示する住所を選択可能(『人事奉行iをお使いの場合』)

搭載辞書を更新

#### Ver.1.21 変更内容の詳細

#### ≪改正情報≫

#### ● 住宅借入金等特別控除の適用を受ける場合に、源泉徴収票の摘要欄の印字を変更・追加

住宅借入金等特別控除額が年税額から控除しきれなかった場合に、以下のように源泉徴収票の摘 要欄の印字(または表示)を変更・追加しました。

- ・「居住開始年月日」が必ず印字されます。
- ・特定増改築等住宅借入金等特別控除の適用を受ける場合は、「借入金等年末残高 増xxx円」 が表示されます。

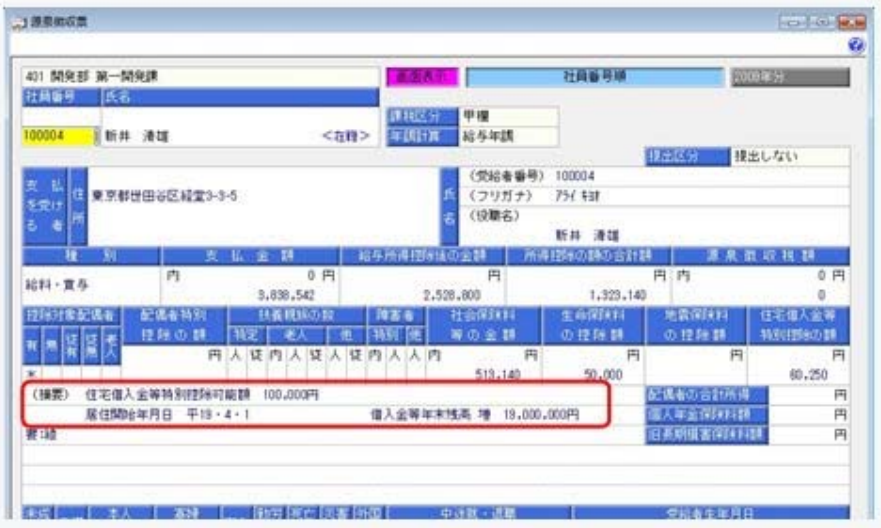

※上記の変更に伴い、[年末調整処理]メニューの[所得控除等]ページの以下の項目名が変更されま した。

- ・「住宅借入金年末残高」→「借入金等年末残高」
- ・「控除額計算区分」→「控除額適用区分」

#### ● 2以上の住宅借入金等特別控除の適用を受ける場合に、源泉徴収票の摘要欄に2回分の 住宅借入金等特別控除の情報を印字

2以上の住宅借入金等特別控除の適用を受ける場合は、源泉徴収票の摘要欄に2回分の住宅借入 金等特別控除の情報を印字(または表示)します。 この場合は、[年末調整処理]メニューの[所得控除等]ページに追加された「2以上の住宅控除」 に「1:適用あり」を選択し、2回分の住宅借入金等特別控除の情報を入力します。 控除額適用区分にしたがって、「借入金残高 住xxx円」や「借入金残高 増xxx円」が印字され ます。

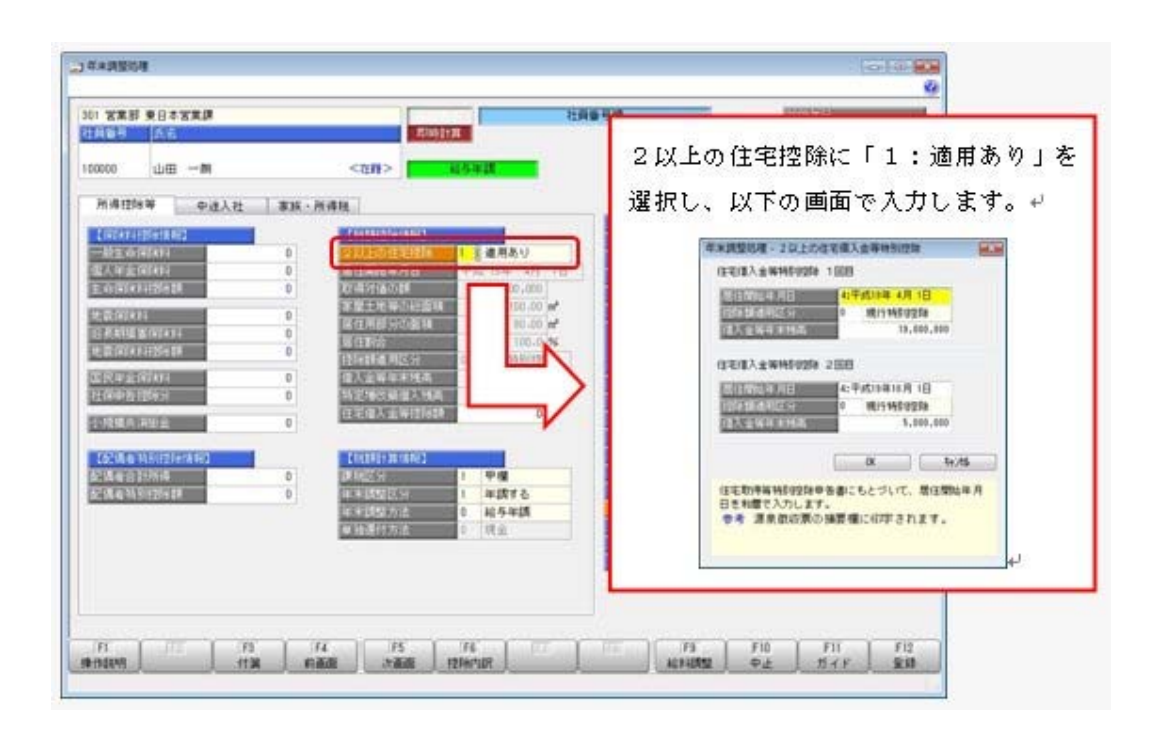

※汎用データの年末調整データに、以下の項目が追加されました。

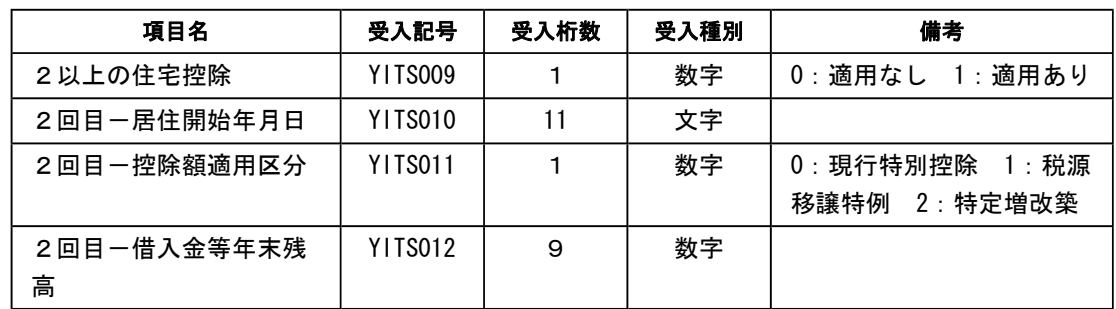

#### ● 年末調整通知書の項目名を変更

[年末調整通知書]メニュー で年末調整通知書を印刷した場合に、「住宅借入金等特別控除額」 という項目名を「(特定増改築等)住宅借入金等特別控除額」に変更しました。

#### ≪機能追加≫

#### ● 面積と居住割合の表示方法を変更

家屋土地等の総面積 ([年末調整]-[年末調整処理]-[年末調整処理]メニューの[所得控除等]ペ ージで設定) と居住用部分の面積 ([年末調整]-[年末調整処理]-[年末調整処理]メニューの [所得控除等]ページで設定) が未入力の場合は、0㎡ではなく空欄で表示されるようになりま した。また、この場合は居住割合 ([年末調整]-[年末調整処理]-[年末調整処理]メニューの[所 得控除等]ページで設定) が100%と表示されるようになりました。

#### ● 源泉徴収票に表示する住所を選択可能

『人事奉行i』をお使いの場合は、源泉徴収票の住所欄に人事奉行の[社員情報登録]メニューの [連絡先]ページに設定されている連絡先を表示することができるようになりました。 その場合は、[源泉徴収票 – 条件設定]画面の[表示設定]ページで、「人事奉行の連絡先を優先 して表示する」にチェックを付けます。 ※初期値として、連絡先種別に「5:住民票住所」が表示されます。

※[源泉徴収票[退職社員用]]メニュー も同様です。

#### ● 搭載辞書を更新

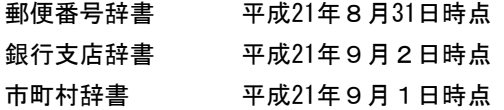